Integrated Dell™ Remote Access Controller 6 (iDRAC6) Enterprise for Blade Servers Version 2.1

# User Guide

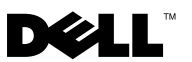

### Notes and Cautions

\_\_\_\_\_\_\_\_\_\_\_\_\_\_\_\_\_\_

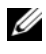

 $\mathbb Z$  NOTE: A NOTE indicates important information that helps you make better use of your computer.

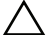

CAUTION: A CAUTION indicates potential damage to hardware or loss of data if instructions are not followed.

**Information in this document is subject to change without notice. © 2009 Dell Inc. All rights reserved.**

Reproduction of these materials in any manner whatsoever without the written permission of Dell Inc. is strictly forbidden.

Trademarks used in this text: *Dell*, the *DELL* logo, *OpenManage*, and *PowerEdge* are trademarks of Dell Inc.; *Microsoft*, *Windows*, *Windows Server*, *Internet Explorer*, *MS-DOS*, *Windows Vista*, *ActiveX*  and *Active Directory* are either trademarks or registered trademarks of Microsoft Corporation in the United States and/or other countries; *Red Hat* and *Linux* are registered trademarks of Red Hat, Inc.; *Novell* and *SUSE* are registered trademarks of Novell Corporation. *Intel* is a registered trademark of Intel Corporation; *UNIX* is a registered trademark of The Open Group in the United States and other countries.

Copyright 1998-2009 The OpenLDAP Foundation. All rights reserved. Redistribution and use in source and binary forms, with or without modification, are permitted only as authorized by the OpenLDAP Public License. A copy of this license is available in the file LICENSE in the top-level directory of the distribution or, alternatively, at **www.OpenLDAP.org/license.html**. OpenLDAP is a registered trademark of the OpenLDAP Foundation. Individual files and/or contributed packages may be copyrighted by other parties and subject to additional restrictions. This work is derived from the University of Michigan LDAP v3.3 distribution. This work also contains materials derived from public sources. Information about OpenLDAP can be obtained at **www.openldap.org/**. Portions Copyright 1998-2004 Kurt D. Zeilenga. Portions Copyright 1998-2004 Net Boolean Incorporated. Portions Copyright 2001-2004 IBM Corporation. All rights reserved. Redistribution and use in source and binary forms, with or without modification, are permitted only as authorized by the OpenLDAP Public License. Portions Copyright 1999-2003 Howard Y.H. Chu. Portions Copyright 1999-2003 Symas Corporation. Portions Copyright 1998-2003 Hallvard B. Furuseth. All rights reserved. Redistribution and use in source and binary forms, with or without modification, are permitted provided that this notice is preserved. The names of the copyright holders may not be used to endorse or promote products derived from this software without their specific prior written permission. This software is provided "as is'' without express or implied warranty. Portions Copyright (c) 1992-1996 Regents of the University of Michigan. All rights reserved. Redistribution and use in source and binary forms are permitted provided that this notice is preserved and that due credit is given to the University of Michigan at Ann Arbor. The name of the University may not be used to endorse or promote products derived from this software without specific prior written permission. This software is provided "as is'' without express or implied warranty. Other trademarks and trade names may be used in this document to refer to either the entities claiming the marks and names or their products. Dell Inc. disclaims any proprietary interest in trademarks and trade names other than its own.

#### ....<sub>.</sub>.......

# **Contents**

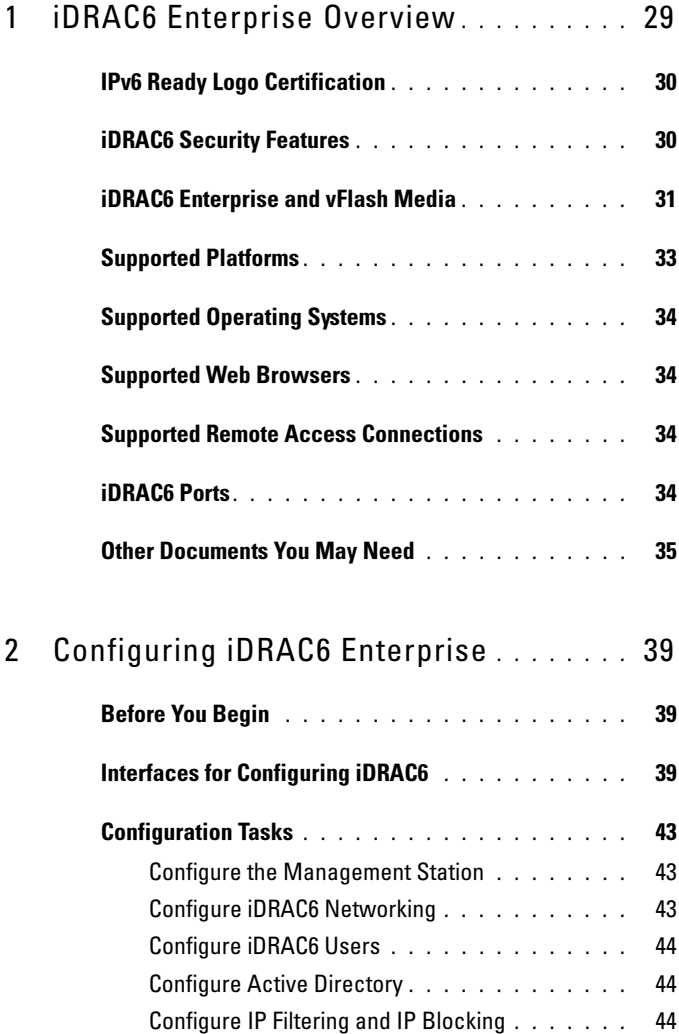

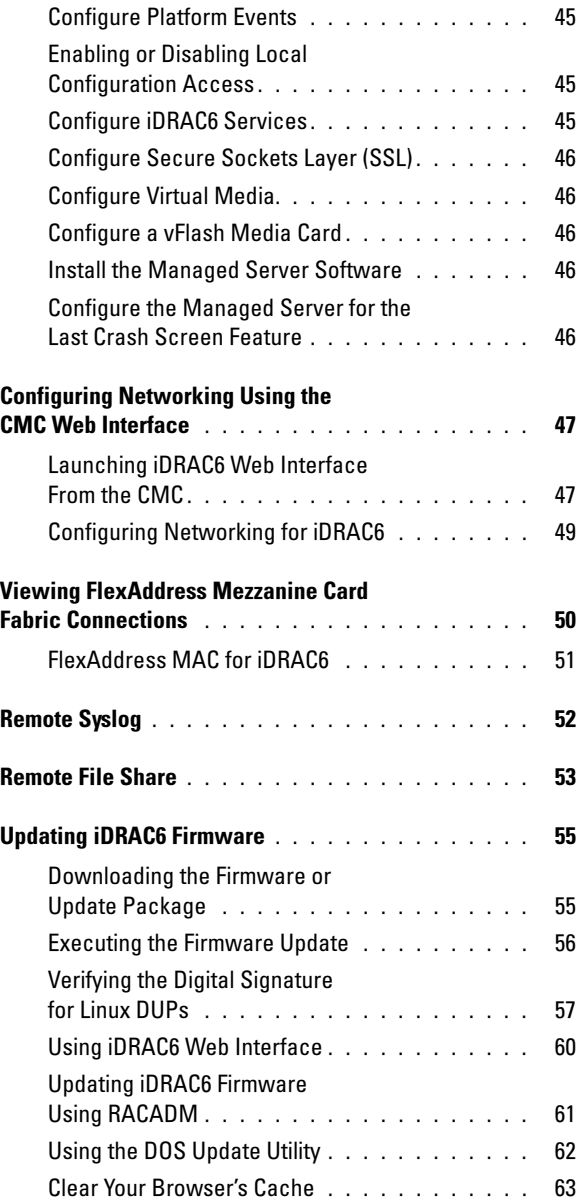

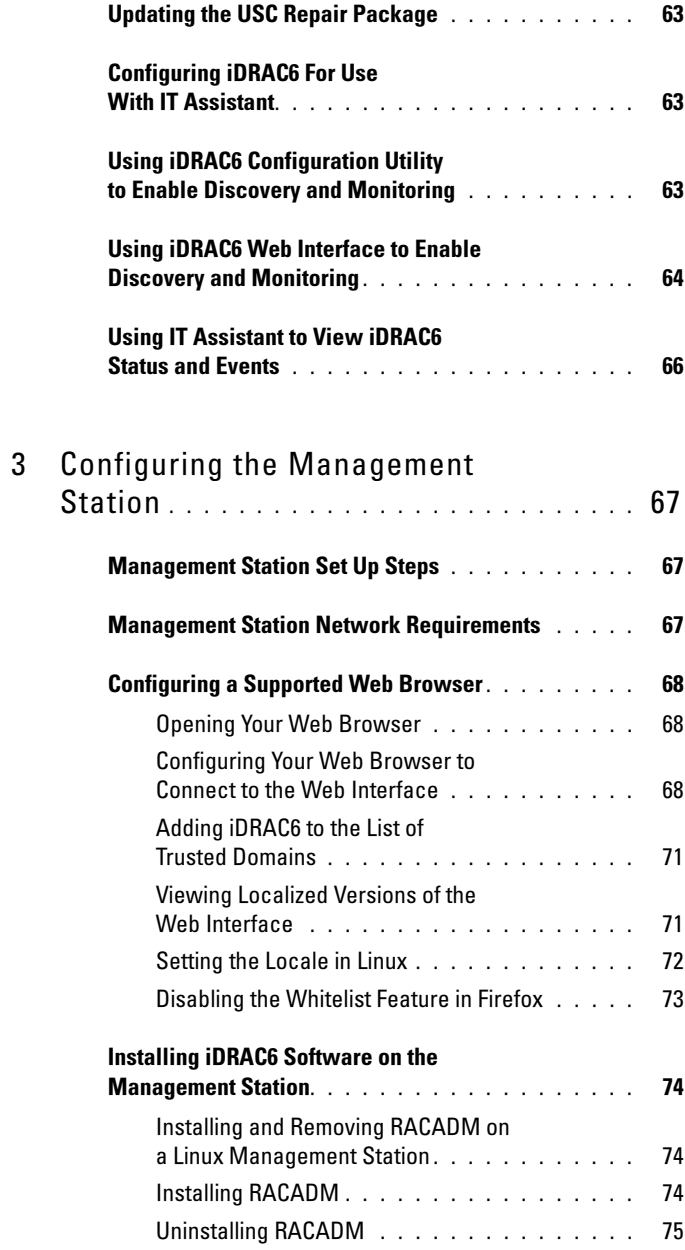

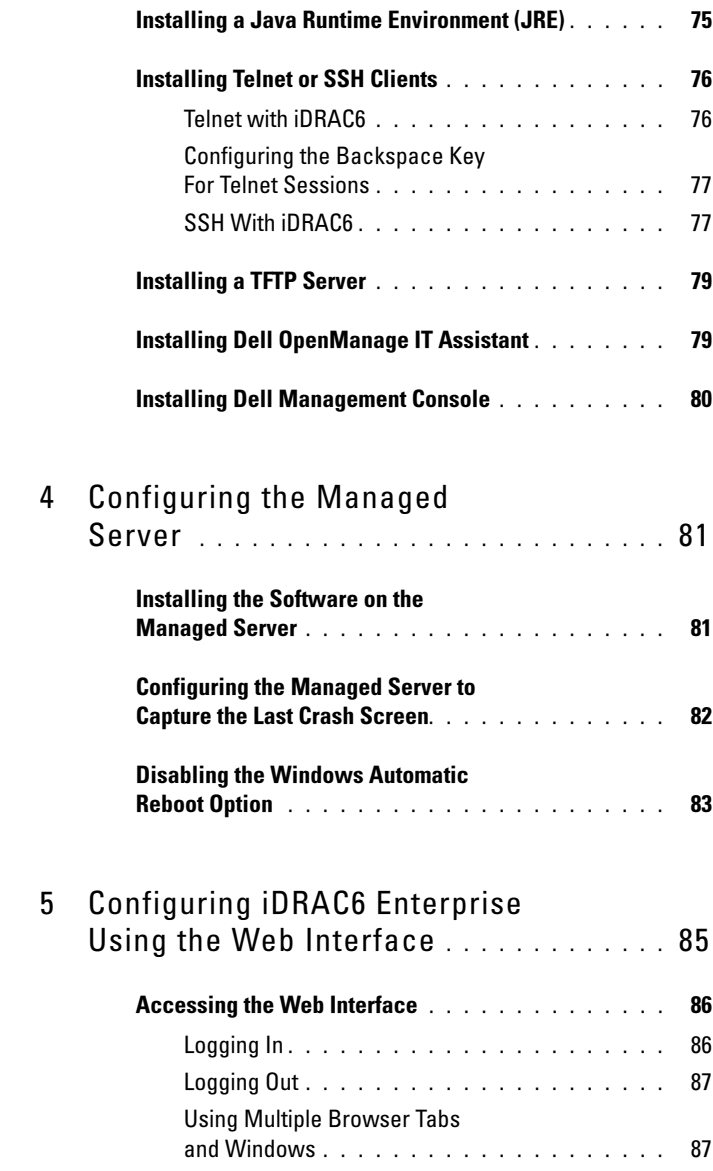

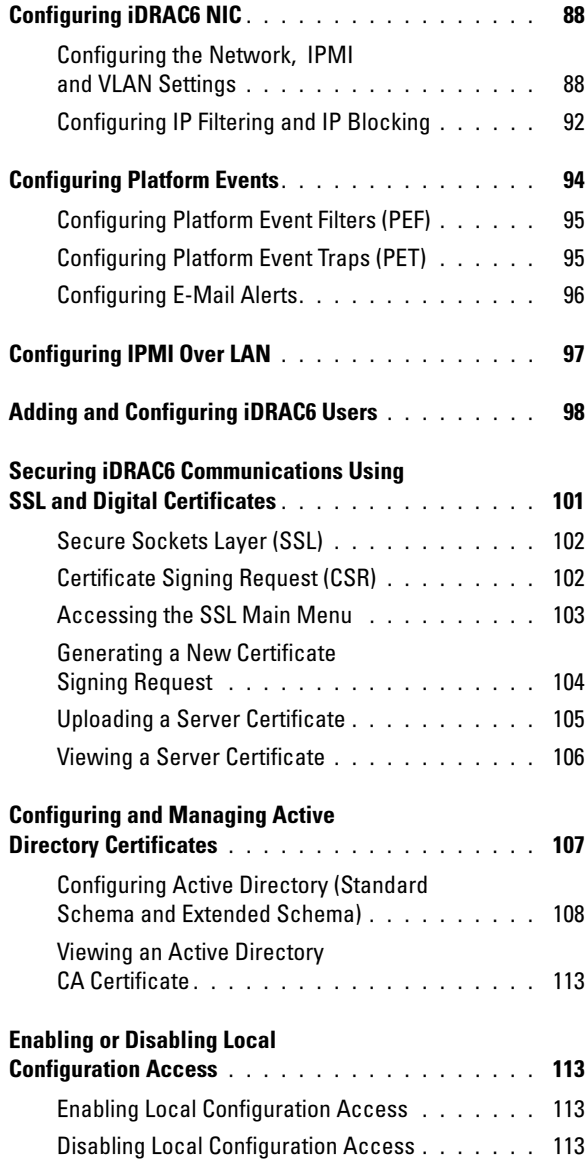

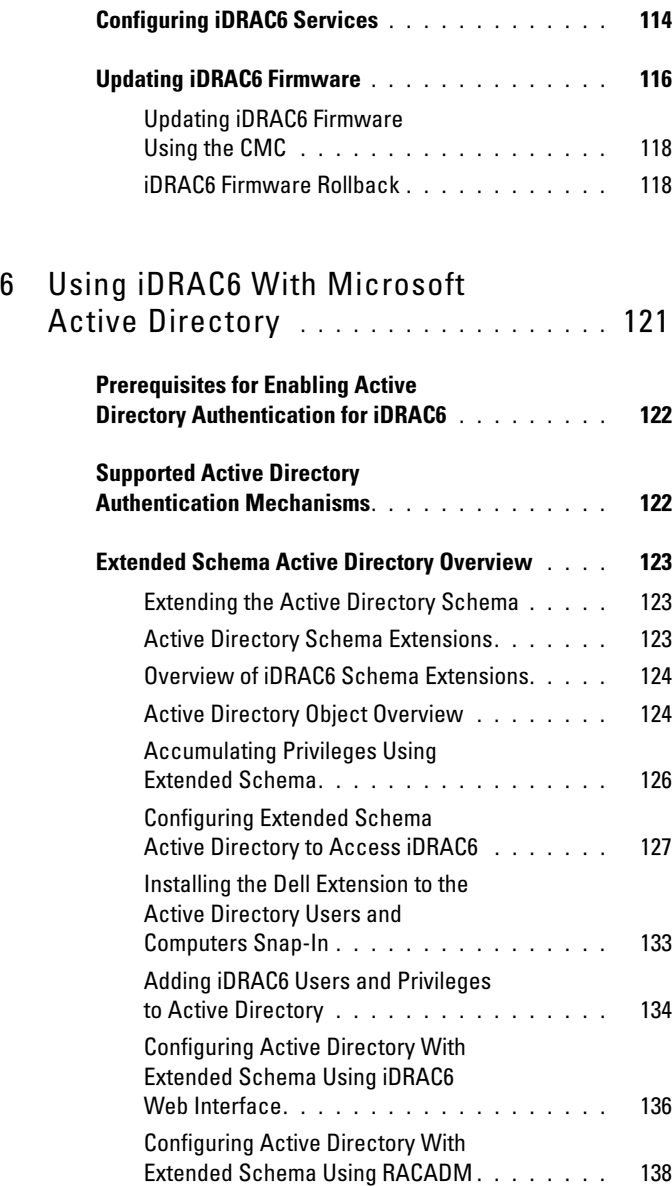

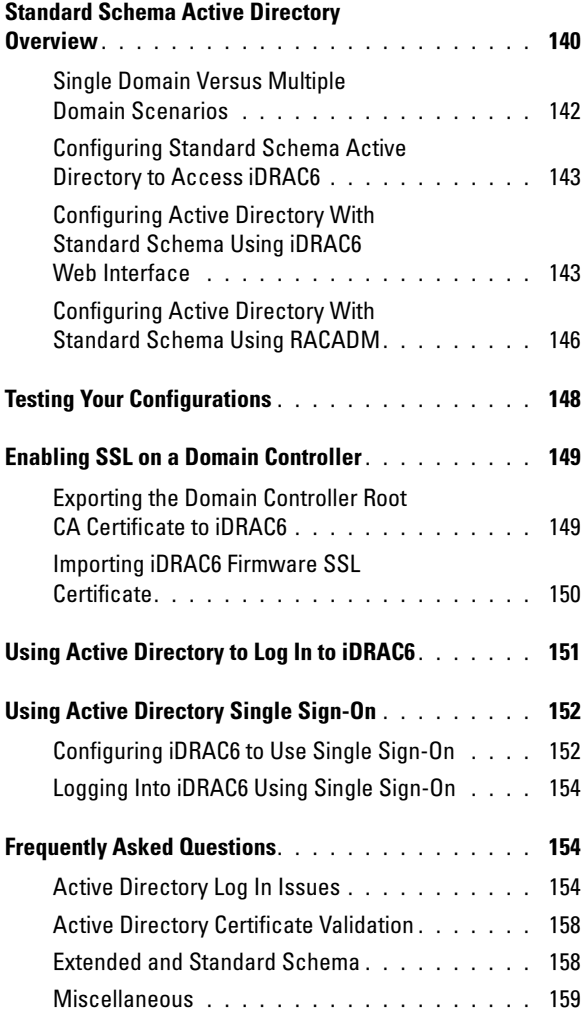

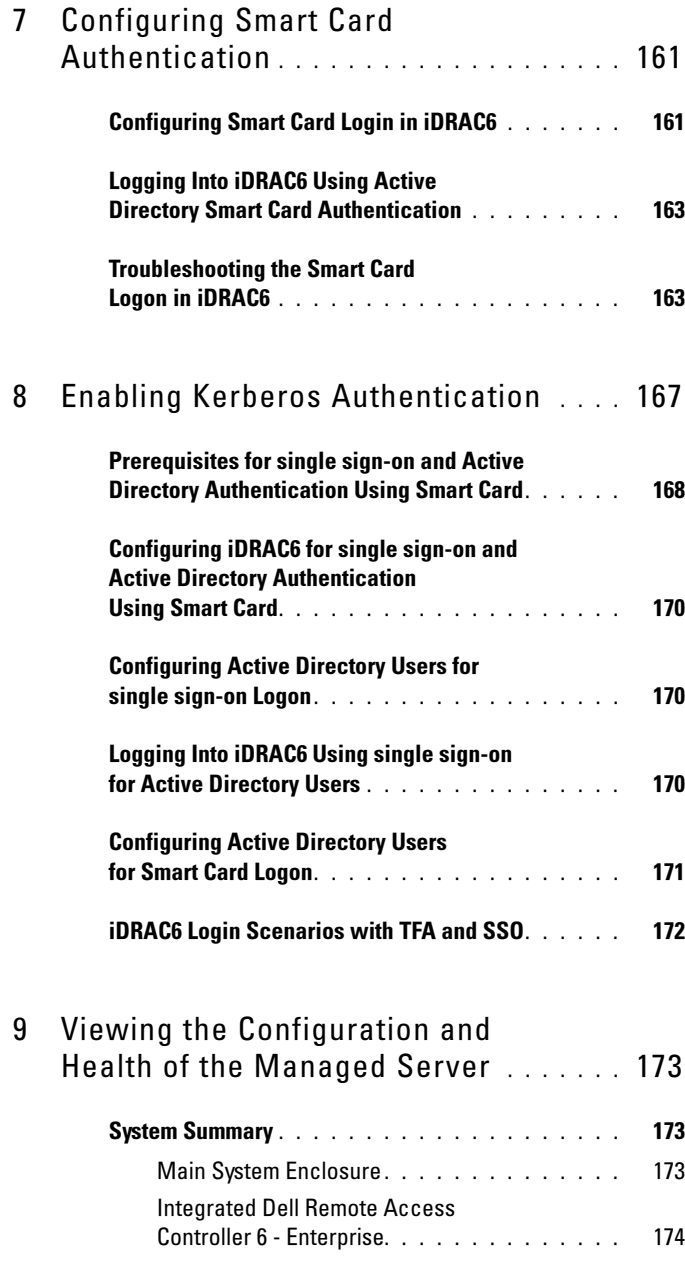

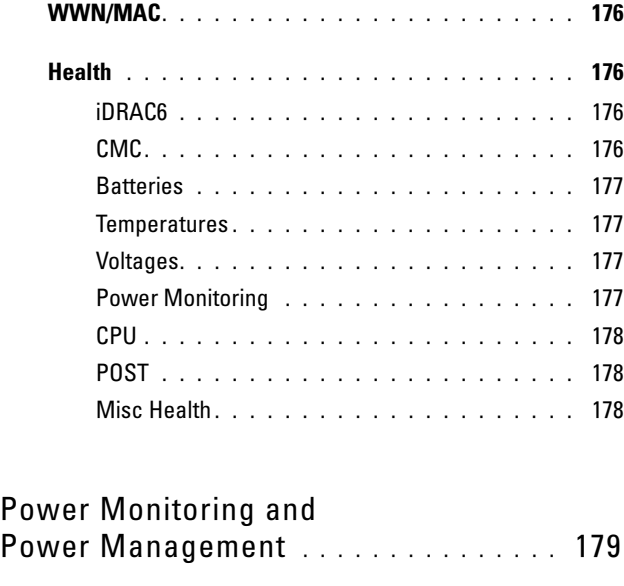

# 10 Pow<br>Pow

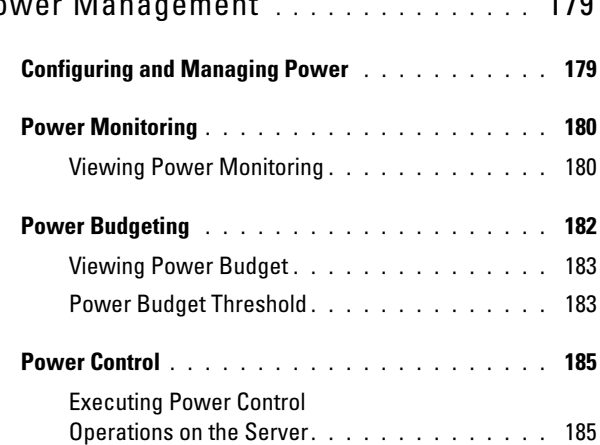

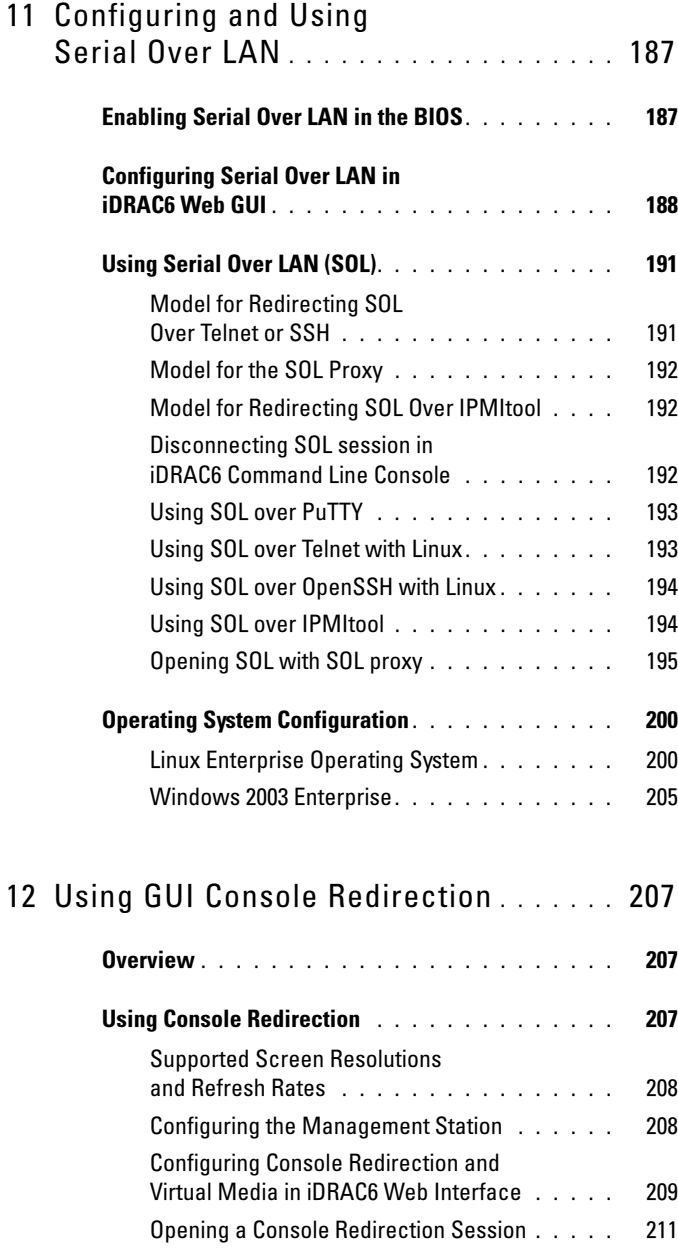

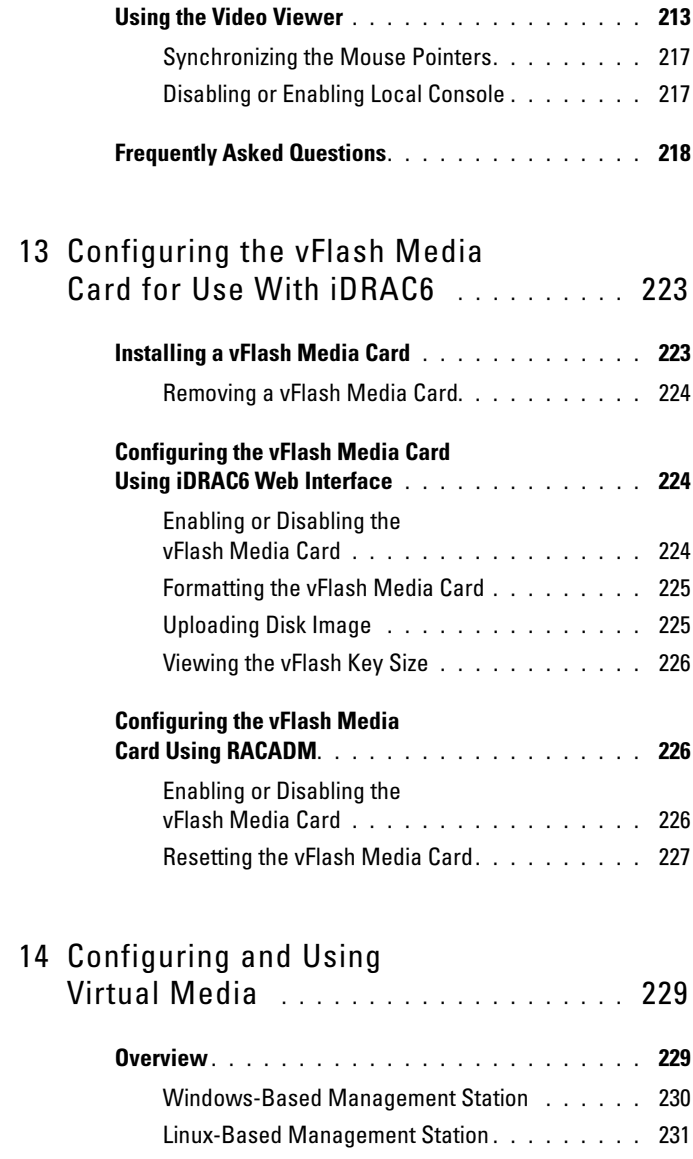

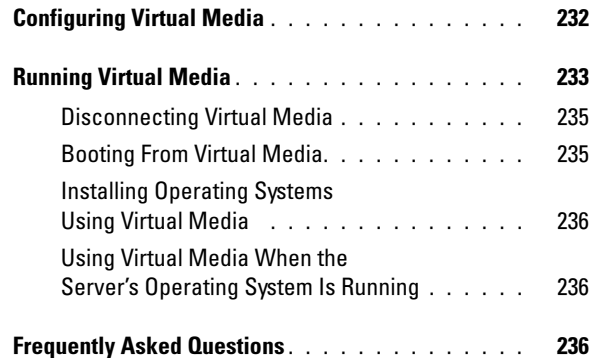

#### 15 [Using the RACADM](#page-240-0)

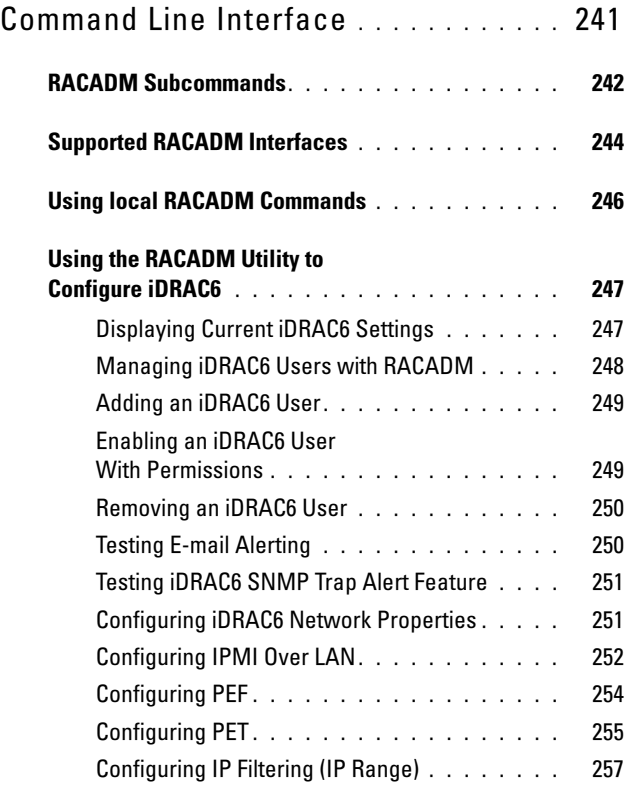

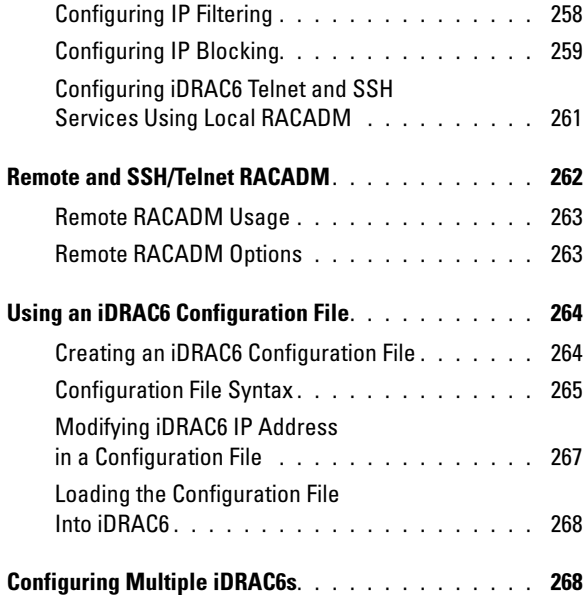

#### 16 [Using iDRAC6 Enterprise](#page-270-0)

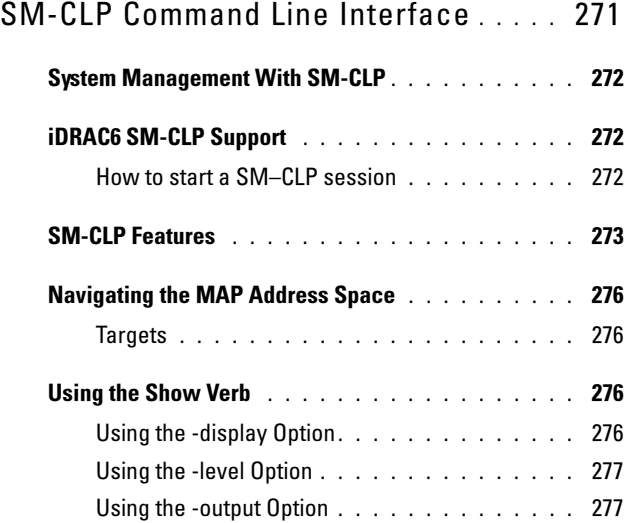

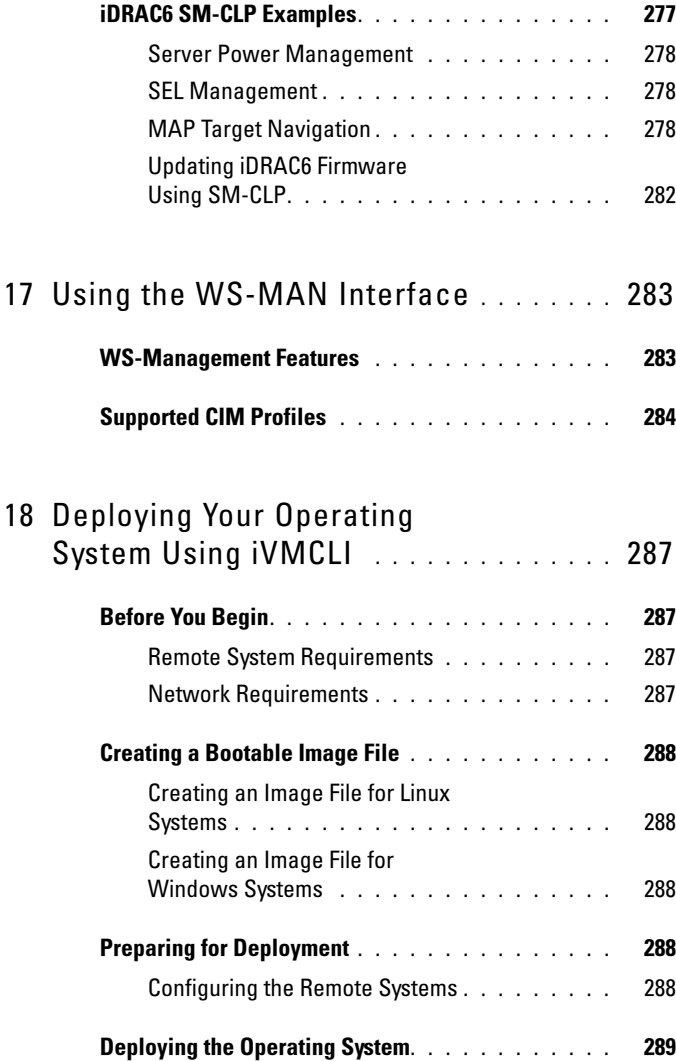

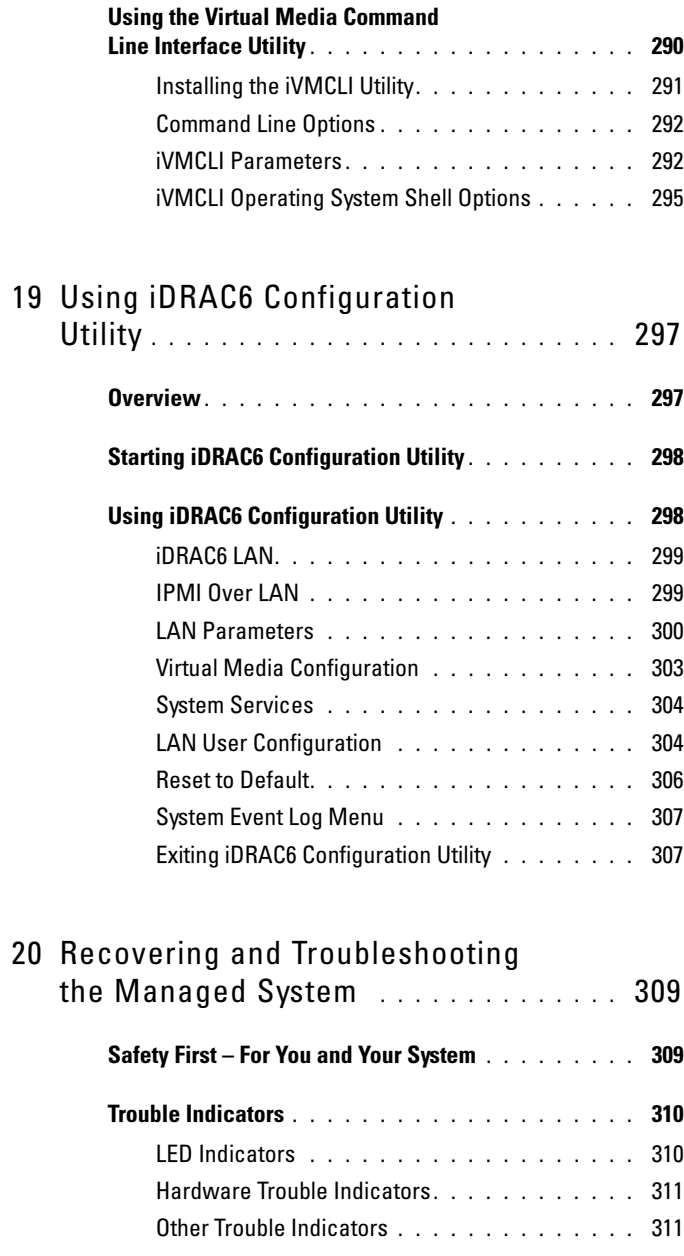

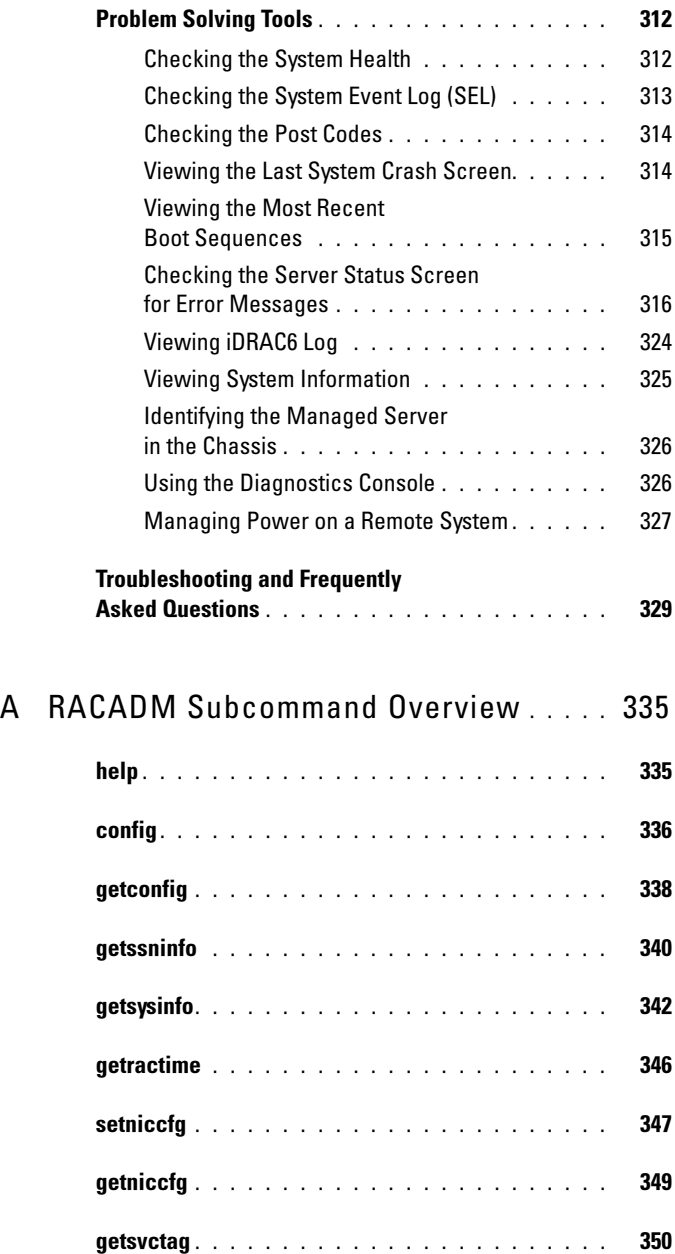

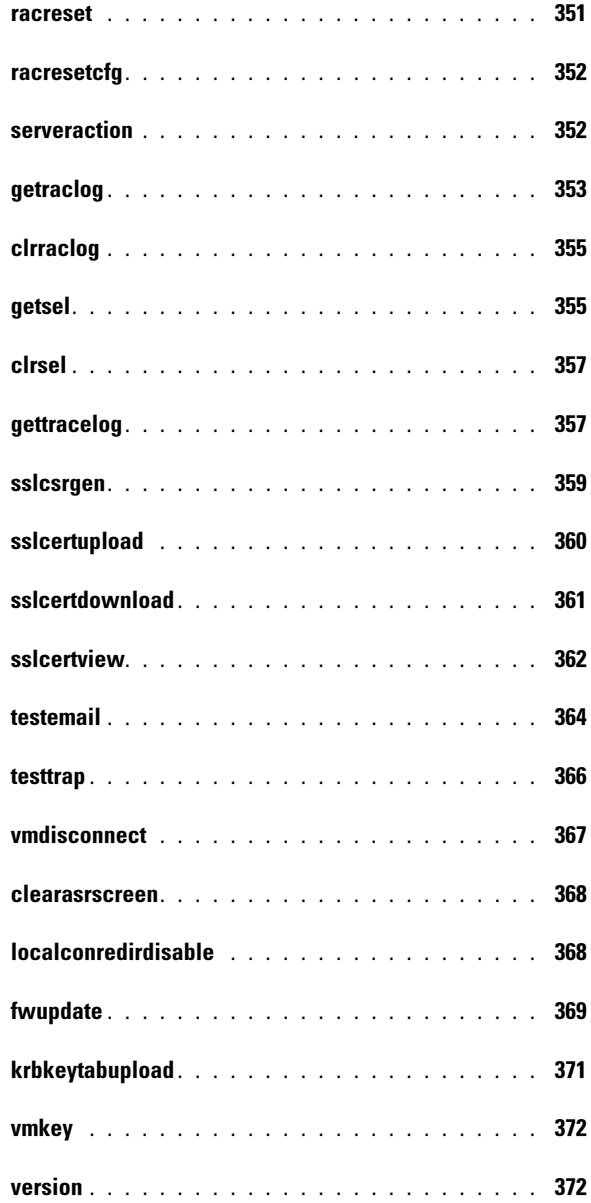

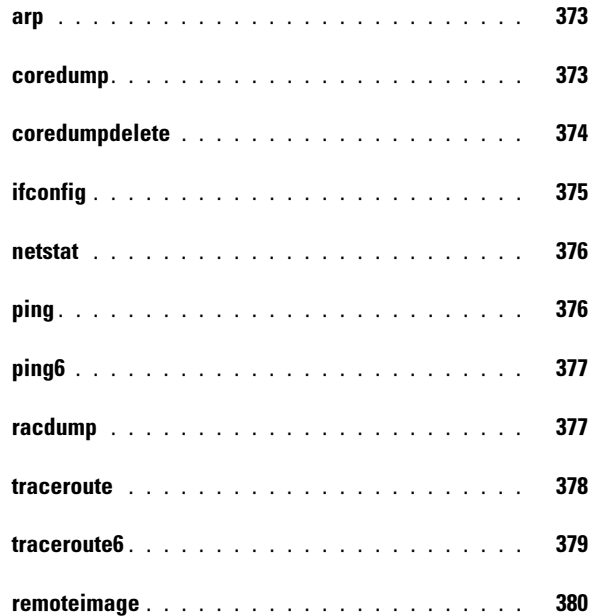

### B [iDRAC6 Enterprise Property](#page-382-0)

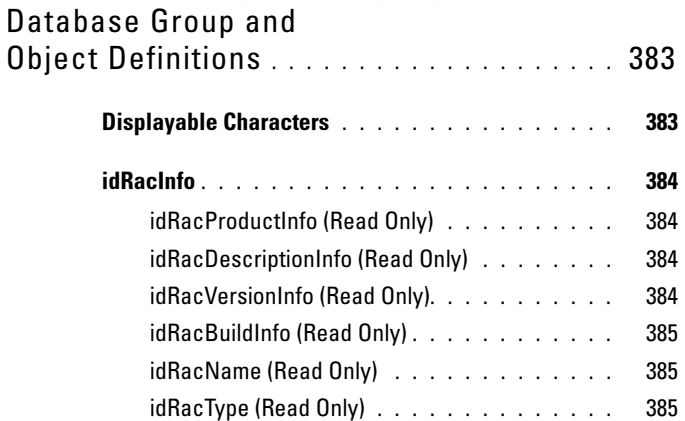

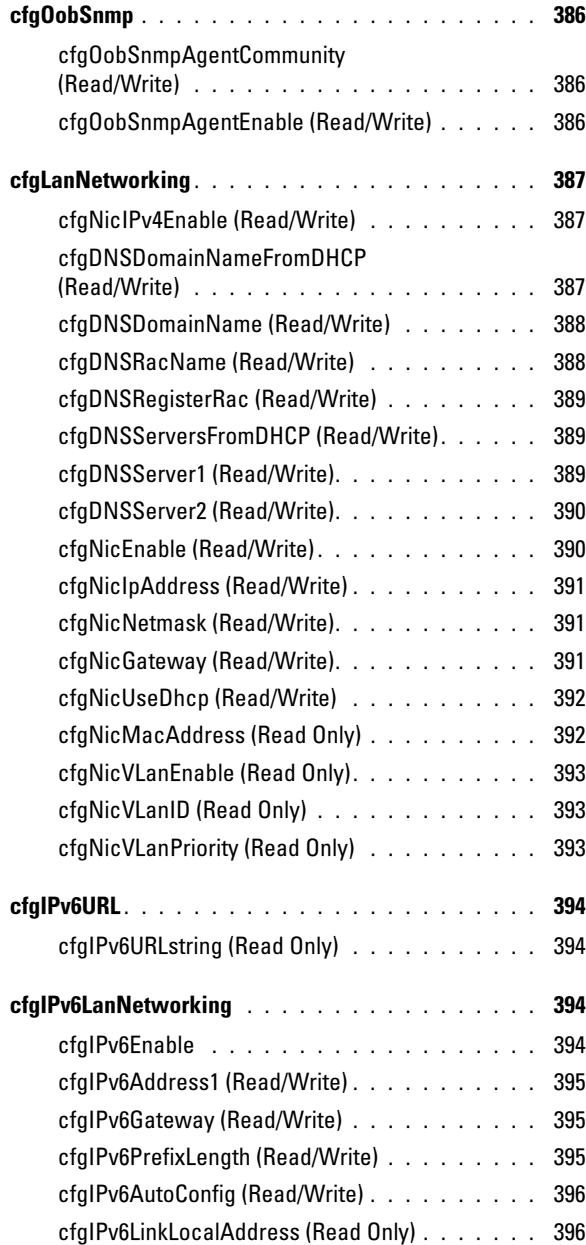

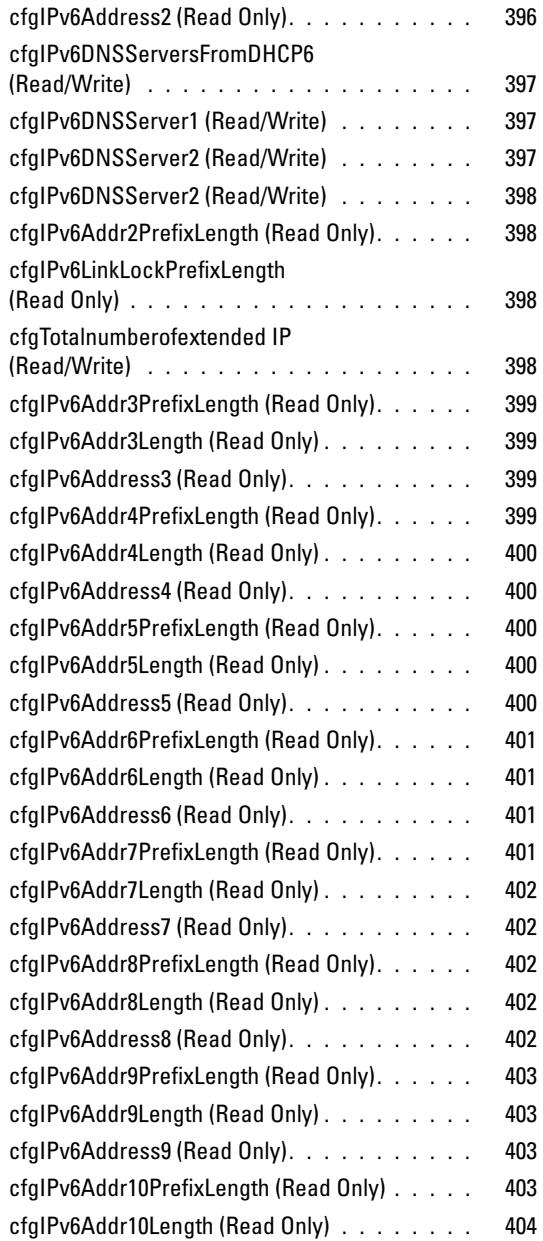

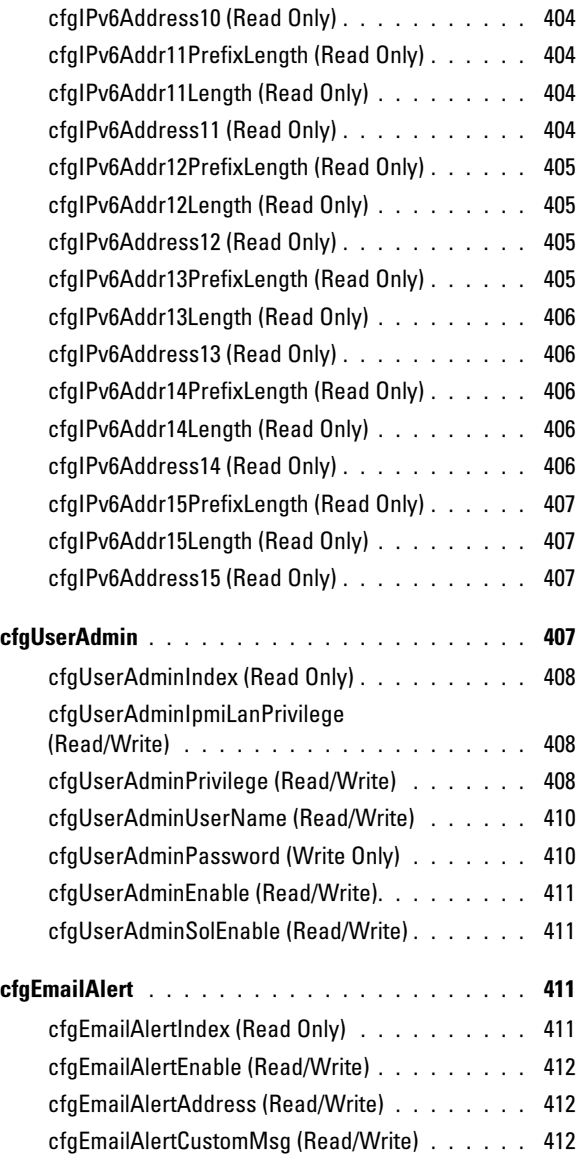

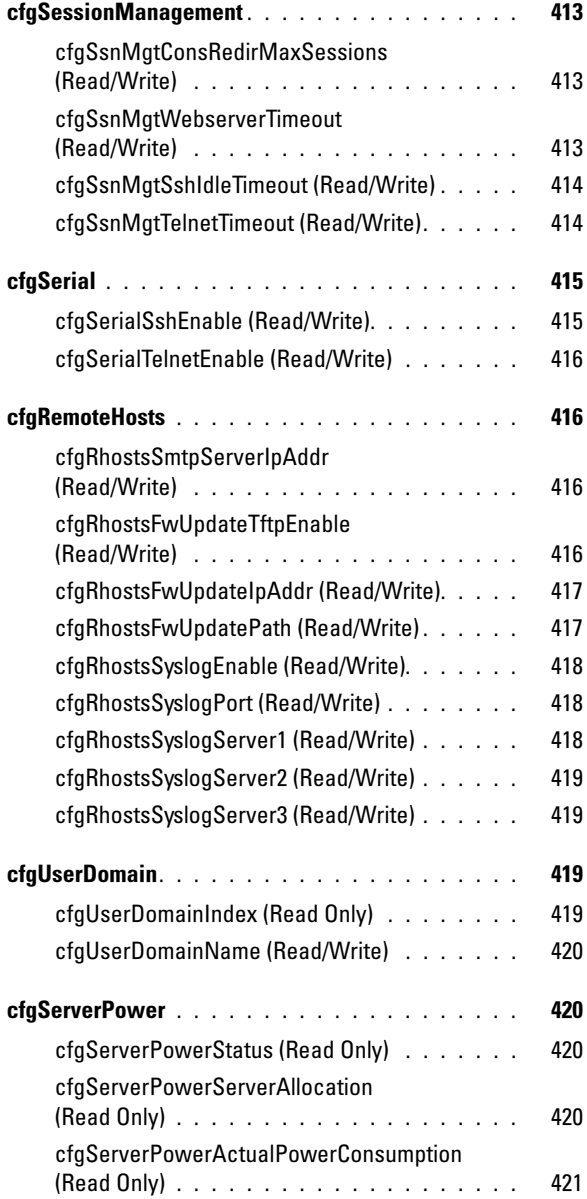

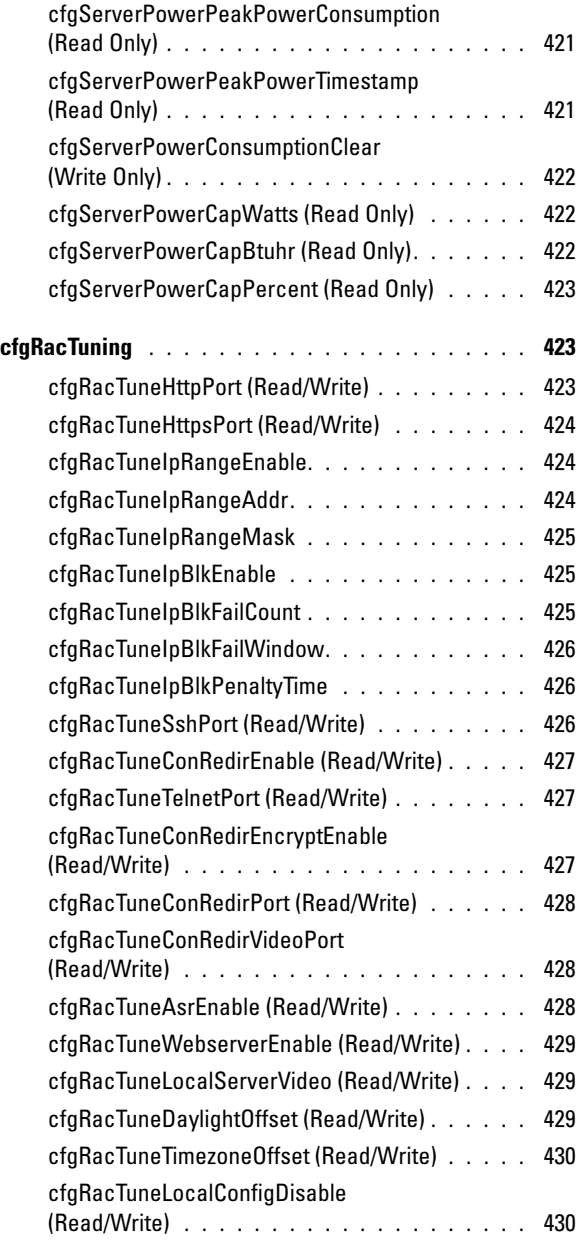

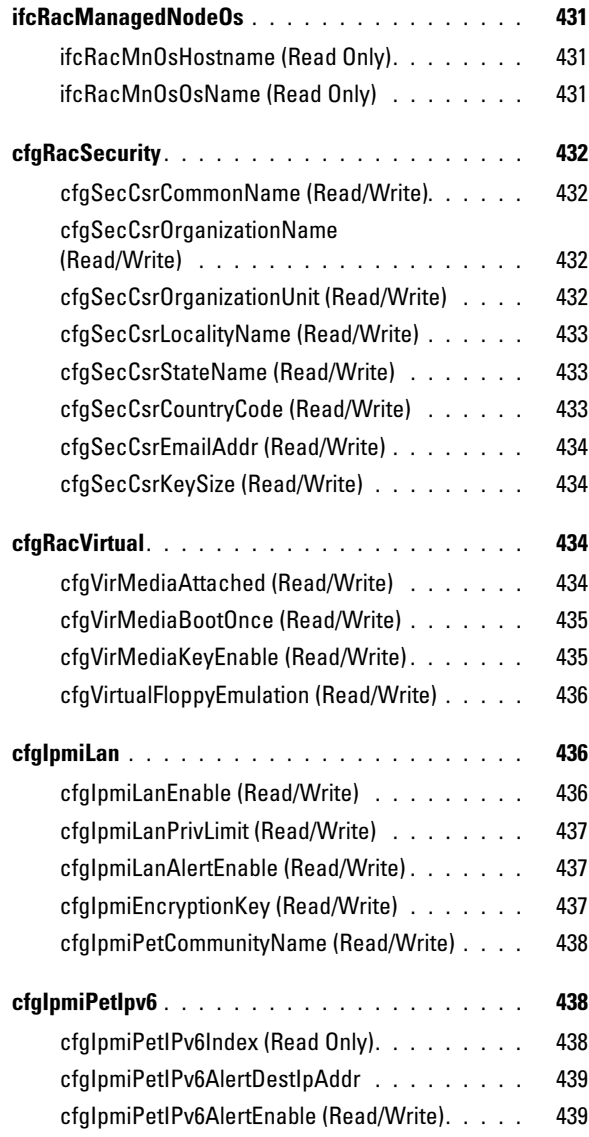

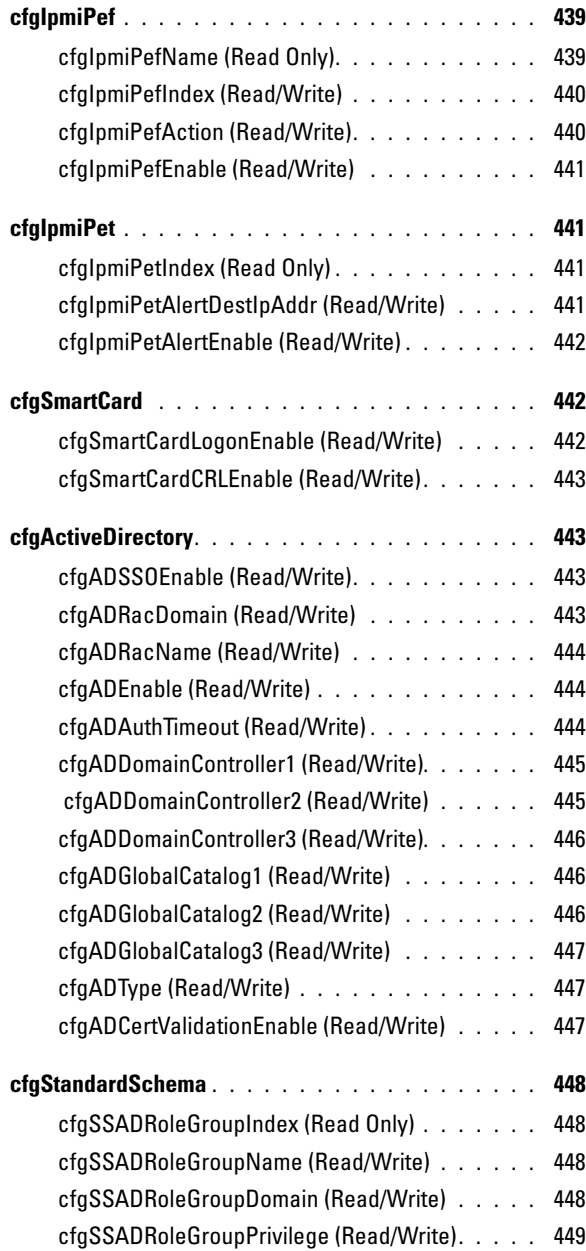

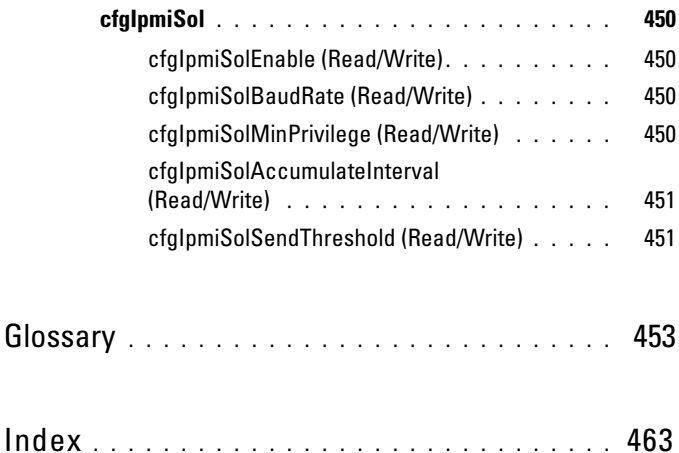

# <span id="page-28-0"></span>iDRAC6 Enterprise Overview

The Integrated Dell™ Remote Access Controller (iDRAC6) Enterprise is a systems management hardware and software solution that provides remote management capabilities, crashed system recovery, and power control functions for Dell PowerEdge™ systems.

iDRAC6 uses an integrated System-on-Chip microprocessor for the remote monitor/control system, and co-exists on the system board with the managed PowerEdge server. The server operating system executes application programs; iDRAC6 monitors and manages the server's environment and state outside of the operating system.

iDRAC6 can be configured to send an e-mail or Simple Network Management Protocol (SNMP) trap alert for warnings or errors. To help you diagnose the probable cause of a system crash, iDRAC6 can log event data and capture an image of the screen when it detects that the system has crashed.

Managed servers are installed in a Dell M1000e system enclosure (chassis) with modular power supplies, cooling fans, and a chassis management controller (CMC). CMC monitors and manages all components installed in the chassis. A redundant CMC can be added to provide hot failover if the primary CMC fails. The chassis provides access to iDRAC6 devices through its LCD display, local console connections, and its Web interface. Each blade in a chassis has an iDRAC6. A total of 16 blades can be installed in the  $M1000e$ 

All network connections to iDRAC6 are routed through CMC network interfaces (CMC RJ45 connection port labeled "Gb"). CMC routes traffic to the blades' iDRAC6 devices through a private, internal network. This private management network is outside of the server's data path and outside of the operating system's control—that is, it is out-of-band. The managed server's inband network interfaces are accessed through I/O modules (IOMs) installed in the chassis.

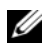

 $\mathscr{A}$  NOTE: Dell recommends that you isolate or separate the chassis management network, used by iDRAC6 and CMC, from your production network(s). Mixing management and production or application network traffic may cause congestion or network saturation resulting in CMC and iDRAC6 communication delays. The delays may cause unpredictable chassis behavior such as CMC displays that iDRAC6 is offline even though it is operating properly. This could cause other unpredictable behavior.

The iDRAC6 network interface is disabled by default. It must be configured before iDRAC6 is accessible. After iDRAC6 is enabled and configured on the network, it can be accessed through its assigned IP address with iDRAC6 Web interface, Telnet or SSH, and supported network management protocols, such as Intelligent Platform Management Interface (IPMI).

# <span id="page-29-0"></span>IPv6 Ready Logo Certification

The IPv6 Ready Logo Committee's mission is to define the test specifications for IPv6 conformance and interoperability testing, to provide access to self-test tools, and to deliver the IPv6 Ready Logo.

iDRAC6 is Phase-2 IPv6 Ready Logo certified and the Logo ID is 02-C-000380. For information on the IPv6 Ready Logo Program, see http://www.ipv6ready.org/.

# <span id="page-29-1"></span>iDRAC6 Security Features

iDRAC6 provides the following security features:

- User authentication through Microsoft Active Directory (optional) or locally administered user IDs and passwords
- Two-factor authentication, which is provided by the Smart–Card logon feature. The two-factor authentication is based on what the users have (the Smart– Card) and what they know (the PIN)
- Role-based authorization, which enables an administrator to configure specific privileges for each user
- User ID and password configuration through the Web interface, SM-CLP, and local RACADM
- SM-CLP and Web interfaces, which support 128-bit and 40-bit encryption (for countries where 128 bit is not acceptable), using the SSL 3.0 standard
- Session time-out configuration (in seconds) through the Web interface or SM-CLP
- Configurable IP ports (where applicable)
- Secure Shell (SSH), which uses an encrypted transport layer for higher security
- Login failure limits per IP address, with login blocking from that IP address when the limit is exceeded
- Configurable client IP address range for clients connecting to iDRAC6

### <span id="page-30-0"></span>iDRAC6 Enterprise and vFlash Media

iDRAC6 Enterprise provides an SD slot for vFlash Media. New features added in this release are remote RACADM, IPv6, FlexAddress MAC for iDRAC6, Smart Card based Two Factor Authentication (TFA), Single Sign–On, WS–MAN, SMASH CLP, Remote Syslog, Remote File Share, VLAN tagging, and iDRAC6 view console changes.

For more information about iDRAC6 Enterprise and vFlash Media, see your Hardware Owner's Manual at support.dell.com/manuals.

Table 1-1 lists the features available for iDRAC6 Enterprise and vFlash Media.

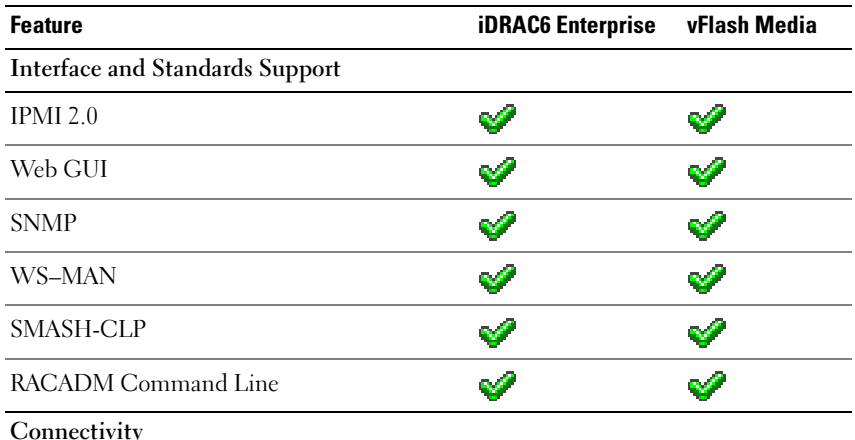

#### Table 1-1. iDRAC6 Feature List

Table 1-1. iDRAC6 Feature List (continued)

| <b>Feature</b>                    | <b>iDRAC6</b> Enterprise | vFlash Media |
|-----------------------------------|--------------------------|--------------|
| Shared/Failover Network Modes     |                          |              |
| IPv4                              |                          |              |
| <b>VLAN</b> Tagging               |                          |              |
| IP <sub>v</sub> 6                 |                          |              |
| Dynamic DNS                       |                          |              |
| Dedicated NIC                     |                          |              |
| Security and Authentication       |                          |              |
| Role-based Authorization          |                          |              |
| <b>Local Users</b>                |                          |              |
| <b>Active Directory</b>           |                          | ✔            |
| Two-factor Authentication         |                          |              |
| Single sign-on                    |                          |              |
| <b>SSL Encryption</b>             |                          |              |
| Remote Management and Remediation |                          |              |
| Remote Firmware Update            |                          |              |
| Server Power Control              |                          |              |
| Serial-over-LAN (with proxy)      |                          |              |
| Serial-over-LAN (no proxy)        |                          |              |
| Power Capping                     |                          |              |
| Last Crash Screen Capture         |                          | ✅            |
| <b>Boot Capture</b>               |                          |              |
| Virtual Media                     |                          |              |

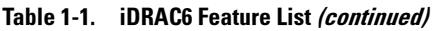

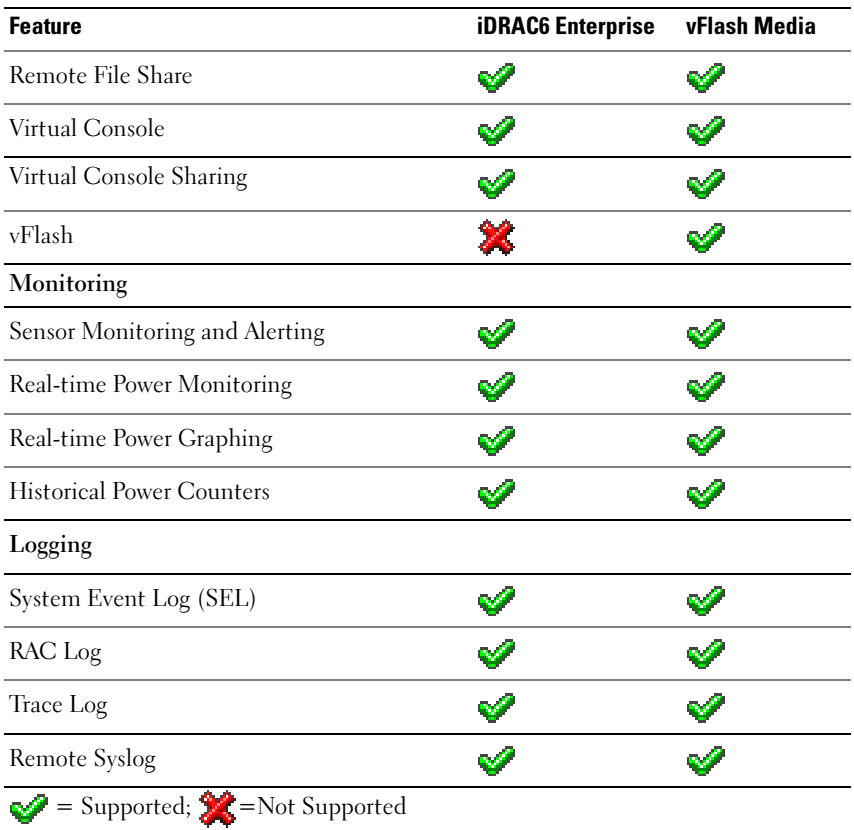

### <span id="page-32-0"></span>Supported Platforms

For the latest supported platforms, see iDRAC6 Readme file and the Dell Systems Software Support Matrix available at support.dell.com/manuals and on the Dell Systems Management Tools and Documentation DVD that was shipped with your system.

# <span id="page-33-0"></span>Supported Operating Systems

For the latest information, see iDRAC6 Readme file and the Dell Systems Software Support Matrix available at support.dell.com/manuals and on the Dell Systems Management Tools and Documentation DVD that was shipped with your system.

## <span id="page-33-1"></span>Supported Web Browsers

For the latest information, see iDRAC6 Readme file and the Dell Systems Software Support Matrix available at support.dell.com/manuals and on the Dell Systems Management Tools and Documentation DVD that was shipped with your system.

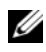

 $\mathscr{D}$  NOTE: Support for SSL 2.0 has been discontinued because of security flaws. Ensure that your browser is configured to enable SSL 3.0.

## <span id="page-33-2"></span>Supported Remote Access Connections

Table 1-2 lists the connection features.

| <b>Connection</b> | <b>Features</b>                                                                                                    |
|-------------------|----------------------------------------------------------------------------------------------------|
| iDRAC6 NIC        | • 10Mbps/100Mbs/1Gbps Ethernet via CMC Gb Ethernet port                                                                                                   |
|                   | $\bullet$ DHCP support                                                                                                    |
|                   | • SNMP traps and e-mail event notification                                                                                                    |
|                   | • Support for SM-CLP (Telnet or SSH) command shell for<br>operations such as iDRAC6 configuration, system boot, reset,<br>power on, and shutdown commands |
|                   | • Support for IPMI utilities, such as IPMItool and ipmish                                                                                                 |

Table 1-2. Supported Remote Access Connections

## <span id="page-33-3"></span>iDRAC6 Ports

[Table 1-3](#page-34-1) lists the ports on which iDRAC6 listens for connections. [Table 1-4](#page-34-2)  identifies the ports that iDRAC6 uses as a client. This information is required when opening firewalls for remote access to an iDRAC6.

| <b>Port Number</b>  | <b>Function</b>                    |
|---------------------|------------------------------------|
| $77*$               | Secure Shell (SSH)                 |
| $73*$               | Telnet                             |
| $80*$               | <b>HTTP</b>                        |
| $443*$              | <b>HTTPS</b>                       |
| 623                 | RMCP/RMCP+                         |
| 3668*, 3669*        | Virtual Media Service              |
| $3670^*$ , $3671^*$ | Virtual Media Secure Service       |
| $5900*$             | Console Redirection keyboard/mouse |
| $5901*$             | Console Redirection video          |
| 5988*               | Used for WSMAN                     |

<span id="page-34-1"></span>Table 1-3. iDRAC6 Server Listening Ports

\* Configurable port

| <b>Port Number</b> | <b>Function</b>               |
|--------------------|-------------------------------|
| 25                 | <b>SMTP</b>                   |
| 53                 | <b>DNS</b>                    |
| 68                 | DHCP-assigned IP address      |
| 69                 | <b>TFTP</b>                   |
| 162                | SNMP trap                     |
| 636                | <b>LDAPS</b>                  |
| 3269               | LDAPS for global catalog (GC) |

<span id="page-34-2"></span>Table 1-4. iDRAC6 Client Ports

### <span id="page-34-0"></span>Other Documents You May Need

In addition to this User Guide, the following documents provide additional information about the setup and operation of iDRAC6 in your system:

• iDRAC6 online help provides information about using the Web interface.

- The Dell Systems Software Support Matrix provides information about the various Dell systems, the operating systems supported by these systems, and the Dell OpenManage™ components that can be installed on these systems.
- The Dell OpenManage Installation and Security User's Guide provides complete information on installation procedures and step–by–step instructions for installing, upgrading, and uninstalling Server Administrator for each supported operating system.
- The Dell OpenManage Software Quick Installation Guide provides an overview of applications that you can install on your management station (console) and on your managed systems and procedures for installing your console and managed system applications on systems running supported operating systems.
- The Dell Chassis Management Controller User Guide and the Dell Chassis Management Controller Administrator Reference Guide provide information about using the controller that manages all modules in the chassis containing your PowerEdge server.
- The Dell OpenManage IT Assistant User's Guide provides information about using IT Assistant.
- The Dell Management Console User's Guide provides information about using Dell Management Console.
- The Dell OpenManage Server Administrator User's Guide provides information about installing and using Server Administrator.
- The Dell Update Packages User's Guide provides information about obtaining and using Dell Update Packages as part of your system update strategy.
- The Dell Lifecycle Controller User Guide provides information on the Unified Server Configurator (USC), the Unified Server Configurator – Lifecycle Controller Enabled (USC – LCE), and Remote Services.
- The *iDRAC6 CIM Element Mapping* and *iDRAC6 SM-CLP Property* Database documents available on the Dell Enterprise Technology Center at www.delltechcenter.com provide information on the iDRAC6 SM–CLP Property Database, mapping between WS–MAN classes and SM–CLP targets and Dell implementation details.
The following system documents are also available to provide more information about the system in which iDRAC6 is installed:

- The safety instructions that came with your system provide important safety and regulatory information. For additional regulatory information, see the Regulatory Compliance home page at www.dell.com/regulatory\_compliance. Warranty information may be included within this document or as a separate document.
- The Getting Started Guide provides an overview of system features, setting up your system, and technical specifications.
- The Hardware Owner's Manual provides information about system features and describes how to troubleshoot the system and install or replace system components.
- Systems management software documentation describes the features, requirements, installation, and basic operation of the software.
- Operating system documentation describes how to install (if necessary), configure, and use the operating system software.
- Documentation for any components you purchased separately provides information to configure and install these options.
- Updates are sometimes included with the system to describe changes to the system, software, and/or documentation.

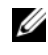

#### $\mathscr{D}$  **NOTE:** Always read the updates first because they often supersede information in other documents.

• Release notes or readme files may be included to provide last-minute updates to the system or documentation or advanced technical reference material intended for experienced users or technicians.

# $\overline{\mathbf{Z}}$

# Configuring iDRAC6 Enterprise

This section provides information about how to establish access to iDRAC6 and to configure your management environment to use iDRAC6.

### Before You Begin

Gather the following items prior to configuring iDRAC6:

- Dell Chassis Management Controller Firmware User Guide
- Dell Systems Management Tools and Documentation DVD

The Dell Systems Management Tools and Documentation DVD includes the following components:

- DVD root Contains the Dell Systems Build and Update Utility, which provides server setup and system installation information
- SYSMGMT Contains the systems management software products including Dell OpenManage Server Administrator
- DOCS Contains documentation for systems management software products, peripherals, and RAID controllers
- SERVICE Contains the tools you need to configure your system, and delivers the latest diagnostics and Dell-optimized drivers for your system

For more information, see the Server Administrator User's Guide and the Dell Lifecycle Controller User Guide available on the Dell Support website at support.dell.com/manuals.

### Interfaces for Configuring iDRAC6

You can configure iDRAC6 using iDRAC6 Configuration Utility, the iDRAC6 Web interface, the Chassis Management Controller (CMC) Web interface, the local and remote RACADM CLI, iVM–CLI, or the SM-CLP CLI.

The local RACADM CLI is available after you have installed the operating system and the Dell OpenManage software on the managed server. [Table 2-1](#page-39-0)  describes these interfaces.

For greater security, access to iDRAC6 configuration through iDRAC6 Configuration Utility or Local RACADM CLI can be disabled by means of a RACADM command (see "[RACADM Subcommand Overview](#page-334-0)") or from the GUI (see ["Enabling or Disabling Local Configuration Access](#page-112-0)").

 $\mathscr A$  NOTE: Using more than one configuration interface at the same time may generate unexpected results.

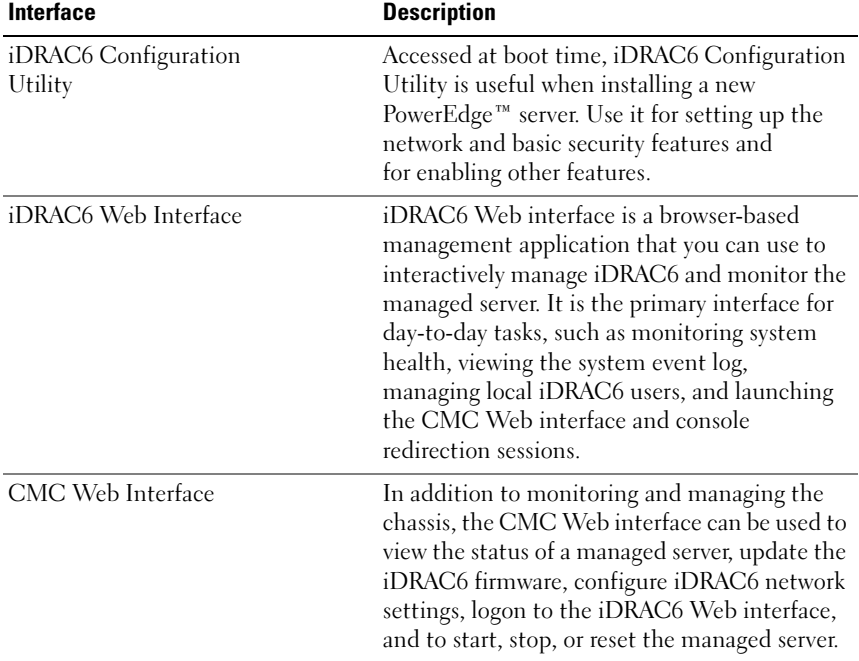

#### <span id="page-39-0"></span>Table 2-1. Configuration Interfaces

| <b>Interface</b>        | <b>Description</b>                                                                                                    |
|-------------------------|----------------------------------------------------------------------------------------------------|
| Chassis LCD Panel       | The LCD panel on the chassis containing<br>iDRAC6 can be used to view the high-level<br>status of the servers in the chassis.<br>During initial configuration of the CMC,<br>the configuration wizard allows you to enable<br>DHCP configuration of iDRAC6 networking.                                                                                                    |
| Local and Remote RACADM | The local RACADM command line interface<br>runs on the managed server. It is accessed from<br>either the iKVM or a console redirection<br>session initiated from iDRAC6 Web interface.<br>RACADM is installed on the managed server<br>when you install Dell OpenManage Server<br>Administrator.                                                                                                  |
|                         | Remote RACADM is a client utility which runs<br>on a management station. It uses the<br>out-of-band network interface to run<br>RACADM commands on the managed server.<br>The -r option runs the RACADM command<br>over a network.                                                                                                    |
|                         | RACADM commands provide access to nearly<br>all iDRAC6 features. You can inspect sensor<br>data, system event log records, and the current<br>status and configuration values maintained in<br>iDRAC6. You can alter iDRAC6 configuration<br>values, manage local users, enable and disable<br>features, and perform power functions such as<br>shutting down or rebooting the managed<br>server. |
| iVM-CLI                 | iDRAC6 Virtual Media Command Line<br>Interface (iVM-CLI) provides the managed<br>server access to media on the management<br>station. It is useful for developing scripts to<br>install operating systems on multiple<br>managed servers.                                                                                                    |
|                         | <b>NOTE:</b> The iVM-CLI utility is supported only on<br>IPv4 addresses.                                                                                                    |

Table 2-1. Configuration Interfaces (continued)

| <b>Interface</b> | <b>Description</b>                                                                                                    |
|------------------|----------------------------------------------------------------------------------------------------|
| SM-CLP           | SM-CLP is the Server Management<br>Workgroup Server Management-Command<br>Line Protocol (SM-CLP) implementation<br>incorporated in iDRAC6. The SM-CLP<br>command line is accessed by logging in to<br>iDRAC6 using Telnet or SSH and typing<br>smclp at the CLI prompt.                                                                                                    |
|                  | SM-CLP commands implement a useful<br>subset of the local RACADM commands.<br>The commands are useful for scripting since<br>they can be executed from a management<br>station command line. The output of<br>commands can be retrieved in well-defined<br>formats, including XML, facilitating scripting<br>and integration with existing reporting and<br>management tools. |
| <b>IPMI</b>      | IPMI defines a standard way for embedded<br>management subsystems, such as iDRAC6,<br>to communicate with other embedded systems<br>and management applications.                                                                                                    |
|                  | You can use iDRAC6 Web interface, SM-CLP,<br>or RACADM commands to configure IPMI<br>Platform Event Filters (PEF) and Platform<br>Event Traps (PET).                                                                                                    |
|                  | PEF causes iDRAC6 to perform specific<br>actions (for example, rebooting the managed<br>server) when it detects a condition. PET<br>instructs iDRAC6 to send e-mail or IPMI alerts<br>when it detects specified events or conditions.                                                                                                    |
|                  | You can also use standard IPMI tools such as<br><b>IPMItool</b> and ipmish with iDRAC6 when you<br>enable IPMI Over LAN.                                                                                                    |

Table 2-1. Configuration Interfaces (continued)

### Configuration Tasks

This section is an overview of the configuration tasks for the management station, iDRAC6, and the managed server. The tasks to be performed include configuring iDRAC6 so that it can be used remotely, configuring iDRAC6 features you want to use, installing the operating system on the managed server, and installing management software on your management station and the managed server.

The configuration tasks that can be used to perform each task are listed beneath the task.

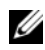

 $\mathbb Z$  NOTE: Before performing configuration procedures in this guide, the CMC and I/O modules must be installed in the chassis and configured, and the PowerEdge server must be physically installed in the chassis.

### Configure the Management Station

Set up a management station by installing the Dell OpenManage software, a Web browser, and other software utilities. See "[Configuring the](#page-66-0)  [Management Station.](#page-66-0)"

### Configure iDRAC6 Networking

Enable iDRAC6 network and configure IP, netmask, gateway, and DNS addresses.

**NOTE:** Access to iDRAC6 configuration through iDRAC6 Configuration Utility or Local RACADM CLI can be disabled by means of a RACADM command (see ["RACADM Subcommand Overview"](#page-334-0)) or from the GUI (see ["Enabling or Disabling](#page-112-0)  [Local Configuration Access](#page-112-0)").

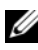

 $\mathscr{A}$  NOTE: Changing iDRAC6 network settings terminates all current network connections to iDRAC6.

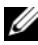

**NOTE:** The option to configure the server using the LCD panel is available *only* during the CMC initial configuration. Once the chassis is deployed, the LCD panel cannot be used to reconfigure iDRAC6.

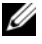

 $\mathscr A$  NOTE: The LCD panel can be used only to enable DHCP to configure iDRAC6 network. If you want to assign static addresses, you must use iDRAC6 Configuration Utility or the CMC Web interface.

- Chassis LCD Panel See the Dell Chassis Management Controller Firmware User Guide
- iDRAC6 Configuration Utility See "Using iDRAC6 Configuration [Utility](#page-296-0)"
- CMC Web interface See "Configuring Networking Using the CMC [Web Interface](#page-46-0)"
- Remote and local RACADM See "[cfgLanNetworking](#page-386-0)"

### Configure iDRAC6 Users

Set up the local iDRAC6 users and permissions. iDRAC6 holds a table of sixteen local users in firmware. You can set usernames, passwords, and roles for these users.

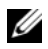

#### $\mathbb Z$  **NOTE:** <, >, and \ are not allowed in usernames or passwords.

- iDRAC6 Configuration Utility (configures administrative user only) See ["LAN User Configuration](#page-303-0)"
- iDRAC6 Web interface See "[Adding and Configuring iDRAC6 Users](#page-97-0)"
- Remote and local RACADM See "[Adding an iDRAC6 User"](#page-248-0)

 $\mathbb Z$  **NOTE:** When using iDRAC6 in an Active Directory environment, the user names you create must conform to the Active Directory naming convention in force.

### Configure Active Directory

In addition to the local iDRAC6 users, you can use Microsoft<sup>®</sup> Active Directory® to authenticate iDRAC6 user logins.

For more information, see ["Using iDRAC6 With Microsoft Active Directory](#page-120-0)."

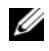

**NOTE:** When using iDRAC6 in an Active Directory environment, be sure your user names conform to the Active Directory naming convention in force.

### Configure IP Filtering and IP Blocking

In addition to user authentication, you can prevent unauthorized access by rejecting connection attempts from IP addresses outside of a defined range and by temporarily blocking connections from IP addresses where authentication has failed multiple times within a configurable timespan.

• iDRAC6 Web interface — See "[Configuring IP Filtering and IP Blocking"](#page-91-0)

• RACADM — See ["Configuring IP Filtering \(IP Range\)](#page-256-0)" and "Configuring [IP Blocking](#page-258-0)"

#### Configure Platform Events

Platform events occur when iDRAC6 detects a warning or critical condition from one of the managed server's sensors.

Configure Platform Event Filters (PEF) to choose the events you want to detect, such as rebooting the managed server, when an event is detected.

- iDRAC6 Web interface See ["Configuring Platform Event Filters \(PEF\)](#page-94-0)"
- RACADM See ["Configuring PEF](#page-253-0)"

Configure Platform Event Traps (PET) to send alert notifications to an IP address, such as a management station with IPMI software or to send an e-mail to a specified e-mail address.

- iDRAC6 Web interface See "[Configuring Platform Event Traps \(PET\)](#page-94-1)"
- RACADM See "[Configuring PET](#page-254-0)"

#### Enabling or Disabling Local Configuration Access

Access to critical configuration parameters, such as network configuration and user privileges, can be disabled. Once disabled, the setting remains persistent across reboots. Configuration write access is blocked for both the Local RACADM program and iDRAC6 Configuration Utility (at boot). Web access to configuration parameters is unimpeded and configuration data is always available for viewing. For information about iDRAC6 Web interface, see "[Enabling or Disabling Local Configuration Access.](#page-112-0)" For cfgRacTuning commands, see ["cfgRacTuning](#page-422-0)."

#### Configure iDRAC6 Services

Enable or disable iDRAC6 network services — such as Telnet, SSH, and the Web server interface — and reconfigure ports and other service parameters.

- iDRAC6 Web interface See "[Configuring iDRAC6 Services"](#page-113-0)
- RACADM See "Configuring iDRAC6 Telnet and SSH Services Using [Local RACADM](#page-260-0)"

### Configure Secure Sockets Layer (SSL)

Configure SSL for iDRAC6 Web server.

- iDRAC6 Web interface See "[Secure Sockets Layer \(SSL\)](#page-101-0)"
- RACADM See "[cfgRacSecurity,](#page-431-0)" ["sslcsrgen](#page-358-0)," ["sslcertupload](#page-359-0)," "[sslcertdownload,](#page-360-0)" and ["sslcertview](#page-361-0)"

### Configure Virtual Media

Configure the virtual media feature so that you can install the operating system on the PowerEdge server. Virtual media allows the managed server to access media devices on the management station or ISO CD/DVD images on a network share as if they were devices on the managed server.

- iDRAC6 Web interface See "[Configuring and Using Virtual Media](#page-228-0)"
- iDRAC6 Configuration Utility See ["Virtual Media Configuration"](#page-302-0)

### Configure a vFlash Media Card

Install and configure a vFlash Media card for use with iDRAC6.

• iDRAC6 Web interface — See "Configuring the vFlash Media Card for [Use With iDRAC6](#page-222-0)"

### Install the Managed Server Software

Install the operating system on the PowerEdge server using virtual media and then install the Dell OpenManage software on the managed PowerEdge server and set up the last crash screen feature.

- Console redirection See ["Installing the Software on the Managed Server](#page-80-0)"
- iVMCLI See "[Using the Virtual Media Command Line Interface Utility"](#page-289-0)

### Configure the Managed Server for the Last Crash Screen Feature

Set up the managed server so that iDRAC6 can capture the screen image after an operating system crash or freeze.

• Managed server — See "[Configuring the Managed Server to Capture the](#page-81-0)  [Last Crash Screen](#page-81-0)" and ["Disabling the Windows Automatic Reboot Option"](#page-82-0)

### <span id="page-46-0"></span>Configuring Networking Using the CMC Web Interface

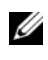

 $\mathscr{A}$  NOTE: You must have Chassis Configuration Administrator privilege to set up iDRAC6 network settings from the CMC.

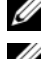

 $\mathbb Z$  NOTE: The default CMC user is root and the default password is calvin.

 $\mathbb Z$  NOTE: The CMC IP address can be found in iDRAC6 Web interface by clicking System→Remote Access→CMC. You can also launch the CMC Web interface from this screen.

### Launching iDRAC6 Web Interface From the CMC

The CMC provides limited management of individual chassis components, such as servers. For complete management of these individual components, the CMC provides a launch point for the server's iDRAC6 Web interface.

To launch iDRAC6 from the Servers screen:

- 1 Log in to the CMC Web interface.
- **2** In the system tree, select **Servers**.

The Servers Status screen appears.

3 Click the Launch iDRAC6 GUI icon for the server you want to manage.

You can also launch iDRAC6 Web interface for a single server using the Servers list in the system tree:

- 1 Log in to the CMC Web interface.
- 2 Expand Servers in the system tree.

All of the servers (1–16) appear in the expanded Servers list.

**3** Click the server you want to view.

The Server Status screen for the server you selected displays.

4 Click the Launch iDRAC6 GUI icon.

#### Single Sign-On

Using the single sign-on feature, you can launch iDRAC6 Web interface from the CMC without having to log in a second time. Single sign-on policies are described below.

- CMC user who has Server Administrator set under User Privileges will automatically be logged in to iDRAC6 Web interface using single sign-on. After logging in, the user is automatically granted iDRAC6 Administrator privileges. This is true even if the same user does not have an account on iDRAC6, or if the account does not have the Administrator's privileges.
- CMC user who does not have Server Administrator set under User Privileges, but has the same account on iDRAC6, will automatically be logged in to iDRAC6 using single sign-on. Once logged in to iDRAC6 Web interface, this user is granted the privileges that were created for iDRAC6 account.

 $\mathbb Z$  NOTE: In this context, "the same account" means that the user has the same login name and password for CMC as for iDRAC6. A user who has the same login name but a different password will not be recognized as a valid user.

• CMC user who does not have Server Administrator set under User **Privileges,** or the same account on iDRAC6, will not be automatically logged in to iDRAC6 using single sign-on. This user is directed to iDRAC6 log in screen after clicking Launch iDRAC6 GUI.

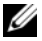

 $\mathbb Z$  **NOTE:** In this case, users may be prompted to log in to iDRAC6.

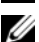

 $\mathbb Z$  NOTE: If iDRAC6 network LAN is disabled (LAN Enabled = No), single sign–on is not available.

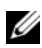

 $\mathbb Z$  **NOTE:** If the server is removed from the chassis, iDRAC6 IP address is changed, or there is a problem in the iDRAC6 network connection, then clicking the Launch iDRAC6 GUI icon may display an error screen.

### Configuring Networking for iDRAC6

- 1 Click System→Remote Access→iDRAC6.
- 2 Click the Network/Security tab:

To enable or disable Serial Over LAN:

a Click Serial Over LAN.

The Serial Over LAN screen appears.

- **b** Select the Enable Serial Over LAN check box. You may also change the Baud Rate and Channel Privilege Level Limit settings.
- c Click Apply.

To enable or disable IPMI Over LAN:

a Click Network.

The Network screen appears.

- **b** Click IPMI Settings.
- c Select the Enable IPMI Over LAN check box. You may also change the Channel Privilege Level Limit and Encryption Key settings.
- d Click Apply.

To enable or disable DHCP:

a Click Network.

The Network screen appears.

- **b** Select the DHCP Enable check box in the IPv4 Settings section and the Autoconfiguration Enable checkbox in the IPv6 Settings section to enable DHCP. To use DHCP to obtain DNS server addresses, select the Use DHCP to obtain DNS Server Addresses check box.
- c Click Apply.

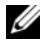

**NOTE:** If you choose not to enable DHCP, you must enter the static IP address, netmask, and default gateway for the server.

### Viewing FlexAddress Mezzanine Card Fabric **Connections**

The M1000e includes FlexAddress, an advanced multilevel, multistandard networking system. FlexAddress allows the use of persistent, chassis-assigned World Wide Names and MAC addresses (WWN/MAC) for each managed server port connection.

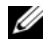

 $\mathscr{D}$  **NOTE:** In order to avoid errors that may lead to an inability to power on the managed server, you *must* have the correct type of mezzanine card installed for each port and fabric connection.

Configuration of the FlexAddress feature is performed using the CMC Web interface. For more information on the FlexAddress feature and its configuration, see the Dell Chassis Management Controller User Guide and the Chassis Management Controller (CMC) Secure Digital (SD) Card Technical Specification document.

After the FlexAddress feature has been enabled and configured for the chassis, click System→Properties tab→WWN/MAC to view a list of installed mezzanine cards, the fabrics and ports to which they are connected, the fabric port location, type of fabric, and server-assigned or chassis-assigned MAC addresses for each installed embedded Ethernet and optional mezzanine card port.

The Server–Assigned column displays the server–assigned WWN/MAC addresses embedded in the controller's hardware. WWN/MAC addresses showing N/A indicate that an interface for the specified fabric is not installed.

The Chassis–Assigned column displays the chassis–assigned WWN/MAC addresses used for the particular slot. WWN/MAC addresses showing N/A indicate that the FlexAddress feature is not installed. A green check mark in the Server–Assigned and Chassis–Assigned columns indicates the active addresses.

To view a list of installed mezzanine cards, the type of mezzanine cards installed, and if FlexAddress is configured, click System→ Properties tab→ System Summary.

### FlexAddress MAC for iDRAC6

The FlexAddress feature replaces the server assigned MAC addresses with chassis assigned MAC addresses and is now implemented for iDRAC6 along with blade LOMs, mezzanine cards and I/O modules. iDRAC6 FlexAddress feature supports preservation of slot specific MAC address for iDRAC6s in a chassis. The chassis–assigned MAC address is stored in the CMC non–volatile memory and is sent to iDRAC6 during iDRAC6 boot or if you change the settings in the CMC FlexAddress page.

If CMC enables chassis–assigned MAC address, iDRAC6 displays the value in the MAC Address field on the following screens:

- System→Properties tab→System Summary→iDRAC6 Information
- System→Properties tab→WWN/MAC
- System→Remote Access→iDRAC6→Properties tab→Remote Access Information→Network Settings
- System→Remote Access→iDRAC6→Network/Security tab→Network→ Network Interface Card Settings

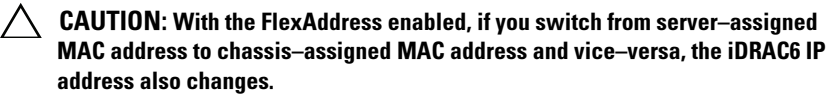

**NOTE:** You can enable or disable iDRAC6 FlexAddress feature only through CMC. iDRAC6 GUI only reports the status. Any existing vKVM or vMedia session terminates if the FlexAddress setting is changed in the CMC FlexAddress page.

#### Enabling FlexAddress through RACADM

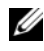

 $\mathbb Z$  NOTE: You can not enable FlexAddress using racadm setflexaddr -f idrac 1 where iDRAC6 is one of the supported fabric names.

Enable FlexAddress at the slot level using the following CMC command without the –f option.

1 Enable FlexAddress at the slot level by running the following CMC RACADM command:

racadm setflexaddr -i <slot\_no> 1

2 Next, enable FlexAddress at the fabric level by running the following CMC RACADM command:

racadm setflexaddr -f <fabric\_name> 1

See the Dell Chassis Management Controller Administrator Reference Guide for more information on CMC RACADM subcommands.

### Remote Syslog

iDRAC6 Remote Syslog feature allows you to remotely write the RAC log and the System Event Log (SEL) to an external syslog server. You can read all logs from the entire server farm from a central log.

The Remote Syslog protocol does not need any user authentication. For the logs to be entered in the Remote Syslog server, ensure that there is proper network connectivity between iDRAC6 and the Remote Syslog server and that the Remote Syslog server is running on the same network as iDRAC6. The Remote Syslog entries are UDP packets sent to the Remote Syslog server's syslog port. If network failures occur, iDRAC6 does not send the same log again. The remote logging happens real time as and when the logs are recorded in iDRAC6's RAC log and SEL log. You can also change iDRAC6 Remote Syslog settings through CMC.

Remote Syslog can be enabled through the remote Web interface:

- 1 Open a supported Web browser window.
- **2** Log in to iDRAC6 Web interface.
- 3 In the system tree, select System→Setup tab→Remote Syslog Settings. The Remote Syslog Settings screen is displayed.

Table 2-2 lists the Remote Syslog settings.

| <b>Attribute</b>         | <b>Description</b>                                                                                                    |
|--------------------------|----------------------------------------------------------------------------------------------------|
| Remote Syslog<br>Enabled | Select this option to enable the transmission and remote capture<br>of the syslog on the specified server. Once syslog is enabled, new<br>$log$ entries are sent to the Syslog server(s). |
| Syslog Server 1–3        | Enter the Remote Syslog server address to log iDRAC6 messages<br>like SEL Log and RAC Log. Syslog server addresses allows<br>alphanumeric, -, ., :, and symbols.                          |
| Port Number              | Enter the port number of the Remote Syslog server. The port<br>number should be between 1 to 65535. Default is 514.                                                                       |

Table 2-2. Remote Syslog Settings

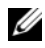

 $\mathbb Z$  **NOTE:** The severity levels defined by the Remote Syslog protocol differ from the standard IPMI System Event Log (SEL) severity levels. Hence all iDRAC6 Remote Syslog entries are reported in the syslog server with severity level as Notice.

The following example shows the configuration objects and the RACADM command usage to change remote syslog settings:

```
racadm config –g cfgRemoteHosts –o 
cfgRhostsSyslogEnable [1/0] ; default is 0
racadm config –g cfgRemoteHosts –o 
cfgRhostsSyslogServer1 <servername1> ; default is 
blank
racadm config –g cfgRemoteHosts –o 
cfgRhostsSyslogServer2 <servername2>; default is
blank
racadm config –g cfgRemoteHosts –o 
cfgRhostsSyslogServer3 <servername3>; default is
blank
racadm config –g cfgRemoteHosts –o 
cfgRhostsSyslogPort <portnumber>; default is 514
```
### Remote File Share

The remote file share feature through iDRAC6 allows you to specify a CD/DVD ISO image file located on a network share and make it available to the server's operating system as a virtual drive by mounting it as a CD or DVD using NFS or CIFS.

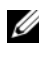

 $\mathbb Z$  **NOTE:** This feature works only with IPv4 addresses. IPv6 addresses are currently not supported.

CIFS shared image path should be in the format:

```
//<ipaddress or domain 
name>/<share_name>/<pathtoimage>
```
The NFS shared image path should be in the format:

```
<ipadddress>:/<pathtoimage>
```
A filename that is ending with extension IMG is redirected as a Virtual Floppy and a filename ending with extension ISO is redirected as a Virtual CDROM. Remote file share supports only .IMG and .ISO image file formats.

Remote file sharing can be enabled through the remote Web interface:

- 1 Open a supported Web browser window.
- 2 Log in to iDRAC6 Web interface.
- 3 Select System→Remote File Share tab.

The Remote File Share screen is displayed.

[Table 2-3](#page-53-0) lists the remote file share settings.

| <b>Attribute</b> | <b>Description</b>                                       |
|------------------|----------------------------------------------------------|
| User Name        | Username to connect for NFS/CIFS file system.            |
| Password         | Password to connect for NFS/CIFS file system.            |
| Image File Path  | Path of the file to be shared through remote file share. |
| Status           | <b>Connected:</b> The file is shared.                    |
|                  | Not Connected: The file is not shared.                   |
|                  | Connecting: Busy connecting to the share                 |

<span id="page-53-0"></span>Table 2-3. Remote File Share Settings

Click Connect to establish a file share connection. The Connect button is disabled after establishing a successful connection.

For remote file share, the remote RACADM command is

racadm remoteimage.

racadm remoteimage <options>

Options are:

–c ; connect image

–d ; disconnect image

–u <username>; username to access the network share

–p <password>; password to access the network share

–l <image\_location>; image location on the network share; use double quotes around the location

#### –s ; display current status

 $\triangle$  CAUTION: All characters including alphanumeric and special characters are allowed as part of username, password, and image\_location *except* the following characters: ' (single quote), "(double quote), ,(comma), < (less than), and > (greater than). When using remote file share, the characters listed above are *not allowed* as part of the user name, password, and image\_location.

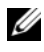

NOTE: The *remoteimage* RACADM command is not available in OpenManage™ version 6.1 local RACADM.

### Updating iDRAC6 Firmware

Updating iDRAC6 firmware installs a new firmware image in flash memory. You can update the firmware using any of the following methods:

- SM-CLP load command
- iDRAC6 Web interface
- RACADM CLI
- Dell Update Package (for Linux or Microsoft Windows)
- DOS iDRAC6 Firmware update utility
- CMC Web interface

### Downloading the Firmware or Update Package

Download the firmware from support.dell.com. The firmware image is available in several different formats to support the different update methods available.

To update iDRAC6 firmware using iDRAC6 Web interface or SM-CLP, or to recover iDRAC6 using the CMC Web interface, download the binary image, packaged as a self-extracting archive.

To update iDRAC6 firmware from the managed server, download the operating system-specific Dell Update Package (DUP) for the operating system running on the server whose iDRAC6 you are updating.

To update iDRAC6 firmware using the DOS iDRAC6 Firmware update utility, download both the update utility and the binary image, which are packaged in self-extracting archive files.

#### Executing the Firmware Update

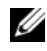

**20 NOTE:** When iDRAC6 firmware update begins, all existing iDRAC6 sessions are disconnected and new sessions are not permitted until the update process is completed.

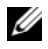

 $\mathbb Z$  NOTE: The chassis fans run at 100% during iDRAC6 firmware update. When the update is complete, normal fan speed regulation resumes. This is normal behavior, designed to protect the server from overheating during a time when it cannot send sensor information to the CMC.

To use a Dell Update Package for Linux or Microsoft Windows, execute the operating-specific DUP on the managed server.

When using the SM-CLP load command, place the firmware binary image in a directory where a Trivial File Transfer Protocol (TFTP) server can serve it to iDRAC6. See "[Updating iDRAC6 Firmware Using SM-CLP.](#page-281-0)"

When using iDRAC6 Web interface or the CMC Web interface, place the firmware binary image on a disk that is accessible to the management station from which you are running the Web interface. See "[Updating iDRAC6](#page-115-0)  [Firmware.](#page-115-0)"

**NOTE:** iDRAC6 Web interface also allows you to reset iDRAC6 configuration to the factory defaults.

You can use the CMC Web interface or CMC RACADM to update iDRAC6 firmware. This feature is available both when iDRAC6 firmware is in Normal mode, as well as when it is corrupted. See "[Updating iDRAC6 Firmware Using](#page-117-0)  [the CMC.](#page-117-0)"

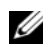

 $\mathbb Z$  NOTE: If the configuration is not preserved during firmware update, iDRAC6 generates new SHA1 and MD5 keys for the SSL certificate. Because the keys are different from those in the open Web browser, all browser windows that are connected to iDRAC6 must be closed after the firmware update is complete. If the browser windows are not closed, an Invalid Certificate error message is displayed.

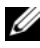

 $\mathbb Z$  NOTE: If you are rolling back iDRAC6 firmware to an earlier version, delete the existing Internet Explorer ActiveX® browser plug-in on any Windows-based Management Station to allow the firmware to install a compatible version of the ActiveX plug-in.

### Verifying the Digital Signature for Linux DUPs

A digital signature is used to authenticate the identity of the signer of a file and to certify that the original content of the file has not been modified since it was signed.

If you do not already have it installed on your system, you must install the Gnu Privacy Guard (GPG) to verify a digital signature. To use the standard verification procedure, perform the following steps:

- 1 Download the Dell Linux public GnuPG key by navigating to lists.us.dell.com and clicking the Dell Public GPG key link. Save the file to your local system. The default name is linux-security-publickey.txt.
- 2 Import the public key to your GPG trust database by running the following command:

gpg --import <Public Key Filename>

Ø **NOTE:** You must have your private key to complete the process.

- **3** To prevent a distrusted-key warning, change the trust level for the Dell Public GPG key.
	- a Enter the following command:

```
gpg --edit-key 23B66A9D
```
**b** Within the GPG key editor, enter fpr. The following message appears:

```
pub 1024D/23B66A9D 2001-04-16 Dell, Inc. 
(Product Group) <linux-security@dell.com>
Primary key fingerprint: 4172 E2CE 955A 1776 
A5E6 1BB7 CA77 951D 23B6 6A9D
```
If the fingerprint of your imported key is the same as above, you have a correct copy of the key.

c While still in the GPG key editor, enter trust. The following menu appears:

Please decide how far you trust this user to correctly verify other users' keys (by looking

```
at passports, checking fingerprints from 
different sources, etc.)
  1 = I don't know or won't say
  2 = I do NOT trust
  3 = I trust marginally
  4 = I trust fully
  5 = I trust ultimately
  m = back to the main menu
```
Your decision?

d Enter 5, then press <Enter>. The following prompt appears:

Do you really want to set this key to ultimate trust? (y/N)

- e Enter y <Enter> to confirm your choice.
- f Enter quit <Enter> to exit the GPG key editor.

You must import and validate the public key only once.

- 4 Obtain the package you need–for example, the Linux DUP or selfextracting archive) and its associated signature file from the Dell Support website at support.dell.com/support/downloads.
	-

 $\mathbb Z$  NOTE: Each Linux Update Package has a separate signature file, which is shown on the same Web page as the Update Package. You need both the Update Package and its associated signature file for verification. By default, the signature file has the same name as the DUP filename with a .sign extension. For example, iDRAC6 firmware image has an associated .sign file (IDRAC\_FRMW\_LX\_2.0.BIN.sign), which is included in the self-extracting archive with the firmware image (IDRAC\_FRMW\_LX\_2.0.BIN). To download the files, right-click on the download link and use the Save Target As… file option.

**5** Verify the Update Package:

```
gpg --verify <Linux Update Package signature 
filename> <Linux Update Package filename>
```
The following example illustrates the steps that you should follow to verify a Dell PowerEdge™ M610 iDRAC6 Update Package:

- 1 Download the following two files from support.dell.com:
	- IDRAC\_FRMW\_LX\_2.0.BIN.sign
	- IDRAC\_FRMW\_LX\_2.0.BIN
- 2 Import the public key by running the following command line:

```
gpg --import <linux-security-publickey.txt>
```
The following output message appears:

```
gpg: key 23B66A9D: "Dell Computer Corporation 
(Linux Systems Group) <linux-
security@dell.com>" not changed
gpg: Total number processed: 1
gpg: unchanged: 1
```
- **3** Set the GPG trust level for the Dell public key, if you haven't done so previously.
	- a Enter the following command:

```
gpg --edit-key 23B66A9D
```
**b** At the command prompt, enter the following commands:

```
fpr
trust
```
- c Enter 5, then press <Enter> to choose I trust ultimately from the menu.
- d Enter  $y$  < Enter  $>$  to confirm your choice.
- e Enter quit <Enter> to exit the GPG key editor.

This completes validation of the Dell public key.

4 Verify the PowerEdge M610 iDRAC6 package digital signature by running the following command:

```
gpg --verify IDRAC_FRMW_LX_2.0.BIN.sign 
IDRAC_FRMW_LX_2.0.BIN
```
The following output message appears:

```
gpg: Signature made Fri Jul 11 15:03:47 2008 
CDT using DSA key ID 23B66A9D
gpg: Good signature from "Dell, Inc. (Product 
Group) <linux-security@dell.com>"
```
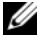

 $\mathbb Z$  NOTE: If you have not validated the key as shown in step 3, you will receive additional messages:

```
gpg: WARNING: This key is not certified with a trusted 
signature!
```

```
gpg: There is no indication that the signature belongs 
to the owner.
```

```
Primary key fingerprint: 4172 E2CE 955A 1776 A5E6 1BB7 
CA77 951D 23B6 6A9D
```
#### Using iDRAC6 Web Interface

 $\mathscr{D}$  **NOTE:** If iDRAC6 firmware update progress is interrupted before it completes, the iDRAC6 firmware becomes corrupt. In such cases, you can recover iDRAC6 using the CMC Web interface.

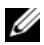

 $\mathbb Z$  NOTE: The firmware update, by default, retains the current iDRAC6 settings. During the update process, you have the option to reset iDRAC6 configuration to the factory defaults. If you set the configuration to the factory defaults, external network access will be disabled when the update completes. You must enable and configure the network using iDRAC6 Configuration Utility.

- 1 Start iDRAC6 Web interface.
- 2 In the system tree, select System→Remote Access→iDRAC6.
- **3** Click the Update tab.

The Firmware Update screen appears.

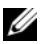

 $\mathscr{D}$  **NOTE:** To update the firmware, iDRAC6 must be placed in an update mode. Once in this mode, iDRAC6 will automatically reset, even if you cancel the update process.

4 In the Upload (Step 1 of 4) section, click Browse to locate the firmware image that you downloaded. You can also enter the path in the text field. For example:

C:\Updates\V2.1\<*image name>*.

The default firmware image name is firmimg.imc.

5 Click Upload.

The file uploads to iDRAC6. This may take several minutes to complete.

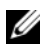

 $\mathscr{D}$  **NOTE:** During the upload process, you abort the firmware upgrade process by clicking Cancel. Clicking Cancel resets iDRAC6 to normal operating mode.

When the upload is complete, the Firmware Update - Validation (page 2 of 4) screen displays.

- If the image file uploaded successfully and passed all verification checks, a message appears indicating that the firmware image has been verified.
- If the image did not upload successfully, or it did not pass the verification checks, the firmware update returns to the Firmware Update screen. You can try upgrading iDRAC6 again or click Cancel to reset iDRAC6 to normal operating mode.
- **NOTE:** If you deselect the Preserve Configuration check box, iDRAC6 resets to its default settings. In the default settings, the LAN is disabled, and you cannot log in to iDRAC6 Web interface. You must reconfigure the LAN settings using iDRAC6 Configuration Utility during BIOS POST or through the CMC.
- 6 By default, the Preserve Configuration option is enabled (checked) to preserve the current settings on iDRAC6 after an upgrade. If you do not want the settings to be preserved, clear the Preserve Configuration check box.
- 7 Click Begin Update to start the upgrade process. Do not interrupt the upgrade process.
- 8 The Firmware Update Updating (page 3 of 4) window, you will see the status of the upgrade. The progress of the firmware upgrade operation, measured in percentages, will appear in the Progress column.
- 9 Once the firmware update is complete, the Firmware Update Update Results (page 4 of 4) window will appear and iDRAC6 will reset automatically. You must close the current browser window and reconnect to iDRAC6 using a new browser window.

### Updating iDRAC6 Firmware Using RACADM

You can update iDRAC6 firmware using remote RACADM.

1 Download iDRAC6 firmware image from the Dell Support website at support.dell.com to the managed system.

For example:

C:\downloads\firmimg.imc

2 Run the following RACADM command:

For example:

```
racadm -r <iDRAC6 IP address> -u <username> -p 
<password> fwupdate -g -u -a <path>
```
where *path* is the location on the TFTP server where the **firmimg.imc** is stored.

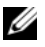

NOTE: The *fwupdate* local RACADM command is not available in OpenManage™ version 6.1 local RACADM.

### Using the DOS Update Utility

To update iDRAC6 firmware using the DOS update utility, boot the managed server to DOS, and execute the idrac16d command. The syntax for the command is:

idrac16d [-f] [-i=<filename>] [-l=<logfile>]

When executed with no options, the **idrac16d** command updates iDRAC6 firmware using the firmware image file firmimg.imc in the current directory.

The options are as follows:

- $-f$  Forces the update. The  $-f$  option can be used to *downgrade* the firmware to an earlier image.
- $-i$ = $\rightarrow$  *Specifies the file name of the firmware image.* This option is required if the firmware file name has been changed from the default name firmimg.imc.
- $-1 = *logfile* > -Logs output from the update activity. This option is$ used for debugging.
- $\mathbb Z$  NOTE: If you enter incorrect arguments to the idrac16d command, or supply the -h option, you may notice an additional option, -nopresconfig in the usage output. This option is used to update the firmware without preserving any configuration information. You should not use this option unless explicitly told to do so by a Dell Support Representative, because it *deletes* all of your existing iDRAC6 configuration information such as IP addresses, users, and passwords.

### Clear Your Browser's Cache

To use the latest iDRAC6 features, clear the browser's cache to remove/delete any *old* Web pages that may be stored on the system.

### Updating the USC Repair Package

See the Dell Lifecycle Controller User Guide for information on updating the USC repair package from iDRAC6 Web interface.

### Configuring iDRAC6 For Use With IT Assistant

Dell OpenManage IT Assistant can discover managed devices that comply with Simple Network Management Protocol (SNMP) v1 and v2c and Intelligent Platform Management Interface (IPMI) v2.0.

iDRAC6 complies with IPMI v2.0. This section describes the steps necessary to configure iDRAC6 for discovery and monitoring by IT Assistant. There are two ways to accomplish this: through iDRAC6 Configuration Utility and through iDRAC6 graphical Web interface.

### Using iDRAC6 Configuration Utility to Enable Discovery and Monitoring

To set up iDRAC6 for IPMI discovery and sending alert traps at iDRAC6 Configuration Utility level, restart your managed server (blade) and observe its power-up using the iKVM and either a remote monitor and console keyboard or a Serial over LAN (SOL) connection. When Press <Ctrl-E> for Remote Access Setup displays, press <Ctrl><E>.

When iDRAC6 Configuration Utility screen appears, use the arrow keys to scroll down.

- 1 Enable IPMI over LAN.
- 2 Enter your site's RMCP+ Encryption Key, if used.

**NOTE:** See your senior Network Administrator or CIO to discuss implementing this option because it adds valuable security protection and must be implemented site-wide in order to function properly.

**3** At LAN Parameters, press <Enter>to enter the sub-screen. Use Up and Down arrows to navigate.

- 4 Toggle LAN Alert Enabled to On using the spacebar.
- 5 Enter the IP address of your Management Station into Alert Destination 1.
- 6 Enter a name string into **iDRAC6** Name with a consistent naming convention across your data center. The default is  $iDRAC6-\{Service~Tag\}.$

Exit iDRAC6 Configuration Utility by pressing <Esc>, <Esc>, and then pressing <Enter> to save your changes. Your server will now boot into normal operation, and it will be discovered during IT Assistant's next scheduled Discovery pass.

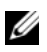

 $\mathbb Z$  NOTE: You can also use Dell Management Console, the next generation one-to-many systems management application, to enable discovery and monitoring. See the *Dell Management Console User's Guide* on the Dell Support site at support.dell.com/manuals for more information.

### Using iDRAC6 Web Interface to Enable Discovery and Monitoring

IPMI Discovery can also be enabled through the remote Web interface:

- 1 Open a supported Web browser window.
- 2 Log in to iDRAC6 Web interface using a login and password with Administrator rights.
- 3 In the system tree, select System→Remote Access→iDRAC6.
- 4 Click the Network/Security tab. The Network screen appears.
- 5 Click IPMI Settings.
- 6 Ensure the Enable IPMI Over LAN check box is selected (checked).
- 7 Select Administrator from the Channel Privilege Level Limit drop-down menu.
- 8 Enter your site's RMCP+ Encryption Key, if used.
- 9 Click Apply if you made any changes on this screen.
- 10 In the system tree, select System.
- 11 Click the Alert Management tab, and then click Platform Events.

The Platform Events screen appears, displaying a list of events for which you can configure iDRAC6 to generate email alerts.

- 12 Enable email alerts for one or more events by selecting the check box in the Generate Alert column.
- **13** Click Apply if you made any changes on this screen.
- 14 Click Trap Settings.

The Trap Settings screen appears.

- 15 In the first available Destination IP Address field in the IPv4 Destination List section, select the Enabled check box, and then enter the IP address of your Management Station.
- 16 Click Apply if you made any changes on this screen.

You can now send a test trap by clicking the **Send** link in the **Test Trap** column.

Dell highly recommends that for security purposes you create a separate User for IPMI commands with its own user name, IPMI over LAN privileges, and password:

- 1 In the system tree, select System→Remote Access→iDRAC6.
- **2** Click the Network/Security tab, and then click Users.

The Users screen appears, displaying a list of all users (defined or undefined).

**3** Click the User ID of an undefined User.

The User Configuration screen for the selected User ID appears.

- 4 Select the Enable User check box, and then enter the user's name and password.
- 5 In the IPMI LAN Privilege section, ensure that Maximum LAN User Privilege Granted is set to Administrator.
- **6** Set other user privileges as needed.
- **7** Click Apply to save the new User settings.

### Using IT Assistant to View iDRAC6 Status and **Fvents**

After discovery is complete, iDRAC6 devices appear in the Servers category of the ITA Devices detail screen, and iDRAC6 information can be seen by clicking on iDRAC6 name. This is different than DRAC5 systems, where the management card shows up in the RAC group. This is due to the fact that iDRAC6 uses IPMI discovery as opposed to SNMP.

iDRAC6 error and warning traps can now be seen in the primary Alert Log of IT Assistant. They will show up in the Unknown category, but the trap description and severity will be accurate.

For more information on using IT Assistant to manage your data center, see the Dell OpenManage IT Assistant User's Guide.

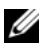

**20 NOTE:** You can also use Dell Management Console, the next generation one-to-many systems management application, to view iDRAC6 status and events. See the *Dell Management Console User's Guide* on the Dell Support site at support.dell.com/manuals for more information.

3

## <span id="page-66-0"></span>Configuring the Management Station

A management station is a computer used to monitor and manage the PowerEdge™ servers and other modules in the chassis. This section describes software installation and configuration tasks that set up a management station to work with iDRAC6 Enterprise. Before you begin configuring iDRAC6, follow the procedures in this section to ensure that you have installed and configured the tools you will need.

### Management Station Set Up Steps

To set up your Management Station, perform the following steps:

- 1 Set up the management station network.
- 2 Install and configure a supported Web browser.
- **3** Install a Java Runtime Environment (JRE) (required if using Firefox).
- 4 Install Telnet or SSH clients, if required.
- **5** Install a TFTP server, if required.
- 6 Install Dell OpenManage IT Assistant (optional).
- 7 Install Dell Management Console (DMC) (optional).

### Management Station Network Requirements

To access iDRAC6, the management station must be on the same network as the CMC RJ45 connection port labeled "GB1". It is possible to isolate the CMC network from the network the managed server is on, so that your management station may have LAN access to iDRAC6 but not to the managed server.

Using iDRAC6 console redirection feature (see "[Configuring and Using Serial](#page-186-0)  [Over LAN](#page-186-0)"), you can access the managed server's console even if you do not have network access to the server's ports. You can also perform several management functions on the managed server, such as rebooting the computer and using iDRAC6 facilities. To access network and application services hosted on the managed server, however, you may need an additional NIC in the managed server.

### Configuring a Supported Web Browser

The following sections provide instructions for configuring the supported Web browsers for use with iDRAC6 Web interface.

### Opening Your Web Browser

iDRAC6 Web interface is designed to be viewed in a supported Web browser at a minimum screen resolution of 800 pixels wide by 600 pixels high. In order to view the interface and access all features, ensure that your resolution is set to at least 800 by 600 pixels and/or resize your browser, as needed.

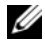

 $\mathbb Z$  NOTE: In some situations, most often during the first session after a firmware update, users of Internet Explorer 6 may see the message Done, with errors displayed in the browser status bar along with a partially rendered screen in the main browser window. This error can also occur if you are experiencing connectivity problems. This is a known issue with Internet Explorer 6. Close the browser and start again.

### Configuring Your Web Browser to Connect to the Web Interface

If you are connecting to iDRAC6 Web interface from a management station that connects to the Internet through a proxy server, you must configure the Web browser to access the Internet from this server.

To configure the Internet Explorer Web browser to access a proxy server, perform the following steps:

- 1 Open a Web browser window.
- **2** Click Tools, and click Internet Options. The Internet Options window appears.
- 3 Select Tools→Internet Options→Security→Local Network.
- 4 Click the Custom Level.
- 5 Select Medium-Low from the drop-down menu and click Reset. Click OK to confirm. You will need to re-enter the Custom Level dialog by clicking its button.
- 6 Then, scroll down to the section labeled ActiveX controls and plug-ins and check each setting, as different versions of IE have differing settings in Medium-Low state:
	- Automatic prompting for ActiveX controls: Enable
	- Binary and script behaviors: Enable
	- Download signed ActiveX controls: Prompt
	- Initialize and script ActiveX controls not marked as safe: Prompt
	- Run ActiveX controls and plug-ins: Enable
	- Script ActiveX controls marked safe for scripting: Enable

In the section on Downloads:

- Automatic prompting for file downloads: Enable
- File download: Enable
- Font download: Enable

In the Miscellaneous section:

- Allow META-REFRESH: Enable
- Allow scripting of Internet Explorer Web browser control: Enable
- Allow script-initiated windows without size or position constraints: Enable
- Don't prompt for client certificate selection when no certificates or only one certificate exists: Enable
- Launching programs and files in an IFRAME: Enable
- Open files based on content, not file extension: Enable
- Software channel permissions: Low safety
- Submit nonencrypted form data: Enable
- Use Pop-up Blocker: Disable

In the Scripting section:

Active scripting: Enable

- Allow paste operations via script: Enable
- Scripting of Java applets: Enable
- 7 Select Tools→Internet Options→Advanced.
- 8 Make sure the following items are checked or unchecked: In the Browsing section:
	- Always send URLs as UTF-8: checked
	- Disable script debugging (Internet Explorer): checked
	- Disable script debugging: (Other): checked
	- Display a notification about every script error: unchecked
	- Enable Install On demand (Other): checked
	- Enable page transitions: checked
	- Enable third-party browser extensions: checked
	- Reuse windows for launching shortcuts: unchecked

In the HTTP 1.1 settings section:

- Use HTTP 1.1: checked
- Use HTTP 1.1 through proxy connections: checked

In the Java (Sun) section:

- Use JRE 1.6.x yz: checked (optional; version may differ) In the Multimedia section:
- Enable automatic image resizing: checked
- Play animations in Web pages: checked
- Play videos in Web pages: checked
- Show pictures: checked

In the Security section:

- Check for publishers' certificate revocation: unchecked
- Check for signatures on downloaded programs: unchecked
- Check for signatures on downloaded programs: checked
- Use SSL 2.0: unchecked
- Use SSL 3.0: checked
- Use TLS 1.0: checked
- Warn about invalid site certificates: checked
- Warn if changing between secure and not secure mode: checked
- Warn if forms submittal is being redirected: checked

 $\mathbb Z$  NOTE: If you choose to alter any of the above settings, Dell recommends that you learn and understand the consequences of doing so. For example, if you choose to block pop-ups, portions of iDRAC6 Web interface will not function properly.

- 9 Click Apply, then OK.
- 10 Click the Connections tab.
- 11 Under Local Area Network (LAN) settings, click LAN Settings.
- 12 If the Use a proxy server box is selected, select the Bypass proxy server for local addresses box.
- 13 Click OK twice.
- 14 Close and restart your browser to make sure all changes take effect.

### Adding iDRAC6 to the List of Trusted Domains

When you access iDRAC6 Web interface through the Web browser, you may be prompted to add iDRAC6 IP address to the list of trusted domains if the IP address is missing from the list. When completed, click Refresh or relaunch the Web browser to establish a connection to iDRAC6 Web interface.

### Viewing Localized Versions of the Web Interface

iDRAC6 Web interface is supported for the following operating system languages:

- English (en-us)
- French (fr)
- German (de)
- Spanish (es)
- Japanese (ja)

• Simplified Chinese (zh-cn)

The ISO identifiers in parentheses denote the specific language variants which are supported. Use of the interface with other dialects or languages is not supported and may not function as intended. For some supported languages, resizing the browser window to 1024 pixels wide may be necessary in order to view all features.

iDRAC6 Web interface is designed to work with localized keyboards for the specific language variants listed above. Some features of iDRAC6 Web interface, such as Console Redirection, may require additional steps to access certain functions/letters. For more details on how to use localized keyboards in these situations, see ["Using the Video Viewer.](#page-212-0)" Use of other keyboards is not supported and may cause unexpected problems.

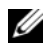

 $\mathbb Z$  NOTE: See the browser documentation on how to configure or setup different languages and view localized versions of iDRAC6 Web interface.

### Setting the Locale in Linux

The console redirection viewer requires a UTF-8 character set to display correctly. If your display is garbled, check your locale and reset the character set if needed.

To set the character set on a Linux client with a Simplified Chinese GUI:

- 1 Open a command terminal.
- 2 Enter locale and press <Enter>. Output similar to the following output appears:

```
LANG=zh_CN.UTF-8 
LC_CTYPE="zh_CN.UTF-8"
LC_NUMERIC="zh_CN.UTF-8"
LC_TIME="zh_CN.UTF-8"
LC_COLLATE="zh_CN.UTF-8"
LC_MONETARY="zh_CN.UTF-8"
LC_MESSAGES="zh_CN.UTF-8"
LC_PAPER="zh_CN.UTF-8"
LC_NAME="zh_CN.UTF-8"
LC_ADDRESS="zh_CN.UTF-8"
LC_TELEPHONE="zh_CN.UTF-8"
```
```
LC_MEASUREMENT="zh_CN.UTF-8"
LC_IDENTIFICATION="zh_CN.UTF-8"
LC_ALL=
```
- 3 If the values include zh\_CN.UTF-8, no changes are required. If the values do not include zh\_CN.UTF-8, go to step 4.
- 4 Edit the /etc/sysconfig/il8n file with a text editor.
- **5** In the file, apply the following changes:

Current entry:

```
LANG="zh_CN.GB18030"
SUPPORTED="zh_CN.GB18030:zh_CH.GB2312:zh_CN:zh"
```
Updated entry:

LANG="zh\_CN.UTF-8" SUPPORTED="zh\_CN.UTF-8:zh CN.GB18030:zh CH.GB2312:zh CN:zh"

**6** Log out and then log in to the operating system.

When you switch from any other language, ensure that this fix is still valid. If not, repeat this procedure.

## Disabling the Whitelist Feature in Firefox

Firefox has a "whitelist" security feature that requires user permission to install plugins for each distinct site that hosts a plugin. If enabled, the whitelist feature requires you to install a console redirection viewer for each iDRAC6 you visit, even though the viewer versions are identical.

To disable the whitelist feature and avoid unnecessary plugin installations, perform the following steps:

- 1 Open a Firefox Web browser window.
- 2 In the address field, enter about: config and press <Enter>.
- 3 In the Preference Name column, locate and double-click xpinstall.whitelist.required.

The values for Preference Name, Status, Type, and Value change to bold text. The Status value changes to user set and the Value value changes to false.

4 In the Preferences Name column, locate xpinstall.enabled.

Ensure that Value is true. If not, double-click xpinstall.enabled to set Value to true.

## Installing iDRAC6 Software on the Management **Station**

Your system includes the Dell Systems Management Tools and Documentation DVD. This DVD includes the following components:

- DVD root Contains the Dell Systems Build and Update Utility, which provides server setup and system installation information
- SYSMGMT Contains the systems management software products including Dell OpenManage Server Administrator
- Docs Contains documentation for systems management software products, peripherals, and RAID controllers
- SERVICE Contains the tools you need to configure your system, and delivers the latest diagnostics and Dell-optimized drivers for your system

## Installing and Removing RACADM on a Linux Management Station

To use the remote RACADM functions, install RACADM on a management station running Linux.

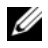

NOTE: When you run Setup on the *Dell Systems Management Tools and Documentation* DVD, the RACADM utility for all supported operating systems is installed on your management station.

### Installing RACADM

- **1** Log on as root to the system where you want to install the management station components.
- 2 If necessary, mount the Dell Systems Management Tools and Documentation DVD using the following command or a similar command:

```
mount /media/cdrom
```
3 Navigate to the /linux/rac directory and execute the following command: rpm -ivh \*.rpm

For help with the RACADM command, type racadm help after issuing the previous commands.

## Uninstalling RACADM

To uninstall RACADM, open a command prompt and type:

```
rpm -e <racadm package name>
```
where  $\langle \text{racadm package name} \rangle$  is the rpm package that was used to install iDRAC6 software.

For example, if the rpm package name is srvadmin-racadm5, then type:

```
rpm -e srvadmin-racadm5
```
## Installing a Java Runtime Environment (JRE)

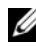

 $\mathbb Z$  NOTE: If you use the Internet Explorer browser, an ActiveX control is provided for the console viewer. You can also use the Java console viewer with Firefox if you install a JRE and configure the console viewer in iDRAC6 Web interface before you launch the viewer. See "[Configuring Console Redirection and Virtual Media in](#page-208-0)  [iDRAC6 Web Interface](#page-208-0)" for more information.

You can choose to use the Java viewer instead before you launch the viewer.

If you use the Firefox browser you must install a JRE (or a Java Development Kit [JDK]) to use the console redirection feature. The console viewer is a Java application that is downloaded to the management station from iDRAC6 Web interface and then launched with Java Web Start on the management station.

Go to java.sun.com to install a JRE or JDK. Version 1.6 (Java 6.0) or higher is recommended.

The Java Web Start program is automatically installed with the JRE or JDK. The file jviewer.jnlp is downloaded to your desktop and a dialog box prompts you for what action to take. It may be necessary to associate the .jnlp extension type with the Java Web Start application in your browser. Otherwise, click Open with and then select the javaws application, which is located in the bin subdirectory of your JRE installation directory.

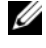

 $\mathbb Z$  NOTE: If the .jnlp file type is not associated with Java Web Start after installing JRE or JDK, you can set the association manually. For Windows (javaws.exe) click Start→Control Panel→Appearance and Themes→Folder Options. Under the File

Types tab, highlight .jnlp under Registered file types, and then click Change. For Linux (javaws), start Firefox, and click Edit→Preferences→Downloads, and then click View and Edit Actions.

For Linux, once you have installed either JRE or JDK, add a path to the Java bin directory to the front of your system PATH. For example, if Java is installed in /usr/java, add the following line to your local .bashrc or /etc/profile:

PATH=/usr/java/bin:\$PATH; export PATH

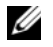

 $\mathbb Z$  **NOTE:** There may already be PATH-modification lines in the files. Ensure that the path information you enter does not create conflicts.

## Installing Telnet or SSH Clients

By default, iDRAC6 Telnet service is disabled and the SSH service is enabled. Since Telnet is an insecure protocol, you should use it only if you cannot install an SSH client or your network connection is otherwise secured.

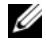

**NOTE:** iDRAC6 supports up to 4 Telnet sessions and 4 SSH sessions simultaneously.

## Telnet with iDRAC6

Telnet is included in Windows and Linux operating systems, and can be run from a command shell. You may also choose to install a commercial or freely available Telnet client with more convenience features than the standard version included with your operating system.

If your management station is running Windows XP SP1 or Windows 2003, you may experience an issue with the characters in an iDRAC6 Telnet session.This issue may occur as a frozen login where the return key does not respond and the password prompt does not appear.

To fix this issue, download hotfix 824810 from the Microsoft Support website at support.microsoft.com. See Microsoft Knowledge Base article 824810 for more information.

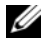

**NOTE:** The hotfix is needed only for Windows XP SP1 and Windows 2003. Windows XP SP2 fixed the issue.

## Configuring the Backspace Key For Telnet Sessions

Depending on the Telnet client, using the  $\langle$ Backspace $\rangle$  key may produce unexpected results. For example, the session may echo ^h. However, most Microsoft and Linux Telnet clients can be configured to use the <Backspace> key.

To configure Microsoft Telnet clients to use the <Backspace> key, perform the following steps:

- 1 Open a command prompt window (if required).
- **2** If you are not running a Telnet session, enter:

telnet

If you are running a Telnet session, press  $\langle \text{Ctrl}\rangle \langle >.$ 

**3** At the prompt, enter:

set bsasdel

The following message appears:

Backspace will be sent as delete.

To configure a Linux Telnet session to use the <Backspace> key, perform the following steps:

1 Open a shell and enter:

stty erase ^h

2 At the prompt, enter:

telnet

## SSH With iDRAC6

Secure Shell (SSH) is a command line connection with the same capabilities as a Telnet session, but with session negotiation and encryption to improve security. iDRAC6 supports SSH version 2 with password authentication. SSH is enabled by default on iDRAC6.

You can use free programs like PuTTY or OpenSSH on a management station to connect to the managed server's iDRAC6. When an error occurs during the login procedure, the SSH client issues an error message. The message text is dependent on the client and is not controlled by iDRAC6.

#### **NOTE:** OpenSSH should be run from a VT100 or ANSI terminal emulator on Windows. Running OpenSSH at the Windows command prompt does not result in full functionality (that is, some keys do not respond and no graphics are displayed).

iDRAC6 supports up to 4 Telnet sessions and 4 SSH sessions simultaneously. However, only one of those 8 potential sessions may use SM-CLP. That is, iDRAC6 supports only one SM-CLP session at a time. The session timeout is controlled by the cfgSsnMgtSshIdleTimeout property as described in ["iDRAC6 Enterprise Property Database Group and Object Definitions.](#page-382-0)"

iDRAC6 SSH implementation supports multiple cryptography schemes, as shown in Table 3-1.

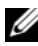

 $\mathscr{A}$  NOTE: SSHv1 is not supported.

| <b>Scheme Type</b>      | <b>Scheme</b>                                                           |
|-------------------------|-------------------------------------------------------------------------|
| Asymmetric Cryptography | Diffie-Hellman DSA/DSS 512-1024 (random)<br>bits per NIST specification |
| Symmetric Cryptography  | $\bullet$ AES256-CBC                                                    |
|                         | • RIJNDAEL256-CBC                                                       |
|                         | AES192-CBC<br>٠                                                         |
|                         | • RIJNDAEL192-CBC                                                       |
|                         | $\bullet$ AES128-CBC                                                    |
|                         | • RIJNDAEL128-CBC                                                       |
|                         | BLOWFISH-128-CBC<br>٠                                                   |
|                         | $\bullet$ 3DES-192-CBC                                                  |
|                         | • ARCFOUR-128                                                           |
| Message Integrity       | HMAC-SHA1-160<br>٠                                                      |
|                         | HMAC-SHA1-96<br>٠                                                       |
|                         | HMAC-MD5-128                                                            |
|                         | HMAC-MD5-96                                                             |
| Authentication          | Password                                                                |

Table 3-1. Cryptography Schemes

## Installing a TFTP Server

**NOTE:** If you use only iDRAC6 Web interface to transfer SSL certificates and upload new iDRAC6 firmware, no TFTP server is required.

Trivial File Transfer Protocol (TFTP) is a simplified form of the File Transfer Protocol (FTP). It is used with the SM-CLP and RACADM command line interfaces to transfer files to and from iDRAC6.

The only times when you need to copy files to or from iDRAC6 are when you update iDRAC6 firmware or install certificates on iDRAC6. If you choose to use SM-CLP or RACADM when you perform these tasks, a TFTP server must be running on a computer iDRAC6 can access by IP number or DNS name.

You can use the **netstat -a** command on Windows or Linux operating systems to see if a TFTP server is already listening. Port 69 is the TFTP default port. If no server is running, you have the following options:

- Find another computer on the network running a TFTP service
- If you are using Linux, install a TFTP server from your distribution
- If you are using Windows, install a commercial or free TFTP server.

## Installing Dell OpenManage IT Assistant

Your system includes the Dell OpenManage System Management Software Kit. This kit includes, but is not limited to, the following components:

- Dell Systems Management Tools and Documentation DVD
- Dell Support website and Readme files Check Readme files and the Dell Support website at support.dell.com/manuals for the most recent information about your Dell products.

Use the Dell Systems Management Tools and Documentation DVD to install the management console software, including Dell OpenManage IT Assistant, on the management station. For instructions on installing this software, see your Dell OpenManage IT Assistant User's Guide.

## Installing Dell Management Console

Dell Management Console (DMC) is the next generation one-to-many systems management application that provides similar functionality as the Dell OpenManage IT Assistant and also provides enhanced discovery, inventory, monitoring, and reporting features. It is a Web–based GUI, which is installed on a management station in a networked environment.

You can install DMC from the Dell Management Console DVD or download and install it from the Dell website at www.dell.com/openmanage.

See the Dell Management Console User's Guide available at support.dell.com/manuals for instructions on installing this software.

# Configuring the Managed Server

This section describes tasks to set up the managed server to enhance your remote management capabilities. These tasks include installing the Dell Open Manage Server Administrator software and configuring the managed server to capture the last crash screen.

## Installing the Software on the Managed Server

The Dell management software includes the following features:

- RACADM CLI Allows you to configure and administer iDRAC6. It is a powerful tool for scripting configuration and management tasks.
- Server Administrator Is required to use iDRAC6 last-crash-screen feature.
- Server Administrator Instrumentation Service Provides access to detailed fault and performance information gathered by industry-standard systems management agents and allows remote administration of monitored systems, including shutdown, startup, and security.
- Server Administration Storage Management Service Provides storage management information in an integrated graphical view.
- Server Administrator Logs Displays logs of commands issued to or by the system, monitored hardware events, POST events, and system alerts. You can view logs on the home page, print or save them as reports, and send them by e-mail to a designated service contact.

Use the Dell Systems Management Tools and Documentation DVD to install Server Administrator. For instructions on installing this software, see your Software Quick Installation Guide.

## Configuring the Managed Server to Capture the Last Crash Screen

iDRAC6 can capture the last crash screen so that you can view it in the Web interface to help troubleshoot the cause of the managed server crash. Follow these steps to enable the last crash screen feature.

- 1 Install the managed server software. For more information about installing the managed server software, see the Dell OpenManage Server Administrator User's Guide.
- **2** If you are running Windows, ensure that **Automatically Reboot** is deselected in the Windows Startup and Recovery Settings. See ["Disabling](#page-82-0)  [the Windows Automatic Reboot Option.](#page-82-0)"
- 3 Enable the Last Crash Screen (disabled by default) in iDRAC6 Web interface.

To enable the Last Crash Screen in iDRAC6 Web interface, click System→ Remote Access→iDRAC6→Network/Security tab→Services, then check the Enabled checkbox under the Automated System Recovery Agent Settings heading.

To enable the Last Crash Screen using local RACADM, open a command prompt on the managed server and enter the following command:

```
racadm config -g cfgRacTuning -o 
cfgRacTuneAsrEnable 1
```
4 In the Server Administrator Web interface, enable the Auto Recovery timer and set the Auto Recovery action to Reset, Power Off, or Power Cycle.

For information about how to configure the Auto Recovery timer, see the Server Administrator User's Guide. To ensure that the last crash screen can be captured, the Auto Recovery timer should be set to 60 seconds. The default setting is 480 seconds.

The last crash screen is not available when the Auto Recovery action is set to Shutdown or Power Cycle if the managed server is powered off.

## <span id="page-82-0"></span>Disabling the Windows Automatic Reboot Option

To ensure that iDRAC6 can capture the last crash screen, disable the Automatic Reboot option on managed servers running Windows Server or Windows Vista®.

- 1 Open the Windows Control Panel and double-click the System icon.
- 2 Click the Advanced tab.
- 3 Under Startup and Recovery, click Settings.
- 4 Deselect the Automatically Reboot check box.
- **5** Click OK twice.

5

# Configuring iDRAC6 Enterprise Using the Web Interface

iDRAC6 provides a Web interface that enables you to configure iDRAC6 properties and users, perform remote management tasks, and troubleshoot a remote (managed) system for problems. You would typically use the Web interface to perform your daily system management tasks. This chapter provides information about how to perform common systems management tasks with iDRAC6 Web interface and provides links to related information.

Most configuration tasks for which you would use the web interface could also be performed with local or remote RACADM commands or with SM-CLP commands.

Local RACADM commands are executed from the managed server. Remote RACADM is a client utility run on a management station, and makes use of the out-of-band interface to communicate with the managed server. This utility is used with the –r option to execute commands over a network. For more information about RACADM, see "[Using the RACADM Command](#page-240-0)  [Line Interface](#page-240-0)."

SM-CLP commands are executed in a shell that can be accessed remotely with a Telnet or SSH connection. For more information about SM-CLP, see "[Using iDRAC6 Enterprise SM-CLP Command Line Interface](#page-270-0)."

## Accessing the Web Interface

To access iDRAC6 Web interface, perform the following steps:

- 1 Open a supported Web browser window.
- 2 In the Address field, enter https://<*iDRAC6-IP-address>* and press <Enter>.

If the default HTTPS port number (port 443) has been changed, enter:

https://<iDRAC6-IP-address>:<port-number>

where *iDRAC6-IP-address* is the IP address for *iDRAC6* and *port-number* is the HTTPS port number.

iDRAC6 Log in window appears.

## Logging In

You can log in as either an iDRAC6 user or as a Microsoft® Active Directory® user. The default user name and password are root and calvin, respectively.

You must have been granted Login to iDRAC privilege by the administrator to log in to iDRAC6.

To log in, perform the following steps:

- 1 In the Username field, enter one of the following:
	- Your iDRAC6 user name.
	- **NOTE:** The user name for local users is *case sensitive*. Examples are root, it\_user, IT\_user, or john\_doe.
	- Your Active Directory user name.

You can use any of the following forms for Active Directory names:  $\langle$  <domain> $\langle$  <username>,  $\langle$  domain> $\rangle$  $\langle$ username>, or  $\langle_0 \rangle \langle_0 \rangle = \langle_0 \rangle$   $\langle_0 \rangle$  are not case sensitive. Examples are dell.com\john\_doe, or JOHN\_DOE@DELL.COM. Alternatively, you can enter the domain in the Domain field.

- 2 In the Password field, enter your iDRAC6 user password or Active Directory user password. Passwords are case sensitive.
- 3 Click OK or press <Enter>.

## Logging Out

- 1 In the upper-right corner of the main window, click Log out to close the session.
- 2 Close the browser window.

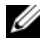

 $\mathscr{D}$  **NOTE:** The Log out button does not appear until you log in.

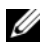

 $\mathscr{A}$  **NOTE:** Closing the browser without gracefully logging out may cause the session to remain active until the session timeout is reached. Dell recommends that you click the Log out button to end a session.

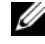

**NOTE:** Closing iDRAC6 Web interface within Internet Explorer<sup>®</sup> using the close button ("x") at the top right corner of the window may generate an application error. To fix this issue, download the latest Cumulative Security Update for Internet Explorer from the Microsoft Support website, located at support.microsoft.com.

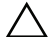

 $\triangle$  CAUTION: If you have opened multiple Web GUI sessions either through <Ctrl+T> or <Ctrl+N> to access the same iDRAC6 from the same management station, and then log out of any one session, all the Web GUI sessions will be terminated.

## Using Multiple Browser Tabs and Windows

Different versions of Web browsers exhibit different behaviors when opening new tabs and windows. Microsoft Internet Explorer 6 does not support tabs; therefore, each browser window opened becomes a new iDRAC6 Web interface session. Internet Explorer (IE) 7 and IE 8 have the option to open tabs as well as windows. Each tab inherits the characteristics of the most recently opened tab. Press <Ctrl–T> to open a new tab and <Ctrl–N> to open a new browser window from the active session. You will be logged in with your already authenticated credentials. Closing any one tab expires all iDRAC6 Web interface tabs. Also, if a user logs in with Power User privileges on one tab, and then logs in as Administrator on another tab, both open tabs then have Administrator privileges.

Tab behavior in Firefox 2 and Firefox 3 is the same as IE 7 and IE 8; new tabs are new sessions. Window behavior in Firefox is different. Firefox windows will operate with the same privileges as the latest window opened. For example, if one Firefox window is open with a Power User logged in and another window is opened with Administrator privileges, both users will now have Administrator privileges.

| <b>Browser</b>                   | <b>Tab Behavior</b>                    | <b>Window Behavior</b>                                |
|----------------------------------|----------------------------------------|-------------------------------------------------------|
| Microsoft Internet<br>Explorer 6 | Not applicable                         | New session                                           |
| Microsoft IE7 and IE8            | From latest session opened New session |                                                       |
| Firefox 2 and Firefox 3          |                                        | From latest session opened From latest session opened |

Table 5-1. User Privilege Behavior in Supported Browsers

## Configuring iDRAC6 NIC

This section assumes that iDRAC6 has already been configured and is accessible on the network. See ["Configure iDRAC6 Networking"](#page-42-0) for help with the initial iDRAC6 network configuration.

### Configuring the Network, IPMI and VLAN Settings

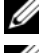

 $\mathbb Z$  NOTE: You must have Configure iDRAC6 privilege to perform the following steps.

 $\mathbb Z$  NOTE: Most DHCP servers require a server to store a client identifier token in its reservations table. The client (iDRAC6, for example) must provide this token during DHCP negotiation. iDRAC6 supplies the client identifier option using a one-byte interface number (0) followed by a six-byte MAC address.

- 1 Click System→Remote Access→iDRAC6.
- 2 Click the Network/Security tab.

The Network screen appears.

- 3 Configure the Network, IPMI, and VLAN settings as needed. See Table 5-2, Table 5-3, and Table 5-4 for descriptions of the Network, IPMI, and VLAN Settings options.
- 4 Click Apply.
- **5** Click the appropriate button to continue.

#### Table 5-2. Network Settings

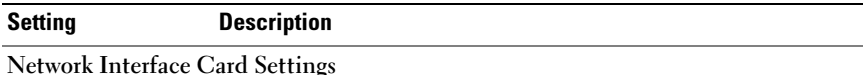

| <b>Setting</b>            | <b>Description</b>                                                                                                    |
|---------------------------|----------------------------------------------------------------------------------------------------|
| <b>MAC Address</b>        | Displays the Media Access Control (MAC) address that<br>uniquely identifies each node in a network. The MAC address<br>cannot be changed.                                                                 |
| <b>Enable NIC</b>         | When checked, indicates that the NIC is enabled and activates<br>the remaining controls in this group. When a NIC is disabled,<br>all communication to and from iDRAC6 through the network is<br>blocked. |
|                           | The default is Unchecked.                                                                                                    |
| <b>Common Settings</b>    |                                                                                                    |
| Register iDRAC6           | Registers iDRAC6 name on the DNS server.                                                                                                    |
| on DNS                    | The default is Unchecked.                                                                                                    |
| <b>DNS iDRAC6</b><br>Name | Displays iDRAC6 name. The default name is idrac-service_tag,<br>where service_tag is the service tag number of the Dell server.<br>For example: iDRAC-HM8912S.                                            |
| Use DHCP for              | Checked: Enable acquisition of DNS from DHCP.                                                                                                    |
| <b>DNS</b> Domain<br>Name | Unchecked: Disable acquisition of DNS from DHCP.                                                                                                    |
| <b>DNS</b> Domain<br>Name | The default DNS Domain Name is blank. When the<br>Use DHCP for DNS Domain Name checkbox is selected,<br>this option is grayed out and the field cannot be modified.                                       |
| IPv4 Settings             |                                                                                                    |
| Enabled                   | Enables (Checked) or disables (Unchecked) IPv4 protocol<br>support. The Enable NIC option should be checked to activate<br>this setting.                                                                  |
| <b>DHCP</b> Enable        | If Checked, the Server Administrator obtains the IP address for<br>iDRAC6 NIC from the DHCP server. It also deactivates the IP<br>Address, Subnet Mask, and Gateway fields.                               |
| <b>IP</b> Address         | Allows you to enter or edit a static IP address for iDRAC6 NIC.<br>To change this setting, deselect the DHCP Enable option.                                                                               |
| <b>Subnet Mask</b>        | Allows you to enter or edit a subnet mask for iDRAC6 NIC. To<br>change this setting, deselect the DHCP Enable option.                                                                                     |
| Gateway                   | Allows you to enter or edit a static IPv4 gateway for iDRAC6<br>NIC. To change this setting, deselect the DHCP Enable option.                                                                             |

Table 5-2. Network Settings (continued)

| <b>Setting</b>                                | <b>Description</b>                                                                                                    |
|-----------------------------------------------|----------------------------------------------------------------------------------------------------|
| Use DHCP to<br>obtain DNS server<br>addresses | Select the DHCP Enable option to obtain DNS server addresses<br>by selecting the Use DHCP to obtain DNS server addresses<br>checkbox. When not using DHCP to obtain the DNS server<br>addresses, provide the IP addresses in the Preferred DNS Server<br>and Alternate DNS Server fields.  |
| Preferred DNS<br>Server                       | Allows you to enter or edit a static IP address for the preferred<br>DNS server. To change this setting, first deselect the Use DHCP<br>to obtain DNS server addresses option.                                                                                                    |
| <b>Alternate DNS</b><br>Server                | Uses the secondary DNS server IP address when Use DHCP to<br>obtain DNS server addresses is not selected. Enter an IP address<br>of 0.0.0.0 if there is no alternate DNS server.                                                                                                    |
| IPv6 Settings                                 |                                                                                                    |
| Enabled                                       | If the checkbox is Checked, IPv6 is enabled. If the checkbox is<br>Unchecked, IPv6 is disabled. The default is Unchecked.                                                                                                    |
| Autoconfiguration<br>Enable                   | Selecting this option allows iDRAC6 to obtain the IPv6 address<br>for iDRAC6 NIC from the Dynamic Host Configuration<br>Protocol (DHCPv6) server. Enabling Autoconfiguration Enable<br>also deactivates and flushes out the static values for<br>IPv6 Address, Prefix Length, and Gateway. |
| <b>IPv6</b> Address                           | Configures the IPv6 address for iDRAC6 NIC. To change this<br>setting, you must first disable Autoconfiguration Enable by<br>deselecting the associated checkbox.                                                                                                    |
|                                               | <b>NOTE:</b> Only two IPv6 addresses (Link Local address and the global<br>address) are displayed if your network setup has IPv6 DHCP<br>configured and all sixteen IPv6 addresses are displayed if you have<br>configured your network router to send Router Advertisement<br>messages.   |
|                                               | <b>NOTE:</b> iDRAC6 does not allow you to save the settings if you enter<br>an IPv6 Address consisting of more than eight groups.                                                                                                    |
| Prefix Length                                 | Configures the prefix length of the IPv6 address. It can be a<br>value between 1 and 128 inclusive. To change this setting,<br>you must first disable Autoconfiguration Enable by deselecting<br>the associated checkbox.                                                                  |

Table 5-2. Network Settings (continued)

| <b>Setting</b>                                  | <b>Description</b>                                                                                                    |
|-------------------------------------------------|----------------------------------------------------------------------------------------------------|
| Gateway                                         | Configures the static IPv6 gateway for the iDRAC6 NIC. To<br>change this setting, you must first disable Autoconfiguration<br>Enable by deselecting the associated checkbox.                                                                                                    |
| Use DHCPv6 to<br>obtain DNS Server<br>addresses | Enable DHCP to obtain IPv6 DNS server addresses by selecting<br>the Use DHCPv6 to obtain DNS Server addresses checkbox.<br>When not using DHCP to obtain the DNS server addresses,<br>provide the IP addresses in the Preferred DNS Server and<br>Alternate DNS Server fields. The default is Unchecked.<br><b>NOTE:</b> When the Use DHCPv6 to obtain DNS Server addresses<br>checkbox is selected, IP addresses cannot be entered into the<br><b>Preferred DNS Server and Alternate DNS Server fields.</b> |
| Preferred DNS<br>Server                         | Configures the static IPv6 address for the preferred DNS server.<br>To change this setting, deselect Use DHCPv6 to obtain DNS<br>Server Addresses.                                                                                                    |
| <b>Alternate DNS</b><br>Server                  | Configures the static IPv6 address for the alternate DNS server.<br>To change this setting, deselect Use DHCPv6 to obtain DNS<br>Server Addresses.                                                                                                    |

Table 5-2. Network Settings (continued)

#### Table 5-3. IPMI Settings

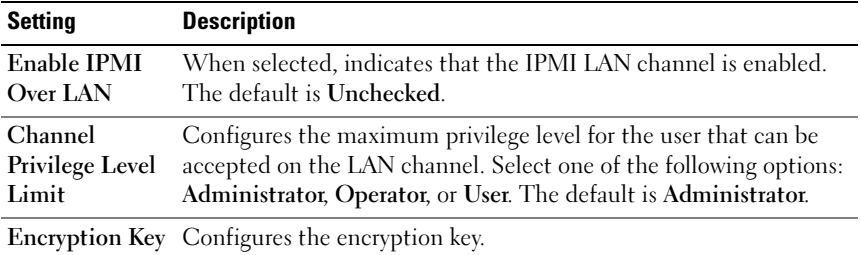

#### Table 5-4. VLAN Settings

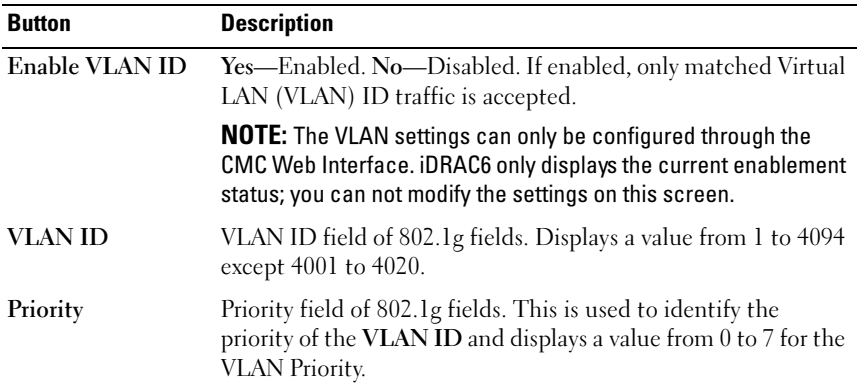

#### Table 5-5. Network Configuration Buttons

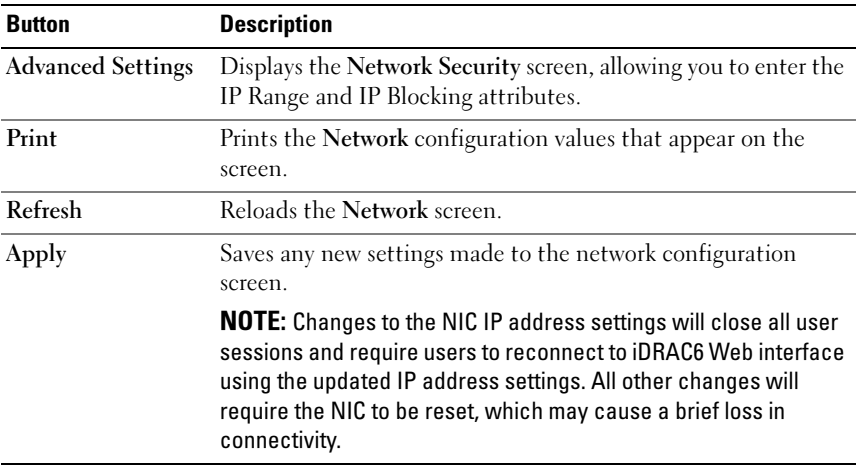

### Configuring IP Filtering and IP Blocking

- $\mathscr{D}$  NOTE: You must have Configure iDRAC6 privilege to perform the following steps.
	- 1 Click System→Remote Access→iDRAC6.
	- 2 Click the Network/Security tab. The Network screen appears.
	- 3 Click Advanced Settings.

The Network Security screen appears.

- 4 Configure IP filtering and blocking settings as needed. See Table 5-6 for descriptions of the IP filtering and blocking settings.
- 5 Click Apply.
- 6 Click the appropriate button to continue. See [Table 5-7.](#page-92-0)

| <b>Settings</b>            | <b>Description</b>                                                                                                    |
|----------------------------|----------------------------------------------------------------------------------------------------|
| IP Range Enabled           | Enables the IP Range checking feature, which defines a range of<br>IP addresses that can access iDRAC6. The default is Disabled.                                                                                                    |
| <b>IP Range Address</b>    | Determines the acceptable IP subnet address. The default is<br>192.168.1.0.                                                                                                    |
| IP Range Subnet<br>Mask    | Defines the significant bit positions in the IP address.<br>The subnet mask should be in the form of a netmask, where the<br>more significant bits are all 1's with a single transition to all<br>zeros in the lower-order bits. The default is 255.255.255.0. |
| IP Blocking<br>Enabled     | Enables the IP address blocking feature, which limits the<br>number of failed login attempts from a specific IP address for a<br>preselected time span. The default is Disabled.                                                                               |
| IP Blocking Fail<br>Count  | Sets the number of login failures attempted from an IP address<br>before the login attempts are rejected from that address.<br>The default is 10.                                                                                                    |
| IP Blocking Fail<br>Window | Determines the time span in seconds within which IP Block<br>Fail Count failures must occur to trigger the IP Block Penalty<br>Time. The default is 3600.                                                                                                    |
| Time                       | IP Blocking Penalty The time span in seconds that login attempts from an<br>IP address with excessive failures are rejected. The default<br>is $3600$ .                                                                                                    |

Table 5-6. IP Filtering and Blocking Settings

#### <span id="page-92-0"></span>Table 5-7. Network Security Buttons

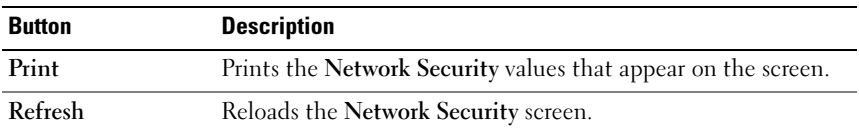

| <b>Button</b>                                      | <b>Description</b>                                                      |
|----------------------------------------------------|-------------------------------------------------------------------------|
| Apply                                              | Saves any new settings that you made to the Network<br>Security screen. |
| Go Back to<br>Network<br><b>Configuration Page</b> | Returns to the Network screen.                                          |

Table 5-7. Network Security Buttons (continued)

## Configuring Platform Events

Platform event configuration provides a mechanism for configuring iDRAC6 to perform selected actions on certain event messages. The actions include no action, reboot system, power cycle system, power off system, and generate an alert (Platform Event Trap [PET] and/or e-mail).

The filterable platform events are listed in [Table 5-8](#page-93-0).

<span id="page-93-0"></span>. Table 5-8. Filterable Platform Events

| <b>Index</b>            | <b>Platform Event</b>          |
|-------------------------|--------------------------------|
| 1                       | Battery Probe Warning          |
| $\sum_{i=1}^{n}$        | <b>Battery Probe Failure</b>   |
| $\overline{\mathbf{3}}$ | Discrete Voltage Probe Failure |
| $\overline{4}$          | Temperature Probe Warning      |
| 5                       | Temperature Probe Failure      |
| 6                       | Processor Failure              |
| 7                       | Processor Absent               |
| 8                       | Hardware Log Failure           |
| $\mathbf Q$             | Automatic System Recovery      |

When a platform event occurs (for example, a Battery Probe Warning), a system event is generated and recorded in the System Event Log (SEL). If this event matches a platform event filter (PEF) that is enabled and you have configured the filter to generate an alert (PET or e-mail), then a PET or e-mail alert is sent to one or more configured destinations.

If the same platform event filter is also configured to perform an action (such as rebooting the system), the action is performed.

## <span id="page-94-0"></span>Configuring Platform Event Filters (PEF)

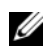

 $\mathscr{U}$  NOTE: Configure platform event filters before you configure the platform event traps or e-mail alert settings.

- 1 Log in to iDRAC6 Web interface.
- 2 Click System, and then click the Alert Management tab. The Platform Events screen appears.
- **3** Select the Generate Alert option beside each event for which you want an alert to be generated.

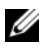

 $\mathbb Z$  NOTE: You may enable or disable alert generation for all events by selecting or deselecting the check box next to the Generate Alert column heading.

- 4 Select the radio button below the action you would like to enable for each event. You can only select one action for each event.
- **5** Click Apply.

 $\mathscr{D}$  NOTE: The event's Generate Alert checkbox must be selected in order for an alert to be sent for that event.

## Configuring Platform Event Traps (PET)

 $\mathscr{D}$  NOTE: You must have Configure iDRAC permission to add or enable/disable an SNMP alert. The following options will not be available if you do not have Configure iDRAC permission.

- 1 Log in to iDRAC6 Web interface.
- 2 Ensure that you followed the procedures in "[Configuring Platform Event](#page-94-0)  [Filters \(PEF\)](#page-94-0)."
- 3 Click System, and then click the Alert Management tab.

The Platform Events screen appears.

4 Click Trap Settings.

The Trap Settings screen is displayed.

- <span id="page-94-1"></span>**5** Configure your PET destination IP address:
	- a Select the Enabled check box next to the Destination Number you would like to activate.
- **b** Enter an IP address in the appropriate IPv4 or IPv6 Destination IP Address box.
- $\mathbb Z$  **NOTE:** The destination community string must be the same as iDRAC6 community string.
- c Click Apply.

 $\mathscr{D}$  NOTE: To successfully send a trap, configure the Community String value. The Community String value indicates the community string to use in a Simple Network Management Protocol (SNMP) alert trap sent from iDRAC6. SNMP alert traps are transmitted by iDRAC6 when a platform event occurs. The default setting for the Community String is Public.

- <span id="page-95-0"></span>d To test the configured alert, click Send.
- e To add an additional destination IP address, repeat [step a](#page-94-1) through [step d.](#page-95-0) You may specify up to four IPv4 and four IPv6 destination addresses.

### Configuring E-Mail Alerts

- 1 Log in to iDRAC6 Web interface.
- 2 Ensure that you followed the procedures in "[Configuring Platform Event](#page-94-0)  [Filters \(PEF\)](#page-94-0)."
- 3 Click System, and then click the Alert Management tab.

The Platform Events screen appears.

4 Click Email Alert Settings.

The Email Alert Settings screen appears.

- **5** Configure your e-mail alert destination.
	- a Select the Enabled check box for the first undefined email alert.
	- b Enter a valid email address in the Destination Email Address field.
	- c Click Apply.
	-

**NOTE:** To successfully send a test e-mail, the SMTP (Email) Server IP Address must be configured in the SMTP (Email) Server Address Settings section of the Email Alert Settings screen. The IP address of the SMTP Server communicates with iDRAC6 to send e-mail alerts when a platform event occurs.

<span id="page-95-1"></span>d Click Send to test the configured e-mail alert (if desired).

e To add an additional email alert destination, repeat step a through [step d](#page-95-1). You may specify up to four email alert destinations.

## Configuring IPMI Over LAN

- 1 Log in to iDRAC6 Web interface.
- 2 Configure IPMI over LAN:
	- a Click System→Remote Access→iDRAC6, and then click the Network/Security tab.

The Network screen appears.

- **b** Click IPMI Settings.
- c Select the Enable IPMI Over LAN check box.
- d Update the Channel Privilege Level Limit, if required:
- **NOTE:** This setting determines the IPMI commands that can be executed from the IPMI over LAN interface. For more information, see the IPMI 2.0 specifications.

Under IPMI Settings, click the Channel Privilege Level Limit dropdown menu, select Administrator, Operator, or User, and then click Apply.

e Set the IPMI LAN channel encryption key, if required.

**NOTE:** iDRAC6 IPMI supports the RMCP+ protocol.

Under IPMI Settings in the Encryption Key field, enter the encryption key.

- f Click Apply.
- 3 Configure IPMI Serial over LAN (SOL):
	- a Click System→Remote Access→iDRAC6, and then click the Network/Security tab.

The Network screen appears.

- **b** Click the Serial Over LAN tab.
- c Select Enable Serial Over LAN.
- d Update the IPMI SOL Baud Rate, if needed, by selecting a data speed from the Baud Rate drop-down menu.

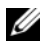

 $\mathbb Z$  NOTE: To redirect the serial console over the LAN, ensure that the SOL Baud Rate is identical to your managed server's baud rate.

- e Click Apply.
- f Configure IP filtering and blocking settings as needed in the Advanced Settings page.

## Adding and Configuring iDRAC6 Users

To manage your system with iDRAC6 and maintain system security, create unique users with specific administrative permissions (or role-based authority).

To add and configure iDRAC6 users, perform the following steps:

 $\mathscr{D}$  NOTE: You must have Configure iDRAC permission to perform the following steps.

1 Click System→Remote Access→iDRAC6→Network/Security→Users.

The Users screen displays each user's User ID, State, User Name, IPMI LAN Privileges, iDRAC6 Privileges, and Serial Over LAN capability.

 $\mathscr{D}$  **NOTE:** User-1 is reserved for the IPMI anonymous user and is not configurable.

- 2 In the User ID column, click a user ID number.
- 3 On the User Configuration screen, configure the user's properties and privileges.

[Table 5-9](#page-98-0) describes the General settings for configuring an iDRAC6 user name and password.

[Table 5-10](#page-98-1) describes the IPMI LAN Privileges for configuring the user's LAN privileges.

[Table 5-11](#page-99-0) describes the User Group permissions for the IPMI LAN Privileges and iDRAC6 User Privileges settings.

[Table 5-12](#page-99-1) describes the iDRAC Group permissions. If you add an iDRAC User Privilege to the Administrator, Power User, or Guest User, iDRAC6 Group will change to the Custom group.

- 4 When completed, click Apply.
- 5 Click the appropriate button to continue. See [Table 5-13.](#page-100-0)

| <b>Property</b>             | <b>Description</b>                                                                                                    |
|-----------------------------|----------------------------------------------------------------------------------------------------|
| User ID                     | Contains one of 16 preset User ID numbers. This field<br>cannot be edited.                                                 |
| <b>Enable User</b>          | When Checked, indicates that the user's access to<br>iDRAC6 is enabled. When Unchecked, user access<br>is disabled.        |
| <b>User Name</b>            | Specifies an iDRAC6 user name with up to 16 characters.<br>Each user must have a unique user name.                         |
|                             | <b>NOTE:</b> User names on iDRAC6 cannot include the / (forward<br>slash) or . (period) characters and are case sensitive. |
|                             | <b>NOTE:</b> If the user name is changed, the new name will not<br>appear in the user interface until the next user login. |
| <b>Change Password</b>      | Enables the New Password and Confirm New Password<br>fields. When deselected, the user's Password cannot be<br>changed.    |
| New Password                | Enables editing iDRAC6 user's password. Enter a<br>Password with up to 20 characters. The characters will<br>not display.  |
|                             | <b>NOTE:</b> Special characters like <, >, and \ are not allowed<br>and are blocked while creating user passwords.         |
| <b>Confirm New Password</b> | Re-enter iDRAC6 user's password to confirm.                                                                                |

<span id="page-98-0"></span>Table 5-9. General Properties

#### <span id="page-98-1"></span>Table 5-10. IPMI LAN Privilege

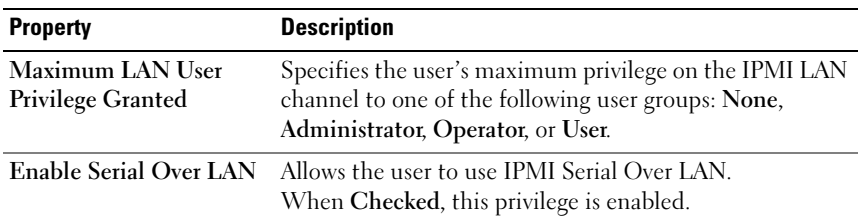

<span id="page-99-0"></span>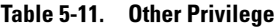

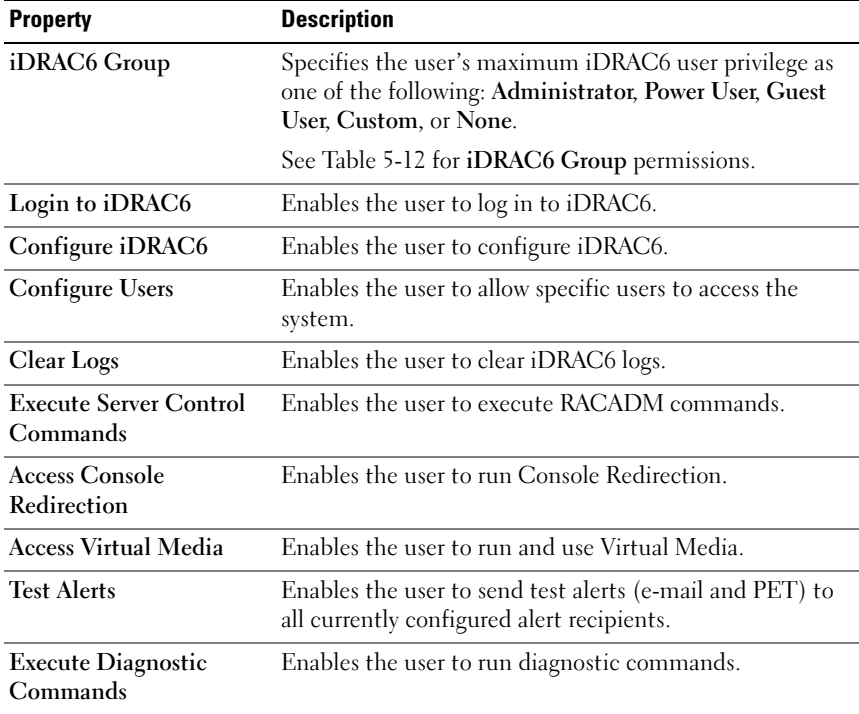

### <span id="page-99-1"></span>Table 5-12. iDRAC6 Group Permissions

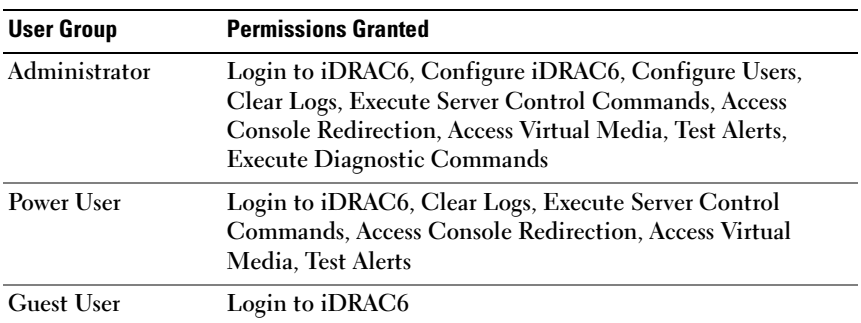

| <b>User Group</b> | <b>Permissions Granted</b>                                                                                                    |
|-------------------|----------------------------------------------------------------------------------------------------|
| Custom            | Selects any combination of the following permissions: Login to<br>iDRAC6, Configure iDRAC6, Configure Users, Clear Logs,<br>Execute Server Control Commands, Access Console<br>Redirection, Access Virtual Media, Test Alerts, Execute<br>Diagnostic Commands |
| None              | No assigned permissions                                                                                                    |

Table 5-12. **iDRAC6 Group Permissions** (continued)

#### <span id="page-100-0"></span>Table 5-13. User Configuration Buttons

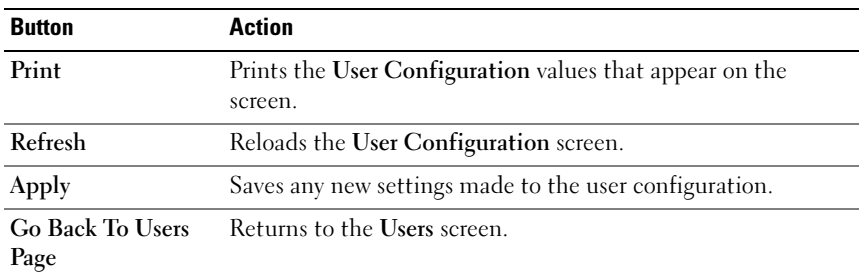

## Securing iDRAC6 Communications Using SSL and Digital Certificates

This section provides information about the following data security features that are incorporated in iDRAC6:

- Secure Sockets Layer (SSL)
- Certificate Signing Request (CSR)
- Accessing the SSL main menu
- Generating a new CSR
- Uploading a server certificate
- Viewing a server certificate

## Secure Sockets Layer (SSL)

iDRAC6 includes a Web server that is configured to use the industry-standard SSL security protocol to transfer encrypted data over a network. Built upon public-key and private-key encryption technology, SSL is a widely accepted technology for providing authenticated and encrypted communication between clients and servers to prevent eavesdropping across a network.

An SSL-enabled system can perform the following tasks:

- Authenticate itself to an SSL-enabled client
- Allow the client to authenticate itself to the server
- Allow both systems to establish an encrypted connection

The encryption process provides a high level of data protection. iDRAC6 employs the 128-bit SSL encryption standard, the most secure form of encryption generally available for Internet browsers in North America.

iDRAC6 Web server has a Dell self-signed SSL digital certificate (Server ID) by default. To ensure high security over the Internet, replace the Web server SSL certificate with a certificate signed by a well-known Certificate Authority (CA). A Certificate Authority is a business entity that is recognized in the IT industry for meeting high standards of reliable screening, identification, and other important security criteria. Examples of CAs include Thawte and VeriSign. To initiate the process of obtaining a signed certificate, you can use iDRAC6 Web interface to generate a Certificate Signing Request (CSR) with your company's information. You can then submit the generated CSR to a CA such as VeriSign or Thawte.

## Certificate Signing Request (CSR)

A CSR is a digital request to a Certificate Authority (CA) for a secure server certificate. Secure server certificates allow clients of the server to trust the identity of the server and to negotiate an encrypted session with the server.

After the CA receives a CSR, they review and verify the information the CSR contains. If the applicant meets the CA's security standards, the CA issues a digitally-signed certificate that uniquely identifies that applicant for transactions over networks and on the Internet.

After the CA approves the CSR and sends the certificate, upload the certificate to iDRAC6 firmware. The CSR information stored on iDRAC6 firmware must match the information contained in the certificate, that is, the certificate must have been generated in response to the CSR created by iDRAC6.

### Accessing the SSL Main Menu

- 1 Click System→Remote Access→iDRAC6→Network/Security tab.
- 2 Click SSL to open the SSL screen.

Table 5-14 describes the options available when generating a CSR.

Table 5-15 describes the available buttons on the SSL Main Menu screen.

| <b>Field</b>                                           | <b>Description</b>                                                                                                    |
|--------------------------------------------------------|----------------------------------------------------------------------------------------------------|
| Generate a New<br>Certificate Signing<br>Request (CSR) | Select the option and click Next to open the Generate<br>Certificate Signing Request (CSR) screen.                                                                                 |
|                                                        | <b>NOTE:</b> Each new CSR overwrites the previous CSR on the<br>firmware. For a CA to accept your CSR, the CSR in the<br>firmware must match the certificate returned from the CA. |
| <b>Upload Server</b><br>Certificate                    | Select the option and click Next to open the Certificate<br>Upload screen and upload the certificate sent to you by<br>the CA.                                                     |
|                                                        | NOTE: Only X509, Base 64-encoded certificates are accepted<br>by iDRAC6. DER-encoded certificates are not accepted.                                                                |
| <b>View Server Certificate</b>                         | Select the option and click Next to open the View Server<br>Certificate screen and view the existing server certificate.                                                           |

Table 5-14. SSL Main Menu Options

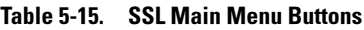

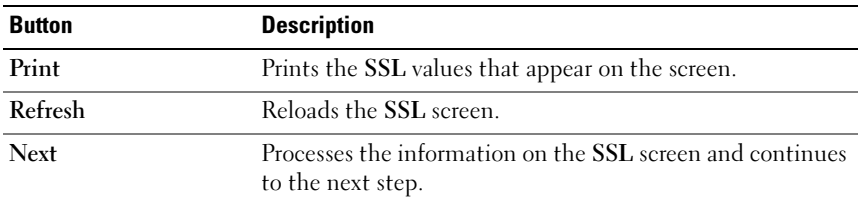

### Generating a New Certificate Signing Request

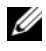

 $\mathbb Z$  NOTE: Each new CSR overwrites any previous CSR data stored in the firmware. The CSR in the firmware must match the certificate returned from the CA. Otherwise, iDRAC6 will not accept the certificate.

- 1 On the SSL screen, select Generate a New Certificate Signing Request (CSR) and click Next.
- 2 On the Generate Certificate Signing Request (CSR) screen, enter a value for each CSR attribute.

Table 5-16 describes the Generate Certificate Signing Request (CSR) screen options.

- **3** Click Generate to create the CSR
- 4 Click Download to save the CSR file to your remote management station.
- **5** Click the appropriate button to continue. See Table 5-17.

| <b>Field</b>             | <b>Description</b>                                                                                                    |
|--------------------------|----------------------------------------------------------------------------------------------------|
| <b>Common Name</b>       | The exact name being certified (usually the Web server's<br>domain name, for example, www.xyzcompany.com).<br>Only alphanumeric characters, spaces, hyphens,<br>underscores, and periods are valid.           |
| <b>Organization Name</b> | The name associated with this organization (for example,<br>XYZ Corporation). Only alphanumeric characters,<br>hyphens, underscores, periods, and spaces are valid.                                           |
| Organization Unit        | The name associated with an organizational unit, such as a<br>department (for example, Information Technology).<br>Only alphanumeric characters, hyphens, underscores,<br>periods, and spaces are valid.      |
| Locality                 | The city or other location of the entity being certified<br>(for example, Round Rock). Only alphanumeric characters<br>and spaces are valid. Do not separate words using an<br>underscore or other character. |
| <b>State Name</b>        | The state or province where the entity who is applying<br>for a certification is located (for example, Texas).<br>Only alphanumeric characters and spaces are valid. Do not<br>use abbreviations.             |

Table 5-16. Generate Certificate Signing Request (CSR) Options

| <b>Field</b>        | <b>Description</b>                                                                                                    |
|---------------------|----------------------------------------------------------------------------------------------------|
| <b>Country Code</b> | The name of the country where the entity applying for<br>certification is located.                                                                           |
| Email               | The e-mail address associated with the CSR. Enter the<br>company's e-mail address, or any e-mail address associated<br>with the CSR. This field is optional. |
| <b>Key Size</b>     | The size of the Certificate Signing Request (CSR) Key to<br>be generated. The size may be 1024 KB or 2048 KB.                                                |

Table 5-16. Generate Certificate Signing Request (CSR) Options (continued)

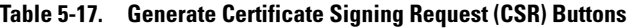

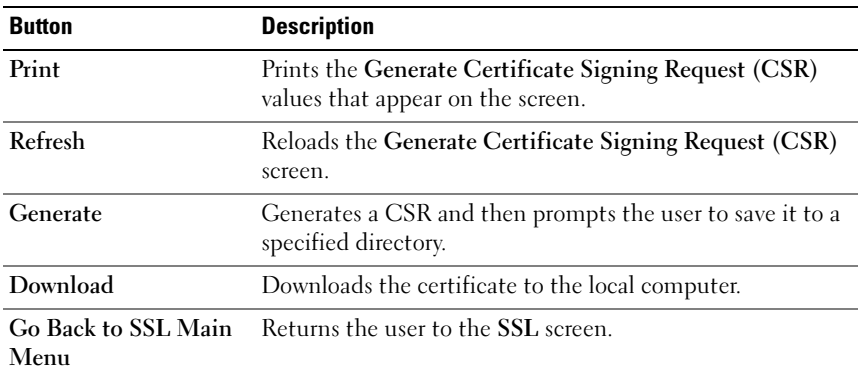

### Uploading a Server Certificate

- 1 In the SSL screen, select Upload Server Certificate and click Next. The Certificate Upload screen appears.
- 2 In the File Path field, enter the path to the certificate or click Browse to navigate to the certificate file on the management station.

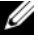

- $\mathbb Z$  **NOTE:** The File Path value displays the file path of the certificate you are uploading. You must enter the file path, which includes the full path and the complete file name and file extension.
	- 3 Click Apply.
	- 4 Click the appropriate button to continue. See Table 5-18.

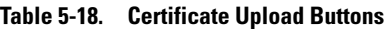

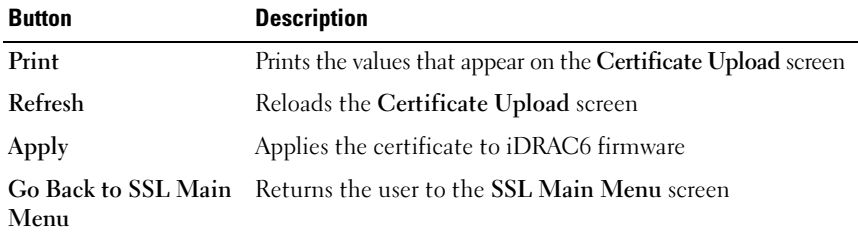

### Viewing a Server Certificate

- 1 On the SSL screen, select View Server Certificate and click Next. Table 5-19 describes the fields and associated descriptions listed in the View Server Certificate window.
- 2 Click the appropriate button to continue. See Table 5-20.

Table 5-19. View Server Certificate Information

| <b>Field</b>               | <b>Description</b>                            |
|----------------------------|-----------------------------------------------|
| <b>Serial Number</b>       | Certificate serial number                     |
| <b>Subject Information</b> | Certificate attributes entered by the subject |
| <b>Issuer Information</b>  | Certificate attributes returned by the issuer |
| <b>Valid From</b>          | Issue date of the certificate                 |
| Valid To                   | Expiration date of the certificate            |

#### Table 5-20. View Server Certificate Buttons

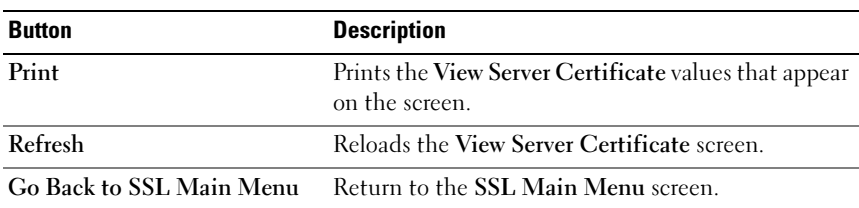

## Configuring and Managing Active Directory **Certificates**

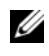

**NOTE:** You must have Configure iDRAC permission to configure Active Directory and upload, download, and view an Active Directory certificate.

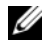

 $\mathbb Z$  NOTE: For more information about Active Directory configuration and how to configure Active Directory with the standard schema or an extended schema, see "[Using iDRAC6 With Microsoft Active Directory.](#page-120-0)"

To access the Active Directory summary screen, click System→Remote Access→iDRAC6, and then click the Network/Security tab->Active Directory.

Table 5-21 lists the Active Directory summary options. Click the appropriate button to continue.

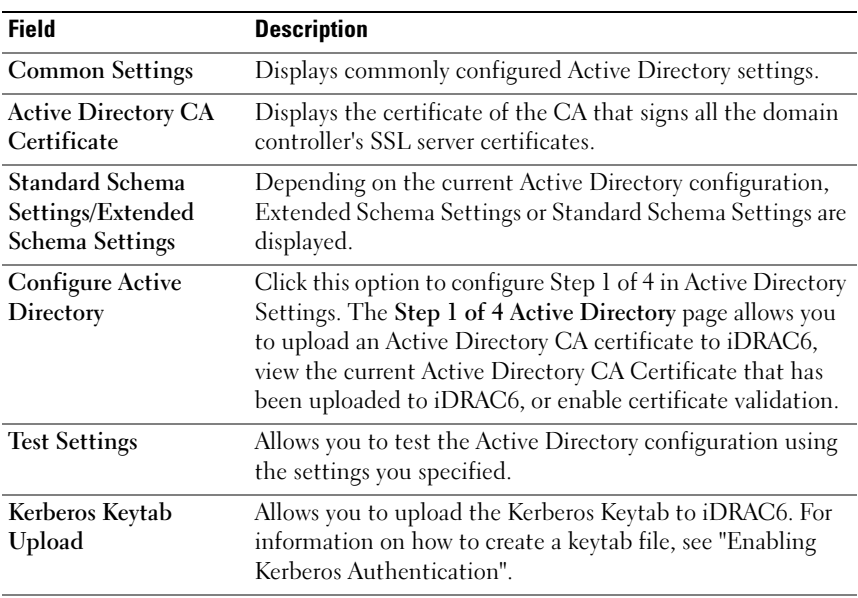

#### Table 5-21. Active Directory Options

Table 5-22. Active Directory Buttons

| <b>Button</b> | <b>Definition</b>                                             |
|---------------|---------------------------------------------------------------|
| Print         | Prints the Active Directory values that appear on the screen. |
| Refresh       | Reloads the Active Directory screen.                          |

#### Configuring Active Directory (Standard Schema and Extended Schema)

- 1 On the Active Directory screen, click Configure Active Directory.
- 2 On the Step 1 of 4 Active Directory screen, you can either enable certificate validation, upload the Active Directory CA certificate in iDRAC6, or view the current Active Directory CA certificate.

Table 5-23 describes the settings and selections for each step in the Active Directory Configuration and Management process. Click the appropriate button to continue.

| Setting                                                   | <b>Description</b>                                                                                                    |  |
|-----------------------------------------------------------|----------------------------------------------------------------------------------------------------|--|
| Step 1 of 4 Active Directory Configuration and Management |                                                                                                    |  |
| <b>Certificate Validation</b><br>Enabled                  | Specifies whether Certificate validation is enabled or<br>disabled. If Checked, Certificate Validation is enabled.<br>iDRAC6 uses LDAP over Secure Socket Layer (SSL) while<br>connecting to Active Directory. By default, iDRAC6<br>provides strong security by using the CA certificate loaded<br>in iDRAC6 to validate the SSL server certificate of the<br>domain controllers during SSL handshake. Certificate<br>validation can be disabled for testing purposes.                                                         |  |
| <b>Upload Active</b><br>Directory CA<br>Certificate       | To upload an Active Directory CA certificate, click Browse,<br>select the file, and click Upload. Ensure that the domain<br>controller's SSL certificates have been signed by the same<br>CA and that this Certificate is available on the management<br>station accessing iDRAC6. The File Path value displays the<br>file path of the certificate you are uploading. If you choose<br>not to browse to the certificate, enter the file path which<br>includes the full path and the complete file name and file<br>extension. |  |

Table 5-23. Active Directory Configuration Settings
| <b>Setting</b>                                            | <b>Description</b>                                                                                                    |  |  |
|-----------------------------------------------------------|----------------------------------------------------------------------------------------------------|--|--|
| <b>Current Active</b><br>Directory CA<br>Certificate      | Displays the Active Directory CA Certificate that was<br>uploaded to iDRAC6.                                                                                                    |  |  |
| Step 2 of 4 Active Directory Configuration and Management |                                                                                                    |  |  |
| <b>Active Directory</b><br>Enabled                        | Select this option if you want to enable Active Directory.                                                                                                    |  |  |
| Enable Smart–Card<br>Login                                | Select this option to enable Smart Card login. You are<br>prompted for a Smart Card logon during any subsequent<br>logon attempts using the GUI.                                                                                                    |  |  |
|                                                           | <b>NOTE:</b> The Smart Card based Two Factor Authentication (TFA)<br>and Single Sign-on are supported only in Microsoft Windows<br>operating systems with Internet Explorer. Also, Terminal<br>Services (Remote Desktop) under Windows XP® does not<br>support Smart Card operation. However, Windows Vista <sup>®</sup><br>supports such usage.                                                                                                    |  |  |
| Enable Single Sign-on                                     | Select this option if you want to log into iDRAC6 without<br>entering your domain user authentication credentials, such<br>as user name and password. If you enable Single Sign-on<br>(SSO) and then logout, you can log back in using SSO. If<br>you are already logged in using SSO and then logout or if<br>SSO fails, the normal login webpage is displayed.                                                                                                    |  |  |
|                                                           | <b>NOTE:</b> Enabling Smart-Card logon or Single Sign-on does not<br>disable any command line out-of-band interfaces including<br>SSH, Telnet, remote RACADM, and IPMI over LAN.                                                                                                    |  |  |
|                                                           | <b>NOTE:</b> The Smart Card based Two Factor Authentication (TFA)<br>and the single sign-on (SSO) features are not supported if the<br>Active directory is configured for Extended schema.                                                                                                    |  |  |
| <b>User Domain Name</b>                                   | Enter the User Domain Name entries. If configured, a list of<br>user domain names appears on the login page as a drop<br>down menu. If not configured, Active Directory users can<br>still log in by entering the user name in the format<br>user_name@domain_name or domain_name\user_name.<br>Add: Adds a new User Domain Name entry to the list. Edit:<br>Modifies an existing User Domain Name entry. Delete:<br>Deletes a User Domain Name entry from the list. |  |  |

Table 5-23. Active Directory Configuration Settings (continued)

| <b>Setting</b>                         | <b>Description</b>                                                                                                    |
|----------------------------------------|----------------------------------------------------------------------------------------------------|
| Timeout                                | Enter the maximum time (in seconds) to wait for Active<br>Directory queries to complete.                                                                                                    |
| Domain Controller<br>Server Address1-3 | Enter the IP address or the fully qualified domain name<br>(FODN) of the Domain Controllers.                                                                                                    |
|                                        | <b>NOTE:</b> Configuration of at least one of the 3 Domain Controller<br>addresses is required. iDRAC6 attempts to connect to each of<br>the configured addresses in order until a successful<br>connection is made. If Extended Schema is selected, the<br>addresses represent the domain controllers where iDRAC6<br>device object and the Association objects are located. If<br>Standard Schema is selected, the addresses represent the<br>domain controllers where the user accounts and the role<br>groups are located. |
|                                        | Step 3 of 4 Active Directory Configuration and Management                                                                                                    |
| <b>Extended Schema</b><br>Settings     | Select this option if you want to use Extended Schema with<br>Active Directory.                                                                                                    |
|                                        | Click Next to display the Step 4 of 4 Active Directory<br>Configuration and Management page.                                                                                                    |
|                                        | iDRAC Name: Specifies the name that uniquely identifies<br>the iDRAC in Active Directory. This value is NULL by<br>default.                                                                                                    |
|                                        | <b>iDRAC Domain Name:</b> The DNS name (string) of the<br>domain where the Active Directory iDRAC object resides.<br>This value is NULL by default.                                                                                                    |
|                                        | These settings will be displayed only if the iDRAC has been<br>configured for use with an Extended Active Directory<br>Schema.                                                                                                    |

Table 5-23. Active Directory Configuration Settings (continued)

| <b>Setting</b>                     | <b>Description</b>                                                                                                    |  |  |
|------------------------------------|----------------------------------------------------------------------------------------------------|--|--|
| <b>Standard Schema</b><br>Settings | Select this option if you want to use Standard Schema with<br>Active Directory.                                                                                                    |  |  |
|                                    | Click Next to display the Step 4a of 4 Active Directory<br>Configuration and Management page.                                                                                                    |  |  |
|                                    | <b>Global Catalog Server Address 1-3:</b>                                                                                                    |  |  |
|                                    | Enter the fully qualified domain name (FQDN) or the IP<br>address of the Global Catalog server(s). At least one of the 3<br>addresses is required to be configured. iDRAC6 attempts to<br>connect to each of the configured addresses one-by-one<br>until a successful connection is made. The Global Catalog<br>server is required for standard schema only in the case that<br>the user accounts and the role groups are in different<br>domains. |  |  |
|                                    | Role Groups: Specifies the list of role groups associated with<br>iDRAC6.                                                                                                    |  |  |
|                                    | Group Name: Specifies the name that identifies the role<br>group in the Active Directory associated with iDRAC6.                                                                                                    |  |  |
|                                    | Group Domain: Specifies the group domain type where the<br>Role Group resides.                                                                                                    |  |  |
|                                    | Group Privilege: Specifies the group privilege level.                                                                                                    |  |  |
|                                    | These settings will be displayed only if iDRAC6 has been<br>configured for use with a Standard Active Directory<br>Schema.                                                                                                    |  |  |

Table 5-23. Active Directory Configuration Settings (continued)

| <b>Setting</b>             | <b>Description</b>                                                                                                    |
|----------------------------|----------------------------------------------------------------------------------------------------|
| Role Group Privilege Level | Specifies the user's maximum iDRAC6 user<br>privilege as one of the following:<br>Administrator, Power User, Guest User, None,<br>or Custom. |
|                            | See Table 5-25 for Role Group permissions.                                                                                                   |
| Login to iDRAC             | Allows the group login access to iDRAC6.                                                                                                    |

Table 5-24. Role Group Privileges

| <b>Setting</b>                         | <b>Description</b>                                                           |
|----------------------------------------|------------------------------------------------------------------------------|
| Configure iDRAC                        | Allows the group permission to configure<br>iDRAC6.                          |
| <b>Configure Users</b>                 | Allows the group permission to configure<br>users.                           |
| Clear Logs                             | Allows the group permission to clear logs.                                   |
| <b>Execute Server Control Commands</b> | Allows the group permission to execute server<br>control commands.           |
| <b>Access Console Redirection</b>      | Allows the group access to Console<br>Redirection.                           |
| <b>Access Virtual Media</b>            | Allows the group access to Virtual Media.                                    |
| <b>Test Alerts</b>                     | Allows the group to send test alerts (e-mail and<br>PET) to a specific user. |
| <b>Execute Diagnostic Commands</b>     | Allows the group permission to execute<br>diagnostic commands.               |

Table 5-24. Role Group Privileges (continued)

<span id="page-111-0"></span>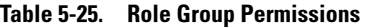

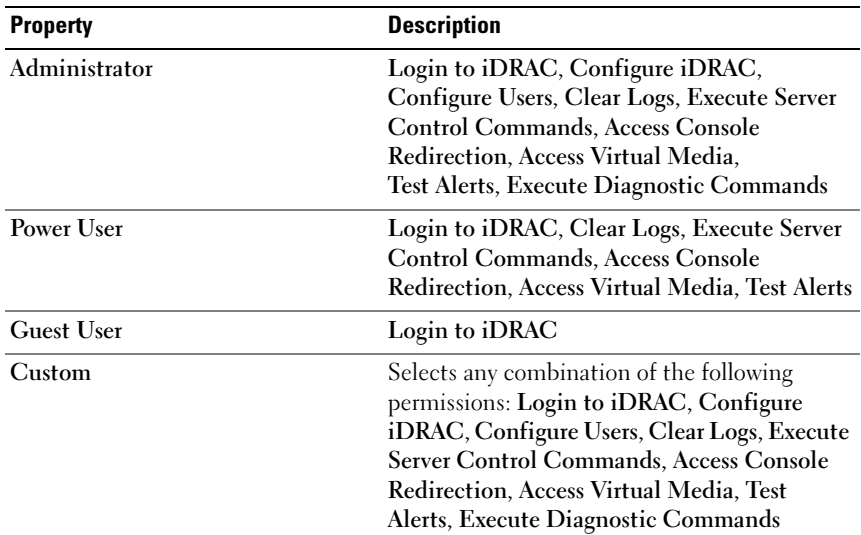

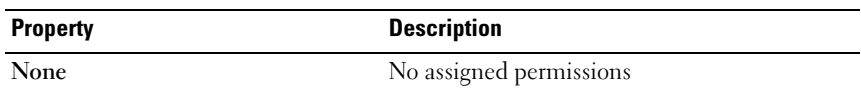

#### Table 5-25. Role Group Permissions (continued)

### Viewing an Active Directory CA Certificate

On the Active Directory summary page, click Configure Active Directory and then click Next. The Current Active Directory CA Certificate section is displayed. See Table 5-26.

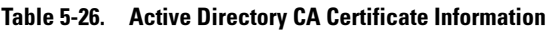

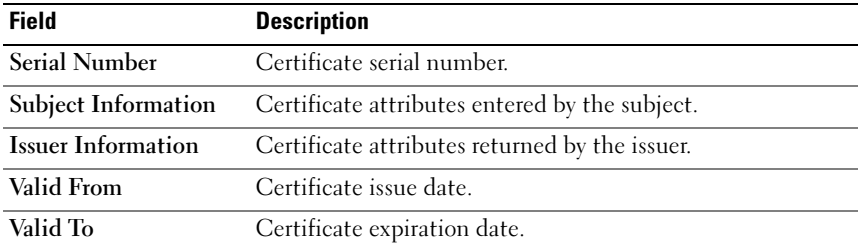

# Enabling or Disabling Local Configuration Access

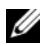

 $\mathscr{D}$  **NOTE:** The default setting for local configuration access is Enabled.

### Enabling Local Configuration Access

- 1 Click System→Remote Access→iDRAC6→Network/Security→Services.
- 2 Under Local Configuration, click to Uncheck the Disable iDRAC6 local USER Configuration Updates to enable access.
- 3 Click Apply.

# Disabling Local Configuration Access

- 1 Click System→Remote Access→iDRAC6→Network/Security→Services.
- 2 Under Local Configuration, click to select Disable iDRAC6 local USER Configuration Updates to disable access.
- 3 Click Apply.

# Configuring iDRAC6 Services

 $\mathscr{D}$  NOTE: To modify these settings, you must have Configure iDRAC6 permission.

 $\mathbb Z$  NOTE: When you apply changes to services, the changes take effect immediately. Existing connections may be terminated without warning.

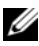

 $\mathscr{D}$  NOTE: There is a known issue with the Telnet client supplied with Microsoft Windows. Use another Telnet client such as HyperTerminal or PuTTY.

- 1 Click System→Remote Access→iDRAC6, and then click the Network/Security tab.
- 2 Click Services to open the Services configuration screen.
- **3** Configure the following services, as required:
	- Web server see Table 5-27 for Web server settings
	- SSH see Table 5-28 for SSH settings
	- Telnet see Table 5-29 for Telnet settings
	- SNMP Agent see [Table 5-30](#page-115-0) for SNMP Agent settings
	- Automated System Recovery Agent see Table 5-31 for Automated System Recovery Agent settings
- 4 Click Apply.

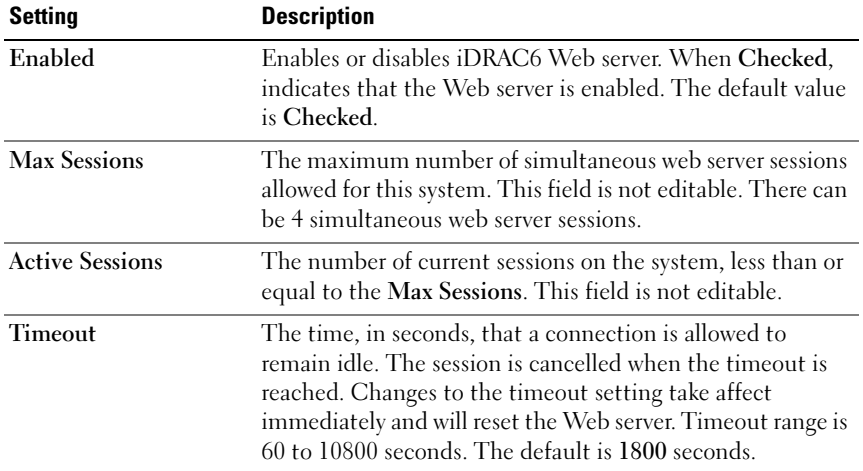

#### Table 5-27. Web Server Settings

| <b>Setting</b>          | <b>Description</b>                                                                                         |
|-------------------------|----------------------------------------------------------------------------------------------------|
| <b>HTTP Port Number</b> | The port on which iDRAC6 listens for a browser<br>connection. The default is 80.                           |
|                         | HTTPS Port Number The port on which iDRAC6 listens for a secure browser<br>connection. The default is 443. |

Table 5-27. Web Server Settings (continued)

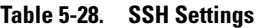

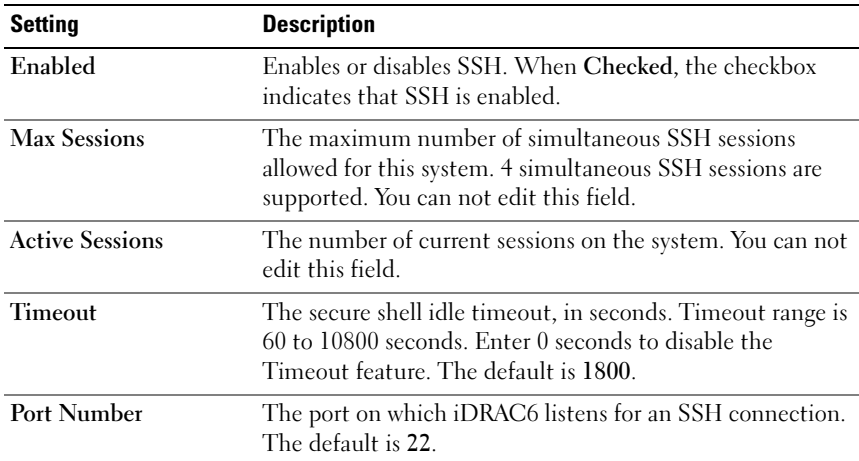

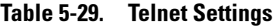

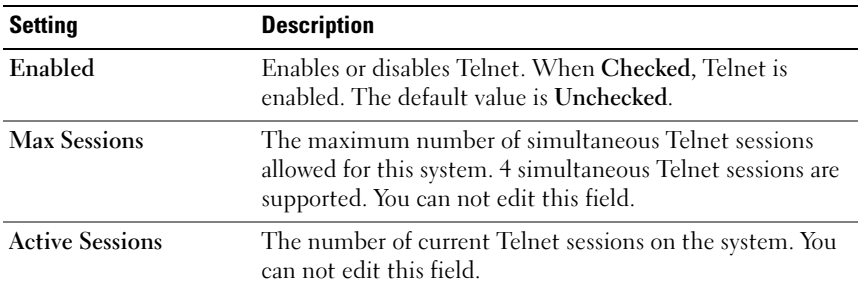

| <b>Setting</b> | <b>Description</b>                                                                                                    |  |
|----------------|----------------------------------------------------------------------------------------------------|--|
| Timeout        | The Telnet idle timeout, in seconds. Timeout range is 60 to<br>10800 seconds. Enter 0 seconds to disable the Timeout<br>feature. The default is 1800. |  |
| Port Number    | The port on which iDRAC6 listens for a Telnet connection.<br>The default is 23.                                                                       |  |

Table 5-29. Telnet Settings (continued)

#### <span id="page-115-0"></span>Table 5-30. SNMP Agent

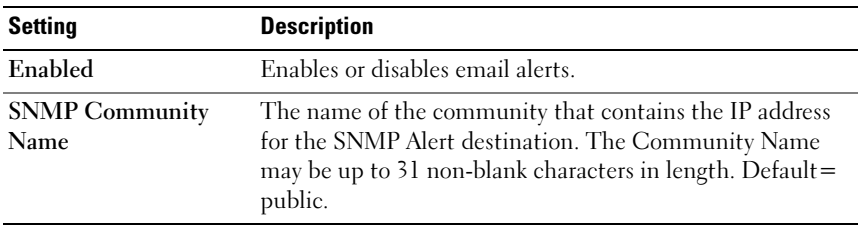

#### Table 5-31. Automated System Recovery Agent

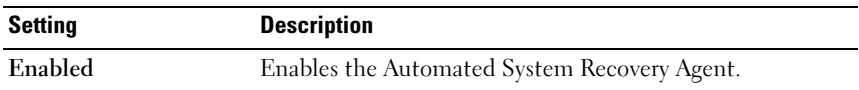

# Updating iDRAC6 Firmware

**NOTE:** If iDRAC6 firmware becomes corrupted, as could occur if iDRAC6 firmware update is interrupted before it completes, you can recover iDRAC6 using the CMC. See your *CMC Firmware User Guide* for instructions.

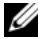

 $\mathbb Z$  NOTE: The firmware update, by default, retains the current iDRAC6 settings. During the update process, you have the option to reset iDRAC6 configuration to the factory defaults. If you set the configuration to the factory defaults, external network access will be disabled when the update completes. You must enable and configure the network using iDRAC6 Configuration Utility or the CMC Web interface.

- 1 Start iDRAC6 Web interface.
- 2 Click System→Remote Access→iDRAC6, and then click the Update tab.

 $\mathscr{D}$  **NOTE:** To update the firmware, iDRAC6 must be placed in an update mode. Once in this mode, iDRAC6 will automatically reset, even if you cancel the update process.

3 In the Firmware Update - Upload (page 1 of 4) window, click Browse and select the firmware image.

For example:

C:\Updates\V2.1\<image\_name>.

The default firmware image name is firmimg.imc.

- 4 Click Upload. The file will be uploaded to iDRAC6. This may take several minutes to complete.
- 5 In the Upload (Step 2 of 4) page, you will see the results of the validation performed on the image file you uploaded.
	- If the image file is uploaded successfully and passed all verification checks, a message will appear indicating that the firmware image has been verified.
	- If the image did not upload successfully, or it did not pass the verification checks, reset iDRAC6, close the current session, and then try updating again.

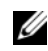

- **NOTE:** If you uncheck the Preserve Configuration checkbox, iDRAC6 will reset to its default settings. In the default settings, the LAN is disabled. You will not be able to log in to iDRAC6 Web interface. You will have to reconfigure the LAN settings using the CMC Web interface or iKVM using iDRAC6 Configuration Utility during BIOS POST.
	- 6 By default the Preserve Configuration checkbox is Checked to preserve the current settings on iDRAC6 after an upgrade. If you do not want the settings to be preserved, uncheck the Preserve Configuration checkbox.
	- 7 In the Updating (step 3 of 4) window, you will see the status of the upgrade. The progress of the firmware upgrade operation, measured in percent, will appear in the Progress column.
	- 8 Once the firmware update is complete, the Firmware Update Update Results (page 4 of 4) window will appear and iDRAC6 will reset automatically. To continue accessing iDRAC6 through the web interface, close the current browser window and reconnect to iDRAC6 using a new browser window.

# Updating iDRAC6 Firmware Using the CMC

Typically, iDRAC6 firmware is updated using iDRAC6 utilities, such as iDRAC6 Web interface or operating system specific update packages downloaded from support.dell.com.

You can use the CMC Web interface or CMC RACADM to update iDRAC6 firmware. This feature is available both when iDRAC6 firmware is in Normal mode, as well as when it is corrupted.

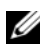

#### NOTE: See the *Chassis Management Controller Firmware User Guide* for instructions for using the CMC Web interface.

To update iDRAC6 firmware, perform the following steps:

- 1 Download the latest iDRAC6 firmware to your management computer from support.dell.com.
- 2 Log in to the CMC Web interface.
- 3 Click Chassis in the system tree.
- 4 Click the Update tab. The Firmware Update screen appears.
- 5 Select iDRAC6 or iDRAC6s of the same model to update by selecting the Update Targets check box.
- 6 Click the Apply iDRAC6 Enterprise Update button below iDRAC6 component list.
- 7 Click Browse, browse to iDRAC6 firmware image you downloaded, and click Open.
- 8 Click Begin Firmware Update.

After the firmware image file has been uploaded to the CMC, iDRAC6 updates itself with the image.

# iDRAC6 Firmware Rollback

iDRAC6 has the provision to maintain two simultaneous firmware images. You can choose to boot from (or rollback to) the firmware image of your choice.

- 1 Open iDRAC6 Web interface and log in to the remote system. Click System→Remote Access→iDRAC6, and then click the Update tab.
- 2 Click Rollback. The current and the rollback firmware versions are displayed on the Rollback (Step 2 of 3) page.

**3** Click Next to start the firmware rollback process.

On the Rollback (Step 3 of 3) page, you see the status of the rollback operation. On successful completion, it shows that the process completed successfully.

If the firmware rollback is successful, iDRAC6 will reset automatically. To continue working with iDRAC6 through the web interface, close the current browser and reconnect to iDRAC6 using a new browser window. An appropriate error message is displayed if an error occurs.

 $\mathscr{D}$  NOTE: The Preserve Configuration feature does not work if you want to rollback iDRAC6 firmware from version 2.1 to version 2.0.

# Using iDRAC6 With Microsoft Active Directory

A directory service maintains a common database of all information needed for controlling users, computers, printers, etc. on a network. If your company already uses the Microsoft® Active Directory® service software, you can configure the software to provide access to iDRAC6, allowing you to add and control iDRAC6 user privileges to your existing users in your Active Directory software.

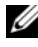

 $\mathscr{D}$  NOTE: Using Active Directory to recognize iDRAC6 users is supported on the Microsoft Windows 2000, Windows Server® 2003, and Windows Server 2008 operating systems.

[Table 6-1](#page-120-0) shows the iDRAC6 Active Directory user privileges.

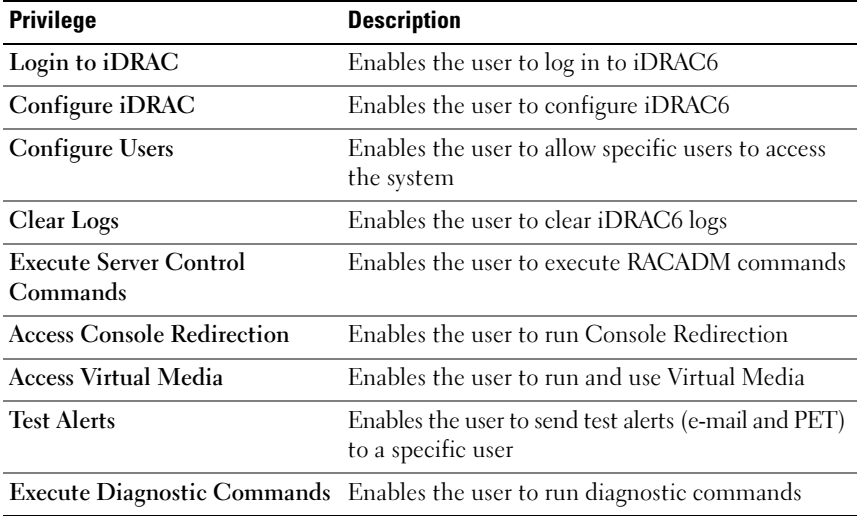

#### <span id="page-120-0"></span>Table 6-1. iDRAC6 User Privileges

# Prerequisites for Enabling Active Directory Authentication for iDRAC6

To use the Active Directory authentication feature of iDRAC6, you must have already deployed an Active Directory infrastructure. See the Microsoft website for information on how to set up an Active Directory infrastructure, if you don't already have one.

iDRAC6 uses the standard Public Key Infrastructure (PKI) mechanism to authenticate securely into the Active Directory; therefore, you would also require an integrated PKI into the Active Directory infrastructure.

See the Microsoft website for more information on the PKI setup.

To correctly authenticate to all the domain controllers, you also need to enable the Secure Socket Layer (SSL) on all domain controllers that iDRAC6 connects to. See "[Enabling SSL on a Domain Controller](#page-148-0)" for more specific information.

# Supported Active Directory Authentication Mechanisms

You can use Active Directory to define user access on iDRAC6 through two methods: you can use the extended schema solution, which Dell has customized to add Dell-defined Active Directory objects. Or, you can use the standard schema solution, which uses Active Directory group objects only. See the sections that follow for more information about these solutions.

When using Active Directory to configure access to iDRAC6, you must choose either the extended schema or the standard schema solution.

The advantages of using the extended schema solution are:

- All of the access control objects are maintained in Active Directory.
- Maximum flexibility is provided in configuring user access on different iDRAC6 cards with varying privilege levels.

The advantage of using the standard schema solution is that no schema extension is required because all of the necessary object classes are provided by Microsoft's default configuration of the Active Directory schema.

# Extended Schema Active Directory Overview

Using the extended schema solution requires the Active Directory schema extension, as described in the following section.

# <span id="page-122-0"></span>Extending the Active Directory Schema

Important: The schema extension for this product is different from the previous generations of Dell Remote Management products. You must extend the new schema and install the new Active Directory Users and Computers Microsoft Management Console (MMC) Snap-in on your directory. The old schema does not work with this product.

 $\mathbb Z$  NOTE: Extending the new schema or installing the new extension to Active Directory User and Computer Snap-in has no impact on previous versions of the product.

The schema extender and Active Directory Users and Computers MMC Snap-in extension are available on the Dell Systems Management Tools and Documentation DVD. For more information, see "Extending the Active Directory Schema" and "Installing the Dell Extension to the Active Directory Users and Computers Snap-In." For further details on extending the schema for iDRAC6 and installing the Active Directory Users and Computers MMC Snap-in, see the Dell OpenManage Installation and Security User's Guide available on support.dell.com/manuals.

**NOTE:** When you create iDRAC6 Association Objects or iDRAC6 Device Objects, select Dell Remote Management Object Advanced.

# Active Directory Schema Extensions

The Active Directory data is a distributed database of Attributes and Classes. The Active Directory schema includes the rules that determine the type of data that can be added or included in the database. The user class is one example of a Class that is stored in the database. Some example user class attributes can include the user's first name, last name, phone number, and so on. Companies can extend the Active Directory database by adding their own unique Attributes and Classes to solve environment-specific needs. Dell has extended the schema to include the necessary changes to support remote management Authentication and Authorization.

Each Attribute or Class that is added to an existing Active Directory Schema must be defined with a unique ID. To maintain unique IDs across the industry, Microsoft maintains a database of Active Directory Object

Identifiers (OIDs) so that when companies add extensions to the schema, they can be guaranteed to be unique and not to conflict with each other. To extend the schema in Microsoft's Active Directory, Dell received unique OIDs, unique name extensions, and uniquely linked attribute IDs for our attributes and classes that are added into the directory service.

- Dell extension is: dell
- Dell base OID is: 1.2.840.113556.1.8000.1280
- RAC LinkID range is: 12070 to 12079

# Overview of iDRAC6 Schema Extensions

To provide the greatest flexibility in the multitude of customer environments, Dell provides a group of properties that can be configured by the user depending on the desired results. Dell has extended the schema to include an Association, Device, and Privilege property. The Association property is used to link together the users or groups with a specific set of privileges to one or more iDRAC6 devices. This model provides an Administrator maximum flexibility over the different combinations of users, iDRAC6 privileges, and iDRAC6 devices on the network without adding too much complexity.

# Active Directory Object Overview

For each physical iDRAC6 device on the network that you want to integrate with Active Directory for Authentication and Authorization, create at least one Association Object and one iDRAC6 Device Object. You can create multiple Association Objects, and each Association Object can be linked to as many users, groups of users, or iDRAC6 Device Objects as required. The users and iDRAC6 user groups can be members of any domain in the enterprise.

However, each Association Object can be linked (or, may link users, groups of users, or iDRAC6 Device Objects) to only one Privilege Object. This example allows an Administrator to control each user's privileges on specific iDRAC6 devices.

iDRAC6 Device object is the link to iDRAC6 firmware for querying Active Directory for authentication and authorization. When iDRAC6 is added to the network, the Administrator must configure iDRAC6 and its device object with its Active Directory name so users can perform authentication and authorization with Active Directory. Additionally, the Administrator must add iDRAC6 to at least one Association Object in order for users to authenticate.

[Figure 6-1](#page-124-0) illustrates that the Association Object provides the connection that is needed for all of the Authentication and Authorization.

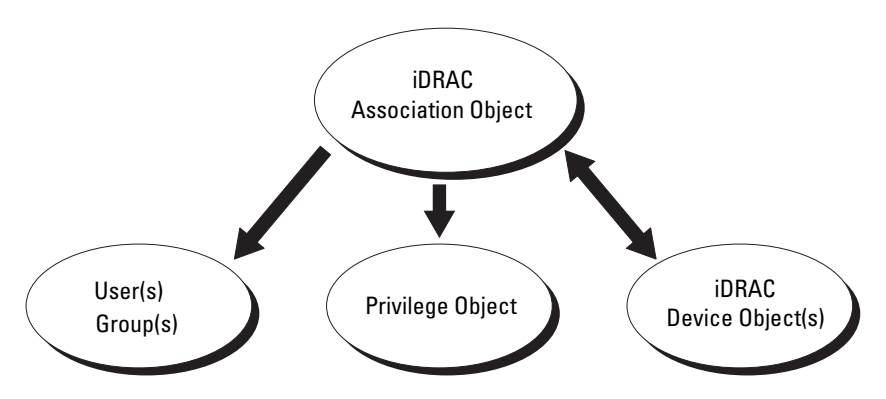

<span id="page-124-0"></span>Figure 6-1. Typical Setup for Active Directory Objects

You can create as many or as few association objects as required. However, you must create at least one Association Object, and you must have one iDRAC6 Device Object for each iDRAC6 device on the network that you want to integrate with Active Directory for Authentication and Authorization with iDRAC6.

The Association Object allows for as many or as few users and/or groups as well as iDRAC6 Device Objects. However, the Association Object only includes one Privilege Object per Association Object. The Association Object connects the Users who have Privileges on iDRAC6 devices.

The Dell extension to the ADUC MMC Snap-in only allows associating the Privilege Object and iDRAC6 Objects from the same domain with the Association Object. The Dell extension does not allow a group or an iDRAC6 object from other domains to be added as a product member of the Association Object.

When adding Universal Groups from separate domains, create an Association Object with Universal Scope. The Default Association objects created by the Dell Schema Extender Utility are Domain Local Groups and will not work with Universal Groups from other domains.

Users, user groups, or nested user groups from any domain can be added into the Association Object. Extended Schema solutions support any user group type and any user group nesting across multiple domains allowed by Microsoft Active Directory.

# Accumulating Privileges Using Extended Schema

The Extended Schema Authentication mechanism supports Privilege Accumulation from different privilege objects associated with the same user through different Association Objects. In other words, Extended Schema Authentication accumulates privileges to allow the user the super set of all assigned privileges corresponding to the different privilege objects associated with the same user.

Figure 6-2 provides an example of accumulating privileges using Extended Schema.

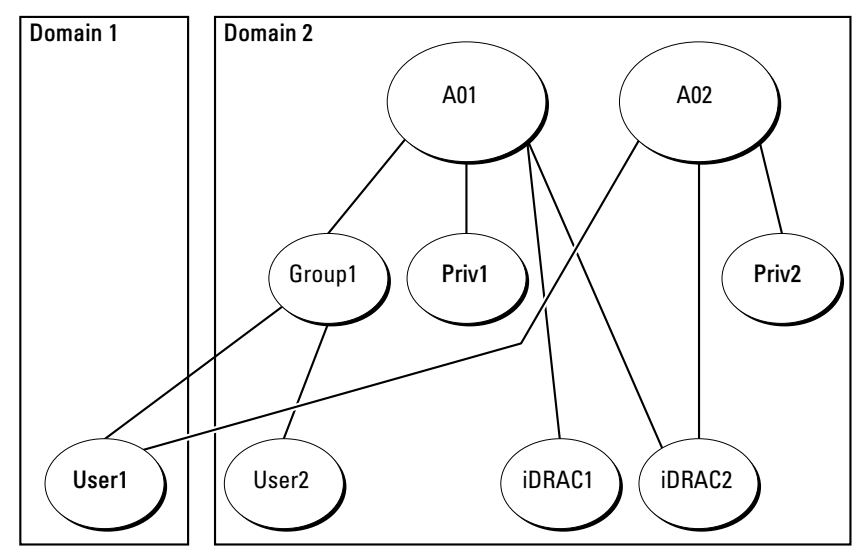

### Figure 6-2. Privilege Accumulation for a User

The figure shows two Association Objects—A01 and A02. User1 is associated to iDRAC2 through both association objects. Therefore, User1 has accumulated privileges that are the result of combining the privileges set for objects Priv1 and Priv2 on iDRAC2.

For example, Priv1 has these privileges: Login, Virtual Media, and Clear Logs and Priv2 has these privileges: Login to iDRAC, Configure iDRAC, and Test Alerts. As a result, User1 now has the privilege set: Login to iDRAC, Virtual Media, Clear Logs, Configure iDRAC, and Test Alerts, which is the combined privilege set of Priv1 and Priv2.

Extended Schema Authentication accumulates privileges to allow the user the maximum set of privileges possible considering the assigned privileges of the different privilege objects associated to the same user.

In this configuration, User1 has both Priv1 and Priv2 privileges on iDRAC2. User1 has Priv1 privileges on iDRAC1 only. User2 has Priv1 privileges on both iDRAC1 and iDRAC2. In addition, this figure shows that User1 can be in a different domain and can be a member of a group.

# Configuring Extended Schema Active Directory to Access iDRAC6

Before using Active Directory to access iDRAC6, configure the Active Directory software and iDRAC6 by performing the following steps in order:

- 1 Extend the Active Directory schema (see "[Extending the Active Directory](#page-122-0)  [Schema](#page-122-0)").
- **2** Extend the Active Directory Users and Computers Snap-in (see "Installing") [the Dell Extension to the Active Directory Users and Computers Snap-In](#page-132-0)").
- 3 Add iDRAC6 users and their privileges to Active Directory (see "Adding") [iDRAC6 Users and Privileges to Active Directory](#page-133-0)").
- 4 Enable SSL on each of your domain controllers (see ["Enabling SSL on a](#page-148-0)  [Domain Controller"](#page-148-0)).
- 5 Configure iDRAC6 Active Directory properties using either iDRAC6 Web interface or the RACADM (see ["Configuring Active Directory With](#page-135-0)  [Extended Schema Using iDRAC6 Web Interface"](#page-135-0) or ["Configuring Active](#page-137-0)  [Directory With Extended Schema Using RACADM"](#page-137-0)).

Extending your Active Directory schema adds a Dell organizational unit, schema classes and attributes, and example privileges and association objects to the Active Directory schema. Before you extend the schema, ensure that you have Schema Admin privileges on the Schema Master Flexible Single Master Operation (FSMO) Role Owner of the domain forest.

You can extend your schema using one of the following methods:

• Dell Schema Extender utility

• LDIF script file

If you use the LDIF script file, the Dell organizational unit will not be added to the schema.

The LDIF files and Dell Schema Extender are located on your Dell Systems Management Tools and Documentation DVD in the following respective directories:

- DVD drive:\SYSMGMT\ManagementStation\support\OMActiveDirectory\_ Tools\Remote\_Management\_Advanced\LDIF\_Files
- <DVD drive>:\SYSMGMT\ManagementStation\support\OMActiveDirecto ry\_Tools\Remote\_Management\_Advanced\Schema Extender

To use the LDIF files, see the instructions in the readme included in the LDIF Files directory. To use the Dell Schema Extender to extend the Active Directory Schema, see "[Using the Dell Schema Extender.](#page-127-0)"

You can copy and run the Schema Extender or LDIF files from any location.

#### <span id="page-127-0"></span>Using the Dell Schema Extender

#### $\triangle$  CAUTION: The Dell Schema Extender uses the SchemaExtenderOem.ini file. To ensure that the Dell Schema Extender utility functions properly, do not modify the name of this file.

- 1 In the Welcome screen, click Next.
- **2** Read and understand the warning and click Next.
- 3 Select Use Current Log In Credentials or enter a user name and password with schema administrator rights.
- 4 Click Next to run the Dell Schema Extender.
- 5 Click Finish.

The schema is extended. To verify the schema extension, use the MMC and the Active Directory Schema Snap-in to verify that the following exist:

- Classes (see Table 6-2 through [Table 6-7](#page-129-0))
- Attributes ([Table 6-8\)](#page-130-0)

See your Microsoft documentation for details about using the MMC and the Active Directory Schema Snap-in.

| <b>Class Name</b>  | <b>Assigned Object Identification Number (OID)</b>      |
|--------------------|---------------------------------------------------------|
| delliDRACDevice    | 1.2.840.113556.1.8000.1280.1.7.1.1                      |
|                    | delliDRACAssociation 1.2.840.113556.1.8000.1280.1.7.1.2 |
| dellRAC4Privileges | 1.2.840.113556.1.8000.1280.1.1.1.3                      |
| dellPrivileges     | 1.2.840.113556.1.8000.1280.1.1.1.4                      |
| dellProduct        | 1.2.840.113556.1.8000.1280.1.1.1.5                      |

Table 6-2. Class Definitions for Classes Added to the Active Directory Schema

Table 6-3. dellRacDevice Class

| 0ID               | 1.2.840.113556.1.8000.1280.1.7.1.1                                                                                                    |  |
|-------------------|----------------------------------------------------------------------------------------------------|--|
| Description       | Represents the Dell iDRAC6 device. iDRAC6 must be<br>configured as delliDRACDevice in Active Directory.<br>This configuration enables iDRAC6 to send Lightweight<br>Directory Access Protocol (LDAP) queries to Active Directory. |  |
| Class Type        | Structural Class                                                                                                    |  |
| SuperClasses      | dellProduct                                                                                                    |  |
| <b>Attributes</b> | dellSchemaVersion                                                                                                    |  |
|                   | dellRacType                                                                                                    |  |

#### Table 6-4. delliDRACAssociationObject Class

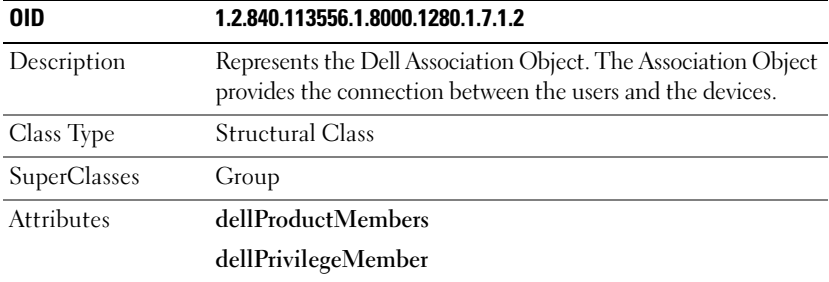

| 0ID                 | 1.2.840.113556.1.8000.1280.1.1.1.3                       |
|---------------------|----------------------------------------------------------|
| Description         | Defines the privileges (Authorization Rights) for iDRAC6 |
| Class Type          | <b>Auxiliary Class</b>                                   |
| <b>SuperClasses</b> | None                                                     |
| Attributes          | dellIsLoginUser                                          |
|                     | dellIsCardConfigAdmin                                    |
|                     | dellIsUserConfigAdmin                                    |
|                     | dellIsLogClearAdmin                                      |
|                     | dellIsServerResetUser                                    |
|                     | dellIsConsoleRedirectUser                                |
|                     | dellIsVirtualMediaUser                                   |
|                     | dellIsTestAlertUser                                      |
|                     | dellIsDebugCommandAdmin                                  |

Table 6-5. dellRAC4Privileges Class

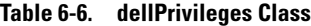

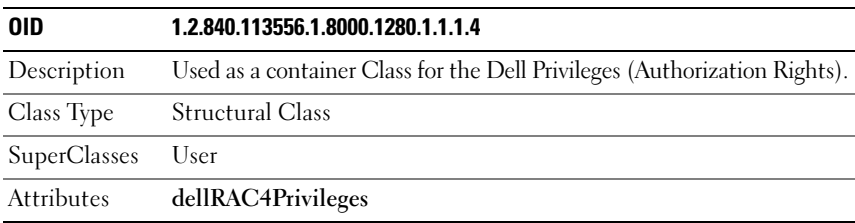

#### <span id="page-129-0"></span>Table 6-7. dellProduct Class

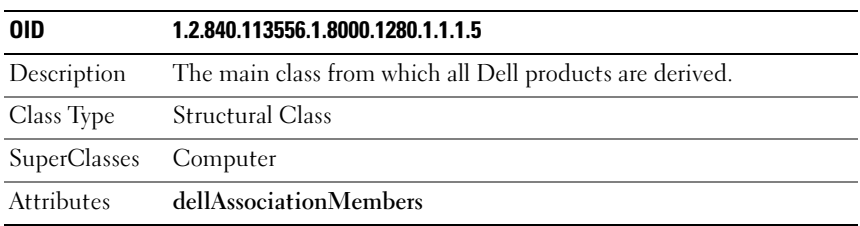

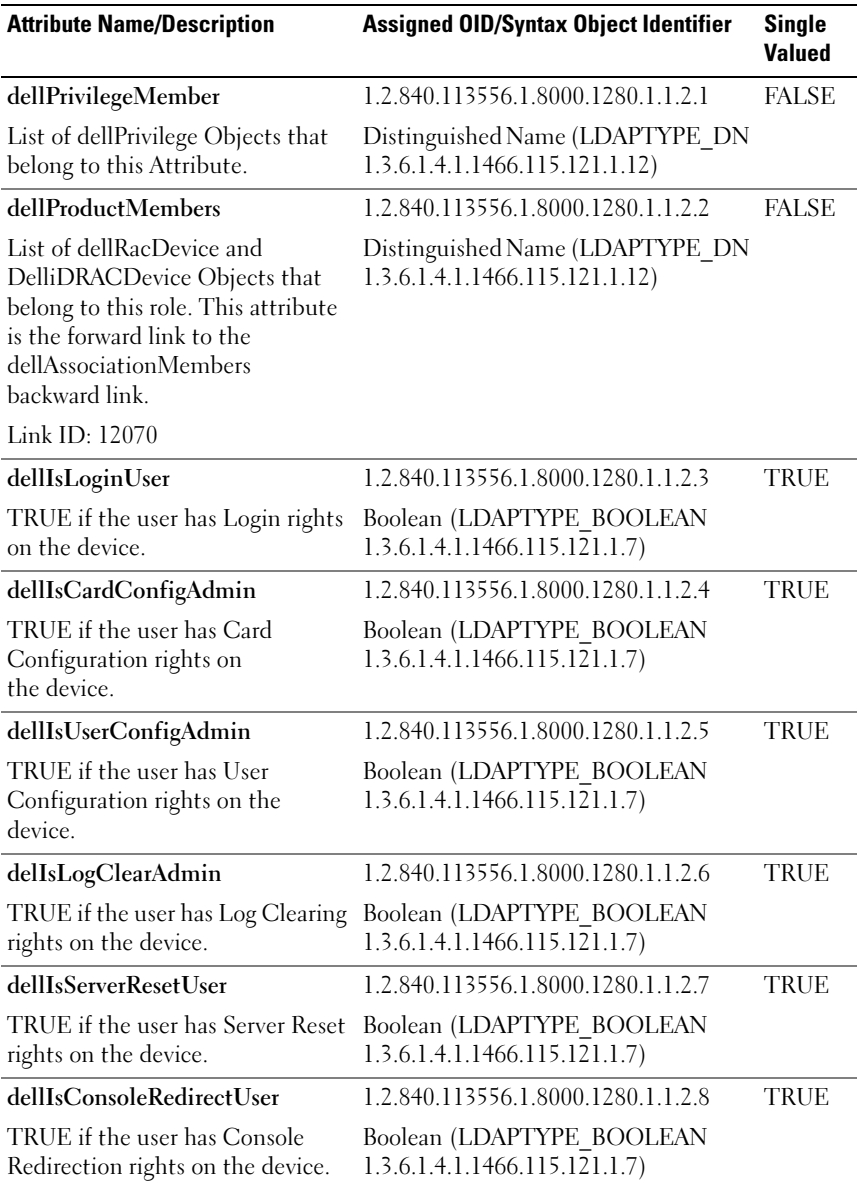

#### <span id="page-130-0"></span>Table 6-8. List of Attributes Added to the Active Directory Schema

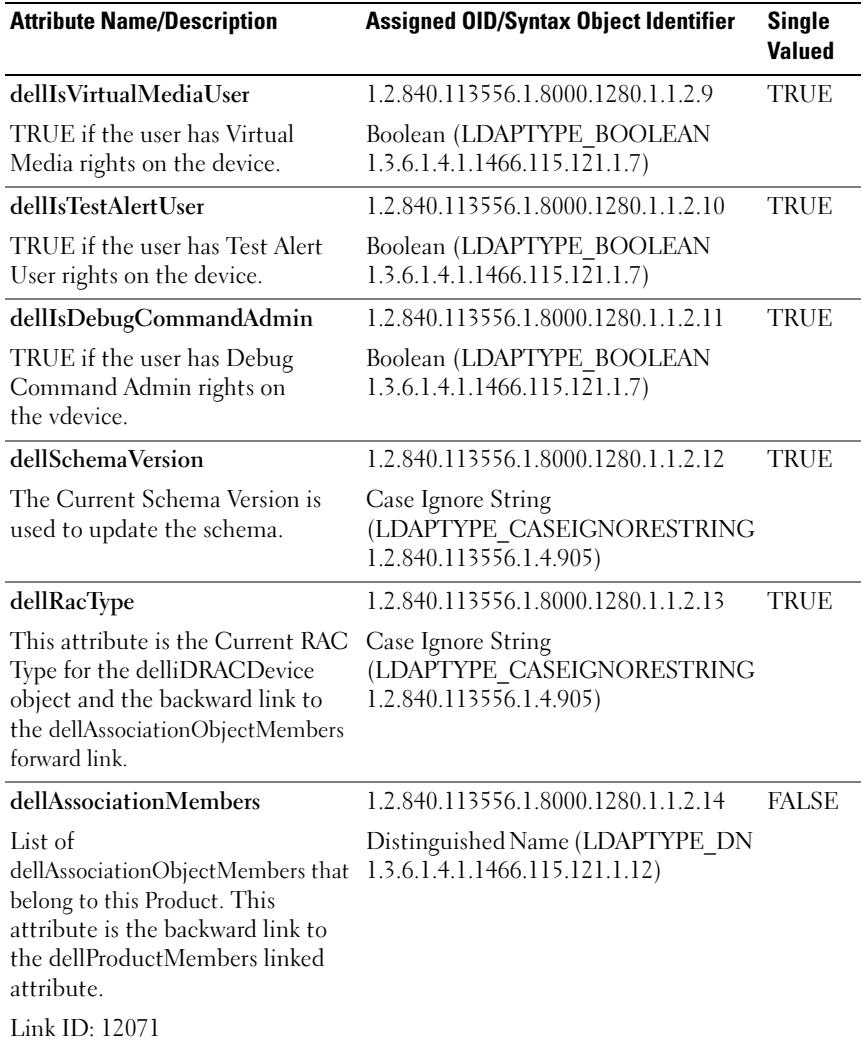

#### Table 6-8. List of Attributes Added to the Active Directory Schema (continued)

# <span id="page-132-0"></span>Installing the Dell Extension to the Active Directory Users and Computers Snap-In

When you extend the schema in Active Directory, you must also extend the Active Directory Users and Computers Snap-in so the administrator can manage iDRAC6 devices, Users and User Groups, iDRAC6 Associations, and iDRAC6 Privileges.

When you install your systems management software using the *Dell Systems* Management Tools and Documentation DVD, you can extend the Snap-in by selecting the Active Directory Users and Computers Snap-in option during the installation procedure. See the Dell OpenManage Software Quick Installation Guide for additional instructions about installing systems management software. For 64-bit Windows Operating Systems, the Snap-in installer is located under:

### <DVD drive>:\SYSMGMT\ManagementStation\support\OMActiveDirect ory\_SnapIn64

For more information about the Active Directory Users and Computers Snap-in, see your Microsoft documentation.

#### Installing the Administrator Pack

You must install the Administrator Pack on each system that is managing the Active Directory iDRAC6 Objects. If you do not install the Administrator Pack, you cannot view the Dell iDRAC6 Object in the container.

See ["Opening the Active Directory Users and Computers Snap-In](#page-132-1)" for more information.

#### <span id="page-132-1"></span>Opening the Active Directory Users and Computers Snap-In

To open the Active Directory Users and Computers Snap-in:

**1** If you are logged in to the domain controller, click Start Admin Tools $\rightarrow$ Active Directory Users and Computers.

If you are not logged in to the domain controller, you must have the appropriate Microsoft Administrator Pack installed on your local system. To install this Administrator Pack, click Start→Run, enter MMC, and press Enter.

The MMC appears.

**2** In the Console 1 window, click File (or Console on systems running Windows 2000).

- 3 Click Add/Remove Snap-in.
- 4 Select the Active Directory Users and Computers Snap-in and click Add.
- **5** Click Close and click OK.

# <span id="page-133-0"></span>Adding iDRAC6 Users and Privileges to Active Directory

Using the Dell-extended Active Directory Users and Computers Snap-in, you can add iDRAC6 users and privileges by creating iDRAC6, Association, and Privilege objects. To add each object type, perform the following procedures:

- Create an iDRAC6 device Object
- Create a Privilege Object
- Create an Association Object
- Add objects to an Association Object

### Creating an iDRAC6 Device Object

- 1 In the MMC Console Root window, right-click a container.
- 2 Select New→Dell Remote Management Object Advanced.

The New Object window appears.

- 3 Enter a name for the new object. The name must be identical to iDRAC6 name that you will enter in Step A of "[Configuring Active Directory With](#page-135-0)  [Extended Schema Using iDRAC6 Web Interface](#page-135-0)."
- 4 Select iDRAC Device Object.
- 5 Click OK

### Creating a Privilege Object

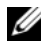

 $\mathbb Z$  NOTE: A Privilege Object must be created in the same domain as the related Association Object.

- 1 In the Console Root (MMC) window, right-click a container.
- 2 Select New→Dell Remote Management Object Advanced.

The New Object window appears.

- 3 Enter a name for the new object.
- 4 Select Privilege Object.
- 5 Click OK.
- **6** Right-click the privilege object that you created, and select **Properties**.
- 7 Click the Remote Management Privileges tab and select the privileges that you want the user or group to have (see [Table 5-11\)](#page-99-0).

#### Creating an Association Object

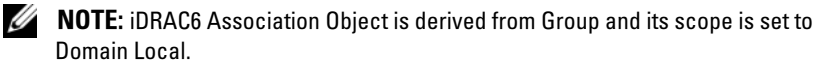

- 1 In the Console Root (MMC) window, right-click a container.
- 2 Select New→Dell Remote Management Object Advanced. This opens the New Object window.
- **3** Enter a name for the new object.
- 4 Select Association Object.
- **5** Select the scope for the Association Object.
- 6 Click OK

#### Adding Objects to an Association Object

Using the Association Object Properties window, you can associate users or user groups, privilege objects, and iDRAC6 devices or iDRAC6 device groups.

You can add groups of Users and iDRAC6 devices. The procedure for creating Dell-related groups and non-Dell-related groups is identical.

#### Adding Users or User Groups

- 1 Right-click the Association Object and select Properties.
- 2 Select the Users tab and click Add.
- **3** Enter the user or User Group name and click OK.

#### Adding Privileges

- 1 Select the Privileges Object tab and click Add.
- **2** Enter the Privilege Object name and click **OK**.

Click the Privilege Object tab to add the privilege object to the association that defines the user's or user group's privileges when authenticating to an iDRAC6 device. Only one privilege object can be added to an Association Object.

### Adding iDRAC6 Devices or iDRAC6 Device Groups

To add iDRAC6 devices or iDRAC6 device groups:

- 1 Select the Products tab and click Add.
- 2 Enter iDRAC6 devices or iDRAC6 device group name and click OK.
- 3 In the Properties window, click Apply and click OK.

Click the Products tab to add one iDRAC6 device connected to the network that is available for the defined users or user groups. You can add multiple iDRAC6 devices to an Association Object.

# <span id="page-135-0"></span>Configuring Active Directory With Extended Schema Using iDRAC6 Web Interface

- 1 Open a supported Web browser window.
- 2 Log in to iDRAC6 Web interface.
- **3** In the system tree, select System→ Remote Access→iDRAC6. The Remote Access Information screen appears.
- 4 Click the Network/Security tab, and then click Active Directory.

The Active Directory Configuration and Management summary screen appears.

5 Scroll to the bottom of the screen and click Configure Active Directory.

The Step 1 of 4 Active Directory Configuration and Management screen appears.

6 To validate the SSL certificate of your Active Directory servers, select the Certificate Validation Enabled check box under Certificate Settings.

If you don't want to validate the SSL certificate of your Active Directory servers, take no action, and skip to [step 8](#page-136-0).

7 Under Upload Active Directory CA Certificate, enter the file path of the certificate or browse to find the certificate file, and then click Upload.

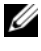

 $\mathbb Z$  NOTE: You must enter the absolute file path, which includes the full path and the complete file name and file extension.

The certificate information for the Active Directory CA certificate that you uploaded appears in the Current Active Directory CA Certificate section.

<span id="page-136-0"></span>8 Click Next.

The Step 2 of 4 Active Directory Configuration and Management screen appears.

**9** Select the Active Directory Enabled check box.

**NOTE:** In this release, the Smart Card based Two Factor Authentication (TFA) and the single sign-on (SSO) features are not supported if the Active directory is configured for Extended Schema.

- 10 Click Add to enter the User Domain Name. Enter the domain name in the text field, and then click OK. Note that this step is optional. If you configure a list of user domains, the list will be available in the Web interface login screen. You can choose from the list, and then you only need to enter the user name.
- 11 In the Timeout field, enter the number of seconds you want iDRAC6 to wait for Active Directory responses.
- 12 Enter the Domain Controller Server Address. You can enter up to three Active Directory servers for login processing, but you must configure at least one server by entering the IP address or the fully qualified domain name (FQDN). iDRAC6 attempts to connect to each configured server until a connection is established.

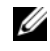

MOTE: The FQDN or IP address that you specify in this field should match the Subject or Subject Alternative Name field of your domain controller certificate if you have certificate validation enabled.

13 Click Next.

The Step 3 of 4 Active Directory Configuration and Management screen appears.

- 14 Under Schema Selection, select the Extended Schema check box.
- 15 Click Next.

The Step 4a of 4 Active Directory Configuration and Management screen appears.

- 16 Under Extended Schema Settings, enter iDRAC6 Name and iDRAC6 Domain Name to configure iDRAC6 device object and its location in Active Directory.
- 17 Click Finish to save your changes, and then Done.

The main Active Directory Configuration and Management summary page appears. Next, test the Active Directory settings you just configured.

18 Scroll to the bottom of the screen and click Test Settings.

The Test Active Directory Settings screen appears.

19 Enter your iDRAC6 user name and password, and then click Start Test.

The test results and the test log displays. For additional information, see "[Testing Your Configurations.](#page-147-0)"

**NOTE:** You must have a DNS server configured properly on iDRAC6 to support Active Directory log in. Navigate to the Network screen (click System→ Remote Access→iDRAC6, and then click the Network/Security-Network tab) to configure DNS server(s) manually or use DHCP to get DNS server(s).

You have completed the Active Directory configuration with Extended Schema.

# <span id="page-137-0"></span>Configuring Active Directory With Extended Schema Using RACADM

Use the following commands to configure iDRAC6 Active Directory feature with Extended Schema using the RACADM command line interface (CLI) tool instead of the Web interface.

```
1 Open a command prompt and enter the following RACADM commands:
  racadm config -g cfgActiveDirectory -o cfgADEnable 1
  racadm config -g cfgActiveDirectory -o cfgADType 1
  racadm config -g cfgActiveDirectory -o
  cfgADRacName <RAC common name>
  racadm config -g cfgActiveDirectory -o 
  cfgADRacDomain <fully qualified rac domain name>
  racadm config -g cfgActiveDirectory -o 
  cfgADDomainController1 <fully qualified domain name 
  or IP Address of the domain controller>
  racadm config -g cfgActiveDirectory -o 
  cfgADDomainController2 <fully qualified domain name 
  or IP Address of the domain controller>
```

```
racadm config -g cfgActiveDirectory -o 
cfgADDomainController3 <fully qualified domain name 
or IP Address of the domain controller>
```
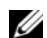

 $\mathbb Z$  NOTE: You must configure at least one of the three addresses. iDRAC6 attempts to connect to each of the configured addresses one-by-one until a successful connection is made. With Extended Schema, these are the FQDN or IP addresses of the domain controllers where this iDRAC6 device is located. Global catalog servers are not used in extended schema mode at all.

If you want to disable the certificate validation during SSL handshake, enter the following RACADM command:

```
racadm config -g cfgActiveDirectory -o 
cfgADCertValidationEnable 0
```
In this case, you do not have to upload a CA certificate.

If you want to enforce the certificate validation during SSL handshake, enter the following RACADM command:

```
racadm config -g cfgActiveDirectory -o 
cfgADCertValidationEnable 1
```
In this case, you must upload a CA certificate using the following RACADM command:

```
racadm sslcertupload -t 0x2 -f <ADS root CA 
certificate>
```
Using the following RACADM command may be optional. See ["Importing](#page-149-0)  [iDRAC6 Firmware SSL Certificate](#page-149-0)" for additional information.

```
racadm sslcertdownload -t 0x1 -f <RAC SSL 
certificate>
```
**2** If DHCP is enabled on iDRAC6 and you want to use the DNS provided by the DHCP server, enter the following RACADM command:

```
racadm config -g cfgLanNetworking -o 
cfgDNSServersFromDHCP 1
```
**3** If DHCP is disabled in iDRAC6 or you want to manually input your DNS IP address, enter the following RACADM commands:

```
racadm config -g cfgLanNetworking -o 
cfgDNSServersFromDHCP 0
```

```
racadm config -g cfgLanNetworking -o cfgDNSServer1 
<primary DNS IP address>
racadm config -g cfgLanNetworking -o cfgDNSServer2 
<secondary DNS IP address>
```
4 If you want to configure a list of user domains so that you only need to enter the user name during log in to iDRAC6 Web interface, enter the following command:

```
racadm config -g cfgUserDomain -o 
cfgUserDomainName <fully qualified domain name or 
IP Address of the domain controller> -i <index>
```
You can configure up to 40 user domains with index numbers between 1 and 40.

See ["Using Active Directory to Log In to iDRAC6](#page-150-0)" for details about user domains.

5 Press Enter to complete the Active Directory configuration with Extended Schema.

# Standard Schema Active Directory Overview

As shown in Figure 6-3, using standard schema for Active Directory integration requires configuration on both Active Directory and iDRAC6.

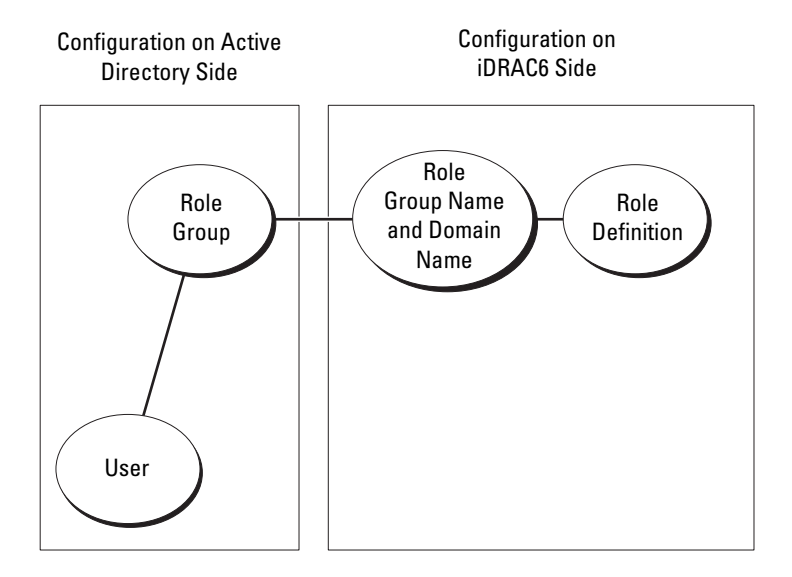

#### Figure 6-3. Configuration of iDRAC6 with Microsoft Active Directory and Standard Schema

On the Active Directory side, a standard group object is used as a role group. A user who has iDRAC6 access will be a member of the role group. To give this user access to a specific iDRAC6 card, the role group name and its domain name need to be configured on the specific iDRAC6 card. Unlike the extended schema solution, the role and the privilege level is defined on each iDRAC6 card, not in the Active Directory. Up to five role groups can be configured and defined in each iDRAC6. [Table 6-9](#page-141-0) shows the default role group privileges.

| Role<br>Groups  | Level | <b>Default Privilege Permissions Granted</b>                                                                                                    | <b>Bit Mask</b> |
|-----------------|-------|----------------------------------------------------------------------------------------------------|-----------------|
| Role<br>Group 1 | None  | Login to iDRAC, Configure iDRAC,<br>Configure Users, Clear Logs,<br><b>Execute Server Control Commands.</b><br><b>Access Console Redirection.</b><br>Access Virtual Media, Test Alerts,<br><b>Execute Diagnostic Commands</b> | $0x000001$ ff   |
| Role<br>Group 2 | None  | Login to iDRAC, Configure iDRAC,<br><b>Execute Server Control Commands.</b><br><b>Access Console Redirection.</b><br>Access Virtual Media, Test Alerts,<br><b>Execute Diagnostic Commands</b>                                 | 0x000000f9      |
| Role<br>Group 3 | None  | Login to iDRAC                                                                                                    | 0x00000001      |
| Role<br>Group 4 | None  | No assigned permissions                                                                                                    | 0x00000000      |
| Role<br>Group 5 | None  | No assigned permissions                                                                                                    | 0x00000000      |

<span id="page-141-0"></span>Table 6-9. Default Role Group Privileges

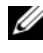

 $\mathscr{D}$  **NOTE:** The Bit Mask values are used only when setting Standard Schema with the RACADM.

# Single Domain Versus Multiple Domain Scenarios

If all of the login users and role groups, as well as the nested groups, are in the same domain, then only the domain controllers' addresses must be configured on iDRAC6. In this single domain scenario, any group type is supported.

If all of the login users and role groups, or any of the nested groups, are from multiple domains, then Global Catalog server addresses are required to be configured on iDRAC6. In this multiple domain scenario, all of the role groups and nested groups, if any, must be Universal Group type.

# Configuring Standard Schema Active Directory to Access iDRAC6

You must perform the following steps to configure Active Directory before an Active Directory user can access iDRAC6:

- 1 On an Active Directory server (domain controller), open the Active Directory Users and Computers Snap-in.
- **2** Create a group or select an existing group. The name of the group and the name of this domain must be configured on iDRAC6 by using either the Web interface or RACADM (see "[Configuring Active Directory With](#page-142-0)  [Standard Schema Using iDRAC6 Web Interface](#page-142-0)" or "[Configuring Active](#page-145-0)  [Directory With Standard Schema Using RACADM](#page-145-0)").
- **3** Add the Active Directory user as a member of the Active Directory group to access iDRAC6.

# <span id="page-142-0"></span>Configuring Active Directory With Standard Schema Using iDRAC6 Web Interface

- 1 Open a supported Web browser window.
- 2 Log in to iDRAC6 Web interface.
- 3 In the system tree, select System→Remote Access→iDRAC6.
- 4 Click the Network/Security tab, and then click Active Directory.

The Active Directory Configuration and Management summary page appears.

- 5 Scroll to the bottom of the screen and click Configure Active Directory. The Step 1 of 4 Active Directory Configuration and Management screen appears.
- 6 Under Certificate Settings, select Certificate Validation Enabled.
- 7 Under Upload Active Directory CA Certificate, enter the file path of the certificate or browse to find the certificate file, and then click Upload.

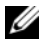

 $\mathscr{D}$  **NOTE:** You must enter the absolute file path, which includes the full path and the complete file name and file extension.

The certificate information for the Active Directory CA certificate that you uploaded appears in the Current Active Directory CA Certificate section.

8 Click Next.

The Step 2 of 4 Active Directory Configuration and Management screen appears.

- **9** Select the Active Directory Enabled check box.
- 10 Select Enable Smart–Card Login to enable Smart–Card login. You are prompted for a Smart–Card logon during any subsequent logon attempts using the GUI.
- 11 Select Enable Single Sign-on if you want to log into iDRAC6 without entering your domain user authentication credentials, such as user name and password.
- 12 Click Add to enter the User Domain Name. Enter the domain name in the text field, and then click OK. Note that this step is optional. If you configure a list of user domains, the list will be available in the Web interface login screen. You can choose from the list, and then you only need to enter the user name.
- 13 In the Timeout field, enter the number of seconds you want iDRAC6 to wait for Active Directory responses.
- 14 Enter the Domain Controller Server Address. You can enter up to three Active Directory servers for login processing, but you must configure at least one server by entering the IP address or the fully qualified domain name (FQDN). iDRAC6 attempts to connect to each configured server until a connection is established.
- 15 Click Next.

The Step 3 of 4 Active Directory Configuration and Management screen appears.

- 16 Under Schema Selection, select the Standard Schema Settings check box.
- 17 Click Next.

The Step 4a of 4 Active Directory Configuration and Management screen appears.

18 Under Standard Schema Settings, enter the Global Catalog Server Address(es).
- $\mathscr{D}$  **NOTE:** The Global Catalog server is only required for standard schema when the user accounts and role groups are in different domains. And, in this multiple domain case, only the Universal Group can be used. If you use iDRAC6 Web GUI to configure Active Directory, you need to enter a Global Address even though the user and group are in the same domain.
- 19 Click a Role Group button to add a role group.

The Step 4b of 4 Configure Role Group screen appears.

- 20 Enter the Group Name. The group name identifies the role group in the Active Directory associated with iDRAC6.
- 21 Enter the Group Domain. The Group Domain is the fully qualified root domain name for the forest.
- 22 In the Role Group Privileges section, set the group privileges. See [Table 5-12](#page-99-0) for information on role group privileges.
	- $\mathbb Z$  NOTE: If you modify any of the permissions, the existing role group privilege (Administrator, Power User, or Guest User) will change to either the Custom Group or the appropriate role group privilege based on the permissions you modified.
- **23** Click OK to save the role group settings.

An alert dialog appears, indicating that your settings are changed. Click OK to return to the Step 4a of 4 Active Directory Configuration and Management screen.

- 24 To add an additional role group, repeat step 19 through step 23.
- 25 Click Finish, and the click Done.

The main Active Directory Configuration and Management summary screen appears. Test the Active Directory settings you just configured.

- 26 Scroll to the bottom of the screen and click Test Settings. The Test Active Directory Settings screen appears.
- 27 Enter your iDRAC6 user name and password, and then click Start Test.

The test results and the test log displays. For additional information, see "[Testing Your Configurations.](#page-147-0)"

**NOTE:** You must have a DNS server configured properly on iDRAC6 to support Active Directory log in. Navigate to the Network screen (click System→ Remote Access→ iDRAC6, and then click the Network/Security→ Network tab) to configure DNS server(s) manually or use DHCP to get DNS server(s).

You have completed the Active Directory configuration with Standard Schema.

## <span id="page-145-0"></span>Configuring Active Directory With Standard Schema Using RACADM

Use the following commands to configure iDRAC6 Active Directory Feature with Standard Schema using the RACADM CLI instead of the Web-based interface.

1 Open a command prompt and enter the following RACADM commands:

```
racadm config -g cfgActiveDirectory -o 
cfgADEnable 1
racadm config -g cfgActiveDirectory -o cfgADType 2
racadm config -g cfgStandardSchema -i <index> -o
cfgSSADRoleGroupName <common name of the role 
group>
racadm config -g cfgStandardSchema -i <index> -o
cfgSSADRoleGroupDomain <fully qualified domain 
name>
racadm config -g cfgStandardSchema -i <index> -o
cfgSSADRoleGroupPrivilege <Bit Mask Value for
specific RoleGroup permissions>
ZA NOTE: For Bit Mask values for specific Role Group permissions, see
   Table 6-9.
racadm config -g cfgActiveDirectory -o 
cfgADDomainController1 <fully qualified domain name 
or IP address of the domain controller>
racadm config -g cfgActiveDirectory -o 
cfgADDomainController2 <fully qualified domain name 
or IP address of the domain controller>
racadm config -g cfgActiveDirectory -o 
cfgADDomainController3 <fully qualified domain name 
or IP address of the domain controller>
```
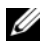

**NOTE:** Enter the FQDN of the domain controller, *not* the FQDN of the domain. For example, enter servername.dell.com instead of dell.com.

 $\mathscr{D}$  NOTE: At least one of the 3 addresses is required to be configured. iDRAC6 attempts to connect to each of the configured addresses one-by-one until a successful connection is made. With Standard Schema, these are the addresses of the domain controllers where the user accounts and the role groups are located.

racadm config -g cfgActiveDirectory -o cfgGlobal Catalog1 <fully qualified domain name or IP address of the domain controller>

racadm config -g cfgActiveDirectory -o cfgGlobal Catalog2 <fully qualified domain name or IP address of the domain controller>

racadm config -g cfgActiveDirectory -o cfgGlobal Catalog3 <fully qualified domain name or IP address of the domain controller>

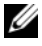

 $\mathscr U$  NOTE: The Global Catalog server is only required for standard schema when the user accounts and role groups are in different domains. And, in this multiple domain case, only the Universal Group can be used.

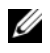

**NOTE:** The FQDN or IP address that you specify in this field should match the Subject or Subject Alternative Name field of your domain controller certificate if you have certificate validation enabled.

If you want to disable the certificate validation during SSL handshake, enter the following RACADM command:

```
racadm config -g cfgActiveDirectory -o 
cfgADCertValidationEnable 0
```
In this case, no Certificate Authority (CA) certificate needs to be uploaded.

If you want to enforce the certificate validation during SSL handshake, enter the following RACADM command:

```
racadm config -g cfgActiveDirectory -o 
cfgADCertValidationEnable 1
```
In this case, you must also upload the CA certificate using the following RACADM command:

```
racadm sslcertupload -t 0x2 -f <ADS root CA 
certificate>
```
Using the following RACADM command may be optional. See ["Importing](#page-149-0)  [iDRAC6 Firmware SSL Certificate"](#page-149-0) for additional information.

```
racadm sslcertdownload -t 0x1 -f <RAC SSL 
certificate>
```
**2** If DHCP is enabled on iDRAC6 and you want to use the DNS provided by the DHCP server, enter the following RACADM commands:

```
racadm config -g cfgLanNetworking -o 
cfgDNSServersFromDHCP 1
```
**3** If DHCP is disabled on iDRAC6 or you want manually to input your DNS IP address, enter the following RACADM commands:

```
racadm config -g cfgLanNetworking -o 
cfgDNSServersFromDHCP 0
```

```
racadm config -g cfgLanNetworking -o cfgDNSServer1 
<primary DNS IP address>
```
racadm config -g cfgLanNetworking -o cfgDNSServer2 <secondary DNS IP address>

4 If you want to configure a list of user domains so that you only need to enter the user name when logging in to the Web interface, enter the following command:

```
racadm config -g cfgUserDomain -o 
cfgUserDomainName <fully qualified domain name or 
IP Address of the domain controller> -i <index>
```
Up to 40 user domains can be configured with index numbers between 1 and 40.

See ["Using Active Directory to Log In to iDRAC6](#page-150-0)" for details about user domains.

## <span id="page-147-0"></span>Testing Your Configurations

If you want to verify whether your configuration works, or if you need to diagnose the problem with your failed Active Directory log in, you can test your settings from iDRAC6 Web interface.

After you finish configuring settings in iDRAC6 Web interface, click Test Settings at the bottom of the screen. You will be required to enter a test user's name (for example, username@domain.com) and password to run the test. Depending on your configuration, it may take some time for all of the test steps to complete and display the results of each step. A detailed test log will display at the bottom of the results screen.

If there is a failure in any step, examine the details in the test log to identify the problem and a possible solution. For most common errors, see ["Frequently Asked Questions](#page-153-0)."

If you need to make changes to your settings, click the Active Directory tab and change the configuration step-by-step.

## Enabling SSL on a Domain Controller

When iDRAC6 authenticates users against an Active Directory domain controller, it starts an SSL session with the domain controller. At this time, the domain controller should publish a certificate signed by the Certificate Authority (CA)—the root certificate of which is also uploaded into iDRAC6. In other words, for iDRAC6 to authenticate to *any* domain controller whether it is the root or the child domain controller—that domain controller should have an SSL-enabled certificate signed by the domain's CA.

If you are using Microsoft Enterprise Root CA to automatically assign all your domain controllers to an SSL certificate, perform the following steps to enable SSL on each domain controller:

- **1** Enable SSL on each of your domain controllers by installing the SSL certificate for each controller.
	- a Click Start→ Administrative Tools→ Domain Security Policy.
	- **b** Expand the Public Key Policies folder, right-click Automatic Certificate Request Settings and click Automatic Certificate Request.
	- c In the Automatic Certificate Request Setup Wizard, click Next and select Domain Controller.
	- d Click Next and click Finish.

## Exporting the Domain Controller Root CA Certificate to iDRAC6

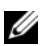

 $\mathscr{D}$  **NOTE:** If your system is running Windows 2000, the following steps may vary.

#### $\mathbb Z$  **NOTE:** If you are using a standalone CA, the following steps may vary.

- 1 Locate the domain controller that is running the Microsoft Enterprise CA service.
- 2 Click Start→Run.
- **3** In the **Run** field, enter mmc and click OK.
- 4 In the Console 1 (MMC) window, click File (or Console on Windows 2000 systems) and select Add/Remove Snap-in.
- 5 In the Add/Remove Snap-In window, click Add.
- 6 In the Standalone Snap-In window, select Certificates and click Add.
- 7 Select Computer account and click Next.
- 8 Select Local Computer and click Finish.
- 9 Click OK.
- 10 In the Console 1 window, expand the Certificates folder, expand the Personal folder, and click the Certificates folder.
- 11 Locate and right-click the root CA certificate, select All Tasks, and click Export...
- 12 In the Certificate Export Wizard, click Next, and select No do not export the private key.
- 13 Click Next and select Base-64 encoded X.509 (.cer) as the format.
- <span id="page-149-1"></span>14 Click Next and save the certificate to a directory on your system.
- **15** Upload the certificate you saved in [step 14](#page-149-1) to iDRAC6.

To upload the certificate using RACADM, see "[Configuring Active](#page-145-0)  [Directory With Standard Schema Using RACADM.](#page-145-0)"

To upload the certificate using the Web interface, see ["Configuring Active](#page-142-0)  [Directory With Standard Schema Using iDRAC6 Web Interface](#page-142-0)."

## <span id="page-149-0"></span>Importing iDRAC6 Firmware SSL Certificate

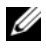

 $\mathbb Z$  NOTE: If the Active Directory Server is set to authenticate the client during an SSL session initialization phase, you need to upload iDRAC6 Server certificate to the Active Directory Domain controller as well. This additional step is not required if the Active Directory does not perform a client authentication during an SSL session's initialization phase.

Use the following procedure to import iDRAC6 firmware SSL certificate to all domain controller trusted certificate lists.

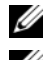

 $\mathscr{D}$  NOTE: If your system is running Windows 2000, the following steps may vary.

 $\mathbb Z$  NOTE: If iDRAC6 firmware SSL certificate is signed by a well-known CA and the certificate of that CA is already in the domain controller's Trusted Root Certificate Authority list, you are not required to perform the steps in this section.

iDRAC6 SSL certificate is the identical certificate used for iDRAC6 Web server. All iDRAC6 controllers are shipped with a default self-signed certificate.

To download iDRAC6 SSL certificate, run the following RACADM command:

```
racadm sslcertdownload -t 0x1 -f <RAC SSL certificate>
```
- 1 On the domain controller, open an MMC Console window and select Certificates→ Trusted Root Certification Authorities.
- 2 Right-click Certificates, select All Tasks and click Import.
- 3 Click Next and browse to the SSL certificate file.
- 4 Install iDRAC6 SSL Certificate in each domain controller's Trusted Root Certification Authority.

If you have installed your own certificate, ensure that the CA signing your certificate is in the Trusted Root Certification Authority list. If the Authority is not in the list, you must install it on all your Domain Controllers.

- 5 Click Next and select whether you would like Windows to automatically select the certificate store based on the type of certificate, or browse to a store of your choice.
- **6** Click Finish and click OK.

## <span id="page-150-0"></span>Using Active Directory to Log In to iDRAC6

You can use Active Directory to log in to iDRAC6 using one of the following methods:

- Web interface
- Local RACADM
- SSH or Telnet console for SM-CLP CLI

The login syntax is the same for all three methods:

```
<username@domain>
```
or

<domain>\<username> or <domain>/<username>

where username is an ASCII string of 1–256 bytes.

White space and special characters (such as  $\lambda$ , or  $\omega$ ) cannot be used in the user name or the domain name.

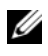

## NOTE: You cannot specify NetBIOS domain names, such as *Americas*, because these names cannot be resolved.

If you log in from the Web interface and you have configured user domains, the Web interface log in screen will list all the user domains in the pull-down menu for your to choose. If you select a user domain from the pull-down menu, you should only enter the user name. If you select This iDRAC, you can still log in as an Active Directory user if you use the login syntax described above in ["Using](#page-150-0)  [Active Directory to Log In to iDRAC6](#page-150-0)."

## Using Active Directory Single Sign-On

You can enable iDRAC6 to use Kerberos—a network authentication protocol—to enable single sign-on. For more information on setting up iDRAC6 to use the Active Directory single sign-on feature, see "[Enabling](#page-166-0)  [Kerberos Authentication.](#page-166-0)"

## Configuring iDRAC6 to Use Single Sign-On

- 1 Open a supported Web browser window.
- 2 Log in to iDRAC6 Web interface.
- 3 In the system tree, select System→Remote Access→iDRAC6→ Network/Security→Network. In the Network page, verify whether the DNS iDRAC6 Name is correct and matches with the name used for iDRAC6 fully qualified domain name.
- 4 In the system tree, select System→Remote Access→iDRAC6→ Network/Security→ Active Directory.

The Active Directory Configuration and Management summary screen appears.

- 5 Scroll to the bottom of the screen and click Configure Active Directory. The Step 1 of 4 Active Directory Configuration and Management screen appears.
- 6 To validate the SSL certificate of your Active Directory servers, select the Certificate Validation Enabled check box under Certificate Settings.

If you don't want to validate the SSL certificate of your Active Directory servers, take no action, and skip to [step 8](#page-136-0).

7 Under Upload Active Directory CA Certificate, enter the file path of the certificate or browse to find the certificate file, and then click Upload.

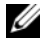

 $\mathbb Z$  NOTE: You must enter the absolute file path, which includes the full path and the complete file name and file extension.

The certificate information for the Active Directory CA certificate that you uploaded appears in the Current Active Directory CA Certificate section.

8 Click Next.

The Step 2 of 4 Active Directory Configuration and Management screen appears.

- **9** Select the Active Directory Enabled check box.
- 10 Select Enable Single Sign-on if you want to log into iDRAC6 directly after logging into your workstation without entering your domain user authentication credentials, such as user name and password.

To log into iDRAC6 using this feature, you should have already logged into your system using a valid Active Directory user account. Also you should have already configured the user account to log into iDRAC6 using the Active Directory credentials. iDRAC6 uses the cached Active Directory credentials to log you in.

To enable single sign–on using the CLI, run the racadm command:

racadm -g cfgActiveDirectory -o cfgADSSOEnable 1

- 11 Add User Domain Name, and enter the IP address of the Domain Controller Server Address. Select Next.
- 12 Select Standard Schema Settings on Step 3 of 4 Active Directory Configuration and Management page. Select Next.
- 13 On 4a of 4 Active Directory page, enter the IP Address of the Global Catalog Server. Add the Role Group information that your valid Active Directory user is a member of by selecting one of the Role Groups (Step 4B of 4). Enter the Role Group name, the Group Domain, and the Role Group Privileges level. Select OK and then Finish. After selecting Done, scroll back to the bottom of the Active Directory page and select Kerberos Keytab Upload.
- 14 Upload a valid Kerberos Keytab file. Ensure that the Active Directory Server and iDRAC6 times are synchronized. Verify that both the time and time zones are correct before uploading the keytab file. For more information on creating a keytab file, see ["Enabling Kerberos](#page-166-0)  [Authentication](#page-166-0)".

## Logging Into iDRAC6 Using Single Sign-On

- 1 Log into your management station using your valid Active Directory network account.
- 2 Log into iDRAC6 Web page using iDRAC6 fully qualified domain name:

#### http://idracname.domain.com.

iDRAC6 logs you in, using your credentials that were cached in the operating system when you logged in using your valid Active Directory network account.

## <span id="page-153-0"></span>Frequently Asked Questions

## Active Directory Log In Issues

#### It takes nearly 4 minutes to log into iDRAC6 using Active Directory Single Sign–On.

The normal Active Directory Single Sign–On login usually takes less than 10 seconds but it may take nearly 4 minutes to log into iDRAC6 using Active Directory Single Sign–On if you have specified the Preferred DNS Server and the Alternate DNS Server in the iDRAC6 Network page, and the preferred DNS server has failed. DNS timeouts are expected when a DNS server is down. iDRAC6 logs you in using the alternate DNS server.

#### I have configured Active Directory for a domain present in Windows Server 2008 Active Directory and have made these configurations. A child or sub domain is present for the domain, the User and Group is present in the same child domain, and

#### the User is a member of that Group. Now if I try to log in to iDRAC6 using the User present in the child domain, Active Directory Single Sign-On login fails.

This may be because of the wrong Group type. There are two kinds of Group types in the Active Directory server:

- Security—Security groups allow you to manage user and computer access to shared resources and to filter Group Policy settings
- Distribution—Distribution groups are intended to be used only as e–mail distribution lists.

Always ensure that the Group Type is Security. You can not use distribution groups to assign permission on any objects and use them to filter Group Policy settings.

## <span id="page-154-0"></span>My Active Directory log in failed. What do I do?

iDRAC6 provides a diagnostic tool in the Web interface.

- **1** Log in as a local user with administrator privilege from the Web interface.
- 2 In the system tree, select System→Remote Access→iDRAC6.
- 3 Click the Network/Security tab, and then click the Active Directory sub-tab. The Active Directory Configuration and Management screen appears.
- 4 Scroll to the bottom of the screen and click Test Settings.

The Test Active Directory Settings screen appears.

5 Enter a test user name and password, and then click Start Test. iDRAC6 runs the tests step-by-step and displays the result for each step. iDRAC6 also logs a detailed test result to help you resolve any problems.

If problems persist:

- a On the Test Settings screen, click the Active Directory sub-tab to return to the Active Directory Configuration and Management screen.
- **b** Scroll to the bottom of the screen and click Configure Active Directory.
- c Change your user configuration, and run the test again until the test user passes the authorization step.

I enabled certificate validation but I failed my Active Directory log in. I ran the diagnostics from the GUI and the test result shows the following error message:

ERROR: Can't contact LDAP server, error:14090086:SSL routines:SSL3\_GET\_SERVER\_CERTIFICATE:certificate verify failed: Please check the correct Certificate Authority (CA) certificate has been uploaded to iDRAC. Please also check if the iDRAC date is within the valid period of the certificates and if the Domain Controller Address configured in iDRAC matches the subject of the Directory Server Certificate.

#### What could the problem be and how do I fix it?

If certificate validation is enabled, iDRAC6 uses the uploaded CA certificate to verify the directory server certificate when iDRAC6 establishes the SSL connection with the directory server. The most common reasons for failing certification validation are:

- iDRAC6 date is not within the valid period of the server certificate or CA certificate. Check iDRAC6 time and the valid period of your certificate.
- The Domain Controller Addresses configured in iDRAC6 do not match the Subject or Subject Alternative Name of the directory server certificate.
	- If you are using an IP address, see "[I am using an IP address for a](#page-157-0)  [Domain Controller Address, and I failed certificate validation. What](#page-157-0)  [is the problem?](#page-157-0)".
	- If you are using FQDN, ensure you are using the FQDN of the domain controller, and not the domain itself. For example, use servername.example.com and not example.com.

#### What should I check if I cannot log in to iDRAC6 using Active Directory?

First, diagnose the problem using the Test Settings feature. For directions, see ["My Active Directory log in failed. What do I do?"](#page-154-0)

Then, fix the specific problem indicated by the test results. For additional information, see "[Testing Your Configurations.](#page-147-0)"

Most common issues are explained in this section. However, in general, you should check the following:

- 1 Ensure that you use the correct user domain name during a log in and not the NetBIOS name.
- **2** If you have a local iDRAC6 user account, log in to iDRAC6 using your local credentials.
- **3** Check the following settings:
	- a Navigate to the Active Directory Configuration and Management screen. Select System→Remote Access→iDRAC6, click the Network/Security tab, and then click the Active Directory subtab.
	- b Ensure that the Active Directory Enabled check box is selected in the Step 2 of 4 Active Directory Configuration and Management page.
	- c If you have enabled certificate validation, ensure that you have uploaded the correct Active Directory root CA certificate to iDRAC6. The certificate appears in the Current Active Directory CA Certificate area. Ensure that iDRAC6 time is within the valid period of the CA certificate.
	- d If you are using the Extended Schema, ensure that iDRAC6 Name and iDRAC6 Domain Name match your Active Directory environment configuration.

If you are using the Standard Schema, ensure that the Group Name and Group Domain match your Active Directory configuration.

- e Navigate to the Network screen. Select System→ Remote Access→ iDRAC6→ Network/Security→Network. Ensure that the DNS settings are correct.
- f Check the Domain Controller SSL certificates to ensure that iDRAC6 time is within the valid period of the certificate.

## Active Directory Certificate Validation

#### <span id="page-157-0"></span>I am using an IP address for a Domain Controller Address, and I failed certificate validation. What is the problem?

Check the Subject or Subject Alternative Name field of your domain controller certificate. Usually Active Directory uses the hostname, not the IP address, of the domain controller in the Subject or Subject Alternative Name field of the domain controller certificate. You can fix the problem by taking any of the following actions:

- Configure the hostname (FQDN) of the domain controller as the *domain* controller address(es) on iDRAC6 to match the Subject or Subject Alternative Name of the server certificate.
- Re-issue the server certificate to use an IP address in the Subject or Subject Alternative Name field so it matches the IP address configured in iDRAC6.
- Disable certificate validation if you choose to trust this domain controller without certificate validation during the SSL handshake.

#### Why does iDRAC6 enable certificate validation by default?

iDRAC6 enforces strong security to ensure the identity of the domain controller that iDRAC6 connects to. Without certificate validation, a hacker could spoof a domain controller and hijack the SSL connection. If you choose to trust all the domain controllers in your security boundary without certificate validation, you can disable it through the GUI or the CLI.

## Extended and Standard Schema

#### I'm using extended schema in a multiple domain environment. How do I configure the domain controller address(es)?

Use the host name (FQDN) or the IP address of the domain controller(s) that serves the domain in which iDRAC6 object resides.

#### Do I need to configure Global Catalog Address(es)?

If you are using extended schema, you cannot configure global catalog addresses, because they are not used with extended schema.

If you are using standard schema, and users and role groups are from different domains, you must configure global catalog address(es). In this case, you can use only Universal Group.

If you are using standard schema, and all the users and all the role groups are in the same domain, you are not required to configure global catalog address(es).

#### How does standard schema query work?

iDRAC6 connects to the configured domain controller address(es) first. If the user and role groups reside in that domain, the privileges are saved.

If global controller address(es) is configured, iDRAC6 continues to query the Global Catalog. If additional privileges are retrieved from the Global Catalog, these privileges are accumulated.

## **Miscellaneous**

#### Does iDRAC6 always use LDAP over SSL?

Yes. All the transportation is over secure port 636 and/or 3269.

During test settings, iDRAC6 does a LDAP CONNECT only to help isolate the problem, but it does not do an LDAP BIND on an insecure connection.

#### Does iDRAC6 support the NetBIOS name?

Not in this release.

# Configuring Smart Card Authentication

iDRAC6 supports the two factor authentication (TFA) feature by enabling Smart Card Logon.

The traditional authentication schemes use user name and password to authenticate users. This provides minimal security.

TFA, on the other hand, provides a higher-level of security by making the users provide two factors of authentication - what you have and what you know–what you have is the Smart Card, a physical device, and what you know–a secret code like a password or PIN.

The two-factor authentication requires users to verify their identities by providing both factors.

## Configuring Smart Card Login in iDRAC6

To enable iDRAC6 Smart Card logon feature from the Web interface:

- 1 Open a supported Web browser window.
- 2 Log in to iDRAC6 Web interface.
- 3 In the system tree, select System→Remote Access→iDRAC6. The Remote Access Information screen appears.
- 4 Click the Network/Security tab. Select Network and verify whether the DNS iDRAC6 Name is correct and matches with the name used for iDRAC6 fully qualified domain name. Select the Active Directory tab. The Active Directory Configuration and Management summary screen appears.
- **5** Scroll to the bottom of the screen and click Configure Active Directory. The Step 1 of 4 Active Directory Configuration and Management screen appears.
- 6 To validate the SSL certificate of your Active Directory servers, select the Certificate Validation Enabled check box under Certificate Settings. If you do not want to validate the SSL certificate of your Active Directory servers, skip to [step 8](#page-161-0).
- 7 Under Upload Active Directory CA Certificate, enter the file path of the certificate or browse to find the certificate file, and then click Upload. You must enter the absolute file path, which includes the full path and the complete file name and file extension. The certificate information for the Active Directory CA certificate that you uploaded appears in the Current Active Directory CA Certificate section.
- <span id="page-161-0"></span>8 Click Next. The Step 2 of 4 Active Directory Configuration and Management screen appears.
- 9 Select the Active Directory Enabled check box.
- 10 Select Enable Smart–Card Login to enable Smart Card login. You are prompted for a Smart Card logon during any subsequent logon attempts using the GUI.
- 11 Add User Domain Name, and enter the IP address of the Domain Controller Server Address. Select Next.
- 12 Select Standard Schema Settings on Step 3 of 4 Active Directory Configuration and Management page. Select Next.
- 13 On Step 4a of 4 Active Directory page, enter the IP Address of the Global Catalog Server. Add the Role Group information that your valid Active Directory user is a member of, by selecting one of the Role Groups (Step 4B of 4 Configure Role Group page). Enter the Group Name, the Group Domain, and the Role Group Privileges. Select OK and then Finish. After selecting Done, scroll back to the bottom of the Active Directory page and select Kerberos Keytab Upload.
- 14 Upload a valid Kerberos Keytab file. Ensure that the Active Directory Server and iDRAC6 times are synchronized. Verify that both time and time zones are correct before uploading the keytab file. For more information on creating a keytab file, see ["Enabling Kerberos](#page-166-0)  [Authentication](#page-166-0)".

Clear the Enable Smart–Card Login option to disable the TFA Smart Card logon feature. The next time you login to iDRAC6 GUI, you are prompted for a Microsoft<sup>®</sup> Active Directory<sup>®</sup> or local logon username and password, which occurs as the default login prompt from the Web interface.

## Logging Into iDRAC6 Using Active Directory Smart Card Authentication

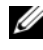

 $\mathbb Z$  NOTE: Depending on your browser settings, you may be prompted to download and install the Smart Card reader ActiveX plug-in when using this feature for the first time.

1 Log into iDRAC6 using https.

https://<IP address>

If the default HTTPS port number (port 443) has been changed, type:

https://<IP address>:<port number>

where IP address is the IP address for iDRAC6 and port number is the HTTPS port number.

iDRAC6 Login page is displayed prompting you to insert the Smart Card.

- 2 Insert the Smart Card.
- 3 Enter the PIN and click Login.

You are logged into iDRAC6 with your credentials as set in Active Directory.

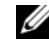

 $\mathbb Z$  **NOTE:** You need not keep your Smart Card in the reader to stay logged in.

## Troubleshooting the Smart Card Logon in iDRAC6

Use the following tips to help you debug an inaccessible Smart Card:

## It takes nearly 4 minutes to log into iDRAC6 using Active Directory Smart Card login.

The normal Active Directory Smart Card login usually takes less than 10 seconds but it may take nearly 4 minutes to log into iDRAC6 using Active Directory Smart Card login if you have specified the Preferred DNS Server and the Alternate DNS Server in the iDRAC6 Network page, and the preferred DNS server has failed. DNS timeouts are expected when a DNS server is down. iDRAC6 logs you in using the alternate DNS server.

## ActiveX plug-in unable to detect the Smart Card reader

Ensure that the Smart Card is supported on the Microsoft Windows® operating system. Windows supports a limited number of Smart Card cryptographic service providers (CSPs).

Tip: As a general check to see if the Smart Card CSPs are present on a particular client, insert the Smart Card in the reader at the Windows logon (Ctrl-Alt-Del) screen and check to see if Windows detects the Smart Card and displays the PIN dialog-box.

#### Incorrect Smart Card PIN

Check to see if the Smart Card has been locked out due to too many attempts with an incorrect PIN. In such cases, the issuer of the Smart Card in the organization will be able to help you get a new Smart Card.

## Unable to Log into iDRAC6 as an Active Directory User

If you cannot log into iDRAC6 as an Active Directory user, try to log into iDRAC6 without enabling the Smart Card logon. You can disable the Smart Card logon through racadm using the following command:

```
racadm config –g cfgSmartCard –o 
cfgSmartCardLogonEnable 0
```
- For 64–bit Windows platforms, the iDRAC6 authentication plug–in will not get installed properly if a 64–bit version of "Microsoft Visual C++ 2005 Redistributable Package" is deployed. You need to deploy the 32–bit version of "Microsoft Visual C++ 2005 Redistributable Package" for the plug–in to install and run properly.
- If you receive the following error message "Not able to load the Smart Card Plug–in. Please check your IE settings or you may have insufficient privileges to use the Smart Card Plug–in", then install the "Microsoft Visual C++ 2005 Redistributable Package". This file is available on the Microsoft Website at www.microsoft.com. Two distributed versions of the  $C++$  Redistributable Package have been tested and they allow the Dell Smart Card plug–in to load:

#### Table 7-1. Distributed Versions of the C++ Redistributable Package

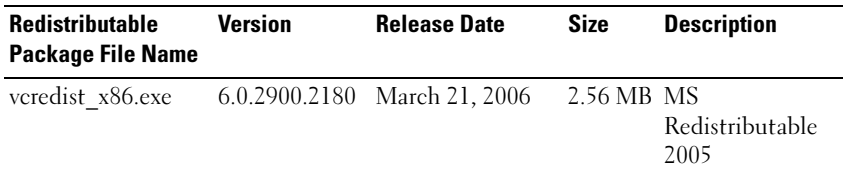

| <b>Redistributable</b><br><b>Package File Name</b> | <b>Version</b> | <b>Release Date</b>         | <b>Size</b> | <b>Description</b>      |
|----------------------------------------------------|----------------|-----------------------------|-------------|-------------------------|
| vcredist x86.exe                                   | 9.0.21022.8    | November 7, 2007 1.73 MB MS |             | Redistributable<br>2008 |

Table 7-1. Distributed Versions of the C++ Redistributable Package *(continued)* 

• Ensure that iDRAC6 time and the domain controller time at the domain controller server are within 5 minutes of each other for Kerberos authentication to work. See the iDRAC6 time on the System→Remote Access→ iDRAC6→ Properties→Remote Access Information page, and the domain controller time by right clicking on the time in the bottom right hand corner of the screen. The timezone offset is displayed in the pop up display. For US Central Standard Time (CST), this is –6 ). Use the following RACADM timezone offset command to synchronize the iDRAC6 time (through Remote or Telnet/SSH RACADM): racadm config -g cfgRacTuning –o cfgRacTuneTimeZoneOffset <offset value in minutes>. For example, if the system time is GMT -6 (US CST) and time is 2PM, set the iDRAC6 time to GMT time of 18:00 which would require you to enter "360" in the above command for the offset. You can also use *cfgRacTuneDaylightoffset* to allow for daylight savings variation. This saves you from having to change the time on those two occasions every year when the daylight savings adjustments are made, or just allow for it in the above offset using "300" in the above example.

## <span id="page-166-0"></span>Enabling Kerberos Authentication

Kerberos is a network authentication protocol that allows systems to communicate securely over a non-secure network. It achieves this by allowing the systems to prove their authenticity. To keep with the higher authentication enforcement standards, iDRAC6 now supports Kerberos based Active Directory® authentication to support Active Directory Smart Card and single sign-on (SSO) logins.

Microsoft® Windows® 2000, Windows XP, Windows Server® 2003, Windows Vista®, and Windows Server 2008 use Kerberos as their default authentication method.

iDRAC6 uses Kerberos to support two types of authentication mechanisms— Active Directory single sign-on and Active Directory Smart Card logins. For single-sign on login, iDRAC6 uses the user credentials cached in the operating system after the user has logged in using a valid Active Directory account.

For Active Directory smart card login, iDRAC6 uses smart card-based two factor authentication (TFA) as credentials to enable an Active Directory login.

Kerberos authentication on iDRAC6 fails if iDRAC6 time differs from the Domain Controller time. A maximum offset of 5 minutes is allowed. To enable successful authentication, synchronize the server time with the Domain Controller time and then reset iDRAC6.

You can also use the following RACADM time zone offset command to synchronize the time:

```
racadm config -g cfgRacTuning -o
cfgRacTuneTimeZoneOffset <offset value>
```
## Prerequisites for single sign-on and Active Directory Authentication Using Smart Card

- Configure iDRAC6 for Active Directory login.
- Register iDRAC6 as a computer in the Active Directory root domain.
	- a Click System→ Remote Access→ iDRAC6→Network/Security→ Network subtab.
	- b Provide a valid Preferred/Alternate DNS Server IP address. This value is the IP address of the DNS that is part of the root domain, which authenticates the Active Directory accounts of the users.
	- c Select Register iDRAC6 on DNS.
	- d Provide a valid DNS Domain Name.
	- e Verify that network DNS configuration matches with the Active Directory DNS information.

See *iDRAC6 Online Help* for more information.

To support the two new types of authentication mechanisms, iDRAC6 supports the configuration to enable itself as a kerberized service on a Windows Kerberos network. The Kerberos configuration on iDRAC6 entails the same steps as configuring a non–Windows Server Kerberos service as a security principal in Windows Server Active Directory.

The Microsoft tool ktpass (supplied by Microsoft as part of the server installation CD/DVD) is used to create the Service Principal Name (SPN) bindings to a user account and export the trust information into a MIT–style Kerberos keytab file, which enables a trust relation between an external user or system and the Key Distribution Centre (KDC). The keytab file contains a cryptographic key, which is used to encrypt the information between the server and the KDC. The ktpass tool allows UNIX–based services that support Kerberos authentication to use the interoperability features provided by a Windows Server Kerberos KDC service.

The keytab obtained from the ktpass utility is made available to iDRAC6 as a file upload and is enabled to be a kerberized service on the network.

Since iDRAC6 is a device with a non-Windows operating system, run the ktpass utility—part of Microsoft Windows—on the Domain Controller

(Active Directory server) where you want to map iDRAC6 to a user account in Active Directory.

For example, use the following ktpass command to create the Kerberos keytab file:

```
C:\> ktpass.exe -princ 
HTTP/idracname.domainname.com@DOMAINNAME.COM -
mapuser DOMAINNAME\username -mapOp set -crypto 
DES-CBC-MD5 -ptype KRB5 NT PRINCIPAL -pass
<password> +DesOnly -out c:\krbkeytab
```
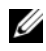

 $\mathscr{D}$  **NOTE:** If you find any issues with the iDRAC6 user the keytab file is created for, create a new user and a new keytab file. If the same keytab file which was initially created is again executed, it will not configure correctly.

After the above command executes successfully, run the following command:

C:\>setspn -a HTTP/idracname.domainname.com username

The encryption type that iDRAC6 uses for Kerberos authentication is DES-CBC-MD5. The principal type is KRB5\_NT\_PRINCIPAL. The properties of the user account that the Service Principal Name is mapped to should have the following account property enabled:

Use DES encryption types for this account

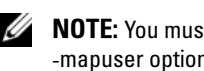

 $\mathscr{D}$  NOTE: You must create an Active Directory user account for use with the -mapuser option of the ktpass command. Also, you should have the same name as the iDRAC DNS name to which you will upload the generated keytab file.

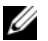

 $\mathbb Z$  NOTE: It is recommended that you use the latest ktpass utility to create the keytab file. Also, while generating the keytab file, use *lowercase* letters for the idracname and the Service Principal Name.

This procedure will produce a keytab file that you should upload to iDRAC6.

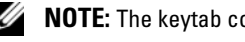

 $\mathbb Z$  **NOTE:** The keytab contains an encryption key and should be kept secure.

For more information on the ktpass utility, see the Microsoft website at: http://technet.microsoft.com/en-us/library/cc779157(WS.10).aspx

• iDRAC6 time should be synchronized with the Active Directory domain controller.

## Configuring iDRAC6 for single sign-on and Active Directory Authentication Using Smart Card

Upload the keytab obtained from the Active Directory root domain, to the iDRAC6:

- 1 Click System→ Remote Access→ iDRAC6→Network/Security→ Active **Directory**
- 2 At the bottom of the page, click Kerberos Keytab Upload.
- 3 On the Kerberos Keytab Upload page, select the keytab file to upload and click Apply.

You can also upload the file to iDRAC6 by using CLI racadm commands. The following command uploads the keytab file to iDRAC6:

racadm krbkeytabupload -f <filename>

where  $\leq$  *filename*  $>$  is the name of the keytab file.

## Configuring Active Directory Users for single sign-on Logon

Before using the Active Directory single sign-on logon feature, ensure that you have already configured iDRAC6 for Active Directory login and the domain user account that you will use to login into the system has been enabled for iDRAC6 Active Directory login.

Also ensure that you have enabled the Active Directory logon setting. You must also enable the iDRAC6 to be a kerberized service by uploading a valid keytab file obtained from the Active Directory root domain, to iDRAC6.

## Logging Into iDRAC6 Using single sign-on for Active Directory Users

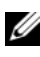

 $\mathbb Z$  NOTE: To log into iDRAC6, ensure that you have the latest runtime components of Microsoft Visual C++ 2005 Libraries. For more information, see the Microsoft website.

- 1 Log into your system using a valid Active Directory account.
- 2 Provide the iDRAC6 name in the address bar of your browser in the following format: https://idracname.domainname.com (for example, https://idrac–test.domain.com).

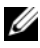

 $\mathbb Z$  NOTE: Depending on your browser settings, you may be prompted to download and install single sign-on plug-in when using this feature for the first time.

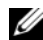

KA NOTE: For SSO, if you are using Internet Explorer, go to Tools→Internet Options→ Security tab→ Local Intranet→click Sites→click Advanced and then add an entry \*.domain.com to the zone. If you are using Firefox, type about:config, and then add domain.com for the properties network.negotiateauth.delegation-uris and network.negotiate-auth.trusted-uris.

You are logged into iDRAC6 with appropriate Microsoft Active Directory privileges if:

- You are a Microsoft Active Directory user
- You are configured in iDRAC6 for Active Directory login
- iDRAC6 is enabled for Kerberos Active Directory authentication

## Configuring Active Directory Users for Smart Card Logon

Before using the Active Directory Smart Card logon feature, ensure that you have already configured iDRAC6 for Active Directory login and the user account that has been issued the Smart Card has been enabled for iDRAC6 Active Directory login.

Also ensure that you have enabled the Active Directory logon setting. You must also enable iDRAC6 to be a kerberized service by uploading a valid keytab file obtained from the Active Directory root domain, to iDRAC6.

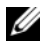

 $\mathbb Z$  **NOTE:** The Smart Card based Two Factor Authentication (TFA) and the single signon (SSO) features are not supported if the Active directory is configured for Extended schema. Further, both the Smart Card based TFA and Single Sign–on are supported on Microsoft Windows operating systems with Internet Explorer $^\circledR.$  Smart Card based TFA is not supported on Firefox browsers whereas Single Sign–on to iDRAC6 is supported on Firefox browsers.

 $\sqrt{\phantom{a}}\phantom{a}$  CAUTION: To log into iDRAC6, ensure that you have the latest runtime components of Microsoft Visual C++ 2005 libraries installed (32-bit C++ library). Else, the Smart Card plug–in will not load and you will not be able to login to iDRAC6. For more information, see the Microsoft website at www.microsoft.com.

You are logged into iDRAC6 with appropriate Microsoft Active Directory privileges if:

- You are a Microsoft Active Directory user
- You are configured in iDRAC6 for Active Directory login
- iDRAC6 is enabled for Kerberos Active Directory authentication
- You have entered the correct PIN for the Smart Card associated with the Active Directory user attempting to log in

## iDRAC6 Login Scenarios with TFA and SSO

When you login to iDRAC6 from the CMC Web GUI, iDRAC6 displays the following login screens options for various TFA and SSO enablement combinations, with different versions of iDRAC/iDRAC6 and CMC:

- CMC v2.1 with TFA enabled and iDRAC6 v2.1 with TFA enabled: iDRAC6 Login prompt with PIN entry.
- CMC v2.1 with TFA enabled, and iDRAC6 v2.1 with TFA disabled and SSO disabled: iDRAC6 Login prompt with user name, domain, and password.
- CMC v2.1 with TFA enabled, and iDRAC6 v2.1 with TFA disabled and with SSO enabled: iDRAC6 logins automatically with SSO.
- CMC v2.1 with TFA enabled and with iDRAC6 v2.0: iDRAC6 Login prompt with user name, domain, and password.
- CMC v2.1 with TFA enabled and iDRAC 1.x: iDRAC6 Login prompt with user name, domain, and password.
- CMC v2.0 or earlier and iDRAC6 v2.1 with TFA enabled: iDRAC6 Login prompt with PIN entry.
- CMC v2.1 with TFA disabled, and iDRAC6 v2.1 with TFA enabled and SSO disabled: iDRAC6 prompts for PIN entry.
- CMC v2.1 with TFA disabled, and iDRAC6 v2.1 with TFA disabled and SSO enabled: iDRAC6 logins with SSO.

# $\overline{\mathbf{S}}$

## Viewing the Configuration and Health of the Managed Server

## System Summary

Click System→ Properties tab→ System Summary to obtain information about the Main System Enclosure and iDRAC6.

## Main System Enclosure

## System Information

This section of iDRAC6's Web interface provides the following basic information about the managed server:

- Description The model number or name of the managed server
- BIOS Version The version number of the managed server's BIOS
- Service Tag The Service Tag number of the server
- Host Name The DNS hostname associated with the managed server
- OS Name The name of the operating system installed on the managed server

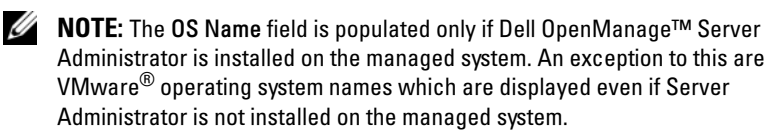

## I/O Mezzanine Card

This section of iDRAC6 Web interface provides the following information about the I/O Mezzanine cards installed on the managed server:

- Connection Lists the I/O Mezzanine card(s) installed on the managed server
- Card Type The physical type of the installed Mezzanine card/connection
- Model Name The model number, type, or description of the installed Mezzanine card(s)

## Integrated Storage Card

This section of iDRAC6 Web interface provides information about the integrated Storage Controller Card installed on the managed server:

• Card Type — Displays the model name of the installed storage card

## Auto Recovery

This section of iDRAC6 Web interface details the current mode of operation of the Auto Recovery feature of the managed server as set by Open Manage Server Administrator:

- Recovery Action Action to be performed when a system fault or *hang* is detected. Available actions are No Action, Hard Reset, Power Down, or Power Cycle.
- Initial Countdown The amount of time (in seconds) after a system hang is detected at which time iDRAC6 performs a recovery action.
- Present Countdown The current value (in seconds) of the countdown timer.

## Integrated Dell Remote Access Controller 6 - Enterprise

#### iDRAC6 Information

This section of iDRAC6 Web interface provides the following information about iDRAC6 itself:

- Date/Time Displays the current date and time (as of last page refresh) of iDRAC6
- Firmware Version Displays the current version of iDRAC6 firmware installed on the managed system
- CPLD Version Displays the complex programmable logic device (CPLD) version.
- Firmware Updated Displays the date and time of the last successful iDRAC6 firmware update
- MAC Address Displays the MAC address associated with the LOM (LAN on Motherboard) Network Interface Controller of iDRAC6

#### IPv4 Settings

• Enabled — Displays whether IPv4 protocol support is enabled or disabled

 $\mathbb Z$  **NOTE:** The IPv4 protocol option is enabled by default.

- DHCP Enabled Enabled if iDRAC6 is set to fetch its IP address and associated info from a DHCP server
- IP Address Displays the IP address associated with iDRAC6 (not the managed server)
- Subnet Mask Displays the TCP/IP Subnet Mask configured for iDRAC6
- Gateway Displays the IP address of the network gateway configured for iDRAC6
- Use DHCP to obtain DNS server addresses Displays whether DHCP is used to obtain DNS Server Addresses
- Preferred DNS Server Displays the currently active primary DNS server
- Alternate DNS Server Displays the alternate DNS server address

#### IPv6 Settings

- Enabled Displays whether IPv6 protocol support is enabled or disabled
- Autoconfiguration Enabled Displays whether Autoconfiguration is enabled or disabled
- Link Local Address Displays the IPv6 address for iDRAC6 NIC
- Gateway Displays the IP address of the network gateway configured for iDRAC6
- Use DHCPv6 to obtain DNS server addresses Displays whether DHCP is used to obtain DNS Server Addresses
- Preferred DNS Server Displays the currently active primary DNS server
- Alternate DNS Server Displays the alternate DNS server address

KA NOTE: This information is also available at iDRAC6→Properties→Remote Access Information.

## WWN/MAC

Click System→ Properties tab→WWN/MAC to view the current configuration of installed I/O Mezzanine cards and their associated network fabrics. If the FlexAddress feature is enabled in CMC, the globally assigned (Chassis-Assigned) persistent MAC addresses supersede the hardwired values of each LOM.

## Health

Click System→ Properties tab→Health to view important information about the health of iDRAC6 and components monitored by iDRAC6. The Severity column shows the status for each component. For a list of status icons and their meaning, see [Table 20-3.](#page-311-0) Click the component name in the Component column for more detailed information about the component.

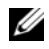

 $\mathscr{D}$  **NOTE:** Component information can also be obtained by clicking the component name in the left pane of the window. Components remain visible in the left pane independent of the tab/screen that is selected.

## iDRAC6

The Remote Access Information screen lists a number of important details about iDRAC6, such as health status, name, firmware revision, and network parameters. Additional details are available by clicking the appropriate tab at the top of the screen.

## CMC

The CMC screen displays the health status, firmware revision, and IP addresses of the Chassis Management Controller. You can also launch the CMC Web interface by clicking the Launch the CMC Web Interface button. See the Chassis Management Controller Firmware User Guide for more information.

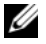

**NOTE:** Launching CMC Web GUI from iDRAC6 directs your search with the same IP address format. For example, if you open iDRAC6 Web GUI with an IPv6 address format, the CMC Web page will also open with a valid IPv6 address.

## **Batteries**

The Batteries screen displays the status of the system board coin-cell battery that maintains the Real-Time Clock (RTC) and CMOS configuration data storage of the managed system.

## **Temperatures**

The Temperatures screen displays the status and readings of the on–board ambient temperature probe. Minimum and maximum temperature thresholds for warning and failure states are shown, along with the current health status of the probe.

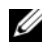

NOTE: Depending on the model of your server, temperature thresholds for *warning* and *failure* states and/or the health status of the probe may not be displayed.

## Voltages

The Voltage Probes screen displays the status and reading of the Voltage probes, providing such information as the status of the on-board voltage rail and CPU core sensors.

## Power Monitoring

The Power Monitoring screen enables you to view the following monitoring and power statistics information:

- Power Monitoring Displays the amount of power being used (one minute average power value measured in AC watts) by the server as reported by the System Board Current Monitor.
- Amperage Displays the current consumption (AC in Amperes) in the active Power Supply unit.
- Power Tracking Statistics Displays information about the amount of power used by the system since the reading was last reset.
- Peak Statistics Displays information about the peak amount of power used by the system since the reading was last reset.
- Power Consumption Displays the average, minimum, and maximum power consumption, and the maximum and minimum power times in the system for the last minute, hour, day, and week.
- Show Graph Displays a graphical representation of power consumption for 1 Hour, 24 Hours, 3 Days, and 1 Week.

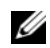

**NOTE:** Power and Amperage are measured in AC.

## **CPU**

The CPU screen reports the health of each CPU on the managed server. This health status is a roll-up of a number of individual thermal, power, and functional tests.

## POST

The Post Code screen displays the last system post code (in hexadecimal) prior to booting the operating system of the managed server.

## Misc Health

The Misc Health screen provides access to the following system logs:

- System Event Log Displays system-critical events that occur on the managed system.
- Post Code Displays the last system post code (in hexadecimal) prior to booting the operating system of the managed server.
- Last Crash Screen Displays the most recent crash screen and time.
- Boot Capture Provides playback of the last three boot screens.

U NOTE: This information is also available at System→Logs tab→System Event Log.

## Power Monitoring and Power Management

Dell™ PowerEdge™ systems incorporate many new and enhanced power management features. The entire platform, from hardware to firmware to systems management software, has been designed with a focus on power efficiency, power monitoring, and power management.

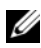

**NOTE:** iDRAC6 power management logic utilizes a Complex Programmable Logic Device (CPLD) present in the blade server. Updates to CPLD devices are available at the Dell Support website at support.dell.com under the System Firmware or System Board sections. Dell recommends that you update your blade server with the latest CPLD firmware version. The current CPLD firmware version is displayed in the iDRAC6 Web GUI.

PowerEdge systems provide many features for monitoring and managing power:

- Power Monitoring: iDRAC6 collects a history of power measurements and calculates running averages, peaks, and so on. Using iDRAC6 Web interface, you can view the information on the Power Monitoring screen. You can also view the information in graph form by clicking Show Graph at the bottom of the Power Monitoring screen. See "[Power Monitoring](#page-179-0)" for more information.
- Power Budgeting: At boot, a system inventory enables a system power budget of the current configuration to be calculated. See "[Power](#page-181-0)  [Budgeting"](#page-181-0) for more information.
- Power Control: iDRAC6 enables you to remotely perform several power management actions on the managed system. See "[Power Control"](#page-184-0) for more information.

## Configuring and Managing Power

You can use iDRAC6 Web interface and RACADM command line interface (CLI) to manage and configure power controls on the PowerEdge system. Specifically, you can:

• View the power status of the server. See ["Viewing Power Monitoring](#page-179-1)."

- View power budget information for the server, including the minimum and maximum potential power consumption. See "[Viewing Power Budget](#page-182-0)."
- View power budget threshold for the server. See ["Power Budget Threshold](#page-182-1)."
- Execute power control operations on the server (for example, power on, power off, system reset, power cycle, and graceful shutdown). See "[Executing Power Control Operations on the Server](#page-184-1)."

## <span id="page-179-0"></span>Power Monitoring

iDRAC6 monitors the power consumption in PowerEdge servers continuously. iDRAC6 calculates the following power values and provides the information through its Web interface or RACADM CLI:

- Cumulative System Power
- System Peak Power and System Peak Amperage
- Average, Minimum, and Maximum Power Consumption
- Power consumption (also shown in graphs in the Web interface)
- Max and Min Power Times

## <span id="page-179-1"></span>Viewing Power Monitoring

## Using the Web Interface

To view the power monitoring data:

- 1 Log in to iDRAC6 Web interface.
- 2 In the system tree, select Power Monitoring.

The Power Monitoring screen appears, displaying the following information:

## Power Monitoring

- Status: A green check indicates that the power status is normal, Warning indicates that a warning alert was issued, and Severe indicates a failure alert was issued.
- Probe Name: Lists the name of the sensor.
- **Reading:** Indicates the wattage reported by the probe.

## Amperage

Location: System Board Current Monitor Current
**Reading:** The current power consumption in AC Amps

#### Power Tracking Statistics and Peak Statistics

- Statistic:
	- Cumulative System Power displays the current cumulative energy consumption (in kWh) for the server. The value represents the total energy used by the system. You can reset this value to 0 by clicking Reset at the end of the table row.
	- System Peak Power specifies the system peak value in AC Watts. System Peak Amperage specifies the system peak amperage. The peak value is the highest value recorded between the Measurement Start Time and now. The peak time was the point in time when that peak value occurred. Click Reset at the end of the table row to set it back to the current instantaneous value (which, if the server is running, will not be 0). Clicking reset will also reset the measurement start time to the current time.
- Measurement Start Time displays the date and time recorded when the system energy consumption value was last cleared and the new measurement cycle began. For Cumulative System Power, System Peak Amperage, and System Peak Power statistics, the peak values when reset, will immediately reflect the current instantaneous value.
- Measurement Current Time for Cumulative System Power displays the current date and time when the system energy consumption was calculated for display. For System Peak Amperage and System Peak Power, the Peak Time fields display the time when these peaks occurred.
- Reading: The value of the appropriate statistic—Cumulative System Power, System Peak Power, and System Peak Amperage since the counter was started.
- **NOTE:** Power Tracking Statistics are maintained across system resets and so reflect all activity in the interval between the stated Start and Current times. The power values displayed in the Power Consumption table are cumulative averages over the respective time interval (last minute, hour, day and week). Since the Start to Finish time intervals here may differ from those of the Power Tracking Statistics ones, peak power values (Max Peak Watts versus Max Power Consumption) may differ.

#### Power Consumption

- Average Power Consumption: Average over previous minute, previous hour, previous day, and previous week.
- Max Power Consumption and Min Power Consumption: The maximum and minimum power consumptions observed within the given time interval.
- Max Power Time and Min Power Time: The times (by minute, hour, day, and week) when the maximum and minimum power consumptions occurred.

#### Show Graph

Click Show Graph to display graphs illustrating iDRAC6 power consumption in Watts over the last hour, 24 hours, three days, and one week. Use the drop-down menu provided above the graph to select the time period.

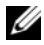

 $\mathbb Z$  NOTE: Each data point plotted on the graphs represents the average of readings over a 5 minute period. As a result, the graphs may not reflect brief fluctuations in power or current consumption.

## Power Budgeting

The Power Budget screen displays the power threshold limits, which cover the range of AC power consumptions a system under heavy workload will present to the datacenter.

Before a server powers up, iDRAC6 provides CMC with its power envelope requirement. It may request a smaller power envelope after the server is powered up based on the actual power consumed by the server. If the power consumption increases over time and if the server is consuming power near its maximum allocation, iDRAC6 may request an increase of the maximum potential power consumption thus increasing the power envelope. iDRAC6 only increases its maximum potential power consumption request to the CMC. It does not request for a lesser minimum potential power if the consumption decreases.

CMC reclaims any unused power from lower priority servers and subsequently allocates the reclaimed power to a higher priority infrastructure module or a server.

#### Viewing Power Budget

The server provides power budget status overviews of the power subsystem on the Power Budget screen.

#### Using the Web Interface

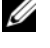

 $\mathscr{U}$  NOTE: To perform power management actions, you must have Administrative privilege.

- 1 Log in to iDRAC6 Web interface.
- **2** In the system tree, select System.
- 3 Click the Power Management tab, and then click Power Budget.

The Power Budget screen appears.

The Power Budget Information table displays the minimum and maximum limits of power thresholds for the current system configuration. These cover the range of AC power consumptions a thresholded system under heavy workload will present to the datacenter.

- Minimum Potential Power Consumption represents the lowest Power Budget Threshold value.
- Maximum Potential Power Consumption represents the highest Power Budget Threshold value. This value is also the current system configuration's absolute maximum power consumption.

#### Using RACADM

On a managed server, open a command line interface and enter:

```
racadm getconfig -g cfgServerPower
```
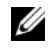

 $\mathscr{A}$  NOTE: For more information about cfgServerPower, including output details, see "cfaServerPower."

### Power Budget Threshold

Power Budget Threshold, if enabled, enforces power limits for the system. System performance is dynamically adjusted to maintain power consumption near the specified threshold.

Actual power consumption may be less for light workloads and momentarily may exceed the threshold until performance adjustments have completed.

#### Using the Web Interface

- 1 Log in to iDRAC6 Web interface.
- **2** In the system tree, select System.
- 3 Click the Power Management tab, and then click Power Budget. The Power Budget screen appears.
- 4 Click Power Budget Threshold.

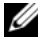

 $\mathbb Z$  **NOTE:** Power budget threshold is read-only and cannot be enabled or configured in iDRAC6.

The Power Budget Threshold table displays the power limit information for the system:

- Enabled indicates whether the system enforces the power budget threshold.
- Threshold in Watts and Threshold in BTU/hr display the limit in AC Watts and BTU/hr respectively.
- Threshold in Percentage (of Maximum) displays the percentage of power capping range.

#### Using RACADM

On a managed server, open a command line interface and enter:

To view the Power Budget Threshold data from local RACADM, enter the following commands at a command prompt:

```
racadm getconfig -g cfgServerPower -o 
cfgServerPowerCapWatts
returns \lt bower cap value in AC Watts>racadm getconfig -g cfgServerPower -o 
cfgServerPowerCapBTUhr
returns \lt bower cap value in BTU/hr>
racadm getconfig -g cfgServerPower -o 
cfgServerPowerCapPercent
returns \lt power cap value in %>
```
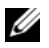

 $\mathbb Z$  NOTE: For more information about cfgServerPower, including output details, see "cfaServerPower."

## Power Control

iDRAC6 enables you to remotely perform a power-on, power off, reset, graceful shutdown, non-masking interruption (NMI), or power cycle. Use the Power Control screen to perform an orderly shutdown through the operating system when rebooting and powering on or off.

#### Executing Power Control Operations on the Server

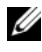

 $\mathscr{D}$  NOTE: To perform power management actions, you must have Administrator privilege.

iDRAC6 enables you to remotely perform a power-on, reset, graceful shutdown, NMI, or power cycle.

#### Using the Web Interface

- 1 Log in to iDRAC6 Web interface.
- 2 In the system tree, select System.
- 3 Click the Power Management tab.

The Power Control screen displays.

- 4 Select one of the following Power Control Operations by clicking its radio button:
	- Power On System turns on the server (the equivalent of pressing the power button when the server power is off). This option is disabled if the system is already powered on.
	- Power Off System turns off the server. This option is disabled if the system is already powered off.
	- NMI (Non-Masking Interrupt) generates an NMI to halt system operation. An NMI sends a high-level interrupt to the operating system, which causes the system to halt operation to allow for critical diagnostic or troubleshooting activities. This option is disabled if the system is already powered off.
	- Graceful Shutdown attempts to cleanly shutdown the operating system, then powers off the system. Graceful shutdown requires an ACPI (Advanced Configuration and Power Interface)-aware operating system, which allows for system directed power management. This option is disabled if the system is already powered off.
- Reset System (warm boot) reboots the system without powering off. This option is disabled if the system is already powered off.
- Power Cycle System (cold boot) powers off and then reboots the system. This option is disabled if the system is already powered off.
- 5 Click Apply.

A dialog box appears requesting confirmation.

**6** Click OK to execute the power management action you selected.

#### Using RACADM

To perform power actions from local RACADM, enter the below command at a command prompt:

racadm serveraction <action>

where <action> is powerup, powerdown, powercycle, hardreset, or powerstatus.

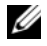

 $\mathbb Z$  NOTE: For more information about serveraction, including output details, see "[serveraction](#page-351-0)."

## Configuring and Using Serial Over LAN

Serial Over LAN (SOL) is an IPMI feature that allows a managed server's text based console data that would traditionally be sent to the serial I/O port to be redirected over the iDRAC's dedicated Out of Band Ethernet management network. The SOL out-of-band console enables system administrators to remotely manage the blade server's text-based console from any location with network access. Benefits of SOL are as follows:

- Remotely access operating systems with no timeout.
- Diagnose host systems on Emergency Management Services (EMS) or Special Administrator Console (SAC) for Windows or in a Linux shell.
- View the progress of a blade server during POST and reconfigure the BIOS setup program (while redirected to a serial port).

## Enabling Serial Over LAN in the BIOS

To configure the server for Serial Over LAN, the following configuration steps are required and will be explained in detail.

- 1 Configure Serial Over LAN in BIOS (disabled by default)
- 2 Configure iDRAC6 for Serial over LAN
- **3** Select a method to initialize Serial Over LAN (SSH, Telnet, SOL Proxy, or IPMI Tool)
- 4 Configure the OS for SOL

Serial communication is off by default in BIOS. In order to redirect the host text console data to Serial over LAN, you must enable console redirection via COM1. To change the BIOS setting, perform the following steps:

- **1** Boot the managed server.
- 2 Press <F2> to enter the BIOS setup utility during POST.
- 3 Scroll down to Serial Communication and press <Enter>.

In the pop-up window, the serial communication list is presented with the following options:

- Off
- On without console redirection
- On with console redirection

Use the arrow keys to navigate between options.

- 4 Ensure that On with console redirection is enabled. Ensure that Serial Port Address is COM1
- 5 Ensure that the Failsafe Baud Rate is identical to SOL baud rate that is configured on iDRAC6. The default value for both the failsafe baud rate and the iDRAC6's SOL baud rate setting is 115.2 kbps.
- 6 Ensure that Redirection After Boot is enabled. This option enables BIOS SOL redirection across subsequent reboots. BIOS has the Remote Terminal Type values VT100/VT220 and ANSI.
- **7** Save the changes and exit. The managed server reboots.

## Configuring Serial Over LAN in iDRAC6 Web GUI

- 1 Open the Serial Over LAN Configuration screen by selecting System $\rightarrow$ Remote Access→iDRAC6→Network/Security→Serial Over LAN.
- **2** Ensure the Enable Serial Over LAN option is selected (enabled). By default it is enabled.
- **3** Update the IPMI SOL baud rate by selecting a data speed from the **Baud** Rate drop-down menu. The options are 9600 bps, 19.2 kbps, 57.6 kbps, and 115.2 kbps. The default value is 115.2 kbps.
- 4 Select a privilege level limit for Serial Over LAN.

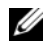

**NOTE:** Ensure that the SOL baud rate is identical to the Failsafe Baud Rate that was set in BIOS.

**5** Click Apply if you have made any changes.

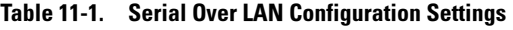

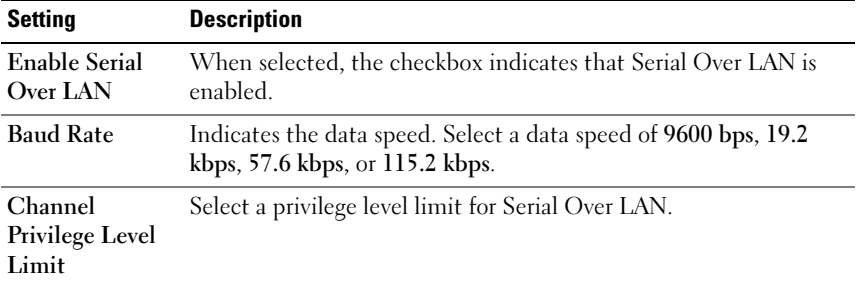

#### Table 11-2. Serial Over LAN Configuration Buttons

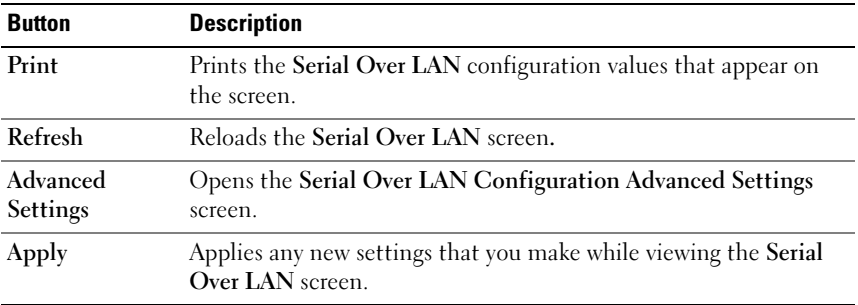

6 Change the configuration on the Serial Over LAN Configuration Advanced Settings screen, if necessary. Dell recommends using the default values. Advanced Settings allows you to adjust SOL performance by changing the Character Accumulate Interval and Character Send Threshold values. For optimal performance, use the default settings of 10 milliseconds and 255 characters respectively.

| <b>Setting</b>                      | <b>Description</b>                                                                                                    |
|-------------------------------------|----------------------------------------------------------------------------------------------------|
| Character<br>Accumulate<br>Interval | The typical amount of time iDRAC6 waits before sending a partial<br>SOL data packet. This parameter is specified in milliseconds.                                                                                                    |
| <b>Character Send</b><br>Threshold  | Specifies the number of characters per SOL data packet. As soon<br>as the number of characters accepted by iDRAC6 is equal to or<br>greater than the Character Send Threshold value, iDRAC6 starts<br>transmitting SOL data packets that contain numbers of characters<br>equal to or less than the Character Send Threshold value. If a<br>packet contains fewer characters than this value, it is defined to be<br>a partial SOL data packet. |

Table 11-3. Serial Over LAN Configuration Advanced Settings

 $\mathbb Z$  NOTE: If you change these values to lower values, the console redirection feature of SOL may experience a reduction in performance. Furthermore, the SOL session must wait to receive an acknowledgement for each packet before sending the next packet. As a result, the performance is significantly reduced.

Settings values that appear on the screen.

Serial Over LAN Configuration Advanced Settings screen.

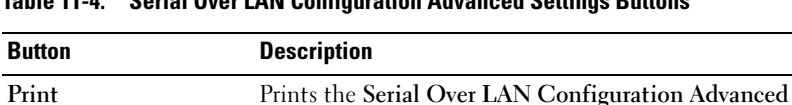

Refresh Reloads the Serial Over LAN Configuration Advanced

Apply Saves any new settings that you make while viewing the

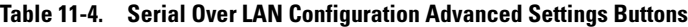

Settings screen.

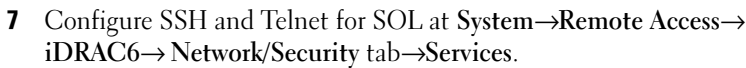

Go Back To Serial Over Returns the user to the Serial Over LAN screen.

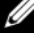

Page

LAN Configuration

 $\mathbb Z$  **NOTE:** Each blade server supports only one active SOL session.

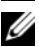

**NOTE:** SSH protocol is enabled by default. Telnet protocol is disabled

by default.

8 Click Services to open the Services screen.

**NOTE:** SSH and Telnet programs both provide access on a remote machine.

- **9** Click Enabled on either SSH or Telnet as required.
- 10 Click Apply.

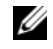

**NOTE:** SSH is a recommended method due to better security and encryption mechanisms.

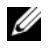

 $\mathscr{D}$  NOTE: SSH/Telnet session duration can be infinite as long as the timeout value is set to 0. The default timeout value is 1800 seconds.

- 11 Enable iDRAC6 Out-of-Band interface (IPMI over LAN) by selecting System→Remote Access→iDRAC6→Network/Security→Network.
- **12** Select the Enable IPMI Over LAN option under IPMI Settings.
- 13 Click Apply.

## Using Serial Over LAN (SOL)

This section provides several methods to initialize a Serial-Over-LAN session including a Telnet program, an SSH client, IPMItool, and SOL Proxy. The purpose of Serial Over LAN feature is to redirect the serial port of the managed server through iDRAC6 into the console of your management station.

### Model for Redirecting SOL Over Telnet or SSH

Telnet (port 23)/ SSH (port 22) client ←→ WAN connection ←→iDRAC6 server

The IPMI-based SOL over SSH/Telnet implementation eliminates the need for an additional utility because the serial to network translation happens within the iDRAC6. The SSH or Telnet console that you use should be able to interpret and respond to the data arriving from the managed server's serial port. The serial port usually attaches to a shell that emulates an ANSI- or VT100/VT220–terminal. The serial console is automatically redirected to your SSH or Telnet console.

To initiate a SOL session, attach to iDRAC6 through SSH/Telnet which takes you to the iDRAC6 command line console. Then enter "connect" at the dollar prompt.

See ["Installing Telnet or SSH Clients](#page-75-0)" for more information about using Telnet and SSH clients with iDRAC6.

#### Model for the SOL Proxy

Telnet Client (port 623) ←→WAN connection ←→SOL Proxy ←→iDRAC6 server

When the SOL Proxy communicates with the Telnet client on a management station, it uses the TCP/IP protocol. However, SOL proxy communicates with the managed server's iDRAC6 over the RMCP/IPMI/SOL protocol, which is a UDP-based protocol. Therefore if you communicate with your managed system's iDRAC6 from SOL Proxy over a WAN connection, you may experience network performance issues. The recommended usage model is to have the SOL Proxy and iDRAC6 server on the same LAN. The management station with the Telnet client can then connect to the SOL Proxy over a WAN connection. In this usage model, SOL Proxy will function as desired.

#### Model for Redirecting SOL Over IPMItool

IPMItool ←→WAN connection ←→iDRAC6 server

The IPMI-based SOL utility, IPMItool, uses RMCP+ protocol delivered using UDP datagrams to port 623. iDRAC6 requires this RMCP+ connection to be encrypted. The encryption key (KG key) must contains characters of zero or NULL that can be configured in iDRAC6 Web GUI or in iDRAC6 Configuration Utility. You can also wipe out the encryption key by pressing the backspace key so that iDRAC6 will provide NULL characters as the encryption key by default. The advantage of using RMCP+ is improved authentication, data integrity checks, encryption, and the ability to carry multiple types of payloads. See ["Using SOL over IPMItool](#page-193-0)" or the IPMItool website for more information:

http://ipmitool.sourceforge.net/manpage.html.

#### <span id="page-191-0"></span>Disconnecting SOL session in iDRAC6 Command Line Console

Commands to disconnect a SOL session are utility oriented. You can exit the utility only when a SOL session is fully terminated. To disconnect a SOL session, terminate the SOL session from the iDRAC6 command line console.

When you are ready to quit SOL redirection, press  $\leq$  Enter $\geq$ ,  $\leq$  Esc $\geq$ , and then  $lt>$  (press the keys in sequence, one after the other). The SOL session will close accordingly. The escape sequence is also printed on screen as soon as a SOL session is connected. When the managed server is off, it takes a bit longer to establish the SOL session.

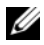

 $\mathbb Z$  NOTE: If a SOL session is not closed successfully in the utility, more SOL sessions may not be available. The way to resolve this situation is to terminate the command line console in the Web GUI under System→Remote Access→iDRAC6→ Network/Security→ Sessions.

#### Using SOL over PuTTY

To start SOL from PuTTY on a Windows management station, follow these steps:

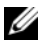

 $\mathbb Z$  NOTE: If required, you can change the default SSH/Telnet timeout at System $\rightarrow$ Remote Access→iDRAC6--Network/Security--Services.

1 Connect to iDRAC6 with the following command at the command prompt:

```
putty.exe [-ssh | -telnet] <login name>@<iDRAC-ip-
address> <port number>
```
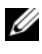

 $\mathbb Z$  NOTE: The port number is optional. It is required only when the port number is reassigned.

**2** Enter the following command at the command prompt to start SOL: connect

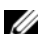

**NOTE:** This connects you to the managed server's serial port. Once a SOL session is established successfully, iDRAC6 command line console is no longer available to you. Follow the escape sequence properly to reach iDRAC6 command line console. Quit the SOL session using the command sequence detailed in "[Disconnecting SOL session in iDRAC6 Command Line](#page-191-0)  [Console,](#page-191-0)" and start a new one.

#### Using SOL over Telnet with Linux

To start SOL from Telnet on a Linux management station, follow these steps:

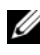

KAL NOTE: If required, you can change the default Telnet timeout at System→Remote Access→iDRAC6→Network/Security→ Services.

- 1 Start a shell.
- **2** Connect to iDRAC6 with the following command:

telnet <iDRAC6-ip-address>

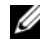

 $\mathscr{D}$  **NOTE:** If you have changed the port number for the Telnet service from the default (port 23), add the port number to the end of the Telnet command.

- **3** Enter the following command at the command prompt to start SOL: connect
- 4 To quit a SOL session from Telnet on Linux, press <Ctrl>+] (hold down the control key, press the right-square-bracket key, and then release). A Telnet prompt displays. Enter quit to exit Telnet.

#### Using SOL over OpenSSH with Linux

OpenSSH is an open source utility for using the SSH protocol. To start SOL from OpenSSH on a Linux management station, follow these steps:

 $\mathscr{A}$  NOTE: If required, you can change the default SSH session timeout at System $\rightarrow$ Remote Access→iDRAC6→Network/Security→Services.

- 1 Start a shell.
- **2** Connect to iDRAC6 with the following command:

```
ssh <iDRAC-ip-address> -l <login name>
```
**3** Enter the following command at the command prompt to start SOL:

connect

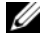

**NOTE:** This connects you to the managed server's serial port. Once a SOL session is established successfully, iDRAC6 command line console is no longer available to you. Follow the escape sequence properly to reach iDRAC6 command line console. Quit the SOL session (refer to ["Disconnecting](#page-191-0)  [SOL session in iDRAC6 Command Line Console"](#page-191-0) to close an active SOL session).

#### <span id="page-193-0"></span>Using SOL over IPMItool

The Dell Systems Management Tools and Documentation DVD provides the IPMItool which can be installed on various operating systems. See the Software Quick Installation Guide for installation details. To start SOL with IPMItool on a management station, follow these steps:

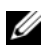

**ZA** NOTE: If required, you can change the default SOL timeout at System→Remote Access→iDRAC6→Network/Security→Services.

**1** Locate **IPMItool.exe** under the proper directory.

The default path in Windows 32–bit operating system is C:\Program Files\Dell\SysMgt\bmc and in Windows 64–bit operating system is C:\Program Files (x86)\Dell\SysMgt\bmc.

- 2 Ensure the Encryption Key is all zeroes at System→Remote Access→ iDRAC6→ Network/Security→ Network→ IPMI Settings.
- 3 Enter the following command in the Windows command prompt or in the Linux shell prompt to start SOL from iDRAC:

```
ipmitool -H <iDRAC-ip-address> -I lanplus -U
<login name> -P <login password> sol activate
```
This connects you to the managed server's serial port.

4 To quit a SOL session from IPMItool, press  $\langle \rangle$  and  $\langle \rangle$  (press the tilde and period keys in sequence, one after the other). Try more than once since iDRAC6 may be busy to accept the keys. The SOL session will close.

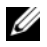

 $\mathbb Z$  NOTE: If a user does not terminate the SOL session correctly, enter the following command to reboot iDRAC. Allow iDRAC6 upto two minutes to complete booting. See ["RACADM Subcommand Overview"](#page-334-0) for more details.

racadm racreset

#### Opening SOL with SOL proxy

Serial-Over-LAN Proxy (SOL Proxy) is a Telnet daemon that allows LAN-based administration of remote systems using the Serial over LAN (SOL) and IPMI protocols. Any standard Telnet client application, such as HyperTerminal on Microsoft Windows or Telnet on Linux, can be used to access the daemon's features. SOL can be used either in the menu mode or command mode. The SOL protocol coupled with the remote system's BIOS console redirection allows administrators to remotely view and change a managed system's BIOS settings over a LAN. The Linux serial console and Microsoft's EMS/SAC interfaces can also be accessed over a LAN using SOL.

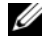

 $\mathscr{D}$  NOTE: All versions of the Windows operating system include HyperTerminal terminal emulation software. However, the included version does not provide many functions required during console redirection. Instead, you can use any terminal emulation software that supports VT100/VT220 or ANSI emulation mode. One example of a full VT100/VT220 or ANSI terminal emulator that supports console redirection on your system is Hilgraeve's HyperTerminal Private Edition 6.1 or later. Also, use of the command line window to perform Telnet serial console redirection may display garbage characters.

**NOTE:** See your system's User's Guide for more information about console redirection, including hardware and software requirements and instructions for configuring host and client systems to use console redirection.

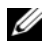

 $\mathbb Z$  **NOTE:** HyperTerminal and Telnet settings must be consistent with the settings on the managed system. For example, the baud rates and terminal modes should match.

**NOTE:** The Windows  $t$ elnet command that is run from a MS-DOS<sup>®</sup> prompt supports ANSI terminal emulation, and the BIOS needs to be set for ANSI emulation to display all the screens correctly.

#### Before Using SOL proxy

Before using SOL proxy, see the Baseboard Management Controller Utilities User's Guide to learn how to configure your management stations. By default, BMC Management Utilities are installed in the following directory on Windows operating systems:

C:\Program Files\Dell\SysMgt\bmc — (32–bit operating system)

C:\Program Files (x86)\Dell\SysMgt\bmc — (64–bit operating system)

The installation program copies the files to the following locations on Linux Enterprise Operating Systems:

/etc/init.d/SOLPROXY.cfg /etc/SOLPROXY.cfg /usr/sbin/dsm\_bmu\_solproxy32d /usr/sbin/solconfig /usr/sbin/ipmish

#### Initiating the SOL Proxy session

#### For Windows 2003

To start the SOL Proxy service on Windows system after installation, you can reboot the system (SOL Proxy automatically starts on a reboot). Or, you can start the SOL Proxy service manually by completing the following steps:

- 1 Right-click My Computer and click Manage. The Computer Management window is displayed.
- 2 Click Services and Applications and then click Services. Available services are displayed to the right.

**3** Locate DSM\_BMU\_SOLProxy in the list of services and right-click to start the service.

Depending on the console you use, there are different steps for accessing SOL Proxy. Throughout this section, the management station where the SOL Proxy is running is referred as the SOL Proxy Server.

#### For Linux

The SOL Proxy will start automatically during system startup. Alternatively, you can go to directory /etc/init.d and use the following commands to manage the SOL Proxy service:

```
solproxy status
dsm_bmu_solproxy32d start
dsm_bmu_solproxy32d stop
solproxy restart
```
#### Using Telnet with SOL Proxy

This assumes that the SOL Proxy service is already up and running on the management station.

#### For Windows 2003:

- 1 Open a command prompt window on your management station.
- **2** Enter the telnet command in the command-line and provide localhost as the IP address if the SOL Proxy server is running in the same machine and the port number that you specified in the SOL Proxy installation (the default value is 623). For example:

```
telnet localhost 623
```
#### For Linux:

- 1 Open a Linux shell on your management station.
- **2** Enter the telnet command and provide localhost as the IP address of the SOL Proxy server and the port number that you specified in the SOL Proxy installation (the default value is 623). For example:

```
telnet localhost 623
```
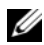

 $\mathscr{U}$  NOTE: Whether your host operating system is Windows or Linux, if the SOL Proxy server is running on a different machine than your management station, input SOL Proxy server IP address instead of localhost.

telnet <SOL Proxy server IP address> 623

#### Using HyperTerminal with SOL Proxy

- 1 From the remote station, open HyperTerminal.exe.
- 2 Choose TCPIP(Winsock).
- 3 Enter host address localhost and port number 623.

#### Connecting to the Remote Managed System's BMC

After a SOL Proxy session is established successfully, you are presented with the following choices:

1. Connect to the Remote Server's BMC

2. Configure the Serial-Over-LAN for the Remote Server

- 3. Activate Console Redirection
- 4. Reboot and Activate Console Redirection
- 5. Help
- 6. Exit

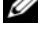

 $\mathbb Z$  **NOTE:** While multiple SOL sessions can be active at the same time, only one console redirection session can be active at any given time for a managed system.

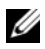

 $\mathscr{D}$  **NOTE:** To exit an active SOL session, use the <~><.> character sequence. This sequence terminates SOL and returns you to the top-level menu.

- **1** Select option 1 in the main menu.
- 2 Enter iDRAC6 IP Address of the remote managed system.
- 3 Provide iDRAC6 Username and Password for iDRAC6 on the managed system. iDRAC6 username and password must be assigned and stored in iDRAC6 non-volatile storage.

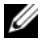

 $\mathbb Z$  NOTE: Only one SOL console redirection session with iDRAC6 is permitted at one time.

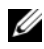

 $\mathscr{D}$  NOTE: If required, extend SOL session duration to infinite by changing the Telnet Timeout value to zero in iDRAC6 Web GUI under System→Remote Access→iDRAC6→Network/Security→Services.

4 Provide the IPMI encryption key if it was configured in the iDRAC.

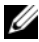

 $\mathscr{U}$  NOTE: You can locate the IPMI encryption key in iDRAC6 GUI on System $\rightarrow$ Remote Access→iDRAC6→Network/Security→Network→IPMI Settings→ Encryption Key.

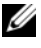

 $\mathscr{U}$  NOTE: The default IPMI encryption key is all zeros. If you press <Enter> for the encryption option, iDRAC6 will use this default encryption key.

5 Select Configure the Serial-Over-LAN for the Remote Server (option 2) in the main menu.

The SOL configuration menu appears. According to the current SOL status, the content of the SOL configuration menu varies:

- If SOL is already enabled, the current settings are displayed and you are presented with three choices:
	- 1. Disable Serial-Over-LAN
	- 2. Change Serial-Over-LAN settings
	- 3. Cancel
- If SOL is enabled, ensure that the SOL baud rate is consistent with the iDRAC's and the minimum iDRAC6 user privilege level of administrator is required for activating console redirection.
- If SOL is currently disabled, enter Y to enable SOL or N to keep SOL disabled.
- 6 Select Activate Console Redirection (option 3) in the main menu The remote managed system's text console is redirected to your management station.
- 7 Select Reboot and Activate Console Redirection (option 4) in the main menu (optional).

The power state of the remote managed system is confirmed. If power is on, you are asked to decide between a graceful or forceful shutdown.

The power state is monitored until the state changes to On. Console redirection begins, and the remote managed system text console is redirected to your management station.

While the managed system reboots, you can enter BIOS system setup program to view or configure BIOS settings.

- 8 Select Help (option 5) in the main menu to display a detailed description for each option.
- 9 Select Exit (option 6) in the main menu to end your Telnet session and disconnect from SOL Proxy.

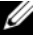

 $\mathbb Z$  NOTE: If a user does not terminate the SOL session correctly, issue the following command to reboot iDRAC. Allow iDRAC6 1-2 minutes to complete booting. Refer to ["RACADM Subcommand Overview](#page-334-0)" for more details.

```
racadm racreset
```
## Operating System Configuration

Complete the steps below to configure generic Unix-like operating systems. This configuration is based on default installations of Red Hat Enterprise Linux 5.0, SUSE Linux Enterprise Server 10 SP1, and Windows 2003 Enterprise.

#### Linux Enterprise Operating System

1 Edit the /etc/inittab file to enable hardware flow control and to allow users to log in through the SOL console. Add the line below to the end of #Run gettys in standard runlevels section.

```
7:2345:respawn:/sbin/agetty -h 115200 ttyS0 vt220
```
Example of original /etc/inittab:

```
#
# inittab This file describes how the INIT process should set up 
# the system in a certain run-level.
#
SKIP this part of file
# Run gettys in standard runlevels
1:2345:respawn:/sbin/migetty tty1
2:2345:respawn:/sbin/migetty tty1
3:2345:respawn:/sbin/migetty tty1
```
\_\_\_\_\_\_\_\_\_\_\_\_\_\_\_\_\_\_\_\_\_\_\_\_\_\_\_\_\_\_\_\_\_\_\_\_\_\_\_\_\_\_\_\_\_\_\_\_\_\_\_\_\_\_\_\_\_\_\_\_\_\_

```
4:2345:respawn:/sbin/migetty tty1
5:2345:respawn:/sbin/migetty tty1
6:2345:respawn:/sbin/migetty tty1
# Run xdm in runlevel 5
x:5:respawn:/etc/X11/prefdm -nodaemon
```
Example of modified /etc/inittab:

```
#
# inittab This file describes how the INIT process should set up 
# the system in a certain run-level.
#
SKIP this part of file
# Run gettys in standard runlevels
1:2345:respawn:/sbin/migetty tty1
2:2345:respawn:/sbin/migetty tty1
3:2345:respawn:/sbin/migetty tty1
4:2345:respawn:/sbin/migetty tty1
5:2345:respawn:/sbin/migetty tty1
6:2345:respawn:/sbin/migetty tty1
7:2345:respawn:/sbin/agetty -h ttyS0 115200 vt220
# Run xdm in runlevel 5
x:5:respawn:/etc/X11/prefdm -nodaemon
______________________________________________________________
```
\_\_\_\_\_\_\_\_\_\_\_\_\_\_\_\_\_\_\_\_\_\_\_\_\_\_\_\_\_\_\_\_\_\_\_\_\_\_\_\_\_\_\_\_\_\_\_\_\_\_\_\_\_\_\_\_\_\_\_\_\_\_

\_\_\_\_\_\_\_\_\_\_\_\_\_\_\_\_\_\_\_\_\_\_\_\_\_\_\_\_\_\_\_\_\_\_\_\_\_\_\_\_\_\_\_\_\_\_\_\_\_\_\_\_\_\_\_\_\_\_\_\_\_\_

2 Edit the /etc/securetty file to allow users to log in as root user through the SOL console. Add the following line after console:

\_\_\_\_\_\_\_\_\_\_\_\_\_\_\_\_\_\_\_\_\_\_\_\_\_\_\_\_\_\_\_\_\_\_\_\_\_\_\_\_\_\_\_\_\_\_\_\_\_\_\_\_\_\_\_\_\_\_\_\_\_\_

ttyS0

Example of original /etc/securetty:

console

vc/1 vc/2 vc/3 vc/4 SKIP the rest of file

Example of modified /etc/securetty:

```
Console
ttyS0
vc/1
vc/2
vc/3
vc/4
SKIP the rest of file
```
3 Edit the /boot/grub/grub.conf or /boot/grub/menu.list file to add boot options for SOL:

\_\_\_\_\_\_\_\_\_\_\_\_\_\_\_\_\_\_\_\_\_\_\_\_\_\_\_\_\_\_\_\_\_\_\_\_\_\_\_\_\_\_\_\_\_\_\_\_\_\_\_\_\_\_\_\_\_\_\_\_\_\_

\_\_\_\_\_\_\_\_\_\_\_\_\_\_\_\_\_\_\_\_\_\_\_\_\_\_\_\_\_\_\_\_\_\_\_\_\_\_\_\_\_\_\_\_\_\_\_\_\_\_\_\_\_\_\_\_\_\_\_\_\_\_

\_\_\_\_\_\_\_\_\_\_\_\_\_\_\_\_\_\_\_\_\_\_\_\_\_\_\_\_\_\_\_\_\_\_\_\_\_\_\_\_\_\_\_\_\_\_\_\_\_\_\_\_\_\_\_\_\_\_\_\_\_\_

- a Comment out the graphical display lines in the various Unix-like operating systems:
	- splashimage=(had0,0)/grub/splash.xpm.gz in RHEL 5
	- gfxmenu (hda0,5)/boot/message in SLES 10
- **b** Add the following line before the first title= ... line:

```
# Redirect OS boot via SOL
```
c Append the following entry to the first title= … line:

- SOL redirection
- d Append the following text to the kernel/… line of the first title= …:

console=tty1 console=ttyS0,115200

 $\mathbb Z$  NOTE: /boot/grub/grub.conf in Red Hat Enterprise Linux 5 is a symbolic link to /boot/grub/menu.list. You can change the settings in either one of them.

\_\_\_\_\_\_\_\_\_\_\_\_\_\_\_\_\_\_\_\_\_\_\_\_\_\_\_\_\_\_\_\_\_\_\_\_\_\_\_\_\_\_\_\_\_\_\_\_\_\_\_\_\_\_\_\_\_\_\_\_\_\_

Example of original /boot/grub/grub.conf in RHEL 5:

```
# grub.conf generated by anaconda
# 
# Note that you do not have to return grub after making changes 
to this 
# file
# NOTICE: You have a /boot partition. This means that
# all kernel and initrd paths are relative to /boot/, 
eg.
# root (hd0,0)
         kernel /vmlinux-version ro root=
/dev/VolGroup00/LogVol00
# initrd /initrd-version.img
#boot=/dev/sda
default=0
timeout=5
splashimage=(hd0,0)/grub/splash.xpm/gz
hiddenmenu
title Red Hat Enterprise Linux 5
   root (hd0,0)
   kernel /vmlinuz-2.6.18-8.el5 ro root=
   /dev/VolGroup00/LogVol00 rhgb quiet
   initrd /initrd-2.6.18-8.el5.img
```
Example of modified /boot/grub/grub.conf:

```
# grub.conf generated by anaconda
# 
# Note that you do not have to return grub after making changes 
to this 
# file
```
\_\_\_\_\_\_\_\_\_\_\_\_\_\_\_\_\_\_\_\_\_\_\_\_\_\_\_\_\_\_\_\_\_\_\_\_\_\_\_\_\_\_\_\_\_\_\_\_\_\_\_\_\_\_\_\_\_\_\_\_\_\_

\_\_\_\_\_\_\_\_\_\_\_\_\_\_\_\_\_\_\_\_\_\_\_\_\_\_\_\_\_\_\_\_\_\_\_\_\_\_\_\_\_\_\_\_\_\_\_\_\_\_\_\_\_\_\_\_\_\_\_\_\_\_

```
# NOTICE: You have a /boot partition. This means that
# all kernel and initrd paths are relative to /boot/, 
eg.
# root (hd0,0)
# kernel /vmlinux-version ro root=
/dev/VolGroup00/LogVol00
# initrd /initrd-version.img
#boot=/dev/sda
default=0
timeout=5
#splashimage=(hd0,0)/grub/splash.xpm/gz
hiddenmenu
# Redirect the OS boot via SOL
title Red Hat Enterprise Linux 5 SOL redirection
   root (hd0,0)
   kernel /vmlinuz-2.6.18-8.el5 ro root=
   /dev/VolGroup00/LogVol00 rhgb quiet console=tty1 console=
   ttyS0,115200
   initrd /initrd-2.6.18-8.el5.img
```
Example of original /boot/grub/menu.list in SLES 10:

```
#Modified by YaST2. Last modification on Sat Oct 11 21:52:09 
UTC 2008
Default 0
Timeout 8
gfxmenu (hd0.5)/boot/message
###Don't change this comment - YaST2 identifier: Original name:
linux###
title SUSE Linux Enterprise Server 10 SP1
   root (hd0,5)
   kernel /boot/vmlinux-2.6.16-46-0.12-bigsmp root=
   /dev/disk/by-id/scsi-35000c5000155c resume=/dev/sda5 
   splash=silent showopts
```
\_\_\_\_\_\_\_\_\_\_\_\_\_\_\_\_\_\_\_\_\_\_\_\_\_\_\_\_\_\_\_\_\_\_\_\_\_\_\_\_\_\_\_\_\_\_\_\_\_\_\_\_\_\_\_\_\_\_\_\_\_\_

\_\_\_\_\_\_\_\_\_\_\_\_\_\_\_\_\_\_\_\_\_\_\_\_\_\_\_\_\_\_\_\_\_\_\_\_\_\_\_\_\_\_\_\_\_\_\_\_\_\_\_\_\_\_\_\_\_\_\_\_\_\_

\_\_\_\_\_\_\_\_\_\_\_\_\_\_\_\_\_\_\_\_\_\_\_\_\_\_\_\_\_\_\_\_\_\_\_\_\_\_\_\_\_\_\_\_\_\_\_\_\_\_\_\_\_\_\_\_\_\_\_\_\_\_

\_\_\_\_\_\_\_\_\_\_\_\_\_\_\_\_\_\_\_\_\_\_\_\_\_\_\_\_\_\_\_\_\_\_\_\_\_\_\_\_\_\_\_\_\_\_\_\_\_\_\_\_\_\_\_\_\_\_\_\_\_\_

Example of modified /boot/grub/menu.list in SLES 10:

```
#Modified by YaST2. Last modification on Sat Oct 11 21:52:09 
UTC 2008
Default 0
Timeout 8
#gfxmenu (hd0.5)/boot/message
###Don't change this comment - YaST2 identifier: Original name: 
linux###
title SUSE Linux Enterprise Server 10 SP1 SOL redirection
   root (hd0,5)
   kernel /boot/vmlinux-2.6.16-46-0.12-bigsmp root=
   /dev/disk/by-id/scsi-35000c5000155c resume=/dev/sda5 
   splash=silent showopts console=tty1 console=ttyS0,115200
   initrd /boot/initrd-2.6.16.46-0.12-bigsmp
```
#### Windows 2003 Enterprise

**1** Find out the boot entry ID by entering bootcfg in the Windows command prompt. Locate the boot entry ID for the section with the OSfriendly name Windows Server 2003 Enterprise. Press <Enter> to display the boot options on the management station.

\_\_\_\_\_\_\_\_\_\_\_\_\_\_\_\_\_\_\_\_\_\_\_\_\_\_\_\_\_\_\_\_\_\_\_\_\_\_\_\_\_\_\_\_\_\_\_\_\_\_\_\_\_\_\_\_\_\_\_\_\_\_

2 Enable EMS at a Windows command prompt by entering:

```
bootcfg / EMS ON / PORT COM1 / BAUD 115200 / ID < boot
i \partial z
```
**NOTE:**  $\times$  boot id> is the boot entry ID from step 1.

3 Press <Enter> to verify that the EMS console setting takes effect.

Example of original bootcfg setting:

```
Boot Loader Settings
--------------------
timeout:30
default:multi(0)disk(0)rdisk(0)partition(1)\WINDOWS
Boot Entries
------------
Boot entry ID: 1
Os Friendly Name: Winodws Server 2003, Enterprise
Path: multi(0)disk(0)rdisk(0)partition(1)\WINDOWS
OS Load Options: /nonexecute=optout /fastdetect /usepmtimer 
/redirect
```
\_\_\_\_\_\_\_\_\_\_\_\_\_\_\_\_\_\_\_\_\_\_\_\_\_\_\_\_\_\_\_\_\_\_\_\_\_\_\_\_\_\_\_\_\_\_\_\_\_\_\_\_\_\_\_\_\_\_\_\_\_\_

\_\_\_\_\_\_\_\_\_\_\_\_\_\_\_\_\_\_\_\_\_\_\_\_\_\_\_\_\_\_\_\_\_\_\_\_\_\_\_\_\_\_\_\_\_\_\_\_\_\_\_\_\_\_\_\_\_\_\_\_\_\_

\_\_\_\_\_\_\_\_\_\_\_\_\_\_\_\_\_\_\_\_\_\_\_\_\_\_\_\_\_\_\_\_\_\_\_\_\_\_\_\_\_\_\_\_\_\_\_\_\_\_\_\_\_\_\_\_\_\_\_\_\_\_

Example of modified bootcfq setting:

```
Boot Loader Settings
--------------------
timeout: 30
default: multi(0)disk(0)rdisk(0)partition(1)\WINDOWS
redirect: COM1
redirectbaudrate:115200
Boot Entries
------------
Boot entry ID: 1
Os Friendly Name: Windows Server 2003, Enterprise
Path: multi(0)disk(0)rdisk(0)partition(1)\WINDOWS
OS Load Options: /nonexecute=optout /fastdetect /usepmtimer 
/redirect
```
\_\_\_\_\_\_\_\_\_\_\_\_\_\_\_\_\_\_\_\_\_\_\_\_\_\_\_\_\_\_\_\_\_\_\_\_\_\_\_\_\_\_\_\_\_\_\_\_\_\_\_\_\_\_\_\_\_\_\_\_\_\_

# 17

## Using GUI Console Redirection

This section provides information about using iDRAC6 console redirection feature.

## **Overview**

iDRAC6 console redirection feature enables you to remotely access local consoles in graphic or text mode, allowing you to control one or more iDRAC6-enabled systems from a single location.

## Using Console Redirection

The Console Redirection screen enables you to manage the remote system by using the keyboard, video, and mouse on your local management station to control the corresponding devices on a remote managed server. This feature can be used in conjunction with the Virtual Media feature to perform remote software installations.

The following rules apply to a console redirection session:

- A maximum of two simultaneous console redirection sessions are supported on each blade. Both sessions view the same managed server console simultaneously.
- A console redirection session can not be launched from a Web browser on the managed system.
- A minimum available network bandwidth of 1 MB/sec is required.

If a second user requests a console redirection session, the first user is notified and is given the option to refuse access, allow only video, or allow full shared access. The second user is notified that another user has control. The first user must respond within thirty seconds, or else access is not granted to the

second user. During the time that two sessions are concurrently active, each user sees a message in the upper-right corner of the screen that identifies the other user with an active session.

If the neither the first or second user has administrator privileges, termination of the first user's active session automatically results in termination of the second user's session.

#### Supported Screen Resolutions and Refresh Rates

Table 12-1 lists the supported screen resolutions and corresponding refresh rates for a console redirection session that is running on the managed server.

| <b>Screen Resolution</b> | <b>Refresh Rate (Hz)</b> |  |
|--------------------------|--------------------------|--|
| 720x400                  | 70                       |  |
| 640x480                  | 60, 72, 75, 85           |  |
| 800x600                  | 60, 70, 72, 75, 85       |  |
| 1024x768                 | 60, 70, 72, 75, 85       |  |
| 1280x1024                | 60                       |  |

Table 12-1. Supported Screen Resolutions and Refresh Rates

#### Configuring the Management Station

To use Console Redirection on the management station, perform the following procedures:

- 1 Install and configure a supported Web browser. See "[Supported Web](#page-33-0)  [Browsers"](#page-33-0) and "[Configuring a Supported Web Browser](#page-67-0)."
- 2 If you are using Firefox or want to use the Java Viewer with Internet Explorer, install a Java Runtime Environment (JRE). See "[Installing a Java](#page-74-0)  [Runtime Environment \(JRE\)](#page-74-0)."
- 3 Dell recommends that you configure your monitor display resolution to 1280x1024 pixels.

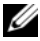

 $\mathscr{A}$  NOTE: If you have an active console redirection session and a lower resolution monitor is connected to the iKVM, the server console resolution may reset if the server is selected on the local console. If the server is running a Linux operating system, an X11 console may not be viewable on the local monitor. Pressing <Ctrl><Alt><F1> at the iKVM will switch Linux to a text console.

#### <span id="page-208-1"></span>Configuring Console Redirection and Virtual Media in iDRAC6 Web Interface

To configure console redirection in iDRAC6 Web interface, perform the following steps:

- 1 Click System and then click the Console/Media tab.
- 2 Click Configuration to open the Configuration screen.
- 3 Configure the console redirection properties. [Table 12-2](#page-208-0) describes the settings for console redirection.
- 4 When completed, click Apply.
- 5 Click the appropriate button to continue. See [Table 12-3.](#page-210-0)

| <b>Property</b>                   | <b>Description</b>                                                                                                    |
|-----------------------------------|----------------------------------------------------------------------------------------------------|
| Enabled                           | Select to enable or disable Console Redirection.                                                                                                    |
|                                   | Selected indicates that Console Redirection is enabled.                                                                                                    |
|                                   | Deselected indicates that Console Redirection is disabled.                                                                                                    |
|                                   | The default is <b>enabled</b> .                                                                                                    |
| <b>Max Sessions</b>               | Displays the maximum number of Console Redirection<br>sessions that are possible, 1 or 2. Use the drop-down<br>menu to change the maximum number of Console<br>Redirection sessions allowed. The default is 2.                                    |
| <b>Active Sessions</b>            | Displays the number of Active Console sessions.<br>This field is read-only.                                                                                                    |
| Keyboard and Mouse Port<br>Number | The network port number used for connecting to the<br>Console Redirection Keyboard/Mouse option.<br>This traffic is always encrypted. You may need to change<br>this number if another program is using the default port.<br>The default is 5900. |
| Video Port Number                 | The network port number used for connecting to the<br>Console Redirection Screen service. You may need to<br>change this setting if another program is using the<br>default port. The default is 5901.                                            |

<span id="page-208-0"></span>Table 12-2. Console Redirection Configuration Properties

| <b>Property</b>                      | <b>Description</b>                                                                                                    |
|--------------------------------------|----------------------------------------------------------------------------------------------------|
|                                      | Video Encryption Enabled Selected indicates that video encryption is enabled.<br>All traffic going to the video port is encrypted.                                                                                                    |
|                                      | Deselected indicates that video encryption is disabled.<br>Traffic going to the video port is not encrypted.                                                                                                    |
|                                      | The default is Encrypted. Disabling encryption can<br>improve performance on slower networks.                                                                                                    |
| <b>Mouse Mode</b>                    | Choose Windows if the managed server is running on a<br>Windows <sup>®</sup> operating system.                                                                                                    |
|                                      | Choose Linux if the managed server is running on<br>Linux                                                                                                    |
|                                      | Choose USC/Diags if your server is not running on a<br>Windows or Linux operating system.                                                                                                    |
|                                      | <b>NOTE:</b> You must select USC/Diags in HyperV, Dell<br>Diagnostics, or USC.                                                                                                    |
|                                      | The default is Windows.                                                                                                    |
|                                      | Console Plug-In Type for IE When using Internet Explorer on a Windows operating<br>system, you can choose from the following viewers:                                                                                                    |
|                                      | ActiveX - The ActiveX Console Redirection viewer                                                                                                    |
|                                      | Java - Java Console Redirection viewer                                                                                                    |
|                                      | <b>NOTE:</b> Depending on your version of Internet Explorer,<br>additional security restrictions may need to be turned off<br>(see "Configuring and Using Virtual Media").                                                                 |
|                                      | <b>NOTE:</b> You must have the Java runtime environment<br>installed on your client system to use the Java viewer.                                                                                                    |
| <b>Local Server Video</b><br>Enabled | Selected indicates that output to the iKVM monitor is<br>enabled during console redirection. Deselected<br>indicates that the tasks you perform using Console<br>Redirection will not be visible on the managed server's<br>local monitor. |

Table 12-2. Console Redirection Configuration Properties (continued)

**NOTE:** For information about using Virtual Media with Console Redirection, see "[Configuring and Using Virtual Media](#page-228-0)."

The buttons in [Table 12-5](#page-211-0) are available on the Console Redirection Configuration screen.

| <b>Button</b> | <b>Definition</b>                                      |  |
|---------------|--------------------------------------------------------|--|
| Print         | Prints the Configuration screen                        |  |
| Refresh       | Reloads the Configuration screen                       |  |
| Apply         | Saves any new settings made to the console redirection |  |

<span id="page-210-0"></span>Table 12-3. Console Redirection Configuration Buttons

#### Opening a Console Redirection Session

When you open a console redirection session, the Dell Virtual KVM (vKVM) Viewer Application (iDRACView) starts and the remote system's desktop appears in the viewer. Using iDRACView, you can control the remote system's mouse and keyboard functions from your local management station.

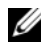

**NOTE:** vKVM launch from a Windows Vista<sup>®</sup> management station may lead to vKVM restart messages. To avoid this, set the appropriate timeout values in the following locations: Control Panel→Power Options→Power Saver→Advanced Settings→ Hard Disk→ Turnoff Hard Disk After <time\_out> and in the Control Panel→ Power Options→ High–Performance→ Advanced Settings- Hard Disk-> Turnoff Hard Disk After <time\_out>.

To open a console redirection session in the Web interface, perform the following steps:

- 1 Click System and then click the Console/Media tab.
- 2 In the Console Redirection screen, use the information in Table 12-4 to ensure that a console redirection session is available.

If you wish to reconfigure any of the property values displayed, see "[Configuring Console Redirection and Virtual Media in iDRAC6 Web](#page-208-1)  [Interface.](#page-208-1)"

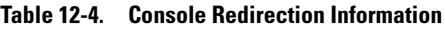

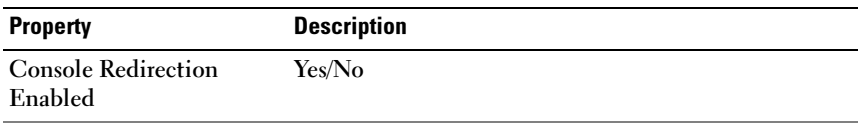

Video Encryption Enabled Yes/No

| <b>Property</b>                      | <b>Description</b>                                                                                                    |
|--------------------------------------|----------------------------------------------------------------------------------------------------|
| <b>Max Sessions</b>                  | Displays the maximum number of supported Console<br>Redirection sessions.                                                                                                    |
| <b>Active Sessions</b>               | Displays the current number of active console<br>redirection sessions.                                                                                                    |
| Mouse Mode                           | Displays the mouse acceleration currently in effect.<br>Mouse Mode should be chosen based on the type of<br>operating system installed on the managed server.                                                                                                    |
| Console Plug-in Type                 | Shows the plug-in type currently configured.                                                                                                    |
|                                      | ActiveX - An Active-X viewer will be launched.<br>Active-X viewer will only work on Internet Explorer<br>while running on a Windows Operating System.                                                                                                    |
|                                      | <b>Java</b> — A Java viewer will be launched. The Java viewer<br>can be used on any browser including Internet Explorer.<br>If your client runs on an operating system other than<br>Windows, then you must use the Java Viewer. If you are<br>accessing iDRAC6 using Internet Explorer while<br>running on a Windows operating system, you may<br>choose either Active-X or Java as the plug-in type. |
|                                      | <b>NOTE:</b> vKVM may not launch for the first time for Internet<br>Explorer 8, if Java is selected as the plug-in type.                                                                                                    |
| <b>Local Server Video</b><br>Enabled | Yes indicates that output to the iKVM monitor is<br>enabled during console redirection. No indicates that<br>the tasks you perform using Console Redirection are<br>not visible on the managed server's local monitor.                                                                                                    |

Table 12-4. Console Redirection Information (continued)

**NOTE:** For information about using Virtual Media with Console Redirection, see "[Configuring and Using Virtual Media](#page-228-0)."

The buttons in [Table 12-5](#page-211-0) are available on the Console Redirection screen.

<span id="page-211-0"></span>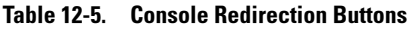

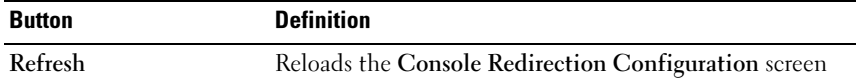

| <b>Button</b>        | <b>Definition</b>                                                    |
|----------------------|----------------------------------------------------------------------|
| <b>Launch Viewer</b> | Opens a console redirection session on the targeted<br>remote system |
| Print                | Prints the Console Redirection Configuration screen                  |

Table 12-5. Console Redirection Buttons (continued)

**3** If a console redirection session is available, click **Launch Viewer**.

 $\mathscr{D}$  **NOTE:** Multiple message boxes may appear after you launch the application. To prevent unauthorized access to the application, you must navigate through these message boxes within three minutes. Otherwise, you will be prompted to relaunch the application.

 $\mathbb Z$  NOTE: If one or more Security Alert windows appear in the following steps, read the information in the window and click Yes to continue.

The management station connects to iDRAC6 and the remote system's desktop appears in the iDRACView.

4 Two mouse pointers appear in the viewer window: one for the remote system and one for your local system. You must synchronize the two mouse pointers so that the remote mouse pointer follows your local mouse pointer. See "[Synchronizing the Mouse Pointers](#page-216-0)."

## Using the Video Viewer

The Video Viewer provides a user interface between the management station and the managed server, allowing you to see the managed server's desktop and control its mouse and keyboard functions from your management station. When you connect to the remote system, the Video Viewer starts in a separate window.

The Video Viewer provides various control adjustments such as color mode, mouse synchronization, snapshots, keyboard macros, power actions, and access to Virtual Media. Click Help for more information on these functions.

When you start a console redirection session and the Video Viewer appears, you may need to adjust the color mode and synchronize the mouse pointers.

Table 12-6 describes the menu options that are available for use in the viewer.

| <b>Menu Item</b> | <b>Item</b>               | <b>Description</b>                                                                                                    |
|------------------|---------------------------|----------------------------------------------------------------------------------------------------|
| Video            | Pause                     | Temporarily pauses console redirection.                                                                                                    |
|                  | Resume                    | Resumes console redirection.                                                                                                    |
|                  | Refresh                   | Redraws the viewer screen image.                                                                                                    |
|                  | Capture<br>Current Screen | Captures the current remote system screen to a .bmp<br>file on Windows or a .png file on Linux. A dialog box<br>is displayed that allows you to save the file to a<br>specified location. |
|                  | <b>Full Screen</b>        | To make the Video Viewer expand into full screen<br>mode, select Full Screen from the Video menu.                                                                                         |
|                  | Exit                      | When you have finished using the Console and have<br>logged out (using the remote system's log out<br>procedure), select Exit from the Video menu to close<br>the Video Viewer window.    |
| Keyboard         | Hold Right Alt<br>Key     | Select this item before typing keys you want to<br>combine with the right <alt> key.</alt>                                                                                                |
|                  | Hold Left Alt<br>Key      | Select this item before typing keys you want to<br>combine with the left <alt> key.</alt>                                                                                                 |
|                  | Left Windows<br>Key       | Select Hold Down before typing characters you want<br>to combine with the left Windows key. Select Press<br>and Release to send a left Windows key keystroke.                             |
|                  | Key                       | Right Windows Select Hold Down before typing characters you want<br>to combine with the right Windows key. Select Press<br>and Release to send a right Windows key keystroke.             |

Table 12-6. Viewer Menu Bar Selections

| <b>Menu Item</b> | <b>Item</b>              | <b>Description</b>                                                                                                    |
|------------------|--------------------------|----------------------------------------------------------------------------------------------------|
|                  | <b>Macros</b>            | When you select a macro, or enter the hotkey<br>specified for the macro, the action is executed on the<br>remote system. The Video Viewer provides the<br>following macros: |
|                  |                          | $\bullet$ Alt+Ctrl+Del                                                                                                    |
|                  |                          | $\bullet$ Alt+Tab                                                                                                    |
|                  |                          | $\bullet$ Alt + Esc                                                                                                    |
|                  |                          | • $Ctrl + Esc$                                                                                                    |
|                  |                          | $\bullet$ Alt+Space                                                                                                    |
|                  |                          | $\bullet$ Alt+Enter                                                                                                    |
|                  |                          | • $Alt+Hyphen$                                                                                                    |
|                  |                          | $\bullet$ Alt + $F4$                                                                                                    |
|                  |                          | $\bullet$ PrtScrn                                                                                                    |
|                  |                          | $\bullet$ Alt+PrtScrn                                                                                                    |
|                  |                          | $\cdot$ F                                                                                                    |
|                  |                          | $\bullet$ Pause                                                                                                    |
|                  |                          | $\bullet$ Alt + M                                                                                                    |
|                  |                          | $\bullet$ Alt+D                                                                                                    |
|                  |                          | • $Alt + PrtScm + M$                                                                                                    |
|                  |                          | • $Alt + PrtScrn + P$                                                                                                    |
|                  | Keyboard<br>Pass-through | The Keyboard pass-through mode allows all keyboard<br>functions on the client to be redirected to the server.                                                               |
| Mouse            | Synchronize<br>Cursor    | Synchronizes the cursor so that the mouse on the<br>client is redirected to the mouse on the server.                                                                        |
|                  | Hide Local<br>Cursor     | Only the cursor from the KVM will be displayed.<br>Dell recommends this setting when running USC in<br>a vKVM.                                                              |

Table 12-6. Viewer Menu Bar Selections (continued)

| <b>Menu Item</b> | <b>Item</b>                          | <b>Description</b>                                                                                                    |
|------------------|--------------------------------------|----------------------------------------------------------------------------------------------------|
| Options          | Color Mode                           | Allows you to select a color depth to improve<br>performance over the network. For example, if you are<br>installing software from virtual media, you can choose<br>the lowest color depth, so that less network bandwidth<br>is used by the console viewer leaving more bandwidth<br>for transferring data from the media. |
|                  |                                      | The color mode can be set to 15-bit color and 7-bit<br>color.                                                                                                    |
| Power            | Power ON<br>System                   | Powers on the system.                                                                                                    |
|                  | Power OFF<br>System                  | Powers off the system.                                                                                                    |
|                  | Graceful<br>Shutdown                 | Shuts down the system.                                                                                                    |
|                  | Reset System<br>(warm boot)          | Reboots the system without powering it off.                                                                                                    |
|                  | Power Cycle<br>System (cold<br>boot) | Powers off, and then reboots the system.                                                                                                    |
| Media            | Virtual Media<br>Wizard              | The Media menu provides access to the Virtual<br>Media Wizard, which allows you to redirect to a<br>device or image such as a:                                                                                                    |
|                  |                                      | • Floppy drive                                                                                                    |
|                  |                                      | $\bm{\cdot}$ CD                                                                                                    |
|                  |                                      | $\bullet$ DVD                                                                                                    |
|                  |                                      | • Image in ISO format                                                                                                    |
|                  |                                      | • USB Flash drive                                                                                                    |
|                  |                                      | For information about the Virtual Media feature,<br>see "Configuring and Using Virtual Media."                                                                                                    |
|                  |                                      | You must keep the Console Viewer window active<br>when using Virtual Media.                                                                                                    |
| Help             | About<br>iDRACView                   | Displays the iDRACView Version.                                                                                                    |

Table 12-6. Viewer Menu Bar Selections (continued)
#### Synchronizing the Mouse Pointers

When you connect to a remote PowerEdge system using Console Redirection, the mouse acceleration speed on the remote system may not synchronize with the mouse pointer on your management station, causing two mouse pointers to appear in the Video Viewer window.

To synchronize the mouse pointers click Mouse→Synchronize cursor or press  $\langle$ Alt $>$  $\langle$ M $>$ 

The Synchronize cursor menu item is a toggle. Ensure that there is a check mark next to the item in the menu so that the mouse synchronization is active.

When using Red Hat Enterprise Linux or Novell SUSE Linux, be sure to configure the mouse mode for Linux before you launch the viewer. See ["Configuring Console Redirection and Virtual Media in iDRAC6 Web](#page-208-0)  [Interface](#page-208-0)" for help with configuration. The operating system's default mouse settings are used to control the mouse arrow in iDRAC6 Console Redirection screen.

#### Disabling or Enabling Local Console

You can configure iDRAC6 to disallow iKVM connections using iDRAC6 Web interface. When the local console is disabled, a yellow status dot appears in the list of servers (OSCAR) to indicate that the console is locked in iDRAC6. When the local console is enabled, the status dot is green.

If you want to ensure that you have exclusive access to the managed server console, you must disable the local console and reconfigure the Max Sessions to 1 on the Console Redirection screen.

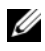

 $\mathscr{D}$  **NOTE:** By disabling (turning off) the local video on the server, the monitor, keyboard, and mouse connected to the iKVM are disabled.

To disable or enable the local console, perform the following procedure:

- 1 On your management station, open a supported Web browser and log in to iDRAC6. See "[Accessing the Web Interface"](#page-85-0) for more information.
- 2 Click System, click the Console/Media tab, and then click Configuration.
- **3** If you want to disable (turn off) local video on the server, in the Configuration screen, deselect Local Server Video Enabled and then click Apply. The default value is Enabled (checked).

4 If you want to enable (turn on) local video on the server, in the Configuration screen, select Local Server Video Enabled and then click Apply.

The Console Redirection screen displays the status of the Local Server Video.

## Frequently Asked Questions

Table 12-7 lists frequently asked questions and answers.

Table 12-7. Using Console Redirection: Frequently Asked Questions

| <b>Question</b>                                                                                                    | Answer                                                                                                    |
|----------------------------------------------------------------------------------------------------|----------------------------------------------------------------------------------------------------|
| vKVM fails to log out<br>when the out–of–band<br>Web GUI is logged<br>out.                                                         | The vKVM and vMedia sessions stays active even if the web<br>session is logged off. Close the vMedia and vKVM viewer<br>applications to log out of the corresponding session. |
| Can a new remote<br>console video session<br>be started when the<br>local video on the<br>server is turned off?                    | Yes.                                                                                                    |
| Why does it take<br>15 seconds to turn off<br>the local video on the<br>server after requesting<br>to turn off the local<br>video? | It gives a local user an opportunity to take any action before<br>the video is switched off.                                                                                  |
| Is there a time delay<br>when turning on the<br>local video?                                                                       | No, once a local video turn ON request is received by<br>iDRAC6 the video is turned on instantly.                                                                             |
| Can the local user also<br>turn off the video?                                                                                     | Yes, a local user can use the local RACADM CLI to turn off<br>the video.                                                                                                    |
| Can the local user also<br>turn on the video?                                                                                      | No. Once the local console is disabled, the local user's<br>keyboard and mouse are disabled and they are unable to<br>change any settings.                                    |

| <b>Question</b>                                                                                      | Answer                                                                                                    |
|----------------------------------------------------------------------------------------------------|----------------------------------------------------------------------------------------------------|
| Does switching off the Yes.<br>local video also switch<br>off the local keyboard<br>and mouse?       |                                                                                                    |
| Does turning off the<br>local console turn off<br>the video on the<br>remote console<br>session?     | No, turning the local video on or off is independent of the<br>remote console session.                                                                                                    |
| What privileges are<br>needed for an iDRAC6<br>user to turn on or off<br>the local server video?     | Any user with iDRAC6 configuration privileges can turn the<br>local console on or off.                                                                                                    |
| How can I get the<br>current status of the<br>local server video?                                    | The status is displayed on the Console Redirection and<br><b>Virtual Media</b> screen of iDRAC6 Web interface.                                                                                                    |
|                                                                                                    | The RACADM CLI command racadm getconfig<br>-g cfgRacTuning displays the status in the object<br>cfgRacTuneLocalServerVideo. This racadm command can<br>be executed from Telnet/SSH or a remote session to the<br>iDRAC6.         |
|                                                                                                    | The remote RACADM command is:                                                                                                    |
|                                                                                                    | racadm -r <idracip> -u <user> -p<br/><password> getconfig -g cfgRacTuning</password></user></idracip>                                                                                                    |
|                                                                                                    | The status is also seen on the iKVM OSCAR display. When<br>the local console is enabled, a green status appears next to<br>the server name. When disabled, a yellow dot indicates that<br>the local console is locked by iDRAC6. |
| I cannot see the<br>bottom of the system<br>screen from the<br><b>Console Redirection</b><br>window. | Ensure that the management station's monitor resolution is<br>set to 1280x1024.                                                                                                    |
| garbled.                                                                                             | The console window is The console viewer on Linux requires a UTF-8 character set.<br>Check your locale and reset the character set if needed.<br>See "Setting the Locale in Linux" for more information.                         |

Table 12-7. Using Console Redirection: Frequently Asked Questions (continued)

| <b>Question</b>                                                                                                    | Answer                                                                                                    |
|----------------------------------------------------------------------------------------------------|----------------------------------------------------------------------------------------------------|
| Why do I get a blank<br>screen on the<br>managed server when<br>loading the<br>Windows 2000<br>operating system?                                               | The managed server does not have the correct ATI video<br>driver. Update the video driver.                                                                                                    |
| Why doesn't the<br>mouse sync in DOS<br>when performing<br>Console Redirection?                                                                                | The Dell BIOS is emulating the mouse driver as a PS/2<br>mouse. By design, the PS/2 mouse uses relative position for<br>the mouse pointer, which causes the lag in syncing. iDRAC6<br>has a USB mouse driver, which allows absolute position and<br>closer tracking of the mouse pointer. Even if iDRAC6 passes<br>the USB absolute mouse position to the Dell BIOS, the BIOS<br>emulation would convert it back to relative position and the<br>behavior would remain. To fix this problem, set the mouse<br>mode to USC/Diags in the Configuration screen. |
| Why doesn't the<br>mouse sync under the<br>Linux text console?                                                                                                 | Virtual KVM requires the USB mouse driver, but the USB<br>mouse driver is available only under the X-Window operating<br>system.                                                                                                    |
| I am still having issues<br>with mouse<br>synchronization.                                                                                                    | Ensure that the correct mouse is selected for your operating<br>system before starting a console redirection session.                                                                                                    |
|                                                                                                    | Ensure that Synchronize Mouse is checked in the Mouse<br>menu. Press <alt><m> or select Mouse-Synchronize<br/>mouse to toggle mouse synchronization. When<br/>synchronization is enabled, a check mark appears next to the<br/>selection in the <b>Mouse</b> menu.</m></alt>                                                                                                    |
| Why can't I use a<br>keyboard or mouse<br>while installing a<br>Microsoft <sup>®</sup> operating<br>system remotely by<br>using iDRAC6<br>Console Redirection? | When you remotely install a supported Microsoft operating<br>system on a system with Console Redirection enabled in the<br>BIOS, you receive an EMS Connection Message that requires<br>that you select OK before you can continue. You cannot use<br>the mouse to select OK remotely. You must either select OK<br>on the local system or restart the remotely managed server,<br>reinstall, and then turn Console Redirection off in the BIOS.                                                                                                    |
|                                                                                                    | This message is generated by Microsoft to alert the user that<br>Console Redirection is enabled. To ensure that this message<br>does not appear, always turn off Console Redirection in the<br>BIOS before installing an operating system remotely.                                                                                                    |

Table 12-7. Using Console Redirection: Frequently Asked Questions (continued)

| <b>Question</b>                                                                                                    | <b>Answer</b>                                                                                                    |
|----------------------------------------------------------------------------------------------------|----------------------------------------------------------------------------------------------------|
| Why doesn't the Num<br>Lock indicator on my<br>management station<br>reflect the status of<br>the Num Lock on the<br>remote server?        | When accessed through iDRAC6, the Num Lock indicator<br>on the management station does not necessarily coincide<br>with the state of the Num Lock on the remote server. The<br>state of the Num Lock is dependent on the setting on the<br>remote server when the remote session is connected.<br>regardless of the state of the Num Lock on the management<br>station. |
| Why do multiple<br><b>Session Viewer</b><br>windows appear when<br>I establish a console<br>redirection session<br>from the local host?    | You are configuring a console redirection session from the<br>local system. This is not supported.                                                                                                    |
| If I am running a<br>console redirection<br>session and a local user<br>accesses the managed<br>server, do I receive a<br>warning message? | No. If a local user accesses the system, you both have control<br>of the system.                                                                                                    |
| How much bandwidth<br>do I need to run a<br>console redirection<br>session?                                                                | Dell recommends a 5 MB/sec connection for good<br>performance. A 1 MB/sec connection is required for minimal<br>performance.                                                                                                    |
| What are the<br>minimum system<br>requirements for my<br>management station<br>to run console<br>redirection?                              | The management station requires an Intel Pentium III<br>500 MHz processor with at least 256 MB of RAM.                                                                                                    |

Table 12-7. Using Console Redirection: Frequently Asked Questions (continued)

# 13

## Configuring the vFlash Media Card for Use With iDRAC6

The vFlash media card is a Secure Digital (SD) card that plugs into the optional iDRAC6 Enterprise card slot at the back corner of the system. It provides storage space that behaves like a common USB Flash Key device.

## Installing a vFlash Media Card

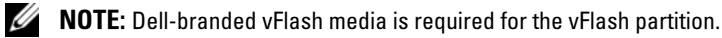

- 1 Remove the blade from the chassis.
- 2 Locate the vFlash media slot at the back corner of the system.

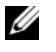

NOTE: You do not need to remove the blade cover to install or remove the card.

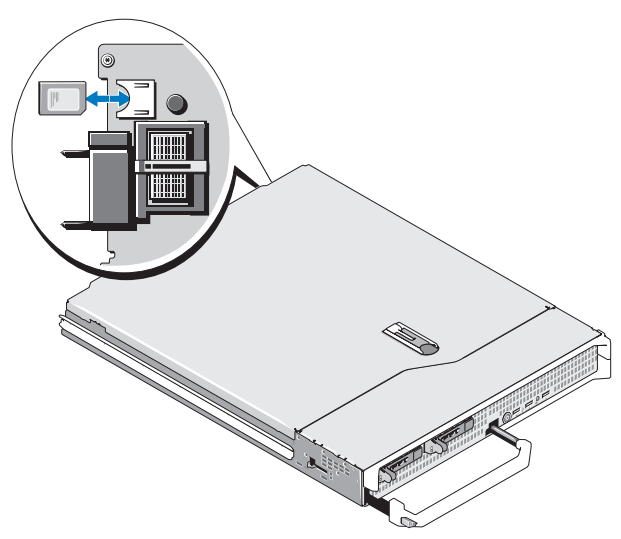

**3** With the label side facing up, insert the contact-pin end of the SD card into the card slot on the module.

**NOTE:** The slot is keyed to ensure correct insertion of the card.

- 4 Press inward on the card to lock it into the slot.
- 5 Place the blade back in the chassis.

### Removing a vFlash Media Card

To remove the vFlash media, push inward on the card to release it, and pull the card from the card slot.

## Configuring the vFlash Media Card Using iDRAC6 Web Interface

#### Enabling or Disabling the vFlash Media Card

 $\mathscr{D}$  **NOTE:** The vFlash Enable check box is displayed only if a vFlash card is present. If card is not present, the following message displays:

SD Card not inserted. Please insert an SD card of size greater than 256MB.

- 1 Ensure that the vFlash card has been installed.
- 2 Open a supported Web browser window.
- 3 Log in to iDRAC6 Web interface.
- 4 In the system tree, select System.
- **5** Click the v**Flash** tab.

The vFlash screen appears.

- 6 Select the vFlash Enable check box to enable the vFlash Media Card. Enabling the vFlash will expose the Image file ManagedStore.IMG created on the SD card as a USB key of the selected size. vFlash can be enabled only if a valid ManagedStore.IMG image is present on the SD card. The ManagedStore.IMG and ManagedStore.ID files seen on the vFlash GUI page are not visible on the host server's operating system but are on the SD card. To disable, clear the vFlash Enable check box.
- 7 Click Apply.

#### Formatting the vFlash Media Card

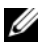

 $\mathbb Z$  NOTE: The Format option is active only if a vFlash card is present. Also, the SD card can be formatted only if vFlash is disabled.

- 1 Log in to iDRAC6 Web interface.
- **2** In the system tree, select System.
- **3** Click the v**Flash** tab.

The vFlash screen appears.

- 4 Ensure that vFlash is disabled. Clear the vFlash Enable check box.
- 5 Click Format to create the vFlash image file, ManagedStore.IMG, on the SD card. The text file ManagedStore.ID is also created on the SD card and it provides information about the vFlash image.

An alert box appears, warning that any existing image on the card will be erased during formatting and requesting confirmation. Click OK to continue.

A status bar is displayed, indicating formatting progress.

#### Uploading Disk Image

- **1** Ensure that the image file has the extension .img and that the image is not larger than 256 MB.
	-

 $\mathscr{D}$  **NOTE:** Though your vFlash card may be larger than 256 MB, only 256 MB is accessible at this time. vFlash allows you to store emergency boot image and diagnostic tools directly on the vFlash Media.The image file can be a DOS bootable floppy image as a \*.img file for Windows or a diskboot.img file from the Red Hat® Enterprise Linux® media for Linux. The diskboot.img can be used to create a rescue disk or create a disk to perform network installations. vFlash can be used to store a persistent image for general or emergency use in future.

- 2 Log in to iDRAC6 Web interface.
- **3** In the system tree, select System.
- 4 Click the vFlash tab.

The vFlash screen appears.

- 5 Ensure that vFlash is disabled. Clear the vFlash Enable check box.
- 6 In the vFlash Drive section, enter the path to the image file or click Browse to navigate to its location on your system.

Click Upload.

A status bar is displayed, indicating upload progress.

If you upload a bootable image, you can boot the server to that image. Currently iDRAC6 does not support .iso image through vFlash. The only image that is currently supported is .img like bootable floppy image. iDRAC6 emulates the vFlash device as a floppy device to the BIOS/operating system.

To boot from vFlash, do the following:

- 1 Format the vFlash.
- **2** Upload the new .img file. Ensure that the vFlash is not connected.
- 3 Now connect the vFlash.
- 4 Reboot your system.
- 5 Press F11 during POST (through the console if the system is at a remote location) to select the boot device.
- 6 Select Virtual Flash from the boot list.
- $\mathscr{D}$  **NOTE:** The image file is a placeholder for an uploaded file image. You can create a boot image, save it in .img format (emulating a floppy device), format the vFlash, and then upload it to the vFlash.

### Viewing the vFlash Key Size

The vFlash Key Size drop-down menu displays the current size setting.

## Configuring the vFlash Media Card Using RACADM

#### Enabling or Disabling the vFlash Media Card

Open a local console to the server, log in, and enter:

racadm cfgRacVirtual cfgVirMediaKeyEnable [ 1 or 0 ]

where 1 is enabled and 0 is disabled.

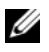

 $\mathbb Z$  NOTE: For more information about cfgRacVirtual, including output details, see "[cfgRacVirtual](#page-433-0)."

#### Resetting the vFlash Media Card

Open a Telnet/SSH text console to the server, log in, and enter:

racadm vmkey reset

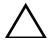

 $\triangle$  CAUTION: Resetting the vFlash media card with the RACADM command resets the size of the key to 256MB and deletes all existing data.

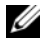

**NOTE:** For more information about vmkey, see "[vmkey.](#page-371-0)" The RACADM command functions only if a vFlash media card is present. If a card is not present, the following message is displayed: *ERROR: Unable to perform the requested operation Ensure that a SD Card is inserted*.

#### 228 | Configuring the vFlash Media Card for Use With iDRAC6

# Configuring and Using Virtual Media

## **Overview**

The Virtual Media feature, accessed through the console redirection viewer, provides the managed server access to media connected to a remote system on the network. [Figure 14-1](#page-228-0) shows the overall architecture of Virtual Media.

<span id="page-228-0"></span>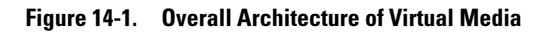

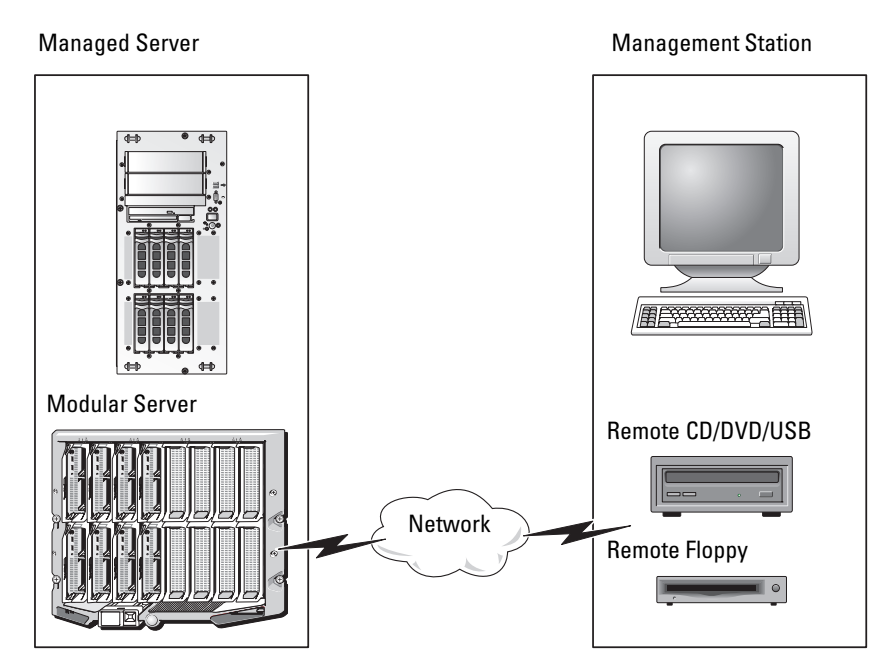

Using Virtual Media, administrators can remotely boot their managed servers, install applications, update drivers, or even install new operating systems remotely from the virtual CD/DVD and diskette drives.

 $\mathscr{D}$  NOTE: Virtual media requires a minimum available network bandwidth of 128 Kbps.

Virtual media defines two devices for the managed server's operating system and BIOS: a floppy disk device and an optical disk device.

The management station provides the physical media or image file across the network. When Virtual Media is connected, all virtual CD/floppy drive access requests from the managed server are directed to the management station across the network. Connecting Virtual Media appears the same as inserting media into physical devices on the managed system. When Virtual Media is in attached state, virtual devices on the managed system appear as two drives without the media being installed in the drives.

[Table 14-1](#page-229-0) lists the supported drive connections for virtual floppy and virtual optical drives.

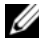

 $\mathbb Z$  **NOTE:** Changing Virtual Media while connected could stop the system boot sequence.

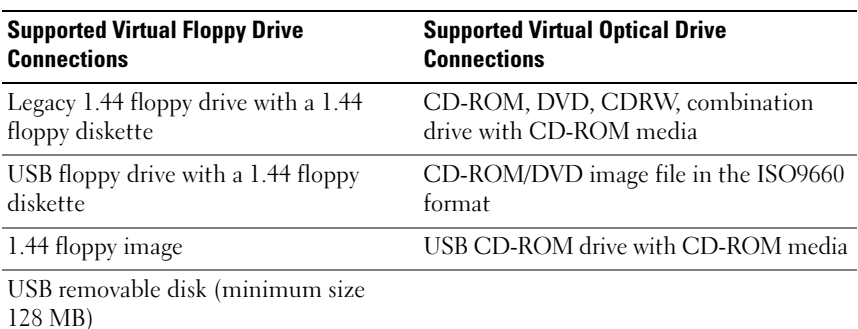

#### <span id="page-229-0"></span>Table 14-1. Supported Drive Connections

#### Windows-Based Management Station

To run the Virtual Media feature on a management station running the Windows operating system, install a supported version of Internet Explorer with the ActiveX Control plug-in. Set the browser security to Medium or a lower setting to enable Internet Explorer to download and install signed ActiveX controls.

Depending on your version of Internet Explorer, a custom security setting for ActiveX may be required:

- 1 Start Internet Explorer.
- 2 Click Tools→Internet Options, and then click the Security tab.
- 3 Under Select a Web content zone to specify its security settings, click to select the desired zone.
- 4 Under Security level for this zone, click Custom Level.

The Security Settings window appears.

- 5 Under ActiveX controls and plugins, ensure that the following settings are set to Enable:
	- Allow Scriptlets
	- Automatic prompting for ActiveX controls
	- Download signed ActiveX controls
	- Download unsigned ActiveX controls
- **6** Click OK to save any changes and close the Security Settings window.
- **7** Click OK to close the **Internet Options** window.
- 8 Restart Internet Explorer.

You must have administrator rights to install ActiveX. Before installing the ActiveX control, Internet Explorer may display a security warning. To complete the ActiveX control installation procedure, accept the ActiveX control when Internet Explorer prompts you with a security warning.

### Linux-Based Management Station

To run the virtual media feature on a management station running the Linux operating system, install a supported version of Firefox.

A Java Runtime Environment (JRE) is required to run the console redirection plugin. You can download a JRE from java.sun.com. JRE version 1.6 or above is recommended.

## <span id="page-231-1"></span>Configuring Virtual Media

- 1 Log in to iDRAC6 Web interface.
- 2 Click System→ Console/Media→ Configuration.
- 3 In the Virtual Media section, select values for the settings. See [Table 14-2](#page-231-0)  for information on Virtual Media configuration values.
- 4 Click Apply to save your settings.

An alert dialog appears with the following message: You are about to change device configuration. All existing redirection sessions will be closed. Do you want to continue?

**5** Click **OK** to continue.

An alert dialog appears with the following message: Virtual Media Configuration successfully set.

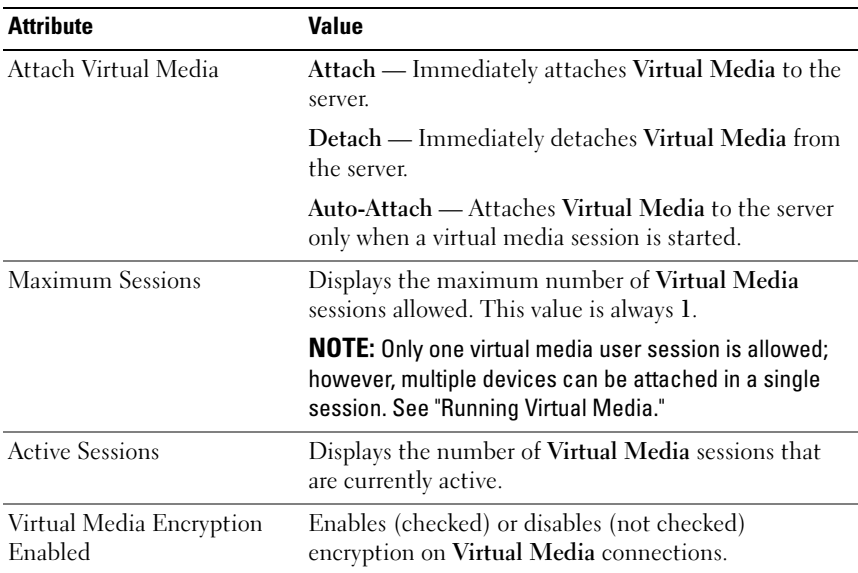

#### <span id="page-231-0"></span>Table 14-2. Virtual Media Configuration Values

| <b>Attribute</b> | <b>Value</b>                                                                                                    |
|------------------|----------------------------------------------------------------------------------------------------|
| Floppy Emulation | Indicates whether the Virtual Media appears as a<br>floppy drive or as a USB key to the server. If Floppy<br><b>Emulation</b> is selected, the Virtual Media device<br>appears as a floppy device on the server. If it is<br>deselected, it appears as a USB Key drive.                                                                                                  |
| Enable Boot Once | Enables (checked) or disables (not checked) the<br>boot-once option, which automatically terminates the<br><b>Virtual Media</b> session after the server has booted once.<br>Use this attribute to boot from the Virtual Media. On<br>the next boot, the system will boot from the next<br>device in the boot order. This option is useful for<br>automated deployments. |

Table 14-2. Virtual Media Configuration Values (continued)

## <span id="page-232-0"></span>Running Virtual Media

 $\triangle$  CAUTION: Do not issue a racreset command when running a Virtual Media session. Otherwise, undesirable results may occur, including data loss.

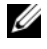

 $\mathscr{D}$  **NOTE:** The Console Viewer window application must remain active while you access the virtual media.

- 1 Open a supported Web browser on your management station.
- 2 Log in to iDRAC6 Web interface.
- 3 Click the Console/Media tab.

The Console Redirection and Virtual Media screen appears.

To change the values of any of the displayed attributes, see "[Configuring](#page-231-1)  [Virtual Media](#page-231-1)."

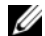

 $\mathbb Z$  NOTE: The Floppy Image File under Floppy Drive (if applicable) may appear, as this device can be virtualized as a virtual floppy. You can select one optical drive and one floppy at the same time, or a single drive.

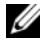

 $\mathbb Z$  NOTE: The virtual device drive letters on the managed server do not coincide with the physical drive letters on the management station.

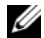

 $\mathscr U$  NOTE: Virtual Media may not function properly on Windows operating system clients that are configured with Internet Explorer Enhanced Security. To resolve this issue, see your Microsoft operating system documentation or contact your administrator.

4 Click Launch Viewer.

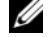

 $\mathbb Z$  NOTE: On Linux, the file jviewer.jnlp is downloaded to your desktop and a dialog box will ask what to do with the file. Choose the option to Open with program and then select the javaws application, which is located in the bin subdirectory of your JRE installation directory.

The iDRACView application launches in a separate window.

5 Select Media→Virtual Media Wizard.

The Media Redirection window appears.

- 6 View the Status section at the bottom of the Media Redirection window. If media is connected, you can disconnect it before connecting a different media source. To disconnect media, click the Disconnect button next to the media in the Status window.
- **7** Select the radio button next to the media types you want to connect.
- 8 You can select both the Floppy Image radio button and one of the radio buttons in the CD/DVD Drive section.
	-

 $\mathbb Z$  NOTE: When a management station CD/DVD media is already in use by iDRAC6 blade, the same media can be redirected and made available to another iDRAC6 blade. In other words, iDRAC6 supports same media (Read only) redirection to two different iDRAC6 blades. But with an USB media, you will not be able to attach to two iDRAC6 blades. iDRAC6 displays a warning message indicating the same.

To connect a floppy image or ISO image, enter the path to the image location on your local computer, or click the Browse button to navigate to the image location.

- $\mathscr{A}$  NOTE: You may not be able to mount remote ISO images if you use the Java based Virtual Media plug–in. For example, Linux clients will not allow you to mount the images since they use the Java based plug–in. To avoid this, copy the ISO image to your local system to make the image file available locally. The Java based Virtual Media plug–in does not allow you to specify the share name using \\computer\share format.
- **9** Click the Connect button next to each selected media type.

The media is connected and the Status window is updated.

10 Click Close.

### Disconnecting Virtual Media

- 1 Select Media→Virtual Media Wizard. The Media Redirection Wizard appears.
- **2** Click Disconnect next to the media you wish to disconnect.

The media is disconnected and the Status window is updated.

3 Click Close.

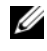

 $\mathbb Z$  NOTE: When you launch the iDRACview and then log out of the Web GUI, iDRACView does not terminate and remains active.

### <span id="page-234-0"></span>Booting From Virtual Media

The system BIOS enables you to boot from virtual optical drives or virtual floppy drives. During POST, enter the BIOS setup window and verify that the virtual drives are enabled and listed in the correct order.

To change the BIOS setting, perform the following steps:

- 1 Boot the managed server.
- 2 Press <F2> to enter the BIOS setup window.
- 3 Scroll to the boot sequence and press <Enter>.

In the pop-up window, the virtual optical drives and virtual floppy drives are listed with the standard boot devices.

- 4 Ensure that the virtual drive is enabled and listed as the first device with bootable media. If required, follow the on-screen instructions to modify the boot order.
- **5** Save the changes and exit.

The managed server reboots.

The managed server attempts to boot from a bootable device based on the boot order. If the virtual device is connected and a bootable media is present, the system boots to the virtual device. Otherwise, the system overlooks the device—similar to a physical device without bootable media.

#### Installing Operating Systems Using Virtual Media

This section describes a manual, interactive method to install the operating system on your management station that may take several hours to complete. A scripted operating system installation procedure using Virtual Media may take fewer than 15 minutes to complete. See ["Deploying the Operating](#page-288-0)  [System"](#page-288-0) for more information.

- 1 Verify the following:
	- The operating system installation DVD/CD is inserted in the management station's DVD/CD drive.
	- The local DVD/CD drive is selected.
	- You are connected to the virtual drives.
- 2 Follow the steps for booting from the virtual media in the ["Booting From](#page-234-0)  [Virtual Media](#page-234-0)" section to ensure that the BIOS is set to boot from the DVD/CD drive from which you are installing.
- **3** Follow the on-screen instructions to complete the installation.

#### Using Virtual Media When the Server's Operating System Is Running

#### Windows-Based Systems

On Windows systems, the virtual media drives are automounted if they are attached and configured with a drive letter.

Using the virtual drives from within Windows is similar to using your physical drives. When you connect to the media using the Virtual Media wizard, the media is available at the system by clicking the drive and browsing its content.

#### Linux-Based Systems

Depending on the configuration of the software on your system, the virtual media drives may not be automounted. If your drives are not automounted, manually mount the drives using the Linux mount command.

## Frequently Asked Questions

Table 14-3 lists frequently asked questions and answers.

| Answer                                                                                                    |
|----------------------------------------------------------------------------------------------------|
| When a network time-out occurs, iDRAC6<br>firmware drops the connection, disconnecting the<br>link between the server and the Virtual Drive.                                                                                                    |
| If the Virtual Media configuration settings are<br>changed in iDRAC6 Web interface or by local<br>RACADM commands, any connected media is<br>disconnected when the configuration change<br>is applied.                                                                                                    |
| To reconnect to the Virtual Drive, use the Virtual<br>Media wizard.                                                                                                    |
| See "Supported Operating Systems" for a list of<br>supported operating systems.                                                                                                    |
| See "Supported Web Browsers" for a list of<br>supported Web browsers.                                                                                                    |
| • You can sometimes lose your client connection if<br>the network is slow or if you change the CD in the<br>client system CD drive. For example, if you<br>change the CD in the client system's CD drive,<br>the new CD might have an autostart feature.<br>If this is the case, the firmware can time out and<br>the connection can be lost if the client system<br>takes too long before it is ready to read the CD.<br>If a connection is lost, reconnect from the<br>GUI and continue the previous operation.<br>• When a network timeout occurs, iDRAC6<br>firmware drops the connection, disconnecting the<br>link between the server and the Virtual Drive.<br>Also, someone may have altered the Virtual Media<br>configuration settings in the Web interface or by<br>entering RADACM commands. To reconnect to<br>the Virtual Drive, use the Virtual Media feature. |
|                                                                                                    |

Table 14-3. Using Virtual Media: Frequently Asked Questions

| <b>Question</b>                                                                                                    | <b>Answer</b>                                                                                                    |
|----------------------------------------------------------------------------------------------------|----------------------------------------------------------------------------------------------------|
| An installation of the Windows<br>operating system seems to take<br>too long. Why?                                                                                                    | If you are installing the Windows operating system<br>and have a slow network connection, the<br>installation procedure may require an extended<br>amount of time to access iDRAC6 Web interface<br>due to network latency. While the installation<br>window does not indicate the installation progress,<br>the installation procedure is in progress. |
| I am viewing the contents of a<br>floppy drive or USB memory key.<br>If I try to establish a Virtual<br>Media connection using the<br>same drive, I receive a<br>connection failure message and<br>am asked to retry. Why? | Simultaneous access to Virtual Floppy drives is not<br>allowed. Close the application used to view the<br>drive contents before you attempt to virtualize<br>the drive.                                                                                                    |
| How do I configure my virtual<br>device as a bootable device?                                                                                                    | On the managed server, access the BIOS Setup and<br>navigate to the boot menu. Locate the virtual CD,<br>Virtual Floppy, or vFlash and change the device<br>boot order as needed. For example, to boot from a<br>CD drive, configure the CD drive as the first drive<br>in the boot order.                                                              |
| What types of media can I boot<br>from?                                                                                                    | iDRAC6 allows you to boot from the following<br>bootable media:                                                                                                    |
|                                                                                                    | • CDROM/DVD Data media                                                                                                    |
|                                                                                                    | • ISO 9660 image                                                                                                    |
|                                                                                                    | • 1.44 Floppy disk or floppy image                                                                                                    |
|                                                                                                    | • A USB key that is recognized by the operating<br>system as a removable disk (minimum size 128<br>MB)                                                                                                    |
|                                                                                                    | • A USB key image                                                                                                    |

Table 14-3. Using Virtual Media: Frequently Asked Questions (continued)

| <b>Question</b>                                                                                                    | Answer                                                                                                    |
|----------------------------------------------------------------------------------------------------|----------------------------------------------------------------------------------------------------|
| How can I make my USB key<br>bootable?                                                                                                 | Search support.dell.com for the Dell Boot Utility, a<br>Windows program you can use to make your Dell<br>USB key bootable.                                                            |
|                                                                                                    | You can also boot with a Windows 98 startup disk<br>and copy system files from the startup disk to your<br>USB key. For example, from the DOS prompt,<br>enter the following command: |
|                                                                                                    | sys a: $x:$ /s                                                                                                    |
|                                                                                                    | where $x$ : is the USB key you want to make bootable.                                                                                                    |
| What file system types are<br>supported on my Virtual<br>Floppy Drive?                                                                 | Your Virtual Floppy Drive supports FAT16 or<br>FAT32 file systems.                                                                                                    |
| When I performed a firmware<br>update remotely using iDRAC6<br>Web interface, my virtual drives<br>at the server were removed.<br>Why? | Firmware updates cause iDRAC6 to reset, drop the<br>remote connection, and unmount the virtual<br>drives. The drives will reappear when iDRAC6 reset<br>is complete.                  |

Table 14-3. Using Virtual Media: Frequently Asked Questions (continued)

| <b>Question</b>                                                                                                    | Answer                                                                                                    |
|----------------------------------------------------------------------------------------------------|----------------------------------------------------------------------------------------------------|
| I cannot locate my Virtual<br>Floppy device on a system<br>running Red Hat® Enterprise<br>$Linux^{\circledR}$ or the SUSE <sup><math>\circledR</math></sup> Linux<br>operating system. My Virtual<br>Media is attached and I am<br>connected to my remote floppy.<br>What should I do? | Some Linux versions do not automount the Virtual<br>Floppy Drive and the Virtual CD drive in a similar<br>manner. To mount the Virtual Floppy Drive,<br>locate the device node that Linux assigns to the<br>Virtual Floppy Drive. Perform the following<br>steps to correctly find and mount the Virtual<br>Floppy Drive:<br>1 Open a Linux command prompt and run the<br>following command: |
|                                                                                                    | grep "Virtual Floppy"<br>/var/log/messages                                                                                                    |
|                                                                                                    | <b>2</b> Locate the last entry to that message and note the<br>time.                                                                                                    |
|                                                                                                    | <b>3</b> At the Linux prompt, run the following<br>command:                                                                                                    |
|                                                                                                    | grep "hh:mm:ss" /var/log/messages<br>where:                                                                                                    |
|                                                                                                    | hh: mm: ss is the time stamp of the message<br>returned by grep in step 1.                                                                                                    |
|                                                                                                    | 4 In step 3, read the result of the grep command<br>and locate the device name that is given to the<br>Dell Virtual Floppy.                                                                                                    |
|                                                                                                    | <b>5</b> Ensure that you are attached and connected to<br>the Virtual Floppy Drive.                                                                                                    |
|                                                                                                    | 6 At the Linux prompt, run the following<br>command:                                                                                                    |
|                                                                                                    | mount /dev/sdx /mnt/floppy                                                                                                    |
|                                                                                                    | where:                                                                                                    |
|                                                                                                    | /dev/sdx is the device name found in step 4                                                                                                    |
|                                                                                                    | /mnt/floppy is the mount point.                                                                                                    |

Table 14-3. Using Virtual Media: Frequently Asked Questions (continued)

## Using the RACADM Command Line Interface

The RACADM command line interface (CLI) provides access to iDRAC6 management features on the managed server. RACADM provides access to most of the features on iDRAC6 Web interface. RACADM can be used in scripts to ease configuration of multiple servers, instead of using the Web interface, which, is more useful for interactive management.

The following interfaces are available for RACADM:

- Local RACADM
- Remote RACADM
- Telnet/SSH RACADM

Local RACADM commands do not use network connections to access iDRAC6 from the managed server. This means that you can use local RACADM commands to configure the initial iDRAC6 networking. Remote RACADM is a client side utility, which can be executed from a management station through the out of band network interface. SSH/Telnet RACADM is used to refer to the RACADM command usage from a SSH or Telnet prompt.

This section provides the following information:

- RACADM commands and supported RACADM interfaces
- Using local RACADM from a command prompt
- Remote RACADM
- SSH/Telnet RACADM
- Configuring iDRAC6 using the racadm command
- Using the RACADM configuration file to configure multiple iDRAC6s

CAUTION: The latest iDRAC6 firmware supports only the latest RACADM version. You may encounter errors if you use an older version of RACADM to query iDRAC6 with the latest firmware. Install the RACADM version shipped with your latest Dell™ OpenManage™ DVD media.

## RACADM Subcommands

Table 15-1 provides a description of each RACADM subcommand that you can run in RACADM. For a detailed listing of RACADM subcommands including syntax and valid entries, see ["RACADM Subcommand Overview.](#page-334-0)"

| <b>Command</b> | <b>Description</b>                                                                                                    |
|----------------|----------------------------------------------------------------------------------------------------|
| arp            | Displays the contents of the ARP table. ARP table entries<br>cannot be added or deleted.                                                                         |
| clearasrscreen | Clears the last crash (ASR) screen.                                                                                                    |
| coredump       | Displays the last iDRAC6 core dump.                                                                                                    |
| coredumpdelete | Deletes the core dump stored in iDRAC6.                                                                                                    |
| clrraclog      | Clears iDRAC6 log. After clearing, a single entry is made to<br>indicate the user and time that the log was cleared.                                             |
| clrsel         | Clears the managed server's System Event Log entries.                                                                                                    |
| config         | Configures iDRAC6.                                                                                                    |
| fwupdate       | Updates iDRAC6 firmware.                                                                                                    |
| getconfig      | Displays the current iDRAC6 configuration properties.                                                                                                    |
| getniccfg      | Displays the current IP configuration for the controller.                                                                                                    |
| getraclog      | Displays iDRAC6 log.                                                                                                    |
| getractime     | Displays iDRAC6 time.                                                                                                    |
| getsel         | Displays SEL entries.                                                                                                    |
| getssninfo     | Displays information about active sessions.                                                                                                    |
| getsvctag      | Displays the service tag.                                                                                                    |
| getsysinfo     | Displays information about iDRAC6 and the managed server,<br>including IP configuration, hardware model, firmware<br>versions, and operating system information. |

Table 15-1. RACADM Subcommands

| <b>Command</b>                 | <b>Description</b>                                                                                                    |
|--------------------------------|----------------------------------------------------------------------------------------------------|
| gettracelog                    | Displays iDRAC6 trace log. If used with -i, the command<br>displays the number of entries in iDRAC6 trace log.                                                                                                    |
| help                           | Lists iDRAC6 subcommands.                                                                                                    |
| help <subcommand></subcommand> | Lists usage statement for the specified subcommand.                                                                                                    |
| ifconfig                       | Displays the contents of the network interface table.                                                                                                    |
| krbkeytabupload                | Uploads a Kerberos keytab file.                                                                                                    |
| localconredirdisable           | Performs local kVM disable from the local system.                                                                                                    |
| netstat                        | Displays the routing table and the current connections.                                                                                                    |
| ping                           | Verifies that the destination IP address is reachable from<br>iDRAC6 with the current routing-table contents. A<br>destination IP address is required. An ICMP echo packet is<br>sent to the destination IP address based on the current<br>routing-table contents.       |
| ping <sub>6</sub>              | Verifies that the destination IPv6 address is reachable from<br>iDRAC6 with the current routing-table contents. A<br>destination IPv6 address is required. An ICMP echo packet is<br>sent to the destination IPv6 address based on the current<br>routing-table contents. |
| racdump                        | Displays status and general iDRAC6 information.                                                                                                    |
| racreset                       | Resets iDRAC6.                                                                                                    |
| racresetcfg                    | Resets iDRAC6 to the default configuration.                                                                                                    |
| remoteimage                    | Remote file share                                                                                                    |
| serveraction                   | Performs power management operations on the<br>managed server.                                                                                                    |
| setniccfg                      | Sets the IP configuration for the controller.                                                                                                    |
| sshpkauth                      | Enables you to upload up to 6 different SSH public keys,<br>delete existing keys, and view the keys already in the CMC.                                                                                                    |
| sslcertdownload                | Downloads a CA certificate.                                                                                                    |
| sslcertupload                  | Uploads a CA certificate or server certificate to iDRAC6.                                                                                                    |
| sslcertview                    | Views a CA certificate or server certificate in iDRAC6.                                                                                                    |

Table 15-1. RACADM Subcommands (continued)

| <b>Command</b> | <b>Description</b>                                                                                                    |
|----------------|----------------------------------------------------------------------------------------------------|
| sslcsrgen      | Generates and downloads the SSL CSR.                                                                                          |
| testemail      | Forces iDRAC6 to send an e-mail over iDRAC6 NIC.                                                                              |
| testtrap       | Forces iDRAC6 to send an SNMP alert over iDRAC6 NIC.                                                                          |
| traceroute     | Traces the network path of routers that packets take as they<br>are forwarded from your system to a destination IPv4 address. |
| traceroute6    | Traces the network path of routers that packets take as they<br>are forwarded from your system to a destination IPv6 address. |
| version        | Displays iDRAC6 version information.                                                                                          |
| vmdisconnect   | Closes all open iDRAC6 virtual media connections from<br>remote clients.                                                      |
| vmkey          | Resets the virtual media key to the default size of 256MB.                                                                    |

Table 15-1. RACADM Subcommands (continued)

## Supported RACADM Interfaces

Table 15-2 provides an overview of RACADM subcommands and their corresponding interface support.

Table 15-2. RACADM Subcommand Interface Support

| <b>Subcommand</b> | <b>Telnet/SSH</b> | <b>Local RACADM</b> | <b>Remote RACADM</b> |
|-------------------|-------------------|---------------------|----------------------|
| arp               | ✅                 | ×                   | 94                   |
| clearasrscreen    | ✔                 | ಳ                   | ✅                    |
| clrraclog         | Ý                 | ✅                   | ಳ                    |
| clrsel            | Ý                 | ୰                   | ಳ                    |
| config            | ✔                 | فيه                 | ∙                    |
| coredump          | ୰                 | ✅                   | ಳ                    |
| coredumpdelete    | ୰                 | ى                   | œ                    |
| fwupdate          | ٩ú                | ٩.                  |                      |

| <b>Subcommand</b>    | <b>Telnet/SSH</b> | <b>Local RACADM</b> | <b>Remote RACADM</b> |
|----------------------|-------------------|---------------------|----------------------|
| getconfig            | ✔                 | ✔                   | ಳಿ                   |
| getniccfg            | ✅                 | ✔                   | ∾                    |
| getraclog            | ✔                 | ∾                   | ಳ                    |
| getractime           | ✅                 | ಳ                   | ❤                    |
| getsel               | ୰                 | ✅                   | ✅                    |
| getssninfo           | ↩                 | ✔                   | ✅                    |
| getsvctag            | ✔                 | ✅                   | ✅                    |
| getsysinfo           | ಳ                 | ❤                   | ✅                    |
| gettracelog          | ✅                 | ✔                   | ✅                    |
| help                 | ✅                 | ಳ                   | ✅                    |
| ifconfig             | ୰                 | X                   | ಳ                    |
| krbkeytabupload      | ×                 | ✔                   | ಳ                    |
| localconredirdisable | X                 | ✅                   | ×                    |
| netstat              | Í                 | X                   | ✔                    |
| ping                 | ✔                 | ×                   | ∾                    |
| ping6                | ✔                 | X                   | ಳ                    |
| racdump              | φ                 | ×                   | ø                    |
| racreset             | ୰                 | ✅                   | ಳ                    |
| racresetcfg          | ✔                 | ಳ                   | ಳ                    |
| remoteimage          |                   | ×                   |                      |
| serveraction         | ✔                 | ✅                   | ୰                    |

Table 15-2. RACADM Subcommand Interface Support (continued)

| <b>Subcommand</b> | <b>Telnet/SSH</b>                                 | <b>Local RACADM</b> | <b>Remote RACADM</b> |
|-------------------|---------------------------------------------------|---------------------|----------------------|
| setniccfg         | ✅                                                 | œ                   | œ                    |
| sshpkauth         | ಳ                                                 |                     |                      |
| sslcertdownload   | X                                                 | 94                  |                      |
| sslcertupload     | ×                                                 | 94                  |                      |
| sslcertview       | ✅                                                 |                     |                      |
| sslesrgen         | $\bullet$ (can only<br>generate, not<br>download) | œ                   |                      |
| sslkeyupload      | $\boldsymbol{\varkappa}$                          | X                   |                      |
| testemail         | ✅                                                 |                     |                      |
| testtrap          | ಳ                                                 |                     |                      |
| traceroute        | ∾                                                 |                     |                      |
| traceroute6       | ಳ                                                 |                     |                      |
| usercertupload    | x                                                 |                     |                      |
| usercertview      | ×                                                 |                     |                      |
| version           | œ                                                 | w                   |                      |
| vmdisconnect      | œ                                                 |                     |                      |
| vmkey             | œ                                                 | œ                   |                      |
|                   | $\bullet$ = Supported; $\bullet$ = Not supported  |                     |                      |

Table 15-2. RACADM Subcommand Interface Support (continued)

## Using local RACADM Commands

You run RACADM commands locally (on the managed server) from a command prompt or shell prompt.

Log in to the managed server, start a command shell, and enter local RACADM commands in one of the following formats:

- racadm <subcommand> [parameters]
- racadm <getconfig|config> [-g <group>] [-o <object> <value>]

Without options, the RACADM command displays general use information. To display the RACADM subcommand list, enter:

racadm help

or

```
racadm getconfig -h
```
The subcommand list includes all RACADM commands that are supported by iDRAC6.

To get help for a subcommand, enter:

racadm help <subcommand>

The command displays the syntax and command-line options for the subcommand.

## Using the RACADM Utility to Configure iDRAC6

This section describes how to use RACADM to perform various iDRAC6 configuration tasks.

#### Displaying Current iDRAC6 Settings

The RACADM getconfig subcommand retrieves current configuration settings from iDRAC6. The configuration values are organized into groups containing one or more objects, and the objects have values.

See ["iDRAC6 Enterprise Property Database Group and Object Definitions](#page-382-0)" for a complete description of the groups and objects.

To display a list of all iDRAC6 groups, enter this command:

racadm getconfig -h

To display the objects and values for a particular group, enter this command:

racadm getconfig -g <sup>&</sup>lt;group<sup>&</sup>gt;

For example, to display a list of all cfgLanNetworking group object settings, enter the following command:

racadm getconfig -g cfgLanNetworking

#### Managing iDRAC6 Users with RACADM

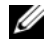

**NOTE:** Use caution when using the racresetcfg command, as *all* configuration parameters are reset to the original defaults. Any previous changes are lost.

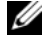

 $\mathbb Z$  NOTE: If you are configuring a new iDRAC6 or if you ran the racadm racresetcfg command, the only current user is root with the password calvin.

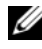

 $\mathscr{A}$  NOTE: Users can be enabled and disabled over time. As a result, a user may have a different index number on each iDRAC6.

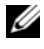

**24 NOTE:** Users and groups created for Active Directory environments must conform to the Active Directory naming convention.

You can configure up to 15 users in iDRAC6 property database. (A sixteenth user is reserved for the IPMI LAN user.) Before you manually enable an iDRAC6 user, verify if any current users exist.

To verify if a user exists, enter the following command at the command prompt:

racadm getconfig -u <username>

OR

enter the following command once for each index from 1 to 16:

racadm getconfig -g cfgUserAdmin -i <index>

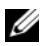

 $\mathbb Z$  NOTE: You can also enter racadm getconfig  $-f$  < filename> and view the generated <*filename*> file, which includes all users, as well as all other iDRAC6 configuration parameters.

Several parameters and object IDs are displayed with their current values. Two objects of interest are:

# cfgUserAdminIndex=nn

cfgUserAdminUserName=

If the cfgUserAdminUserName object has no value, that index number, which is indicated by the **cfgUserAdminIndex** object, is available for use. If a name appears after the  $=$ , that index is assigned to that user name.

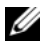

**ZA NOTE:** Users and groups created for Active Directory environments must conform to the Active Directory naming convention.

#### Adding an iDRAC6 User

To add a new user to iDRAC6, perform the following steps:

- 1 Set the user name.
- 2 Set the password.
- **3** Set the Login to iDRAC6 user privilege.
- 4 Enable the user.

#### Example

The following example describes how to add a new user named "John" with a "123456" password and login privileges to iDRAC6:

```
racadm config -g cfgUserAdmin -o cfgUserAdminUserName 
-i 2 john
racadm config -g cfgUserAdmin -o cfgUserAdminPassword 
-i 2 123456
racadm config -g cfgUserAdmin -o 
cfgUserAdminPrivilege -i 2 0x00000001
racadm config -g cfgUserAdmin -o cfgUserAdminEnable 
-1 2 1
```
To verify the new user, use one of the following commands:

racadm getconfig -u john racadm getconfig –g cfgUserAdmin –i 2

### Enabling an iDRAC6 User With Permissions

To grant a user a specific administrative (role-based) permissions, set the cfgUserAdminPrivilege property to a bitmask constructed from the values show in Table 15-3:

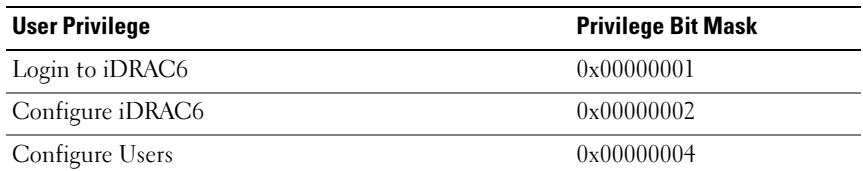

#### Table 15-3. Bit Masks for User Privileges

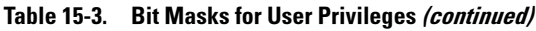

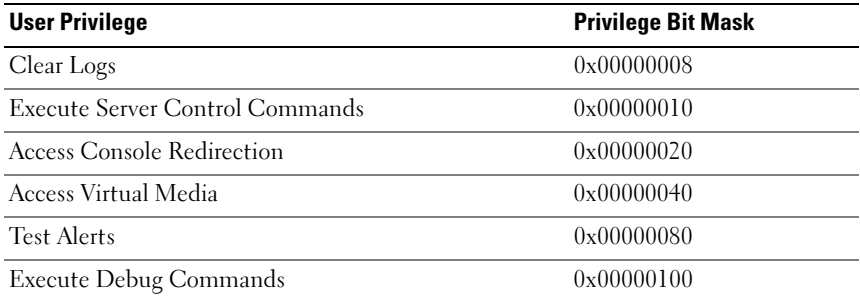

For example, to allow the user Configure iDRAC6, Configure Users, Clear Logs, and Access Console Redirection privileges, add the values 0x00000002, 0x00000004, 0x00000008, and 0x00000010 to construct the bitmap 0x0000002E. Then enter the following command to set the privilege:

```
racadm config -g cfgUserAdmin -o 
cfgUserAdminPrivilege -i 2 0x0000002E
```
### Removing an iDRAC6 User

When using RACADM, users must be disabled manually and on an individual basis. Users cannot be deleted by using a configuration file.

The following example illustrates the command syntax that can be used to delete a RAC user:

```
racadm config -g cfgUserAdmin -o cfgUserAdminUserName 
-i <index> ""
```
A null string of double quote characters ("") instructs iDRAC6 to remove the user configuration at the specified index and reset the user configuration to the original factory defaults.

## Testing E-mail Alerting

iDRAC6 e-mail alert feature allows users to receive e-mail alerts when a critical event occurs on the managed server. The following example shows how to test the e-mail alert feature to ensure that iDRAC6 can properly send e-mail alerts across the network.

racadm testemail -i 2

 $(-i)$  2 is for the index entry  $#2$  in the e–mail alert table)

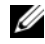

 $\mathscr{D}$  **NOTE:** Ensure that the SMTP and E-mail Alert settings are configured before testing the e-mail alert feature. See "[Configuring E-Mail Alerts"](#page-95-0) for more information.

#### Testing iDRAC6 SNMP Trap Alert Feature

iDRAC6 SNMP trap alerting feature allows SNMP trap listener configurations to receive traps for system events that occur on the managed server.

The following example shows how a user can test the SNMP trap alert feature.

```
racadm testtrap -i 2
```
 $(-i)$  2 is for the index entry  $#2$  in the e–mail alert table)

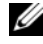

 $\mathbb Z$  NOTE: Before you test iDRAC6 SNMP trap alerting feature, ensure that the SNMP and trap settings are configured correctly. See the testtrap and testemail subcommand descriptions to configure these settings. See ["Configuring Platform](#page-94-0)  [Event Traps \(PET\)](#page-94-0)" for more information.

#### Configuring iDRAC6 Network Properties

To generate a list of available network properties, enter the following:

```
racadm getconfig -g cfgLanNetworking
```
To use DHCP to obtain an IP address, use the following command to write the object cfgNicUseDhcp and enable this feature:

```
racadm config -g cfgLanNetworking -o cfgNicUseDHCP 1
```
The commands provide the same configuration functionality as iDRAC6 Configuration Utility when you are prompted to press <Ctrl><E>. For more information about configuring network properties with iDRAC6 Configuration Utility, see "[iDRAC6 LAN.](#page-298-0)"

The following is an example of how the command may be used to configure desired LAN network properties.

```
racadm config -g cfgLanNetworking -o cfgNicEnable 1
racadm config -g cfgLanNetworking -o cfgNicIpAddress 
192.168.0.120
```
racadm config -g cfgLanNetworking -o cfgNicNetmask 255.255.255.0 racadm config -g cfgLanNetworking -o cfgNicGateway 192.168.0.120 racadm config -g cfgLanNetworking -o cfgNicUseDHCP 0 racadm config -g cfgLanNetworking -o cfgDNSServersFromDHCP 0 racadm config -g cfgLanNetworking -o cfgDNSServer1 192.168.0.5 racadm config -g cfgLanNetworking -o cfgDNSServer2 192.168.0.6 racadm config -g cfgLanNetworking -o cfgDNSRegisterRac 1 racadm config -g cfgLanNetworking -o cfgDNSRacName RAC-EK00002 racadm config -g cfgLanNetworking -o cfgDNSDomainNameFromDHCP 0 racadm config -g cfgLanNetworking -o cfgDNSDomainName

MYDOMATN

**NOTE:** If cfgNicEnable is set to 0, iDRAC6 LAN is disabled even if DHCP is enabled.

#### Configuring IPMI Over LAN

1 Configure IPMI over LAN by entering the following command:

racadm config -g cfgIpmiLan -o cfgIpmiLanEnable 1

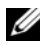

 $\mathscr{D}$  **NOTE:** This setting determines the IPMI commands that can be executed from the IPMI over LAN interface. For more information, see the IPMI 2.0 specifications.

a Update the IPMI channel privileges by entering the following command:

```
racadm config -g cfgIpmiLan -o 
cfgIpmiLanPrivilegeLimit <level>
```
where  $\langle level \rangle$  is one of the following:

- 2 (User)
- 3 (Operator)
- 4 (Administrator)

For example, to set the IPMI LAN channel privilege to 2 (User), enter the following command:

```
racadm config -g cfgIpmiLan -o 
cfgIpmiLanPrivilegeLimit 2
```
**b** Set the IPMI LAN channel encryption key, if required, using a command such as the following:

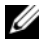

**NOTE:** iDRAC6 IPMI supports the RMCP+ protocol. See the IPMI 2.0 specifications for more information.

```
racadm config -g cfgIpmiLan -o 
cfgIpmiEncryptionKey <key>
```
where  $\langle key \rangle$  is a 20-character encryption key in a valid hexadecimal format.

2 Configure IPMI Serial over LAN (SOL) using the following command:

racadm config -g cfgIpmiSol -o cfgIpmiSolEnable 1

 $\mathscr{D}$  **NOTE:** The IPMI SOL minimum privilege level determines the minimum privilege required to activate IPMI SOL. For more information, see the IPMI 2.0 specification.

a Update the IPMI SOL minimum privilege level using the following command:

racadm config -g cfgIpmiSol -o cfgIpmiSolMinPrivilege <level>

where  $\le$ level  $\ge$  is one of the following:

- 2 (User)
- 3 (Operator)
- 4 (Administrator)

For example, to configure the IPMI privileges to 2 (User), enter the following command:

```
racadm config -g cfgIpmiSol -o 
cfgIpmiSolMinPrivilege 2
```
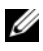

 $\mathbb Z$  NOTE: To redirect the serial console over LAN, ensure that the SOL baud rate is identical to your managed server's baud rate.

**b** Update the IPMI SOL baud rate using the following command:

```
racadm config -g cfgIpmiSol -o 
cfgIpmiSolBaudRate <baud-rate>
where <br/>baud-rate> is 19200, 57600, or 115200 bps.
For example:
racadm config -g cfgIpmiSol -o 
cfgIpmiSolBaudRate 57600
```
c Enable SOL by typing the following command at the command prompt.

 $\mathbb Z$  **NOTE:** SOL can be enabled or disabled for each individual user.

```
racadm config -g cfgUserAdmin -o 
cfqUserAdminSolEnable 1 -i <id>
```
where  $\langle i d \rangle$  is the user's unique ID.

## Configuring PEF

You can configure the action you wish iDRAC6 to take for each platform alert. Table 15-4 lists the possible actions and the value to identify them in RACADM.

Table 15-4. Platform Event Action

| <b>Action</b> | Value   |
|---------------|---------|
| No action     |         |
| Power off     |         |
| Reboot        | 7       |
| Power Cycle   | $\prec$ |

Configure PEF actions using the following command:

```
racadm config -g cfgIpmiPef -o cfgIpmiPefAction 
-i <index> <action-value>
```
where  $\langle$ index $\rangle$  is the PEF index ([Table 5-8\)](#page-93-0), and  $\langle$  action-value $\rangle$  is a value from Table 15-4.

For example, to enable PEF to reboot the system and send an IPMI alert when a processor critical event is detected, enter the following command:

```
racadm config -g cfgIpmiPef -o cfgIpmiPefAction 
- i 9 2
```
#### Configuring PET

1 Enable global alerts using the following command:

```
racadm config -g cfgIpmiLan -o 
cfgIpmiLanAlertEnable 1
```
2 Enable PET using the following command:

```
racadm config -g cfgIpmiPet -o 
cfgIpmiPetAlertEnable -i <index> <0|1>
```
where  $\langle$  index $\rangle$  is the PET destination index and 0 or 1 disable PET or enable PET, respectively.

For example, to enable PET with index 4, enter the following command:

```
racadm config -g cfgIpmiPet -o 
cfgIpmiPetAlertEnable -i 4 1
```
**3** Configure your PET policy using the following command:

```
racadm config -g cfgIpmiPet -o 
cfgIpmiPetAlertDestIPAddr -i <index> <IP-address>
```
where  $\langle$  is the PET destination index and  $\langle$  IP-address $\rangle$  is the destination IP address of the system that receives the platform event alerts.

4 Configure the Community Name string.

At the command prompt, enter:

racadm config -g cfgIpmiLan -o cfgIpmiPetCommunityName <name>

where  $\langle$  name $\rangle$  is the PET Community Name.

#### Configuring E-mail Alerts

1 Enable global alerts by entering the following command:

```
racadm config -g cfgIpmiLan -o 
cfgIpmiLanAlertEnable 1
```
2 Enable e-mail alerts by entering the following commands:

```
racadm config -g cfgEmailAlert -o 
cfgEmailAlertEnable -i <index> <0|1>
```
where  $\langle$ index $\rangle$  is the e-mail destination index and 0 disables the e-mail alert or 1 enables the alert. The e-mail destination index can be a value from 1 through 4.

For example, to enable e-mail with index 4, enter the following command:

```
racadm config -g cfgEmailAlert -o 
cfgEmailAlertEnable -i 4 1
```
**3** Configure your e-mail settings by entering the following command:

```
racadm config -g cfgEmailAlert -o 
cfgEmailAlertAddress -i 1 <email-address>
```
where 1 is the e-mail destination index and  $\le$  *email-address* $>$  is the destination e-mail address that receives the platform event alerts.

4 To configure the SMTP e–mail server, enter the following command:

```
racadm config -g cfgRemoteHosts -o 
cfgRhostsSmtpServerIpAddr <SMTP E-mail Server IP 
Address>
```
5 To configure a custom message, enter the following command:

```
racadm config -g cfgEmailAlert -o 
cfgEmailAlertCustomMsg -i <index> <custom-message>
```
where  $\langle$ index $\rangle$  is the e-mail destination index and  $\langle$  custom-message $\rangle$  is the custom message.

6 Test the configured e-mail alert, if desired, by entering the following command:

```
racadm testemail -i <index>
```
where  $\langle$  index $\rangle$  is the e-mail destination index to test.

## Configuring IP Filtering (IP Range)

IP address filtering (or IP Range Checking) allows iDRAC6 access only from clients or management workstations whose IP addresses are within a user-specified range. All other login requests are denied.

IP filtering compares the IP address of an incoming login to the IP address range that is specified in the following **cfgRacTuning** properties:

- cfgRacTuneIpRangeAddr
- cfgRacTuneIpRangeMask

The cfgRacTuneIpRangeMask property is applied to both the incoming IP address and to the cfgRacTuneIpRangeAddr properties. If the results are identical, the incoming login request is allowed to access iDRAC6. Logins from IP addresses outside this range receive an error.

The login proceeds if the following expression equals zero:

```
cfgRacTuneIpRangeMask & (<incoming-IP-address> ^
cfgRacTuneIpRangeAddr)
```
where  $\&$  is the bitwise AND of the quantities and  $\uparrow$  is the bitwise exclusive-OR.

See ["cfgRacTuning"](#page-422-0) for a complete list of cfgRacTuning properties.

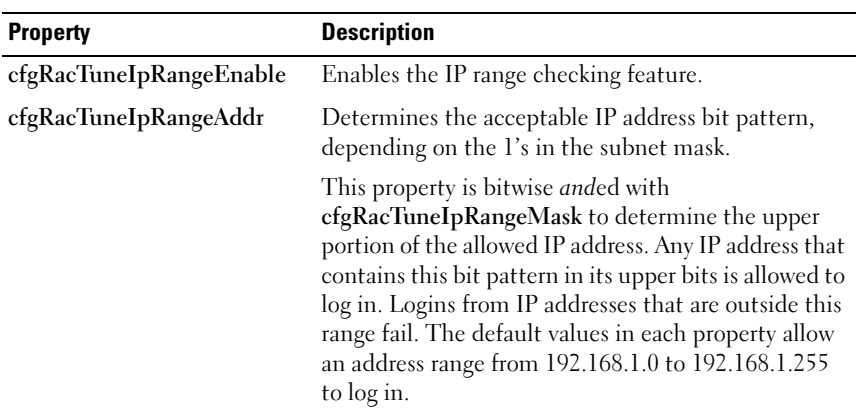

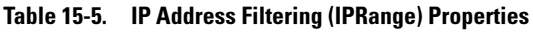

| <b>Property</b>       | <b>Description</b>                                                                                                    |
|-----------------------|----------------------------------------------------------------------------------------------------|
| cfgRacTuneIpRangeMask | Defines the significant bit positions in the IP address.<br>The mask should be in the form of a netmask,<br>where the more significant bits are all 1's with a<br>single transition to all zeros in the lower-order bits. |

Table 15-5. IP Address Filtering (IPRange) Properties (continued)

#### Configuring IP Filtering

To configure IP filtering in the Web interface, follow these steps:

- 1 Click System→Remote Access→iDRAC6→Network/Security.
- 2 On the Network screen, click Advanced Settings.
- 3 Select the IP Range Enabled checkbox and enter the IP Range Address and IP Range Subnet Mask.
- 4 Click Apply.

Following are examples using local RACADM to set up IP filtering.

**NOTE:** See ["Using the RACADM Command Line Interface](#page-240-0)" for more information about RACADM and RACADM commands.

**1** The following RACADM commands block all IP addresses except 192.168.0.57:

```
racadm config -g cfgRacTuning -o 
cfgRacTuneIpRangeEnable 1
```
racadm config -g cfgRacTuning -o cfgRacTuneIpRangeAddr 192.168.0.57

```
racadm config -g cfgRacTuning -o 
cfgRacTuneIpRangeMask 255.255.255.255
```
2 To restrict logins to a small set of four adjacent IP addresses (for example, 192.168.0.212 through 192.168.0.215), select all but the lowest two bits in the mask, as shown below:

```
racadm config -g cfgRacTuning -o 
cfgRacTuneIpRangeEnable 1
```

```
racadm config -g cfgRacTuning -o 
cfgRacTuneIpRangeAddr 192.168.0.212
```

```
racadm config -g cfgRacTuning -o 
cfgRacTuneIpRangeMask 255.255.255.252
```
The last byte of the range mask is set to 252, the decimal equivalent of 11111100b.

#### IP Filtering Guidelines

Use the following guidelines when enabling IP filtering:

- Ensure that **cfgRacTuneIpRangeMask** is configured in the form of a netmask, where all most significant bits are 1's (which defines the subnet in the mask) with a transition to all 0's in the low-order bits.
- Use the desired range's base address as the value of cfgRacTuneIpRangeAddr. The 32-bit binary value of this address should have zeros in all the low-order bits where there are zeros in the mask.

## Configuring IP Blocking

IP blocking dynamically determines when excessive login failures occur from a particular IP address and blocks (or prevents) the address from logging in to iDRAC6 for a preselected time span.

The IP blocking features include:

- The number of allowed login failures (cfgRacTuneIpBlkFailcount)
- The time frame in seconds during which these failures must occur (cfgRacTuneIpBlkFailWindow)
- The amount of time in seconds that the blocked IP address is prevented from establishing a session after the allowed number of failures is exceeded (cfgRacTuneIpBlkPenaltyTime)

As login failures accumulate from a specific IP address, they are registered by an internal counter. When the user logs in successfully, the failure history is cleared and the internal counter is reset.

**NOTE:** When login attempts are refused from the client IP address, some SSH clients may display the following message: ssh exchange identification: Connection closed by remote host.

See ["iDRAC6 Enterprise Property Database Group and Object Definitions](#page-382-0)" for a complete list of cfgRacTune properties.

"Log In Retry Restriction (IP Blocking) Properties" lists the user-defined parameters.

| <b>Property</b>            | <b>Definition</b>                                                                                                    |
|----------------------------|----------------------------------------------------------------------------------------------------|
| cfgRacTuneIpBlkEnable      | Enables the IP blocking feature.                                                                                                    |
|                            | When consecutive failures<br>(cfgRacTuneIpBlkFailCount) from a single<br>IP address are encountered within a specific amount<br>of time (cfgRacTuneIpBlkFailWindow), all further<br>attempts to establish a session from that address are<br>rejected for a certain time span<br>(cfgRacTuneIpBlkPenaltyTime). |
| cfgRacTuneIpBlkFailCount   | Sets the number of login failures from an IP address<br>before the login attempts are rejected.                                                                                                    |
| cfgRacTuneIpBlkFailWindow  | The time frame in seconds during which the failure<br>attempts are counted. When the failures exceed<br>this limit, they are dropped from the counter.                                                                                                    |
| cfgRacTuneIpBlkPenaltyTime | Defines the time span in seconds that login<br>attempts from an IP address with excessive failures<br>are rejected.                                                                                                    |

Table 15-6. Log In Retry Restriction (IP Blocking) Properties

#### Enabling IP Blocking

The following example prevents a client IP address from establishing a session for five minutes if that client has failed five login attempts in a one-minute period of time.

```
racadm config -g cfgRacTuning -o 
cfgRacTuneIpRangeEnable 1
racadm config -g cfgRacTuning -o 
cfgRacTuneIpBlkFailCount 5
racadm config -g cfgRacTuning -o 
cfgRacTuneIpBlkFailWindow 60
racadm config -g cfgRacTuning -o 
cfgRacTuneIpBlkPenaltyTime 300
```
The following example prevents more than three failed attempts within one minute, and prevents additional login attempts for an hour.

```
racadm config -g cfgRacTuning -o 
cfgRacTuneIpBlkEnable 1
racadm config -g cfgRacTuning -o 
cfgRacTuneIpBlkFailCount 3
racadm config -g cfgRacTuning -o 
cfgRacTuneIpBlkFailWindow 60
racadm config -g cfgRacTuning -o 
cfgRacTuneIpBlkPenaltyTime 360
```
#### Configuring iDRAC6 Telnet and SSH Services Using Local RACADM

The Telnet/SSH console can be configured locally (on the managed server) using RACADM commands.

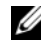

 $\mathbb Z$  NOTE: You must have Configure iDRAC6 permission to execute the commands in this section.

 $\mathscr{D}$  **NOTE:** When you reconfigure Telnet or SSH settings in iDRAC6, any current sessions are terminated without warning.

To enable Telnet and SSH from the local RACADM, log in to the managed server and enter the following commands at a command prompt:

racadm config -g cfgSerial -o cfgSerialTelnetEnable 1 racadm config -g cfgSerial -o cfgSerialSshEnable 1

To disable the Telnet or SSH service, change the value from 1 to 0:

```
racadm config -g cfgSerial -o cfgSerialTelnetEnable 0
```

```
racadm config -g cfgSerial -o cfgSerialSshEnable 0
```
Enter the following command to change the Telnet port number on iDRAC6:

racadm config -g cfgRacTuning -o cfgRacTuneTelnetPort <new port number>

For example, to change the Telnet port from the default 23 to 8022, enter this command:

racadm config -g cfgRacTuning -o cfgRacTuneTelnetPort 8022

For a complete list of available RACADM CLI commands, see ["Using the](#page-240-0)  [RACADM Command Line Interface](#page-240-0)."

## Remote and SSH/Telnet RACADM

Remote RACADM is a client side utility, which can be executed from a management station through the out of band network interface. A remote capability option (-r) is provided that allows you to connect to the managed system and execute RACADM subcommands from a remote console or management station. To use the remote capability, you need a valid user name (-u option) and password (-p option), and iDRAC6 IP address. SSH/Telnet RACADM is used to refer to the RACADM command usage from a SSH or Telnet prompt.

The maximum number of simultaneous remote RACADM sessions is four. These sessions are independent and in addition to the Telnet and SSH sessions. iDRAC6 can simultaneously support four SSH sessions and four Telnet sessions, in addition to the four RACADM sessions.

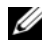

**NOTE:** Configure the IP address on your iDRAC6 before using the RACADM remote capability.

 $\mathbb Z$  NOTE: If the system from where you are accessing the remote system does not have an iDRAC6 certificate in its default certificate store, a message is displayed when you type a RACADM command.

Security Alert: Certificate is invalid - Name on Certificate is invalid or does not match site name

Continuing execution. Use -S option for racadm to stop the execution on certificate-related errors.

RACADM continues to execute the command. However, if you use the –S option, RACADM stops executing the command and displays the following message:

Security Alert: Certificate is invalid - Name on Certificate is invalid or does not match site name

Racadm not continuing execution of the command.

ERROR: Unable to connect to iDRAC6 at specified IP address

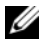

 $\mathbb Z$  **NOTE:** The RACADM remote capability is supported only on management stations. When using the RACADM remote capability, you must have write permissions on the folders where you are using the RACADM subcommands involving file operations, for example:

```
racadm getconfig -f <file name>
or
racadm sslcertdownload -t <type> [-f <filename>]
```
#### Remote RACADM Usage

```
racadm -r <iDRAC6 IP Address> -u <username> -p 
<password> <subcommand> <subcommand options>
racadm -i -r <iDRAC6 IP Address> <subcommand> 
<subcommand options>
For example:
racadm -r 192.168.0.120 -u root -p calvin getsysinfo
racadm -i -r 192.168.0.120 getsysinfo
```
If the HTTPS port number of iDRAC6 has been changed to a custom port other than the default port (443), the following syntax must be used:

```
racadm -r <iDRAC6 IP Address>:<port> -u <username> -p 
<password> <subcommand> <subcommand options>
```
racadm -i -r <iDRAC6 IP Address>:<port> <subcommand> <subcommand options>

#### Remote RACADM Options

Table 15-7 lists the options for the remote RACADM command.

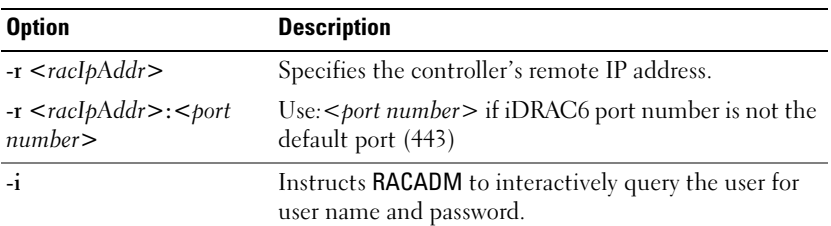

#### Table 15-7. RACADM Command Options

-u  $\langle \text{u} \rangle$  -u  $\langle \text{u} \rangle$  specifies the user name that is used to authenticate the command transaction. If the -u option is used, the -p option must be used, and the -i option (interactive) is not allowed. -p <password> Specifies the password used to authenticate the command transaction. If the -p option is used, the -i option is not allowed. -S Specifies that RACADM should check for invalid certificate errors. RACADM stops the execution of the command with an error message if it detects an invalid certificate. Option Description

Table 15-7. RACADM Command Options (continued)

## Using an iDRAC6 Configuration File

An iDRAC6 configuration file is a text file that contains a representation of the values in iDRAC6 database. You can use the RACADM getconfig subcommand to generate a configuration file containing the current values from iDRAC6. You can then edit the file and use the RACADM config -f subcommand to load the file back into iDRAC6, or to copy the configuration to other iDRAC6s.

#### <span id="page-263-0"></span>Creating an iDRAC6 Configuration File

The configuration file is a plain text file. You can use any valid file name; however, the .cfg file extension is the recommended convention.

The configuration file can be:

- Created with a text editor
- Obtained from iDRAC6 with the RACADM getconfig subcommand
- Obtained from iDRAC6 with the RACADM getconfig subcommand and then edited

To obtain a configuration file with the RACADM getconfig command, enter the following command:

```
racadm -r <remote iDRAC6 IP> -u <user> -p <password> 
getconfig -f myconfig.cfg
```
This command creates the file myconfig.cfg in the current directory.

## Configuration File Syntax

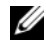

 $\mathbb Z$  NOTE: Edit the configuration file with a plain text editor, such as Notepad on Windows or vi on Linux. The racadm utility parses ASCII text only. Any formatting confuses the parser and may corrupt iDRAC6 database.

This section describes the format of the configuration file.

• Lines that start with  $#$  are comments.

A comment *must* start in the first column of the line. A  $#$  character in any other column is treated as a normal # character.

#### Example:

```
#
# This is a comment
[cfgUserAdmin]
cfgUserAdminPrivilege=4
```
• Group entries must be surrounded by [ and ] characters.

The starting [ character denoting a group name *must* start in column one. This group name *must* be specified before any of the objects in that group. Objects that do not include an associated group name generate an error. The configuration data is organized into groups as defined in "[iDRAC6](#page-382-0)  [Enterprise Property Database Group and Object Definitions.](#page-382-0)"

The following example displays a group name, object, and the object's property value.

Example:

[cfgLanNetworking] (group name)

cfgNicIpAddress=143.154.133.121 (object name)

• Parameters are specified as *object=value* pairs with no white space between the object,  $=$ , and value.

White space that is included after the value is ignored. White space inside a value string remains unmodified. Any character to the right of the  $=$  is taken as is (for example, a second  $=$ , or a  $#$ , [, ], and so forth).

• The parser ignores an index object entry.

You *cannot* specify which index is used. If the index already exists, it is either used or the new entry is created in the first available index for that group.

The racadm  $qetconfig -f$  <  $f$  ilename> command places a comment in front of index objects, allowing you to see the included comments.

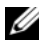

 $\mathbb Z$  NOTE: You can create an indexed group manually using the following command: racadm config -g <*groupName>* -o *<anchored-object>* -i *<index> <unique-anchorname>.*

• The line for an indexed group *cannot* be deleted from a configuration file. You must remove an indexed object manually using the following command:

racadm config -g <groupName> -o <objectName> -i <index> ""

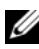

 $\mathbb Z$  **NOTE:** A NULL string (identified by two "" characters) directs iDRAC6 to delete the index for the specified group.

To view the contents of an indexed group, use the following command:

racadm getconfig -g <groupName> -i <index>

• For indexed groups the object anchor *must* be the first object after the  $\lceil \rceil$ pair. The following are examples of the current indexed groups:

[cfgUserAdmin]

cfgUserAdminUserName=<username>

• If the parser encounters an indexed group, it is the value of the anchored object that differentiates the various indexes.

The parser reads in all of the indexes from iDRAC6 for that group. Any objects within that group are simple modifications when iDRAC6 is configured. If a modified object represents a new index, the index is created on iDRAC6 during configuration.

• You cannot specify a desired index in a configuration file.

Indexes may be created and deleted, so over time the group may become fragmented with used and unused indexes. If an index is present, it is

modified. If an index is not present, the first available index is used. This method allows flexibility when adding indexed entries where you do not need to make exact index matches between all the RACs being managed. New users are added to the first available index. A configuration file that parses and runs correctly on one iDRAC6 may not run correctly on another if all indexes are full and you must add a new user.

#### Modifying iDRAC6 IP Address in a Configuration File

When you modify iDRAC6 IP address in the configuration file, remove all unnecessary  $\langle \mathit{variable}\rangle = \langle \mathit{value}\rangle$  entries. Only the actual variable group's label with "[" and "]" remains, including the two  $\langle\langle\langle\langle\rangle\rangle\rangle = \langle\langle\langle\rangle\rangle\rangle$ entries pertaining to the IP address change.

For example:

```
#
# Object Group "cfgLanNetworking"
#
[cfgLanNetworking]
cfgNicIpAddress=10.35.10.110
cfgNicGateway=10.35.10.1
This file will be updated as follows:
#
# Object Group "cfgLanNetworking"
#
[cfgLanNetworking]
cfgNicIpAddress=10.35.9.143
# comment, the rest of this line is ignored
cfgNicGateway=10.35.9.1
```
## Loading the Configuration File Into iDRAC6

The command racadm config  $-f$   $\leq$  filename > parses the configuration file to verify that valid group and object names are present and that syntax rules are followed. If the file is error-free the command then updates iDRAC6 database with the contents of the file.

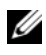

#### $\mathbb Z$  NOTE: To verify the syntax only and not update iDRAC6 database, add the -c option to the config subcommand.

Errors in the configuration file are flagged with the line number and a message that explains the problem. You must correct all errors before the configuration file can update iDRAC6.

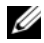

**NOTE:** Use the racresetcfg subcommand to reset the database and iDRAC6 NIC settings to the original default settings and remove all users and user configurations. While the root user is available, other users' settings are also reset to the default settings.

Before you execute the racadm config  $-f$  <filename> command, you can run the racresetcfg subcommand to reset iDRAC6 to its default settings. Ensure that the configuration file you will load includes all desired objects, users, indexes, and other parameters.

To update iDRAC6 with the configuration file, execute the following command:

```
racadm -r <remote iDRAC6 IP> -u <user> -p <password> 
config -f myconfig.cfg
```
After the command has completed, you can execute the RACADM getconfig subcommand to confirm that the update succeeded.

# Configuring Multiple iDRAC6s

Using a configuration file, you can configure other iDRAC6s with identical properties. Follow these steps to configure multiple iDRAC6s:

1 Create the configuration file from iDRAC6 settings you want to replicate to the others. Enter the following command:

```
racadm -r <remote iDRAC6 IP> -u <user> -p 
<password> getconfig -f <filename>
```
where  $\leq$  *filename*  $>$  is the name of a file to save iDRAC6 properties, such a myconfig.cfg.

The below example shows how you can use remote RACADM commands to configure multiple iDRAC6s. Create a batch file on the management station and call remote racadm commands from the batch file.

For example:

```
racadm -r <Server IP 1> -u <user> -p <password> 
config -f myconfig.cfg
racadm -r <Server IP 2> -u <user> -p <password> 
config -f myconfig.cfg
```
...

See ["Creating an iDRAC6 Configuration File"](#page-263-0) for more information.

 $\mathbb Z$  NOTE: Some configuration files contain unique iDRAC6 information (such as the static IP address) that must be modified before you export the file to other iDRAC6s.

- **2** Edit the configuration file you created in the previous step and remove or comment-out any settings you do not want to replicate.
- **3** Copy the edited configuration file to a network drive where it is accessible to each managed server whose iDRAC6 you want to configure.
- 4 For each iDRAC6 you want to configure:
	- **a** Log in to the managed server and start a command prompt.
	- **b** If you want to reconfigure iDRAC6 from the default settings, enter the following command:

racadm racreset

c Load the configuration file into iDRAC6 with the following command:

```
racadm -r <remote iDRAC6 IP> -u <user> -p 
<password> config -f <filename>
```
where  $\leq$  *filename*  $>$  is the name of the configuration file you created. Include the full path if the file is not in the working directory.

d Reset iDRAC6 that was configured by entering the following command:

racadm reset

# Using iDRAC6 Enterprise SM-CLP Command Line Interface

This section provides information about the Server Management Workgroup (SMWG) Server Management-Command Line Protocol (SM-CLP) that is incorporated in iDRAC6.

 $\mathbb Z$  NOTE: This section assumes that you are familiar with the Systems Management Architecture for Server Hardware (SMASH) Initiative and the SMWG SM-CLP specifications. For more information on these specifications, see the Distributed Management Task Force (DMTF) website at www.dmtf.org.

iDRAC6 SM-CLP is a protocol driven by the DMTF and SMWG to provide standards for systems management CLI implementations. Many efforts are driven by a defined SMASH architecture that is targeted as a foundation for more standardized systems management set of components. The SMWG SM-CLP is a subcomponent of the overall SMASH efforts driven by DMTF.

SM-CLP provides a subset of the functionality provided by the local RACADM command line interface, but with a different access path. SM-CLP executes within iDRAC6, while RACADM executes on the managed server. Also, RACADM is a Dell™ proprietary interface, where SM-CLP is an industry standard interface.

 $\mathscr{A}$  **NOTE:** For information on the iDRAC6 SM-CLP Property Database, mapping between WS-MAN classes and SM–CLP targets, and Dell implementation details, see the *iDRAC6 CIM Element Mapping* and *iDRAC6 SM-CLP Property Database* documents available on the Dell Enterprise Technology Center at www.delltechcenter.com. Information included in the *iDRAC6 CIM Element Mapping* document is specified in the DMTF profiles. The WSMAN structures are documented in the DMTF profiles and MOFs available at http://www.dmtf.org/standards/profiles/. Further, Dell extensions are available at http://www.delltechcenter.com/page/DCIM+-+Dell+CIM+Extensions.

# System Management With SM-CLP

iDRAC6 SM-CLP enables you to manage the following system features from a command line:

- Server Power Management Turn on, shutdown, or reboot the system
- System Event Log (SEL) Management Display or clear the SEL records
- iDRAC6 user account management
- Active Directory configuration
- iDRAC6 LAN configuration
- SSL Certificate Signature Request (CSR) generation
- Virtual media configuration

# iDRAC6 SM-CLP Support

SM-CLP is hosted from iDRAC6 firmware, and supports Telnet and SSH connections. iDRAC6 SM-CLP interface is based on the SM-CLP Specification Version 1.0 provided by the DMTF organization.

The following sections provide an overview of the SM-CLP feature that is hosted from iDRAC6.

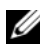

**NOTE:** If you have established a SMASH session through Telnet/SSH and the SMASH session is not closed successfully due to the network getting disconnected, a message indicating that you have reached the maximum connections may be displayed. To resolve this, terminate the SMASH session in the Web GUI under System→Remote Access→iDRAC6→Network/Security→Sessions before attempting to establish a new one.

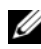

**NOTE:** iDRAC6 supports up to 4 Telnet sessions and 4 SSH sessions simultaneously. However, only *one* of those 8 potential sessions may use SM-CLP. That is, iDRAC6 supports only one SM-CLP session at a time.

#### How to start a SM–CLP session

- Connect to iDRAC6 through SSH/Telnet which takes you to the CLI (console).
- Enter "smclp" at the dollar prompt to start the SM–CLP console.

Syntax:

```
telnet <iDRAC6-ip-address>
$; (the CLI prompt is displayed)
$smclp; (in the CLI prompt, type smclp)
```
## SM-CLP Features

The SM-CLP specification provides a common set of standard SM-CLP verbs that can be used for simple systems management through the CLI.

SM-CLP promotes the concept of verbs and targets to provide system configuration capabilities through the CLI. The verb indicates the operation to perform and the target is the entity (or object) on which the operation is performed.

The following is the syntax of the SM-CLP command line:

```
<verb> [<options>] [<target>] [<properties>]
```
[Table 16-1](#page-272-0) provides a list of the verbs iDRAC6 CLI supports, the syntax of each command, and a list of the options the verb supports.

| <b>Verb</b> | <b>Description</b>                                                                         | <b>Options</b>    |
|-------------|--------------------------------------------------------------------------------------------|-------------------|
| cd          | Navigates through the managed system address -default, -examine,<br>space using the shell. | -help, -output,   |
|             | Syntax:                                                                                    | -version          |
|             | cd [options] [target]                                                                      |                   |
| delete      | Deletes an object instance.                                                                | -examine, -help,  |
|             | Syntax:                                                                                    | -output, -version |
|             | delete [options] target                                                                    |                   |
| exit        | Exits from the SM-CLP shell session.                                                       | -help, -output,   |
|             | Syntax:                                                                                    | -version          |
|             | exit [options]                                                                             |                   |
| help        | Displays help for SM-CLP commands.                                                         | -examine, -help,  |
|             | help                                                                                       | -output, -version |

<span id="page-272-0"></span>Table 16-1. Supported SM-CLP CLI Verbs

| <b>Verb</b> | <b>Description</b>                                                         | <b>Options</b>                                        |
|-------------|----------------------------------------------------------------------------|-------------------------------------------------------|
| load        | Moves a binary image to the MAP from a URI.                                | -examine, -help,                                      |
|             | Syntax:                                                                    | -output, -source,<br>-version                         |
|             | load -source <uri> [options]<br/>[target]</uri>                            |                                                       |
| reset       | Resets the target.                                                         | -examine, -help,                                      |
|             | Syntax:                                                                    | -output, -version                                     |
|             | reset [options] [target]                                                   |                                                       |
| set         | Sets the properties of a target                                            | -examine, -help,                                      |
|             | Syntax:                                                                    | -output, -version                                     |
|             | set [options] [target]                                                     |                                                       |
|             | <property name=""> = <value></value></property>                            |                                                       |
| show        | Displays the target properties, verbs, and<br>subtargets.                  | -all, -default, -display,<br>-examine, -help, -level, |
|             | Syntax:                                                                    | -output, -version                                     |
|             | show [options] [target]<br><property name=""> = <value></value></property> |                                                       |
| start       | Starts a target.                                                           | -examine, -force,                                     |
|             | Syntax:                                                                    | -help, -output,<br>-version                           |
|             | start [options]<br>[target]                                                |                                                       |
| stop        | Shuts down a target.                                                       | -examine, -force,                                     |
|             | Syntax:                                                                    | -help, -output,<br>-version, -wait                    |
|             | stop [options] [target]                                                    |                                                       |
| version     | Displays the version attributes of a target.                               | -examine, -help,                                      |
|             | Syntax:                                                                    | -output, -version                                     |
|             | version [options]                                                          |                                                       |

Table 16-1. Supported SM-CLP CLI Verbs (continued)

Table 16-2 describes the SM-CLP options. Some options have abbreviated forms, as shown in the table.

| <b>SM-CLP Option</b> | <b>Description</b>                                                                                                    |
|----------------------|----------------------------------------------------------------------------------------------------|
| -all, -a             | Instructs the verb to perform all possible functions.                                                                  |
| -destination         | Specifies the location to store an image in the dump<br>command.                                                       |
|                      | Syntax:                                                                                                    |
|                      | $-$ destination $\langle \text{URI} \rangle$                                                                           |
| -display, -d         | Filters the command output.                                                                                            |
|                      | Syntax:                                                                                                    |
|                      | -display <properties targets="" verbs=""  ="">[,<br/><properties targets="" verbs=""  ="">]*</properties></properties> |
| -examine, -x         | Instructs the command processor to validate the command<br>syntax without executing the command.                       |
| -help, -h            | Displays help for the verb.                                                                                            |
| -level, -l           | Instructs the verb to operate on targets at additional levels<br>beneath the specified target.                         |
|                      | Syntax:                                                                                                    |
|                      | -level $\langle n  $ all>                                                                                              |
| -output, -o          | Specifies the format for the output.                                                                                   |
|                      | Syntax:                                                                                                    |
|                      | -output format= <text clpcsv="" keyword=""  =""  <br="">clpxml&gt;</text>                                              |
|                      | <b>Or</b>                                                                                                    |
|                      | -o format= <text clpcsv="" keyword=""  =""  <br="">clpxml&gt;</text>                                                   |
| -source              | Specifies the location of an image in a load command.                                                                  |
|                      | Syntax:                                                                                                    |
|                      | -source <uri></uri>                                                                                                    |
| -version, -v         | Displays the SMASH-CLP version number.                                                                                 |

Table 16-2. Supported SM-CLP Options

# Navigating the MAP Address Space

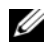

 $\mathbb Z$  **NOTE:** The slash (/) and backslash (\) are interchangeable in SM-CLP address paths. However, a backslash at the end of a command line continues the command on the next line and is ignored when the command is parsed.

Objects that can be managed with SM-CLP are represented by targets arranged in a hierarchical space called the Manageability Access Point (MAP) address space. An address path specifies the path from the root of the address space to an object in the address space.

The root target is represented by a slash  $\langle \rangle$  or a backslash  $\langle \rangle$ . It is the default starting point when you log in to iDRAC6. Navigate down from the root using the cd verb.

For example to navigate to the third record in the System Event Log (SEL), enter the following command:

->cd /admin1/system1/logs1/log1/record3

Enter the cd verb with no target to find your current location in the address space. The .. and . abbreviations work as they do in Windows and Linux: .. refers to the parent level and . refers to the current level.

## **Targets**

For a list of targets available through the SM-CLP, see the SM–CLP mapping document available on the Dell Enterprise Technology Center at www.delltechcenter.com

## Using the Show Verb

To learn more about a target use the show verb. This verb displays the target's properties, sub-targets, associations, and a list of the SM-CLP verbs that are allowed at that location.

## Using the -display Option

The show –display option allows you to limit the output of the command to one or more of properties, targets, associations, and verbs. For example, to display just the properties and targets at the current location, use the following command:

```
/admin1/system1/sp1/oemdcim_mfaaccount1 show -display 
properties,targets
```
To list only certain properties, qualify them, as in the following command:

```
show –d properties=(userid,name) 
/admin1/system1/sp1/oemdcim_mfaaccount1
```
If you only want to show one property, you can omit the parentheses.

## Using the -level Option

The show -level option executes show over additional levels beneath the specified target. To see all targets and properties in the address space, use the -l all option.

## Using the -output Option

The -output option specifies one of four formats for the output of SM-CLP verbs: text, clpcsv, keyword, and clpxml.

The default format is text, and is the most readable output. The clpcsv format is a comma-separated values format suitable for loading into a spreadsheet program. The keyword format outputs information as a list of keyword=value pairs one per line. The clpxml format is an XML document containing a response XML element. The DMTF has specified the clpcsv and clpxml formats and their specifications can be found on the DMTF website at www.dmtf.org.

The following example shows how to output the contents of the SEL in XML:

```
show -l all -output format=clpxml 
/admin1/system1/logs1/log1
```
## iDRAC6 SM-CLP Examples

The following subsections provide examples on how to login to iDRAC6 using the SSH interface and start an SM-CLP session to perform the following operations:

- Server power management
- SEL management
- MAP target navigation

• Display system properties

#### Server Power Management

[Table 16-3](#page-277-0) provides examples of using SM-CLP to perform power management operations on a managed server.

Enter "smclp" to start the SM-CLP console.

| <b>Operation</b>                                   | <b>Syntax</b>                                                                                  |
|----------------------------------------------------|------------------------------------------------------------------------------------------------|
| Logging in to<br>iDRAC6 using the<br>SSH interface | >ssh 192.168.0.120<br>>login: root<br>>password:                                               |
|                                                    | Enter "smc1p" to start the SM-CLP console.                                                     |
| Power down the<br>server                           | ->stop /admin1/system1<br>systeml successfully stopped                                         |
| state                                              | Power up the server ->start /admin1/system1<br>from a powered-off system1 successfully started |
| Reboot the server                                  | ->reset /admin1/system1<br>RESET successful for system1                                        |

<span id="page-277-0"></span>Table 16-3. Server Power Management Operations

#### SEL Management

Table 16-4 provides examples of using the SM-CLP to perform SEL-related operations on the managed system.

#### MAP Target Navigation

[Table 16-5](#page-280-0) provides examples of using the cd verb to navigate the MAP. In all examples, the initial default target is assumed to be /.

| <b>Operation</b>   | <b>Syntax</b>                        |
|--------------------|--------------------------------------|
| Viewing the<br>SEL | ->show -d targets, properties, verbs |
|                    | /admin1/system1/logs1/log1           |
|                    | Might return:                        |
|                    | Targets:                             |
|                    | record1/                             |
|                    | $record2/$                           |
|                    | Properties:                          |
|                    | OverwritePolicy=7                    |
|                    | LogState=4                           |
|                    | CurrentNumberOfRecords=60            |
|                    | MaxNumberOfRecords=512               |
|                    | ElementName=Record Log 1             |
|                    | HealthState=5                        |
|                    | EnabledState=2                       |
|                    | RequestedState=12                    |
|                    | EnabledDefault=2                     |
|                    | TransitioningToState=12              |
|                    | InstanceID=DCIM: SEL Log             |
|                    | $Operational Status={2}$             |
|                    | Verbs:                               |
|                    | show                                 |
|                    | exit                                 |
|                    | version<br>cd                        |
|                    | help                                 |

Table 16-4. SEL Management Operations

| <b>Operation</b>          | <b>Syntax</b>                                                                                                    |
|---------------------------|----------------------------------------------------------------------------------------------------|
| Viewing the<br>SEL record | ->show /admin1/system1/logs1/log1/record4                                                                                                    |
|                           | Might return:<br>ufip=/admin1/system1/logs1/log1/record4                                                                                                    |
|                           | Associations:LogManagesRecord=<br>>/admin1/system1/logs1/log1                                                                                                    |
|                           | Properties:                                                                                                    |
|                           | RecordData=*0.0.65*4 2*1245152621*65<br>65*4*31*0*true*111*1*255*255*<br>$Record$ Format=<br>*IPMI_SensorNumber.IPMI_OwnerLUN.IPMI_OwnerID*I<br>PMI_RecordID*IPMIRecordType*IPMI_TimeStamp*IPMI<br>GeneratorID*IPMI EvMRev*IPMI SensorType*IPMI S<br>ensorNumber*IPMI_AssertionEvent*IPMI_EventType*<br>IPMI_EventData1*IPMI_EventData2*IPMI_EventData3<br>$*$ IANA $*$ |
|                           | Description=:0:Assert:OEM specific                                                                                                    |
|                           | ElementName=DCIM System Event Log Entry                                                                                                    |
|                           | InstanceID=DCIM: SEL LOG: 4                                                                                                    |
|                           | LogInstanceID=idrac:Unknown:Unknown SEL Log                                                                                                    |
|                           | LogName=DCIM System Event Log Entry                                                                                                    |
|                           | RecordID=DCIM:SEL LOG:4                                                                                                    |
|                           | CreationTimeStamp=20090616114341.000000+000                                                                                                    |

Table 16-4. SEL Management Operations (continued)

| <b>Operation</b>           | <b>Syntax</b>                               |
|----------------------------|---------------------------------------------|
|                            | Verbs:<br>show                              |
|                            | exit                                        |
|                            | version                                     |
|                            | cd                                          |
|                            | help                                        |
|                            | delete                                      |
| Clearing the<br><b>SEL</b> | ->delete /admin1/system1/logs1/log1/record* |
|                            | Returns:<br>Records deleted successfully.   |

Table 16-4. SEL Management Operations (continued)

#### <span id="page-280-0"></span>Table 16-5. Map Target Navigation Operations

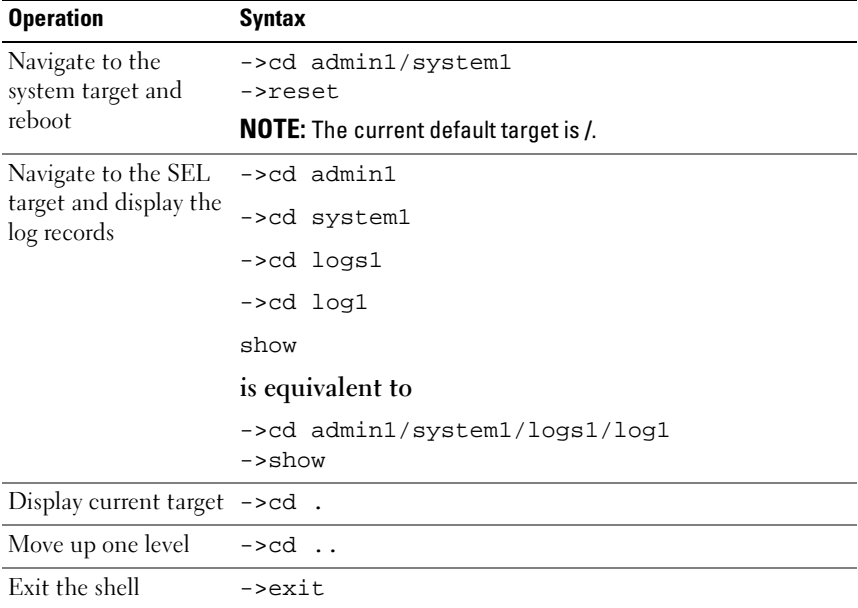

#### Updating iDRAC6 Firmware Using SM-CLP

To update iDRAC6 firmware using SM-CLP, you must know the TFTP URI for the Dell update package.

Follow these steps to update the firmware using SM-CLP:

- 1 Log in to iDRAC6 using Telnet or SSH.
- 2 Enter "smclp" to start the SM-CLP console.
- **3** Check the current firmware version by entering the following command:

```
show -d properties 
/admin1/system1/sp1/availablesw1/swid1
```
4 Enter the following command:

```
load -source tftp://<tftp-server>/<update-path> 
/admin1/system1/sp1
```
where <tftp-server> is the DNS name or IP address of your TFTP server and  $\lt$ update-path $>$  is the path to the update package on the TFTP server.

Your Telnet or SSH session will be terminated. You may need to wait several minutes for the firmware update to complete.

5 To verify that the new firmware was written, start a new Telnet or SSH session and re-enter the show -d properties /admin1/system1/sp1/availablesw1/swid1 command.

# 17

# Using the WS-MAN Interface

Web Services for Management (WS–MAN) is a Simple Object Access Protocol (SOAP)–based protocol used for systems management. WS–MAN provides an interoperable protocol for devices to share and exchange data across networks. iDRAC6 uses WS–MAN to convey Distributed Management Task Force (DMTF) Common Information Model (CIM)–based management information; the CIM information defines the semantics and information types that can be manipulated in a managed system. The Dell™–embedded server platform management interfaces are organized into profiles, where each profile defines the specific interfaces for a particular management domain or area of functionality. Additionally, Dell has defined a number of model and profile extensions that provide interfaces for additional capabilities.

The data available through WS-MAN is provided by the iDRAC6 instrumentation interface mapped to the DMTF profiles and Dell extension profiles.

# WS-Management Features

The WS–Management specification promotes interoperability between management applications and managed resources. By identifying a core set of Web service specifications and usage requirements to expose a common set of operations that are central to all systems management, WS–Management has the ability to:

- DISCOVER the presence of management resources and navigate between them
- GET, SET, CREATE, and DELETE individual management resources, such as settings and dynamic values
- ENUMERATE the contents of containers and collections, such as large tables and logs

• EXECUTE specific management methods with strongly typed input and output parameters

## Supported CIM Profiles

#### Table 17-1. Supported CIM Profiles

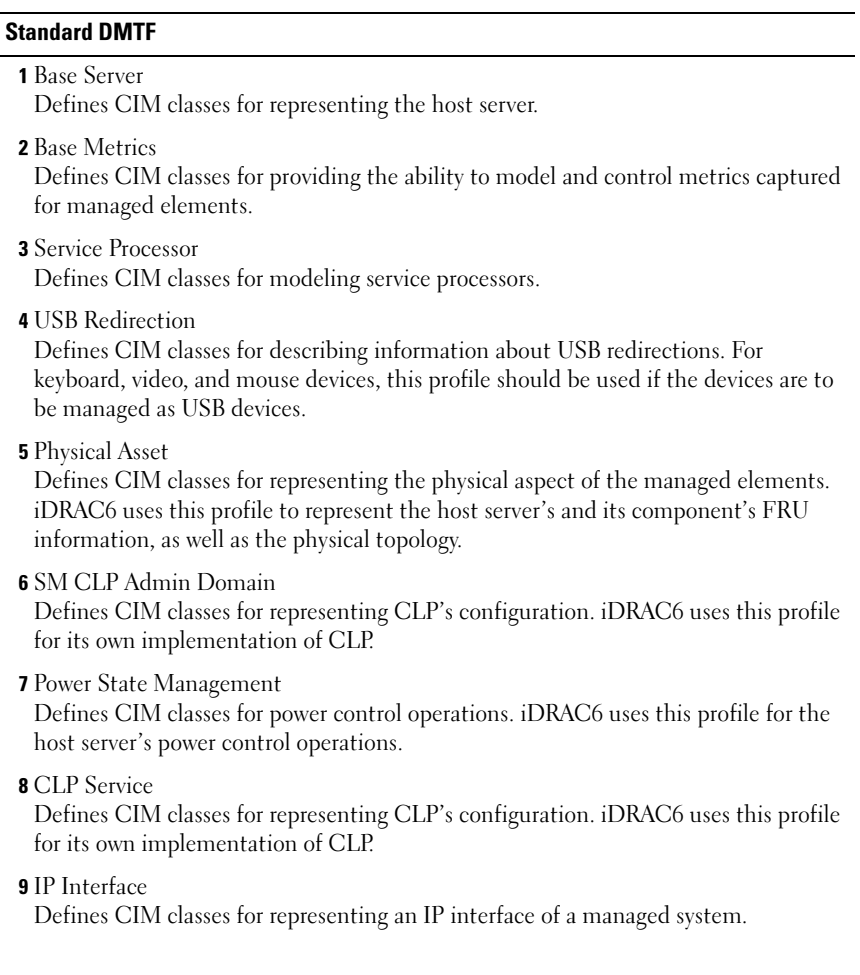

#### Table 17-1. Supported CIM Profiles (continued)

#### 10 DHCP Client

Defines CIM classes for representing a DHCP client and its associated capabilities and configuration.

11 DNS Client

Defines CIM classes for representing a DNS client in a managed system.

12 Record Log

Defines CIM classes for representing different type of logs. iDRAC6 uses this profile to represent the System Event Log (SEL) and iDRAC6 RAC Log.

13 Software Inventory

Defines CIM classes for inventory of installed or available software. iDRAC6 uses this profile for inventory of currently installed iDRAC6 firmware versions through the TFTP protocol.

14 Role Based Authorization

Defines CIM classes for representing roles. iDRAC6 uses this profile for configuring iDRAC6 account privileges.

15 Software Update

Defines CIM classes for inventory of available software updates. iDRAC6 uses this profile for inventory of updates of the firmware through the TFTP protocol.

16 SMASH Collections

Defines CIM classes for representing CLP's configuration. iDRAC6 uses this profile for its own implementation of CLP.

17 Profile Registration

Defines CIM classes for advertising the profile implementations. iDRAC6 uses this profile to advertise its own implemented profiles, as described in this table.

18 Simple Identity Management

Defines CIM classes for representing identities. iDRAC6 uses this profile for configuring iDRAC6 accounts.

19 Ethernet Port

Defines CIM classes for representing an Ethernet port, its associated controller, and Ethernet interfaces in a managed system. Associations with the port's physical aspects and profile–implementation version information are modeled in this profile.

#### Dell Extensions

1 Dell™ Active Directory Client Version 2.0.0

Defines CIM and Dell extension classes for configuring iDRAC6 Active Directory client and the local privileges for Active Directory groups.

#### Table 17-1. Supported CIM Profiles (continued)

2 Dell Virtual Media

Defines CIM and Dell extension classes for configuring iDRAC6 Virtual Media. Extends USB Redirection Profile.

3 Dell OS Deployment

Defines CIM and Dell extension classes for representing the configuration of OS Deployment features. It extends the management capability of referencing profiles by adding the capability to support OS deployment activities by manipulating OS Deployment features provided by the service processor.

The iDRAC6 WS–MAN implementation uses SSL on port 443 for transport security, and supports basic and digest authentication. Web services interfaces can be utilized by leveraging client infrastructure such as Windows® WinRM and Powershell CLI, open source utilities like WSMANCLI, and application programming environments like Microsoft<sup>®</sup> .NET<sup>®</sup>.

There are additional implementation guides, white papers, profile, and code samples available in the Dell Enterprise Technology Center at www.delltechcenter.com. For more information, also see the following:

- DTMF Web site: www.dmtf.org/standards/profiles/
- WS–MAN release notes or Readme file.

# 18

# Deploying Your Operating System Using iVMCLI

The Integrated Virtual Media Command Line Interface (iVMCLI) utility is a command-line interface that provides virtual media features from the management station to iDRAC6 in the remote system. Using iVMCLI and scripted methods, you can deploy your operating system on multiple remote systems in your network.

This section provides information on integrating the iVMCLI utility into your corporate network.

# Before You Begin

Before using the iVMCLI utility, ensure that your targeted remote systems and corporate network meet the requirements listed in the following sections.

## Remote System Requirements

• iDRAC6 is configured in each remote system.

## Network Requirements

A network share must contain the following components:

- Operating system files
- Required drivers
- Operating system boot image file(s)

The image file must be an operating system CD or a CD/DVD ISO image with an industry-standard, bootable format.

## Creating a Bootable Image File

Before you deploy your image file to the remote systems, ensure that a supported system can boot from the file. To test the image file, transfer the image file to a test system using iDRAC6 Web user interface and then reboot the system.

The following sections provide specific information for creating image files for Linux and Windows systems.

#### Creating an Image File for Linux Systems

Use the Data Duplicator (dd) utility to create a bootable image file for your Linux system.

To run the utility, open a command prompt and enter the following:

```
dd if=<input-device> of=<output-file>
```
For example:

dd if=/dev/sdc0 of=mycd.img

#### Creating an Image File for Windows Systems

When choosing a data replicator utility for Windows image files, select a utility that copies the image file and the CD/DVD boot sectors.

## Preparing for Deployment

#### Configuring the Remote Systems

- 1 Create a network share that can be accessed by the management station.
- **2** Copy the operating system files to the network share.
- **3** If you have a bootable, preconfigured deployment image file to deploy the operating system to the remote systems, skip this step.

If you do not have a bootable, preconfigured deployment image file, create the file. Include any programs and/or scripts used for the operating system deployment procedures.

For example, to deploy a Microsoft® Windows® operating system, the image file may include programs that are similar to deployment methods used by Microsoft Systems Management Server (SMS).
When you create the image file, do the following:

- Follow standard network-based installation procedures.
- Mark the deployment image as "read only" to ensure that each target system boots and executes the same deployment procedure.
- 4 Perform one of the following procedures:
	- Integrate **IPMItool** and the Virtual Media command line interface (iVMCLI) into your existing operating system deployment application. Use the sample ivmdeploy script as a guide to using the utility.
	- Use the existing ivmdeploy script to deploy your operating system.

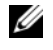

**NOTE:** ivmdeploy internally uses the iVMCLI and ipmitool. You should have *IPMI over LAN* privilege to use this tool. Also, the virtual media should be in the attached state when using the ivmdeploy script.

## Deploying the Operating System

Use the iVMCLI utility and the ivmdeploy script included with the utility to deploy the operating system to your remote systems.

Before you begin, review the sample ivmdeploy script included with the iVMCLI utility. The script shows the detailed steps needed to deploy the operating system to remote systems in your network.

The following procedure provides a high-level overview for deploying the operating system on targeted remote systems.

- 1 List iDRAC6 IP addresses of the remote systems that will be deployed in the ip.txt text file, one IP address per line.
- **2** Insert a bootable operating system CD or DVD into the client media drive.
- **3** Run ivmdeploy at the command line.

To run the ivmdeploy script, enter the following command at the command prompt:

```
ivmdeploy -r ip.txt -u <idrac-user> -p <idrac-passwd>
-c \left\{ \text{<} \text{iso9660-img} > | \text{<} \text{path} \text{>} \right\}
```
where:

•  $\leq$  *idrac-user* > is iDRAC6 user name—for example, root

- $\langle \langle \rangle \langle \rangle$  = is the password for iDRAC6 user—for example, calvin
- $\langle$ iso9660-img> is the path to an ISO9660 image of the operating system installation CD or DVD
- $\lt$   $\lt$   $\blacktriangleright$   $\lt$   $\blacktriangleright$  is the path to the device containing the operating system installation CD or DVD

The ivmdeploy script passes its command line options to the iVMCLI utility. See ["Command Line Options"](#page-291-0) for details about these options. The script processes the -r option slightly differently than the iVMCLI -r option. If the argument to the -r option is the name of an existing file, the script reads iDRAC6 IP addresses from the specified file and runs the iVMCLI utility once for each line. If the argument to the -r option is not a filename, then it should be the address of a single iDRAC6. In this case, the -r works as described for the iVMCLI utility.

The ivmdeploy script supports installation only from a CD/DVD or a CD/DVD ISO9660 image. If you need to install from a floppy disk or a floppy disk image, you can modify the script to use the iVMCLI -f option.

### Using the Virtual Media Command Line Interface Utility

The Virtual Media Command Line Interface (iVMCLI) utility is a scriptable command-line interface that provides virtual media features from the management station to iDRAC6.

The iVMCLI utility provides the following features:

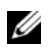

 $\mathscr{D}$  **NOTE:** When virtualizing read-only image files, multiple sessions may share the same image media. When virtualizing physical drives, only one session can access a given physical drive at a time.

- Removable media devices or image files that are consistent with the Virtual Media plug-ins
- Automatic termination when iDRAC6 firmware boot once option is enabled
- Secure communications to iDRAC6 using Secure Sockets Layer (SSL)

Before you run the utility, ensure that you have Virtual Media user privilege to iDRAC6.

If your operating system supports administrator privileges or an operating system-specific privilege or group membership, administrator privileges are also required to run the iVMCLI command.

The client system's administrator controls user groups and privileges, thereby controlling the users who can run the utility.

For Windows systems, you must have Power User privileges to run the iVMCLI utility.

For Linux systems, you can access the iVMCLI utility without administrator privileges by using the sudo command. This command provides a centralized means of providing non-administrator access and logs all user commands. To add or edit users in the iVMCLI group, the administrator uses the visudo command. Users without administrator privileges can add the sudo command as a prefix to the iVMCLI command line (or to the iVMCLI script) to obtain access to iDRAC6 in the remote system and run the utility.

#### Installing the iVMCLI Utility

The iVMCLI utility is located on the Dell Systems Management Tools and Documentation DVD, which is included with your Dell OpenManage System Management Software Kit. To install the utility, insert the DVD into your system, and follow the on-screen instructions.

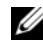

 $\mathbb Z$  **NOTE:** The iVMCLI utility is only supported with IPv4 addresses.

The Dell Systems Management Tools and Documentation DVD contains the latest systems management software products, including diagnostics, storage management, remote access service, and the RACADM utility. This DVD also contains readme files, which provide the latest systems management software product information.

The Dell Systems Management Tools and Documentation DVD also includes ivmdeploy—a sample script that illustrates how to use the iVMCLI and RACADM utilities to deploy software to multiple remote systems.

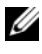

 $\mathscr U$  NOTE: The ivmdeploy script is dependent upon the other files that are present in its directory when it is installed. If you want to use the script from another directory, copy all the files with it.

#### <span id="page-291-0"></span>Command Line Options

The iVMCLI interface is identical on both Windows and Linux systems. The utility uses options that are consistent with the RACADM utility options. For example, an option to specify iDRAC6 IP address requires the same syntax for both RACADM and iVMCLI utilities.

The iVMCLI command format is as follows:

iVMCLI [parameter] [operating\_system\_shell\_options]

Command-line syntax is case sensitive. See ["iVMCLI Parameters"](#page-291-1) for more information.

If the remote system accepts the commands and iDRAC6 authorizes the connection, the command continues to run until either of the following occurs:

- The iVMCLI connection terminates for any reason.
- The process is manually terminated using an operating system control. For example, in Windows, you can use the Task Manager to terminate the process.

#### <span id="page-291-1"></span>iVMCLI Parameters

#### iDRAC6 IP Address

-r <iDRAC-IP-address>[:<iDRAC-SSL-port>]

This parameter provides iDRAC6 IP address and SSL port, which the utility needs to establish a Virtual Media connection with the target iDRAC6. If you enter an invalid IP address or DDNS name, an error message displays and the command terminates.

<iDRAC-IP-address> is a valid, unique IP address or iDRAC6 Dynamic Domain Naming System (DDNS) name (if supported). If  $\leq iDRAC-SSL$ port> is omitted, port 443 (the default port) is used. The optional SSL port is not required unless you change iDRAC6 default SSL port.

#### iDRAC6 User Name

```
-u <iDRAC-user-name>
```
This parameter provides iDRAC6 user name that will run Virtual Media.

The <*iDRAC-user-name>* must have the following attributes:

- Valid user name
- iDRAC6 Virtual Media User permission

If iDRAC6 authentication fails, an error message displays and the command terminates.

#### iDRAC6 User Password

```
-p <iDRAC-user-password>
```
This parameter provides the password for the specified iDRAC6 user.

If iDRAC6 authentication fails, an error message displays and the command terminates.

#### Floppy/Disk Device or Image File

```
-f {<device-name> | <image-file>}
```
where <device-name> is a valid drive letter (for Windows systems) or a valid device file name, including the mountable file system partition number, if applicable (for Linux systems); and  $\leq$ *image-file*  $>$  is the filename and path of a valid image file.

This parameter specifies the device or file to supply the virtual floppy/disk media.

For example, an image file is specified as:

```
-f c:\temp\myfloppy.img (Windows system)
```

```
-f /tmp/myfloppy.img (Linux system)
```
If the file is not write-protected, Virtual Media may write to the image file. Configure the operating system to write-protect a floppy image file that should not be overwritten.

For example, a device is specified as:

```
-f a:\ (Windows system)
```

```
-f /dev/sdb4 # 4th partition on device /dev/sdb
(Linux system)
```
If the device provides a write-protection capability, use this capability to ensure that Virtual Media will not write to the media.

Omit this parameter from the command line if you are not virtualizing floppy media. If an invalid value is detected, an error message displays and the command terminates.

#### CD/DVD Device or Image File

```
-c {<device-name> | <image-file>}
```
where  $\le$  device-name> is a valid CD/DVD drive letter (Windows systems) or a valid CD/DVD device file name (Linux systems) and  $\langle \langle \rangle$  *anage-file*  $>$  is the file name and path of a valid ISO-9660 image file.

This parameter specifies the device or file that will supply the virtual CD/DVD-ROM media:

For example, an image file is specified as:

 $-c$  c:\temp\mydvd.img (Windows systems)

```
-c /tmp/mydvd.img (Linux systems)
```
For example, a device is specified as:

 $-c \ d$ : \ (Windows systems)

-c /dev/cdrom (Linux systems)

Omit this parameter from the command line if you are not virtualizing CD/DVD media. If an invalid value is detected, an error message is listed and the command terminates.

Specify at least one media type (floppy or CD/DVD drive) with the command, unless only switch options are provided. Otherwise, an error message displays and the command terminates and generates an error.

#### Version Display

 $-\tau$ 

This parameter is used to display the iVMCLI utility version. If no other non-switch options are provided, the command terminates without an error message.

#### Help Display

-h

This parameter displays a summary of the iVMCLI utility parameters. If no other non-switch options are provided, the command terminates without error.

#### Manual Display

-m

This parameter displays a detailed "man page" for the iVMCLI utility, including descriptions of all of the possible options.

#### Encrypted Data

 $-\rho$ 

When this parameter is included in the command line, iVMCLI will use an SSL-encrypted channel to transfer data between the management station and iDRAC6 in the remote system. If this parameter is not included in the command line, the data transfer is not encrypted.

#### iVMCLI Operating System Shell Options

The following operating system features can be used in the iVMCLI command line:

• stderr/stdout redirection — Redirects any printed utility output to a file.

For example, using the greater-than character  $(>)$  followed by a filename overwrites the specified file with the printed output of the iVMCLI utility.

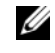

 $\mathscr{A}$  NOTE: The iVMCLI utility does not read from standard input (stdin). As a result, stdin redirection is not required.

• Background execution — By default, the iVMCLI utility runs in the foreground. Use the operating system's command shell features to cause the utility to run in the background. For example, under a Linux operating system, the ampersand character  $(x)$  following the command causes the program to be spawned as a new background process.

The latter technique is useful in script programs, as it allows the script to proceed after a new process is started for the iVMCLI command (otherwise, the script would block until the iVMCLI program terminates). When multiple iVMCLI instances are started in this way, and one or more of the command instances must be manually terminated, use the operating system-specific facilities for listing and terminating processes.

#### iVMCLI Return Codes

- $0 = No error$
- $1 =$  Unable to connect
- 2 = iVMCLI command line error
- 3 = RAC firmware connection dropped

English-only text messages are also issued to standard error output whenever errors are encountered.

# Using iDRAC6 Configuration Utility

### **Overview**

iDRAC6 Configuration Utility is a pre-boot configuration environment that allows you to view and set parameters for iDRAC6 and for the managed system. Specifically, you can:

- View the firmware revision numbers for iDRAC6 and primary backplane firmware
- Configure, enable, or disable iDRAC6 local area network (LAN)
- Enable or disable IPMI Over LAN
- Configure LAN parameters
- Enable, disable, or cancel System Services
- Attach or detach the Virtual Media devices
- Change the administrative username and password
- Reset iDRAC6 configuration to the factory defaults
- View System Event Log (SEL) messages or clear messages from the log

The tasks you can perform using iDRAC6 Configuration Utility can also be performed using other utilities provided by iDRAC6 or Dell™ OpenManage™ software, including the Web interface, the SM-CLP command line interface, the local and remote RACADM command line interface and, in the case of basic network configuration, at iDRAC6 LCD during initial iDRAC6 configuration.

## Starting iDRAC6 Configuration Utility

You must use an iDRAC6 KVM-connected console to access iDRAC6 Configuration Utility initially or after resetting iDRAC6 to the default settings.

- 1 At the keyboard connected to iDRAC6 KVM console, press <Print Screen> to display iDRAC6 KVM On Screen Configuration and Reporting (OSCAR) menu. Use <Up Arrow> and <Down Arrow> to highlight the slot containing your server, then press <Enter>.
- **2** Turn on or restart the server by pressing the power button on the front of the server.
- 3 When you see the message Press <Ctrl-E> for Remote Access Setup within 5 sec....., immediately press <Ctrl><E>. iDRAC6 Configuration Utility displays.

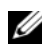

 $\mathbb Z$  **NOTE:** If your operating system begins to load before you press <Ctrl><E>, allow the system to finish booting, then restart your server and try again.

The first two lines of the Configuration Utility provide information about iDRAC6 firmware and primary backplane firmware revisions. The revision levels can be useful in determining whether a firmware upgrade is needed.

iDRAC6 firmware is the portion of the firmware concerned with external interfaces, such as the Web interface, SM-CLP, and Web interfaces. The primary backplane firmware is the portion of the firmware that interfaces with and monitors the server hardware environment.

## Using iDRAC6 Configuration Utility

Beneath the firmware revision messages, the remainder of iDRAC6 Configuration Utility is a menu of items that you can access by using the up-arrow and down-arrow keys.

- If a menu item leads to a submenu or an editable text field, press <Enter> to access the item and <Esc> to leave it when you have finished configuring it.
- If an item has selectable values, such as Yes/No or Enabled/Disabled, press the left-arrow or right-arrow keys or the spacebar to choose a value.
- If an item is not editable, it appears in blue. Some items become editable depending upon other selections you make.
- The bottom line of the screen displays instructions for the current item. You can press  $\leq$  F1  $>$  to display help for the current item.
- When you have finished using iDRAC6 Configuration Utility, press <Esc> to view the exit menu, where you can choose to save or discard your changes or return to the utility.

The following sections describe iDRAC6 Configuration Utility menu items.

#### <span id="page-298-0"></span>iDRAC6 LAN

Use the left-arrow and right-arrow keys and the spacebar to select between On and Off.

iDRAC6 LAN is disabled in the default configuration. The LAN must be enabled to permit the use of iDRAC6 facilities, such as the Web interface, Telnet/SSH access to the SM-CLP command line interface, console redirection, and virtual media.

If you choose to disable the LAN the following warning displays:

```
iDRAC Out-of-Band interface will be disabled if the 
LAN Channel is OFF.
```
The message informs you that in addition to facilities that you access by connecting to iDRAC6 HTTP, HTTPS, Telnet, or SSH ports directly, out-ofband management network traffic, such as IPMI messages sent to iDRAC6 from a management station, are not received when the LAN is disabled. The local RACADM interface remains available and can be used to reconfigure iDRAC6 LAN.

Press any key to clear the message and continue.

#### IPMI Over LAN

Press the left-arrow and right-arrow keys and the spacebar to choose between On and Off. When Off is selected, iDRAC6 will not accept IPMI messages arriving over the LAN interface.

If you choose Off, a warning message is displayed.

Press any key to clear the message and continue. For an explanation of the message, see "[iDRAC6 LAN.](#page-298-0)"

#### LAN Parameters

Press <Enter> to display the LAN Parameters submenu. When you have finished configuring the LAN parameters, press <Esc> to return to the previous menu.

| <b>Item</b>             | <b>Description</b>                                                                                                    |
|-------------------------|----------------------------------------------------------------------------------------------------|
| <b>Common Settings</b>  |                                                                                                    |
| <b>MAC Address</b>      | This is the non-editable MAC address of iDRAC6 network<br>interface                                                                                                    |
| <b>VLAN</b> Enable      | Displays On/Off. On will enable the Virtual LAN filtering for<br>iDRAC <sub>6</sub>                                                                                                    |
| VLAN ID                 | Displays any any VLAN ID value between 1-4094.                                                                                                    |
| VLAN                    | Displays the priority of the VLAN between 0-7                                                                                                    |
| Register iDRAC6<br>Name | Select On to register iDRAC6 name in the DNS service. Select<br>Off if you do not want users to locate iDRAC6 name in DNS.                                                                                                    |
| iDRAC6 Name             | If Register iDRAC Name is set to On, press <enter> to edit<br/>the Current DNS iDRAC Name text field. Press <enter><br/>when you have finished editing iDRAC6 name. Press <esc> to<br/>return to the previous menu. iDRAC6 name must be a valid<br/>DNS host name.</esc></enter></enter>                 |
| <b>DHCP</b>             | Domain Name from Select On if you want to obtain the domain name from a<br>DHCP service on the network. Select Off if you want to specify<br>the domain name.                                                                                                    |
| Domain Name             | If Domain Name from DHCP is set to Off, press <enter> to<br/>edit the Current Domain Name text field. Press <enter><br/>when you have finished editing. Press <esc> to return to the<br/>previous menu. The domain name must be a valid DNS<br/>domain, for example mycompany.com.</esc></enter></enter> |
| Host Name String        | Press <enter> to edit. Enter the name of the host for Platform<br/>Event Trap (PET) alerts.</enter>                                                                                                    |
| LAN Alert Enabled       | Select On to enable the PET LAN alert.                                                                                                    |
| Alert Policy Entry 1    | Select <b>Enable</b> or <b>Disable</b> to activate the first alert destination.                                                                                                    |

Table 19-1. LAN Parameters

| <b>Item</b>                            | <b>Description</b>                                                                                                    |
|----------------------------------------|----------------------------------------------------------------------------------------------------|
| Alert Destination 1                    | if LAN Alert Enabled is set to On, enter the IP address where<br>PET LAN alerts will be forwarded.                                                                                                    |
| IPv4 Settings                          | Enable or disable support for the IPv4 connection.                                                                                                    |
| IPv4                                   | Select Enabled or Disabled IPv4 protocol support.                                                                                                    |
|                                        | The default is enabled.                                                                                                    |
| Key                                    | RMCP+ Encryption Press <enter> to edit the value and <esc> when finished.<br/>The RMCP+ Encryption key is a 40-character hexadecimal<br/>string (characters 0-9, a-f, and A-F). RMCP+ is an IPMI<br/>extension that adds authentication and encryption to IPMI.<br/>The default value is a string of 40 0s (zeros).</esc></enter> |
| <b>IP Address Source</b>               | Select between DHCP and Static. When DHCP is selected,<br>the Ethernet IP Address, Subnet Mask, and Default Gateway<br>fields are obtained from a DHCP server. If no DHCP server is<br>found on the network, the fields are set to zeros.                                                                                         |
|                                        | When Static is selected, the Ethernet IP Address, Subnet<br>Mask, and Default Gateway items become editable.                                                                                                    |
|                                        | Ethernet IP Address If the IP Address Source is set to DHCP, this field displays the<br>IP address obtained from DHCP.                                                                                                    |
|                                        | If the IP Address Source is set to Static, enter the IP address<br>you want to assign to iDRAC6.                                                                                                    |
|                                        | The default is 192.168.0.120.                                                                                                    |
| Subnet Mask                            | If the IP Address Source is set to DHCP, this field displays the<br>subnet mask address obtained from DHCP.                                                                                                    |
|                                        | If the IP Address Source is set to Static, enter the subnet mask<br>for iDRAC6. The default is 255.255.255.0.                                                                                                    |
| Default Gateway                        | If the IP Address Source is set to DHCP, this field displays the<br>IP address of the default gateway obtained from DHCP.                                                                                                    |
|                                        | If the IP Address Source is set to Static, enter the IP address of<br>the default gateway. The default is 192.168.0.1.                                                                                                    |
| <b>DNS</b> Servers from<br><b>DHCP</b> | Select On to retrieve DNS server addresses from a DHCP<br>service on the network. Select Off to specify the DNS server<br>addresses below.                                                                                                    |

Table 19-1. LAN Parameters (continued)

| <b>Item</b>                                    | <b>Description</b>                                                                                                    |  |
|------------------------------------------------|----------------------------------------------------------------------------------------------------|--|
| <b>DNS</b> Server 1                            | If DNS Servers from DHCP is Off, enter the IP address of the<br>first DNS server.                                                                              |  |
| <b>DNS</b> Server 2                            | If DNS Servers from DHCP is Off, enter the IP address of the<br>second DNS server.                                                                             |  |
| <b>IPv6</b> Settings                           |                                                                                                    |  |
| IP <sub>v</sub> 6                              | Enable or disable support for the IPv6 connection.                                                                                                    |  |
| IP <sub>v</sub> 6 Address Source               | Select between AutoConfig and Static. When AutoConfig is<br>selected, the IPv6 Address 1, Prefix Length, and Default<br>Gateway fields are obtained from DHCP. |  |
|                                                | When Static is selected, the IPv6 Address 1, Prefix Length,<br>and Default Gateway items become editable.                                                      |  |
| IPv6 Address 1                                 | If the IP Address Source is set to AutoConfig, this field<br>displays the IP address obtained from DHCP.                                                       |  |
|                                                | If the IP Address Source is set to Static, enter the IP address<br>you want to assign to iDRAC6.                                                               |  |
| Prefix Length                                  | Configures the Prefix length of the IPv6 address. It can be a<br>value between 1 an 128, inclusive.                                                            |  |
| Default Gateway                                | If the IP Address Source is set to AutoConfig, this field<br>displays the IP address of the default gateway obtained from<br><b>DHCP</b>                       |  |
|                                                | If the IP Address Source is set to Static, enter the IP address of<br>the default gateway.                                                                     |  |
| IPv6 Link-local<br>Address                     | This is the non-editable IPv6 Link-local Address of iDRAC6<br>network interface.                                                                               |  |
| IP <sub>v</sub> 6 Address 2-15                 | This is the non-editable IPv6 Address 2IPv6 Address 15 of<br>iDRAC6 network interface.                                                                         |  |
| <b>DNS</b> Servers from<br>DHCP <sub>v</sub> 6 | Select On to retrieve DNS server addresses from a DHCP<br>service on the network. Select Off to specify the DNS server<br>addresses below.                     |  |
| <b>DNS</b> Server 1                            | If DNS Servers from DHCP is Off, enter the IP address of the<br>first DNS server.                                                                              |  |

Table 19-1. LAN Parameters (continued)

| Item         | <b>Description</b>                                                                |
|--------------|-----------------------------------------------------------------------------------|
| DNS Server 2 | If DNS Servers from DHCP is Off, enter the IP address of the<br>first DNS server. |

Table 19-1. LAN Parameters (continued)

#### Virtual Media Configuration

#### Virtual Media

Use the left-arrow and right-arrow keys to select Attached or Detached.

- If you select Attached, the virtual media devices are attached to the USB bus, making them available for use during Console Redirection sessions.
- If you select Detached, users cannot access virtual media devices during Console Redirection sessions.

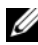

 $\mathbb Z$  **NOTE:** To use a USB Flash Drive with the Virtual Media feature, you must set USB Flash Drive Emulation Type to Hard disk in the BIOS Setup Utility. Access the BIOS Setup Utility by pressing <F2> during server start-up. If USB Flash Drive Emulation Type is set to Auto, the Flash Drive appears as a floppy drive to the system.

#### VFlash

Use the left-arrow and right-arrow keys to select Enabled or Disabled.

- Enabled/Disabled causes a Detach and an Attach of all Virtual Media devices from the USB bus.
- Disabled causes the vFlash to be removed and to become unavailable for use.

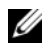

 $\mathbb Z$  NOTE: This field will be read-only if an SD card of a size larger than 256 MB is not present on iDRAC6 Express card slot.

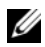

 $\mathscr{D}$  **NOTE:** Dell-branded vFlash media is required for the vFlash partition.

#### Smart Card/SSO

Press <Enter> to select Enabled or Disabled. This option configures the Smart Card Logon feature. The available options are Enabled and Disabled.

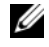

**NOTE:** When you select Enabled, IPMI Over LAN will be switched off and blocked for editing.

#### System Services

#### System Services

Use the left-arrow and right-arrow keys to select Enabled or Disabled. If enabled, certain iDRAC6 features can be configured through the Lifecycle Controller. For more information, see the Lifecycle Controller User Guide, available on the Dell Support Website at support.dell.com/manuals.

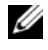

 $\mathbb Z$  NOTE: Modifying this option restarts the server when you Save and Exit to apply the new settings.

#### Cancel System Services

Use the left-arrow and right-arrow keys to select Yes or No.

When you select Yes, all Lifecycle Controller sessions are closed, and the server restarts when you Save and Exit to apply the new settings.

#### LAN User Configuration

The LAN user is iDRAC6 administrator account, which is root by default. Press <Enter> to display the LAN User Configuration submenu. When you have finished configuring the LAN user, press <Esc> to return to the previous menu.

| <b>Item</b>    | <b>Description</b>                                                                                                    |
|----------------|----------------------------------------------------------------------------------------------------|
| Auto-Discovery | The auto discovery feature enables automated discovery of<br>unprovisioned systems on the network; further, it securely<br>establishes initial credentials so that these discovered systems<br>can be managed. This feature enables iDRAC6 to locate the<br>provisioning server. iDRAC6 and provisioning service server<br>mutually authenticate each other. The remote provisioning<br>server sends the user credentials to have iDRAC6 create a user<br>account with these credentials. Once the user account is<br>created, a remote console can establish WSMAN<br>communication with iDRAC6 using the credentials specified<br>in the discovery process and then send the secure instructions<br>to iDRAC6 to deploy an operating system remotely. |
|                | For information on remote operating system deployment, see<br>the Dell Lifecycle Controller User Guide available on the Dell<br>Support website at support.dell.com/manuals.                                                                                                    |
|                | Do the following prerequisite actions in a separate iDRAC6<br>Configuration Utility session before manually enabling auto-<br><i>discovery:</i>                                                                                                    |
|                | • Enable NIC (blade servers)                                                                                                    |
|                | • Enable IPv4 (blade servers)                                                                                                    |
|                | $\bullet$ DHCP enable                                                                                                    |
|                | • Get domain name from DHCP                                                                                                    |
|                | • Disable admin account (account #2)                                                                                                    |
|                | • Get DNS server address from DHCP                                                                                                    |
|                | • Get DNS domain name from DHCP                                                                                                    |
|                | Select Enabled to enable the auto discovery feature. By<br>default, this option is Disabled. If you have ordered a Dell<br>system with the auto discovery feature Enabled, then iDRAC6<br>on the Dell system is shipped with DHCP enabled with no<br>default credentials for a remote login.                                                                                                    |
|                |                                                                                                    |

Table 19-2. Lan User Configuration Screen

| <b>Item</b>                   | <b>Description</b>                                                                                                    |
|-------------------------------|----------------------------------------------------------------------------------------------------|
| Auto-Discovery<br>(continued) | Before adding your Dell system to the network and using the<br>auto-discovery feature, ensure that:                                                                                                    |
|                               | • Dynamic Host Configuration Protocol (DHCP)<br>server/Domain Name System (DNS) are configured.                                                                                                    |
|                               | • Provisioning Web services is installed, configured, and<br>registered.                                                                                                    |
| <b>Account Access</b>         | Select <b>Enabled</b> to enable the administrator account.<br>Select Disabled to disable the administrator account.                                                                                                    |
| <b>IPMI LAN Privilege</b>     | Select between Admin, User, Operator, and No Access.                                                                                                    |
| <b>Account User Name</b>      | Press <enter> to edit the user name and press <esc> when<br/>you have finished. The default user name is root.</esc></enter>                                                                                              |
| <b>Enter Password</b>         | Enter the new password for the administrator account.<br>The characters are not echoed on the display as you enter them.                                                                                                  |
| <b>Confirm Password</b>       | Re-enter the new password for the administrator account.<br>If the characters you enter do not match the characters you<br>entered in the Enter Password field, a message displays and<br>you must re-enter the password. |

Table 19-2. Lan User Configuration Screen (continued)

#### Reset to Default

Use the Reset to Default menu item to reset all of iDRAC6 configuration items to the factory defaults. This may be required, for example, if you have forgotten the administrative user password or if you want to reconfigure iDRAC6 from the default settings.

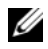

**NOTE:** In the default configuration, iDRAC6 networking is disabled. You cannot reconfigure iDRAC6 over the network until you have enabled iDRAC6 network in iDRAC6 Configuration Utility.

Press <Enter> to select the item. The following warning message appears:

Resetting to factory defaults will restore remote Non-Volatile user settings. Continue?

```
< NO (Cancel) >
```

```
< YES (Continue) >
```
To reset iDRAC6 to the defaults, select YES and press <Enter>.

### System Event Log Menu

The System Event Log Menu allows you to view System Event Log (SEL) messages and to clear the log messages. Press <Enter> to display the System Event Log Menu. The system counts the log entries and then displays the total number of records and the most recent message. The SEL retains a maximum of 512 messages.

To view SEL messages, select View System Event Log and press <Enter>. To navigate:

- Use the left-arrow key to move to the previous (older) message and the right-arrow key to move to the next (newer) message.
- Enter a specific record number to jump to that record.

Press <Esc> to exit the System Event Log.

**NOTE:** You can only clear the SEL in iDRAC6 Configuration Utility or in iDRAC6 Web interface.

To clear the SEL, select Clear System Event Log and press <Enter>.

When you have finished with the SEL menu, press <Esc> to return to the previous menu.

### Exiting iDRAC6 Configuration Utility

When you have finished making changes to iDRAC6 configuration, press the <Esc> key to display the Exit menu.

Select Save Changes and Exit and press  $\leq$  Enter $\geq$  to retain your changes.

Select Discard Changes and Exit and press <Enter> to ignore any changes you made.

Select Return to Setup and press <Enter> to return to iDRAC6 Configuration Utility.

# Recovering and Troubleshooting the Managed System

This section explains how to perform tasks related to diagnosing and troubleshooting a remote managed system using iDRAC6 utilities. It contains the following subsections:

- Trouble indications Helps you to find messages and other system indications that can lead to a diagnosis of the problem
- Problem-solving tools Describes iDRAC6 tools that you can use to troubleshoot your system
- Troubleshooting and frequently asked questions Answers to typical situations you may encounter

### Safety First – For You and Your System

To perform certain procedures in this section, you must work with the chassis, the PowerEdge™ system, or other hardware modules. Do not attempt to service the system hardware except as explained in this guide and elsewhere in your system documentation.

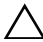

 $\bigwedge$  CAUTION: Many repairs may only be done by a certified service technician. You should only perform troubleshooting and simple repairs as authorized in your product documentation, or as directed by online or telephone service and support team. Damage due to servicing that is not authorized by Dell™ is not covered by your warranty. Read and follow the safety instructions that came with the product.

### Trouble Indicators

This section describes indications that there may be a problem with your system.

#### LED Indicators

LEDs on the chassis or on components installed in the chassis are generally the first indicators of system trouble. The following components and modules have status LEDs:

- Chassis LCD display
- Servers
- Fans
- CMCs
- I/O modules
- Power supplies

The single LED on the chassis LCD summarizes the status of all of the components in the system. A solid blue LED on the LCD indicates that no fault conditions have been detected in the system. A blinking amber LED on the LCD indicates that one or more fault conditions have been detected.

If the chassis LCD has a blinking amber LED, you can use the LCD menu to locate the component that has a fault. See the Dell Chassis Management Controller Firmware User Guide for help using the LCD.

[Table 20-1](#page-309-0) describes the meanings of the LED on the PowerEdge system:

| <b>LED</b> indicator                   | <b>Meaning</b>                                                                            |
|----------------------------------------|-------------------------------------------------------------------------------------------|
| solid green (only<br>for power button) | The server is powered on. Absence of the green LED means the<br>server is not powered on. |
| solid blue                             | iDRAC6 is healthy.                                                                        |
| flashing amber                         | iDRAC6 has detected a fault condition or may be in the process<br>of updating firmware.   |
| flashing blue                          | A user has activated the locator ID for this server.                                      |

<span id="page-309-0"></span>Table 20-1. Blade Server LED Indicators

#### Hardware Trouble Indicators

Indications that a module has a hardware problem include the following:

- Failure to power up
- Noisy fans
- Loss of network connectivity
- Battery, temperature, voltage, or power monitoring sensor alerts
- Hard drive failures
- USB media failure
- Physical damage caused by dropping, water, or other external stress

When these kinds of problems occur, you can try to correct the problem using these strategies:

- Reseat the module and restart it
- Try inserting the module into a different bay in the chassis
- Try replacing hard drives or USB keys
- Reconnect or replace the power and network cables

If these steps do not correct the problem, consult the Hardware Owner's Manual for specific troubleshooting information for the hardware device.

#### Other Trouble Indicators

#### Table 20-2. Trouble Indicators

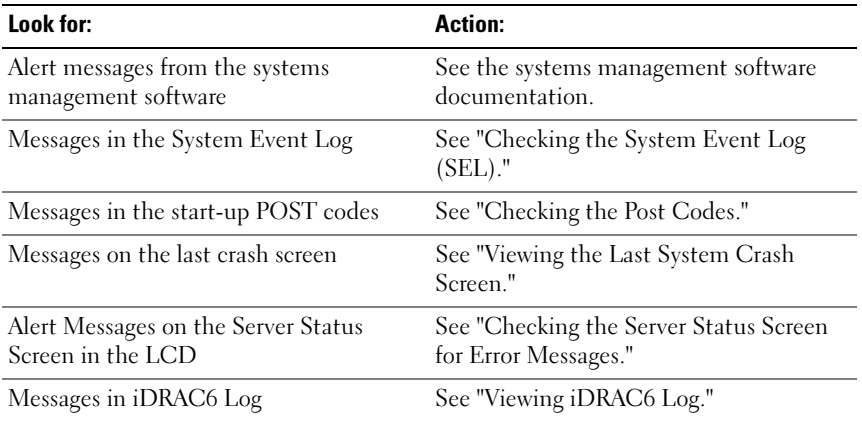

### Problem Solving Tools

This section describes iDRAC6 utilities you can use to diagnose problems with your system, especially when you are trying to solve problems remotely.

- Checking the system health
- Checking the System Event Log for error messages
- Checking the POST codes
- Viewing the last crash screen
- Viewing the Most Recent Boot Sequences
- Checking the Server Status Screen on the LCD for Error Messages
- Viewing iDRAC6 log
- Viewing system information
- Identifying the managed server in the chassis
- Using the diagnostics console
- Managing power on a remote system

#### Checking the System Health

When you log in to iDRAC6 Web interface, the first screen displayed describes the health of the system components. [Table 20-3](#page-311-0) describes the meaning of the system health indicators.

<span id="page-311-0"></span>Table 20-3. System Health Indicators

|   | <b>Indicator Description</b>                                                                             |
|---|----------------------------------------------------------------------------------------------------|
| ❤ | A green check mark indicates a healthy (normal) status condition.                                        |
| Δ | A yellow triangle containing an exclamation point indicates a warning<br>(noncritical) status condition. |
| X | A red X indicates a critical (failure) status condition.                                                 |
| 网 | A question mark icon indicates that the status is unknown.                                               |

Click any component on the Health screen to see information about the component. Sensor readings are displayed for batteries, temperatures, voltages, and power monitoring, helping to diagnose some types of problems. iDRAC6 and CMC information screens provide useful current status and configuration information.

#### <span id="page-312-0"></span>Checking the System Event Log (SEL)

The SEL Log screen displays messages for events that occur on the managed server.

To view the System Event Log, perform the following steps:

- 1 Click System and then click the Logs tab.
- **2** Click System Event Log to display the System Event Log screen.

The System Event Log screen displays a system health indicator (see [Table 20-3](#page-311-0)), a time stamp, and a description of the event.

**3** Click the appropriate System Event Log button to continue (see Table 20-4).

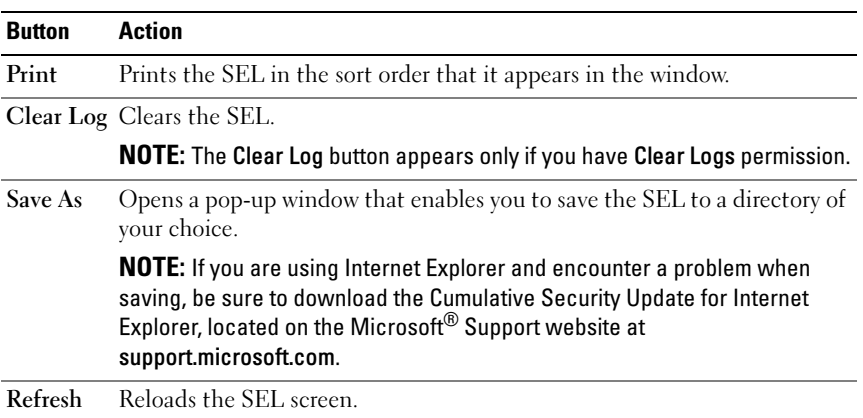

#### Table 20-4. SEL Buttons

#### <span id="page-313-0"></span>Checking the Post Codes

The Post Codes screen displays the last system post code prior to booting the operating system. Post codes are progress indicators from the system BIOS, indicating various stages of the boot sequence from Power on Reset, and allow you to diagnose any faults related to system boot-up.

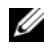

 $\mathscr A$  **NOTE:** View the text for POST code message numbers in the LCD display or in the *Hardware Owner's Manual.*

To view the Post Codes, perform the following steps:

1 Click System, the Logs tab, and then Post Code.

The Post Code screen displays a system health indicator (see [Table 20-3\)](#page-311-0), a hexadecimal code, and a description of the code.

2 Click the appropriate Post Code button to continue (see [Table 20-5\)](#page-313-2).

<span id="page-313-2"></span>Table 20-5. Post Code Buttons

| Button | <b>Action</b>                                       |
|--------|-----------------------------------------------------|
| Print  | Prints the Post Code screen.                        |
|        | <b>Refresh</b> Reloads the <b>Post Code</b> screen. |

#### <span id="page-313-1"></span>Viewing the Last System Crash Screen

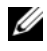

 $\mathbb Z$  NOTE: The last crash screen feature must be configured in the Server Administrator and in iDRAC6 Web interface. See "[Configuring the Managed Server to Capture the](#page-81-0)  [Last Crash Screen"](#page-81-0) for instructions on configuring this feature.

The Last Crash Screen screen displays the most recent crash screen, which includes information about the events that occurred before the system crash. The last system crash image is saved in iDRAC6 persistent store and is remotely accessible.

To view the Last Crash Screen screen, perform the following steps:

• Click System, the Logs tab, and then Last Crash Screen.

The Last Crash Screen screen provides the buttons shown in Table 20-6:

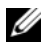

 $\mathbb Z$  NOTE: The Save and Delete buttons do not appear if there is no saved crash screen.

Table 20-6. Last Crash Screen Buttons

| <b>Button</b> | <b>Action</b>                                                                                          |
|---------------|----------------------------------------------------------------------------------------------------|
| Print         | Prints the Last Crash Screen screen.                                                                   |
| Save          | Opens a pop-up window that enables you to save the Last Crash Screen to a<br>directory of your choice. |
|               | Delete Deletes the Last Crash Screen screen.                                                           |
|               | Refresh Reloads the Last Crash Screen screen.                                                          |

 $\mathbb Z$  **NOTE:** Due to fluctuations in the Auto Recovery timer, the Last Crash Screen may not be captured when the System Reset Timer is configured with a value that is too high. The default setting is 480 seconds. Use Server Administrator or IT Assistant to set the System Reset Timer to 60 seconds and ensure that the Last Crash Screen functions properly. See "[Configuring the Managed Server to Capture the Last Crash](#page-81-0)  [Screen](#page-81-0)" for additional information.

#### Viewing the Most Recent Boot Sequences

If you experience boot problems, you can view the screen activity of what happened during the last three boot sequences from the Boot Capture screen. Playback of the boot screens occurs at a rate of 1 frame per second. iDRAC6 records fifty frames during boot time.

[Table 20-7](#page-314-0) lists the available control actions.

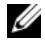

 $\mathbb Z$  NOTE: You must have administrator privileges to view playback of the Boot Capture sequences.

| <b>Button/Option</b> | <b>Description</b>                                                                                        |
|----------------------|----------------------------------------------------------------------------------------------------|
| Select the boot      | Allows you to select the boot sequence to load and play.                                                  |
| sequence             | • Boot Capture $1 -$ Loads the most recent boot sequence.                                                 |
|                      | • Boot Capture 2 — Loads the (second most recent) boot<br>sequence that occurred prior to Boot Capture 1. |
|                      | • Boot Capture 3 — Loads the (third most recent) boot<br>sequence that occurred prior to Boot Capture 2.  |

<span id="page-314-0"></span>Table 20-7. Boot Capture Options

| <b>Button/Option</b>   | <b>Description</b>                                                                                                    |
|------------------------|----------------------------------------------------------------------------------------------------|
| Save As                | Creates a compressed .zip file that contains all boot capture<br>images of the current sequence. The user must have<br>administrator privileges to perform this action. |
| <b>Previous Screen</b> | Takes you to previous screen, if any, in the replay console.                                                                                                    |
| Play                   | Starts the screenplay from current screen in the replay console.                                                                                                    |
| Pause                  | Pauses the screenplay on the current screen being displayed in<br>the replay console.                                                                                   |
| Stop                   | Stops the screenplay and loads the first screen of that boot<br>sequence.                                                                                               |
| <b>Next Screen</b>     | Takes you to next screen, if any, in the replay console.                                                                                                    |
| Print                  | Prints the Boot Capture image that appears on the screen.                                                                                                    |
| Refresh                | Reloads the Boot Capture screen.                                                                                                    |

Table 20-7. Boot Capture Options (continued)

#### <span id="page-315-0"></span>Checking the Server Status Screen for Error Messages

When a flashing amber LED is lit, and a particular server has an error, the main Server Status Screen on the LCD will highlight the affected server in orange. Use the LCD navigation buttons to highlight the affected server, then click the center button. Error and warning messages will be displayed on the second line. The following table lists all of the error messages and their severity.

| <b>Severity</b> | <b>Message</b>                                                                        | Cause                                                     |
|-----------------|---------------------------------------------------------------------------------------|-----------------------------------------------------------|
| Warning         | System Board Ambient Temp:<br>Temperature sensor for System<br>Board, warning event   | Server ambient temperature<br>crossed a warning threshold |
| Critical        | System Board Ambient Temp:<br>Temperature sensor for System<br>Board, failure event   | Server ambient temperature<br>crossed a failure threshold |
| Critical        | System Board CMOS Battery:<br>Battery sensor for System Board,<br>failed was asserted | CMOS battery is not present or<br>has no voltage          |

Table 20-8. Server Status Screen

| <b>Severity</b> | <b>Message</b>                                                                                                    | Cause                                            |
|-----------------|----------------------------------------------------------------------------------------------------|--------------------------------------------------|
| Warning         | System Board System Level:<br>Current sensor for System Board,<br>warning event                                                                                               | Current crossed a warning<br>threshold           |
| Critical        | System Board System Level:<br>Current sensor for System Board,<br>failure event                                                                                               | Current crossed a failure<br>threshold           |
| Critical        | CPU <number> <voltage of="" out="" range<br="" sensor="" voltage="">name&gt;: Voltage sensor for<br/>CPU<number>, state asserted<br/>was asserted</number></voltage></number> |                                                  |
| Critical        | System Board <voltage sensor<br="">name&gt;: Voltage sensor for<br/>System Board, state asserted was<br/>asserted</voltage>                                                   | Voltage out of range                             |
| Critical        | CPU <number> <voltage of="" out="" range<br="" sensor="" voltage="">name&gt;: Voltage sensor for<br/>CPU<number>, state asserted<br/>was asserted</number></voltage></number> |                                                  |
| Critical        | CPU < number > Status:<br>Processor sensor for<br>CPU <number, ierr="" was<br="">asserted</number,>                                                                           | CPU failure                                      |
| Critical        | CPU <number> Status:<br/>Processor sensor for<br/>CPU<number>, thermal tripped<br/>was asserted</number></number>                                                             | CPU overheated                                   |
| Critical        | CPU <number> Status:<br/>Processor sensor for<br/>CPU<number, configuration<br="">error was asserted</number,></number>                                                       | Incorrect processor type or in<br>wrong location |
| Critical        | CPU <number> Status:<br/>Processor sensor for<br/>CPU<number>, presence was<br/>deasserted</number></number>                                                                  | Required CPU is missing or<br>not present        |

Table 20-8. Server Status Screen (continued)

| <b>Severity</b> | <b>Message</b>                                                                                                    | Cause                                                                                                    |
|-----------------|----------------------------------------------------------------------------------------------------|----------------------------------------------------------------------------------------------------|
| Critical        | System Board Video Riser:<br>Module sensor for System Board,<br>device removed was asserted                                         | Required module was removed                                                                                                    |
| Critical        | Mezz B <slot number=""> Status:<br/>Add-in Card sensor for Mezz<br/>B<slot number="">, install error<br/>was asserted</slot></slot> | Incorrect Mezzanine card<br>installed for IO fabric                                                                                                    |
| Critical        | Mezz C <slot number=""> Status:<br/>Add-in Card sensor for Mezz<br/>C<slot number="">, install error<br/>was asserted</slot></slot> | Incorrect Mezzanine card<br>installed for I/O fabric                                                                                                    |
| Critical        | Backplane Drive <number>:<br/>Drive Slot sensor for Backplane,<br/>drive removed</number>                                           | Storage drive was removed                                                                                                    |
| Critical        | Backplane Drive <number>:<br/>Drive Slot sensor for Backplane,<br/>drive fault was asserted</number>                                | Storage drive failed                                                                                                    |
| Critical        | System Board PFault Fail Safe:<br>Voltage sensor for System Board,<br>state asserted was asserted                                   | This event is generated when<br>the system board voltages are<br>not at normal levels                                                                             |
| Critical        | System Board OS Watchdog:<br>Watchdog sensor for System<br>Board, timer expired was asserted                                        | iDRAC6 watchdog timer<br>expired and no action is set                                                                                                    |
| Critical        | System Board OS Watchdog:<br>Watchdog sensor for System<br>Board, reboot was asserted                                               | iDRAC6 watchdog detected<br>that the system has crashed<br>(timer expired because no<br>response was received from<br>Host) and the action is set to<br>reboot    |
| Critical        | System Board OS Watchdog:<br>Watchdog sensor for System<br>Board, power off was asserted                                            | iDRAC6 watchdog detected<br>that the system has crashed<br>(timer expired because no<br>response was received from<br>Host) and the action is set to<br>power off |

Table 20-8. Server Status Screen (continued)

| <b>Severity</b> | <b>Message</b>                                                                                                    | Cause                                                                                                    |
|-----------------|----------------------------------------------------------------------------------------------------|----------------------------------------------------------------------------------------------------|
| Critical        | System Board OS Watchdog:<br>Watchdog sensor for System<br>Board, power cycle was asserted                                    | iDRAC6 watchdog detected<br>that the system has crashed<br>(timer expired because no<br>response was received from<br>Host) and the action is set to<br>power cycle |
| Critical        | System Board SEL: Event Log<br>sensor for System Board, log full<br>was asserted                                              | The SEL device detects that<br>only one entry can be added to<br>the SEL before it is full                                                                          |
| Warning         | ECC Corr Err: Memory sensor,<br>correctable ECC<br>( <dimm location="">) was<br/>asserted</dimm>                              | Correctable ECC errors<br>reached a critical rate                                                                                                    |
| Critical        | ECC Uncorr Err: Memory sensor,<br>uncorrectable ECC<br>( <dimm location="">) was<br/>asserted</dimm>                          | An uncorrectable ECC error<br>was detected                                                                                                    |
| Critical        | I/O Channel Chk: Critical Event<br>sensor, I/O channel check NMI<br>was asserted                                              | A critical interrupt is generated<br>in the I/O Channel                                                                                                    |
| Critical        | PCI Parity Err: Critical Event<br>sensor, PCI PERR was asserted                                                               | Parity error was detected on the<br>PCI bus                                                                                                    |
| Critical        | PCI System Err: Critical Event<br>sensor, PCI SERR<br>( <slot device<br="" number="" or="" pci="">ID&gt;) was asserted</slot> | PCI error detected by device                                                                                                    |
| Critical        | SBE Log Disabled: Event Log<br>sensor, correctable memory error<br>logging disabled was asserted                              | Single bit error logging is<br>disabled when too many SBE<br>get logged                                                                                             |
| Critical        | Logging Disabled: Event Log<br>sensor, all event logging disabled<br>was asserted                                             | All error logging is disabled                                                                                                    |
| Non-Recoverable | CPU Protocol Err:<br>Processor sensor, transition to<br>non-recoverable was asserted                                          | The processor protocol entered<br>a non-recoverable state                                                                                                    |

Table 20-8. Server Status Screen (continued)

| <b>Severity</b> | <b>Message</b>                                                                                         | Cause                                                           |
|-----------------|----------------------------------------------------------------------------------------------------|-----------------------------------------------------------------|
|                 | Non-Recoverable CPU Bus PERR: Processor sensor,<br>transition to non-recoverable<br>was asserted       | The processor bus PERR<br>entered a non-recoverable state       |
|                 | Non-Recoverable CPU Init Err: Processor sensor,<br>transition to non-recoverable<br>was asserted       | The processor initialization<br>entered a non-recoverable state |
|                 | Non-Recoverable CPU Machine Chk: Processor<br>sensor, transition to<br>non-recoverable was asserted    | The processor machine check<br>entered a non-recoverable state  |
| Critical        | Memory Spared: Memory sensor,<br>redundancy lost<br>( <dimm location="">) was<br/>asserted</dimm>      | Memory spare is no longer<br>redundant                          |
| Critical        | Memory Mirrored: Memory<br>sensor, redundancy lost<br>( <dimm location="">) was<br/>asserted</dimm>    | Mirrored memory is no longer<br>redundant                       |
| Critical        | Memory RAID: Memory sensor,<br>redundancy lost<br>( <dimm location="">) was<br/>asserted</dimm>        | RAID Memory is no longer<br>redundant                           |
| Warning         | Memory Added: Memory sensor,<br>presence ( <dimm location="">)<br/>was deasserted</dimm>               | Added memory module was<br>removed                              |
| Warning         | Memory Removed: Memory<br>sensor, presence ( <dimm<br>Location&gt; ) was deasserted</dimm<br>          | Memory module was removed                                       |
| Critical        | Memory Cfg Err: Memory sensor,<br>configuration error<br>( <dimm location="">) was<br/>asserted</dimm> | Memory configuration is<br>incorrect for the system             |
| Warning         | Mem Redun Gain: Memory<br>sensor, redundancy degraded<br>( <dimm location="">) was<br/>asserted</dimm> | Memory redundancy is<br>downgraded but not lost                 |

Table 20-8. Server Status Screen (continued)

| <b>Severity</b> | <b>Message</b>                                                                                                    | Cause                                                       |
|-----------------|----------------------------------------------------------------------------------------------------|-------------------------------------------------------------|
| Critical        | PCIE Fatal Err: Critical Event<br>sensor, bus fatal error was asserted PCIE bus                                             | Fatal error is detected on the                              |
| Critical        | Chipset Err: Critical Event<br>sensor, PCI PERR was asserted                                                                | Chip error is detected                                      |
| Warning         | Mem ECC Warning: Memory<br>sensor, transition to non-critical<br>from OK ( <dimm location="">)<br/>was asserted</dimm>      | Correctable ECC errors have<br>increased from a normal rate |
| Critical        | Mem ECC Warning: Memory<br>sensor, transition to critical from<br>less severe ( <dimm location="">)<br/>was asserted</dimm> | Correctable ECC errors have<br>reached a critical rate      |
| Critical        | POST Err: POST sensor,<br>No memory installed                                                                               | No memory detected on board                                 |
| Critical        | POST Err: POST sensor, Memory<br>configuration error                                                                        | Memory detected but is not<br>configurable                  |
| Critical        | POST Err: POST sensor,<br>Unusable memory error                                                                             | Memory configured but<br>not usable                         |
| Critical        | POST Err: POST sensor,<br>Shadow BIOS failed                                                                                | System BIOS shadow failure                                  |
| Critical        | POST Err: POST sensor,<br><b>CMOS</b> failed                                                                                | <b>CMOS</b> failure                                         |
| Critical        | POST Err: POST sensor,<br>DMA controller failed                                                                             | DMA controller failure                                      |
| Critical        | POST Err: POST sensor,<br>Interrupt controller failed                                                                       | Interrupt controller failure                                |
| Critical        | POST Err: POST sensor,<br>Timer refresh failed                                                                              | Timer refresh failure                                       |
| Critical        | POST Err: POST sensor,<br>Programmable interval<br>timer error                                                              | Programmable interval<br>timer error                        |
| Critical        | POST Err: POST sensor,<br>Parity error                                                                                      | Parity error                                                |

Table 20-8. Server Status Screen (continued)

| <b>Severity</b> | <b>Message</b>                                                                                                    | <b>Cause</b>                                           |
|-----------------|----------------------------------------------------------------------------------------------------|--------------------------------------------------------|
| Critical        | POST Err: POST sensor,<br>SIO failed                                                                                     | SIO failure                                            |
| Critical        | POST Err: POST sensor,<br>Keyboard controller failed                                                                     | Keyboard controller failure                            |
| Critical        | POST Err: POST sensor,<br>System management interrupt<br>initialization failed                                           | System Management Interrupt<br>initialization failure  |
| Critical        | POST Err: POST sensor,<br>BIOS shutdown test failed                                                                      | BIOS shutdown test failure                             |
| Critical        | POST Err: POST sensor,<br>BIOS POST memory test failed                                                                   | <b>BIOS POST</b> memory test<br>failure                |
| Critical        | POST Err: POST sensor,<br>Dell remote access controller<br>configuration failed                                          | Dell Remote Access Controller<br>configuration failure |
| Critical        | POST Err: POST sensor,<br>CPU configuration failed                                                                       | CPU configuration failure                              |
| Critical        | POST Err: POST sensor,<br>Incorrect memory configuration                                                                 | Incorrect memory<br>configuration                      |
| Critical        | POST Err: POST sensor,<br>POST failure                                                                                   | General failure after video                            |
| Critical        | Hdwar version err: Version<br>Change sensor, hardware<br>incompatibility was asserted                                    | Incompatible hardware was<br>detected                  |
| Critical        | Hdwar version err: Version<br>Change sensor, hardware<br>incompatibility (BMC firmware)<br>was asserted                  | Hardware is incompatible with<br>the firmware          |
| Critical        | Hdwar version err: Version<br>Change sensor, hardware<br>incompatibility (BMC firmware<br>and CPU mismatch) was asserted | CPU and firmware not<br>compatible                     |

Table 20-8. Server Status Screen (continued)

| <b>Severity</b> | Message                                                                                                    | <b>Cause</b>                                                                     |
|-----------------|----------------------------------------------------------------------------------------------------|----------------------------------------------------------------------------------|
| Critical        | Mem Overtemp: Memory sensor,<br>correctable ECC <dimm<br>Location&gt; was asserted</dimm<br>                                                               | Memory module overheating                                                        |
| Critical        | Mem Fatal SB CRC: Memory<br>sensor, uncorrectable ECC<br>was asserted                                                                                      | South bridge memory failed                                                       |
| Critical        | Mem Fatal NB CRC: Memory<br>sensor, uncorrectable ECC<br>was asserted                                                                                      | North bridge memory failed                                                       |
| Critical        | WatchDog Timer: Watchdog<br>sensor, reboot was asserted                                                                                                    | Watch dog timer caused<br>system to reboot                                       |
| Critical        | WatchDog Timer: Watchdog<br>sensor, timer expired was asserted no action taken                                                                             | Watch dog timer expired but                                                      |
| Warning         | Link Tuning: Version Change<br>sensor, successful software or<br>F/W change was deasserted                                                                 | Failed to update link tuning<br>setting for proper NIC operation                 |
| Warning         | Link Tuning: Version Change<br>sensor, successful hardware<br>change <device number="" slot=""><br/>was deasserted</device>                                | Failed to update link tuning<br>setting for proper NIC operation                 |
| Critical        | LinkT/FlexAddr: Link Tuning<br>sensor, failed to program virtual<br>MAC address (Bus # Device #<br>Function #) was asserted                                | FlexAddress could not be<br>programmed for this device                           |
| Critical        | LinkT/FlexAddr: Link Tuning<br>sensor, device option ROM failed<br>to support link tuning or flex<br>address (Mezz <location>)<br/>was asserted</location> | Option ROM does not support<br>FlexAddress or linking tuning                     |
| Critical        | LinkT/FlexAddr: Link Tuning<br>sensor, failed to get link tuning or<br>flex address data from<br>BMC/iDRAC6 was asserted                                   | Failed to obtain linking tuning<br>or FlexAddress information<br>from BMC/iDRAC6 |

Table 20-8. Server Status Screen (continued)

| <b>Severity</b> | <b>Message</b>                                                                                                    | Cause                                                                                                    |
|-----------------|----------------------------------------------------------------------------------------------------|----------------------------------------------------------------------------------------------------|
| Critical        | LinkT/FlexAddr: Link Tuning<br>sensor, device option ROM failed<br>to support link tuning or<br>FlexAddress (Mezz XX) was<br>asserted | This event is generated when<br>the PCI device Option ROM<br>for a NIC does not support<br>link tuning or the Flex<br>addressing feature |
| Critical        | LinkT/FlexAddr: Link Tuning<br>sensor, failed to program the<br>virtual MAC address<br>( <location>) was asserted</location>          | This event is generated when<br>the BIOS fails to program the<br>virtual MAC address on the<br>given NIC device                          |
| Critical        | I/O Fatal Err: Fatal IO Group<br>sensor, fatal IO error<br>$(<$ location $>)$                                                         | This event is generated in<br>association with a CPU IERR<br>and indicates which device<br>caused the CPU IERR                           |
| Warning         | PCIE NonFatal Er: Non Fatal I/O<br>Group sensor, PCIe error<br>( <location>)</location>                                               | This event is generated in<br>association with a CPU IERR                                                                                |

Table 20-8. Server Status Screen (continued)

#### <span id="page-323-0"></span>Viewing iDRAC6 Log

iDRAC6 Log is a persistent log maintained in iDRAC6 firmware. The log contains a list of user actions (such as log in, log out, and security policy changes) and alerts issued by iDRAC6. The log gets erased after iDRAC6 firmware update.

Where the System Event Log (SEL) contains records of events that occur in the managed server, iDRAC6 Log contains records of events that occur in iDRAC6.

To access iDRAC6 Log, perform the following steps:

• Click System→Remote Access→iDRAC6 and then click Logs→ iDRAC6 Log.

iDRAC6 Log provides the information in Table 20-9.
Table 20-9. iDRAC6 Log Information

| <b>Field</b>                                                                                   | <b>Description</b>                                                                                                    |  |
|------------------------------------------------------------------------------------------------|----------------------------------------------------------------------------------------------------|--|
| Date/Time                                                                                      | The date and time (for example, Dec $19$ $16:55:47$ ).                                                                                                    |  |
|                                                                                                | iDRAC6 sets its clock from the managed server's clock. When iDRAC6<br>initially starts and is unable to communicate with the managed server,<br>the time is displayed as the string System Boot. |  |
| Source                                                                                         | The interface that caused the event.                                                                                                    |  |
| A brief description of the event and the user name that logged in to<br>Description<br>iDRAC6. |                                                                                                    |  |

#### Using iDRAC6 Log Buttons

iDRAC6 Log screen provides the following buttons (see Table 20-10).

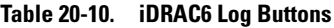

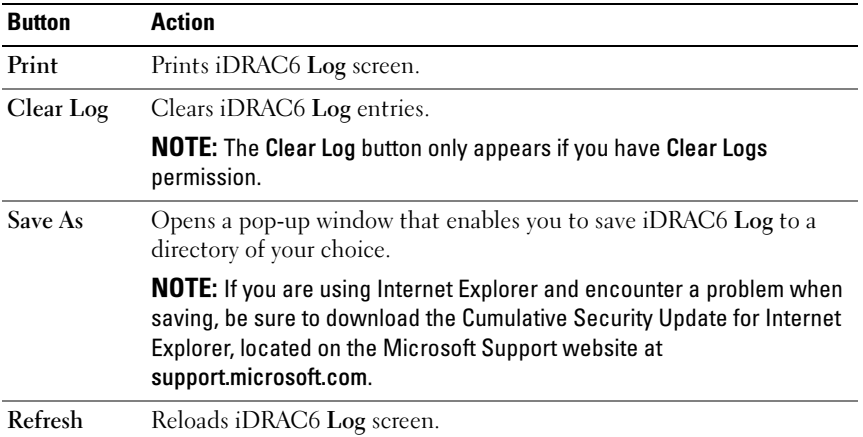

#### Viewing System Information

The System Summary screen displays information about the following system components:

- Main system enclosure
- Integrated Dell Remote Access Controller 6—Enterprise

To access the system information, click System→ Properties→System Summary.

See "[Recovering and Troubleshooting the Managed System](#page-308-0)" for information on the main system enclosure and iDRAC6.

## <span id="page-325-0"></span>Identifying the Managed Server in the Chassis

The PowerEdge M1000e chassis holds up to sixteen servers. To locate a specific server in the chassis, you can use iDRAC6 Web interface to turn on a blue flashing LED on the server. When you turn on the LED, you can specify the number of seconds that you want the LED to flash to ensure that you can reach the chassis while the LED is still flashing. Entering 0 leaves the LED flashing until you disable it.

To identify the server:

- 1 Click System→Remote Access→iDRAC6→Troubleshooting.
- 2 On the Identify screen, select Identify Server.
- 3 In the Identify Server Timeout field, enter the number of seconds that you want the LED to blink. Enter 0 if you want the LED to remain flashing until you disable it.
- 4 Click Apply.

A blue LED on the server will flash for the number of seconds you specified. If you entered 0 to leave the LED flashing, follow these steps to disable it:

- 1 Click System→Remote Access→iDRAC6→Troubleshooting.
- 2 On the Identify screen, deselect Identify Server.
- 3 Click Apply.

## Using the Diagnostics Console

iDRAC6 provides a standard set of network diagnostic tools (see Table 20-11) that are similar to the tools included with Microsoft® Windows® or Linux-based systems. Using iDRAC6 Web interface, you can access the network debugging tools.

To access the Diagnostics Console screen, perform the following steps:

- 1 Click System→iDRAC6→Troubleshooting.
- 2 Select the Diagnostics Console tab.

Table 20-11 describes the commands that can be entered on the Diagnostics Console screen. Enter a command and click Submit. The debugging results appear in the Diagnostics Console screen.

Click the Clear button to clear the results displayed by the previous command.

To refresh the Diagnostics Console screen, click Refresh.

| <b>Command</b>                      | <b>Description</b>                                                                                                    |  |  |
|-------------------------------------|----------------------------------------------------------------------------------------------------|--|--|
| arp                                 | Displays the contents of the Address Resolution Protocol (ARP)<br>table. ARP entries may not be added or deleted.                                                                                                    |  |  |
| ifconfig                            | Displays the contents of the network interface table.                                                                                                    |  |  |
| netstat                             | Prints the content of the routing table.                                                                                                    |  |  |
| ping<br>$<$ IP Address $>$          | Verifies that the destination IP address is reachable from iDRAC6<br>with the current routing-table contents. A destination IP address<br>must be entered in the field to the right of this option. An Internet<br>control message protocol (ICMP) echo packet is sent to the<br>destination IP address based on the current routing-table contents.               |  |  |
| ping6 < IPv6<br>Address>            | Verifies that the destination IPv6 address is accessible from the<br>iDRAC6 with the current routing-table contents. A destination<br>IPv6 address must be entered in the field to the right of this option.<br>An ICMP (Internet control message protocol) echo packet is sent<br>to the destination IPv6 address based on the current routing-table<br>contents. |  |  |
| traceroute $\langle$ IP<br>Address> | Used to determine the route taken by packets across an IP network.                                                                                                    |  |  |
| traceroute6<br>$<$ IPv6 Address>    | Used to determine the route taken by packets across an IPv6<br>network.                                                                                                    |  |  |
| gettracelog                         | Displays iDRAC6 trace log. See "gettracelog" for more information.                                                                                                    |  |  |

Table 20-11. Diagnostic Commands

### Managing Power on a Remote System

iDRAC6 enables you to remotely perform several power management actions on the managed server. Use the Power Management screen to perform an orderly shutdown through the operating system when rebooting and powering on and off.

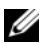

**NOTE:** You must have Execute Server Action Commands permission to perform power management actions. See "[Adding and Configuring iDRAC6 Users](#page-97-0)" for help configuring user permissions.

- 1 Click System, then click the Power Management→ Power Control tab.
- 2 Select a Power Control Operation, for example Reset System (warm boot).

Table 20-12 provides information about Power Control Actions.

3 Click Apply to perform the selected action.

| Power On<br>System                                                                                                    | Turns on the system power (equivalent to pressing the power button<br>when the system power is off).                                                                                                    |  |  |
|----------------------------------------------------------------------------------------------------|----------------------------------------------------------------------------------------------------|--|--|
| Power Off<br>System                                                                                                    | Turns off the system power (equivalent to pressing the power button<br>when the system power is on).                                                                                                    |  |  |
| <b>NMI</b><br>(Non-Masking<br>Interrupt)                                                                                                    | Sends a high-level interrupt to the operating system, which causes<br>the system to halt operation to allow for critical diagnostic or<br>troubleshooting activities.                                                                                                    |  |  |
| Graceful<br>Attempts to cleanly shut down the operating system, then powers off<br>Shutdown<br>the system. It requires an ACPI (Advanced Configuration and Power<br>Interface) aware operating system, which allows for system directed<br>power management. |                                                                                                    |  |  |
|                                                                                                    | <b>NOTE:</b> A graceful shutdown of the server operating system may not be<br>possible when the server software stops responding, or if you are not<br>logged as an administrator at a local Windows console. In these cases,<br>you must specify a forced reboot instead of a graceful shutdown of<br>Windows. In addition, depending on the version of the Windows OS,<br>there might be a policy configured around the shutdown process that<br>modifies shutdown behavior when triggered from iDRAC6. See<br>Microsoft's documentation for the local computer policy "Shutdown:<br>Allow system to be shut down without having to login." |  |  |
| <b>Reset System</b><br>(warm boot)                                                                                                    | Reboots the system without powering off (warm boot).                                                                                                    |  |  |
| Power Cycle<br>System (cold<br>boot)                                                                                                    | Powers off, then reboots the system (cold boot).                                                                                                    |  |  |

Table 20-12. Power Control Actions

See "[Power Monitoring and Power Management](#page-178-0)" for more information.

## Troubleshooting and Frequently Asked Questions

Table 20-13 contains frequently asked questions about troubleshooting issues.

| <b>Question</b><br><b>Answer</b>                                                                                                    |                                                                                                    |  |  |
|----------------------------------------------------------------------------------------------------|----------------------------------------------------------------------------------------------------|--|--|
| The LED on the<br>server is blinking                                                                                                    | Check the SEL for messages and then clear the SEL to stop the<br>blinking LED.                                                                                                    |  |  |
| amber.                                                                                                    | From iDRAC6 Web interface:                                                                                                    |  |  |
|                                                                                                    | • See "Checking the System Event Log (SEL)"                                                                                                    |  |  |
|                                                                                                    | From SM-CLP:                                                                                                    |  |  |
|                                                                                                    | • See "SEL Management"                                                                                                    |  |  |
|                                                                                                    | From iDRAC6 Configuration Utility:                                                                                                    |  |  |
|                                                                                                    | • See "System Event Log Menu"                                                                                                    |  |  |
| There is a<br>A user has activated the locator ID for the server. This is a signal<br>blinking blue<br>to help them identify the server in the chassis. See "Identifying<br>LED on the<br>the Managed Server in the Chassis" for information about<br>this feature.<br>server. |                                                                                                    |  |  |
| How can I find                                                                                                    | From the CMC Web interface:                                                                                                    |  |  |
| the IP address of<br>iDRAC6?                                                                                                    | <b>1</b> Click Chassis-Servers, then click the Setup tab.                                                                                                    |  |  |
|                                                                                                    | <b>2</b> Click Deploy.                                                                                                    |  |  |
|                                                                                                    | <b>3</b> Read the IP address for your server from the table that is<br>displayed.                                                                                                    |  |  |
|                                                                                                    | From the iKVM:                                                                                                    |  |  |
|                                                                                                    | • Reboot the server and enter iDRAC6 Configuration Utility by<br>pressing $\langle Ctr]$ $\rangle$ $\langle E \rangle$ .                                                                                                    |  |  |
|                                                                                                    | • Watch for the IP address which displays during BIOS POST.                                                                                                    |  |  |
|                                                                                                    | • Select the "Dell CMC" console in the OSCAR to log in to CMC<br>through a local serial connection. CMC RACADM commands<br>can be issued from this connection. See the Dell Chassis<br>Management Controller Administrator Reference Guide for a<br>complete list of CMC RACADM subcommands.<br>• Use the local RACADM getsysinfo command to view the |  |  |
|                                                                                                    | iDRAC6 IP address.                                                                                                    |  |  |

Table 20-13. Frequently Asked Questions/Troubleshooting

Table 20-13. Frequently Asked Questions/Troubleshooting (continued)

| <b>Question</b> | Answer                           |  |
|-----------------|----------------------------------|--|
|                 | For example:                     |  |
|                 | \$ racadm getniccfg -m server-1  |  |
|                 | DHCP Enabled<br>$= 1$            |  |
|                 | $= 192.168.0.1$<br>IP Address    |  |
|                 | $= 255.255.255.0$<br>Subnet Mask |  |
|                 | $= 192.168.0.1$<br>Gateway       |  |
|                 |                                  |  |

#### From local RACADM:

Enter the following command at a command prompt:

racadm getsysinfo

#### From the LCD:

- 1 On the Main Menu, highlight Server and press the check button.
- 2 Select the server whose IP address you seek and press the check button.

| <b>Question</b>                                                         | Answer                                                                                                    |  |  |
|-------------------------------------------------------------------------|----------------------------------------------------------------------------------------------------|--|--|
| How can I find                                                          | From iDRAC6 Web interface:                                                                                                    |  |  |
| the IP address of<br>CMC?                                               | • Click System->Remote Access->CMC.                                                                                                    |  |  |
|                                                                         | The CMC IP address is displayed on the CMC Summary screen.                                                                                                    |  |  |
|                                                                         | From the iKVM:                                                                                                    |  |  |
|                                                                         | • Select the "Dell CMC" console in the OSCAR to log in to the<br>CMC through a local serial connection. CMC RACADM<br>commands can be issued from this connection. See the Dell<br>Chassis Management Controller Administrator Reference Guide<br>for a complete list of the CMC RACADM subcommands                                                                                                    |  |  |
|                                                                         | \$ racadm getniccfg -m chassis                                                                                                    |  |  |
|                                                                         | NIC Enabled<br>$= 1$<br>DHCP Enabled<br>$= 1$<br>Static IP Address<br>$= 192.168.0.120$<br>$= 255.255.255.0$<br>Static Subnet Mask<br>$= 192.168.0.1$<br>Static Gateway<br>Current IP Address<br>$= 10.35.155.151$<br>Current Subnet Mask = 255.255.255.0<br>$= 10.35.155.1$<br>Current Gateway<br>= Autonegotiate<br>Speed<br>= Autonegotiate<br>Duplex<br><b>NOTE:</b> The above action can also be performed with remote<br>RACADM. |  |  |
| iDRAC6 network                                                          | • Ensure that the LAN cable is connected to the CMC.                                                                                                    |  |  |
| connection is<br>not working.                                           | • Ensure that NIC settings, IPv4 or IPv6 settings, and either Static<br>or DHCP is enabled for your network.                                                                                                    |  |  |
| I inserted the<br>server into the                                       | • iDRAC6 requires upto 2 minutes to initialize before the server<br>can power up.                                                                                                    |  |  |
| chassis and<br>pressed the<br>power button,<br>but nothing<br>happened. | • Check the CMC power budget. The chassis power budget may<br>be exceeded.                                                                                                    |  |  |

Table 20-13. Frequently Asked Questions/Troubleshooting (continued)

| <b>Question</b>                                                                                                    | Answer                                                                                                    |  |  |
|----------------------------------------------------------------------------------------------------|----------------------------------------------------------------------------------------------------|--|--|
| I have forgotten<br>iDRAC6<br>administrative<br>user name and<br>password.                                                        | You must restore iDRAC6 to its default settings.<br>1 Reboot the server and press <ctrl><e> when prompted to<br/>enter iDRAC6 Configuration Utility.<br/>2 On iDRAC6 Configuration Utility menu, highlight Reset to<br/>Default and press <enter>.</enter></e></ctrl>                                                                                                    |  |  |
|                                                                                                    | NOTE: You can also reset iDRAC6 from local RACADM by issuing<br>racadm racresetcfg.                                                                                                    |  |  |
|                                                                                                    | For more information, see "Reset to Default."                                                                                                    |  |  |
| How can I change<br>the name of the<br>slot for my server?                                                                        | 1 Log in to the CMC Web interface.<br>2 Open the Chassis tree and click Servers.<br>3 Click the Setup tab.<br>4 Enter the new name for the slot in the row for your server.<br><b>5</b> Click Apply.                                                                                                    |  |  |
| When starting a<br>console<br>redirection<br>session from<br>iDRAC6 Web<br>interface,<br>an ActiveX<br>security popup<br>appears. | iDRAC6 may not be a trusted site. To prevent the security popup<br>from appearing every time you begin a console redirection session,<br>add iDRAC6 to the trusted site list in the client browser:<br>1 Click Tools->Internet Options->Security->Trusted sites.<br>2 Click Sites and enter the IP address or the DNS name of iDRAC6.<br>3 Click Add.<br>4 Click Custom Level.<br>5 In the Security Settings window, select Prompt under Download<br>unsigned ActiveX Controls. |  |  |
| When I start a<br>console<br>redirection<br>session, the<br>viewer screen is<br>blank.                                            | If you have Virtual Media privilege but not Console Redirection<br>privilege, you are able to start the viewer so that you can access<br>the virtual media feature, but the managed server's console<br>will not display.                                                                                                    |  |  |
| iDRAC6 is not<br>responding<br>during boot.                                                                                       | Remove and reinsert the server.<br>Check the CMC Web interface to see if iDRAC6 appears as an<br>upgradable component. If it does, follow the instructions in<br>"Updating iDRAC6 Firmware Using the CMC."<br>If this does not correct the problem, contact Technical Support.                                                                                                    |  |  |

Table 20-13. Frequently Asked Questions/Troubleshooting (continued)

| <b>Question</b>                                | <b>Answer</b>                                                                             |
|------------------------------------------------|-------------------------------------------------------------------------------------------|
|                                                | When attempting This can happen if any of the following conditions is true:               |
| to boot the<br>managed server,                 | • Memory is not installed or is inaccessible.                                             |
| the power                                      | • The CPU is not installed or is inaccessible.                                            |
| indicator is green,                            | • The video riser card is missing or improperly connected.                                |
| but there is no<br>POST or no video<br>at all. | Also, look for error messages in iDRAC6 log from iDRAC6 Web<br>interface or from the LCD. |

Table 20-13. Frequently Asked Questions/Troubleshooting (continued)

#### | Recovering and Troubleshooting the Managed System

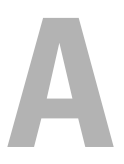

# RACADM Subcommand Overview

This section provides descriptions of the subcommands that are available in the RACADM command line interface.

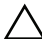

CAUTION: The latest iDRAC6 firmware supports only the latest RACADM version. You may encounter errors if you use an older version of RACADM to query iDRAC6 with the latest firmware. Install the RACADM version shipped with your latest Dell™ OpenManage™ DVD media.

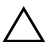

CAUTION: Some RACADM commands described in this chapter are not available with OpenManage™ version 6.1 release. Support will be added in OpenManage version 6.2 release.

## help

Table A-1 describes the help command.

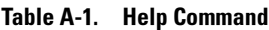

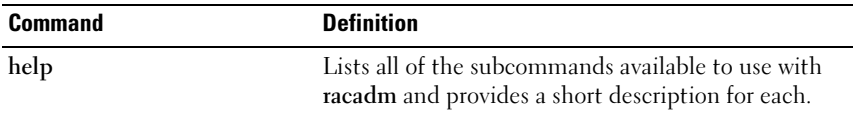

### **Synopsis**

racadm help racadm help <subcommand>

### **Description**

The help subcommand lists all of the subcommands that are available when using the racadm command along with a one-line description. You may also enter a subcommand after help to get the syntax for a specific subcommand.

## Output

The racadm help command displays a complete list of subcommands.

The **racadm help**  $\leq$ *subcommand*  $>$  command displays information for the specified subcommand only.

## Supported Interfaces

- Local RACADM
- Remote RACADM
- telnet/ssh RACADM

## config

[Table A-2](#page-335-0) describes the config subcommand.

#### <span id="page-335-0"></span>Table A-2. config/getconfig

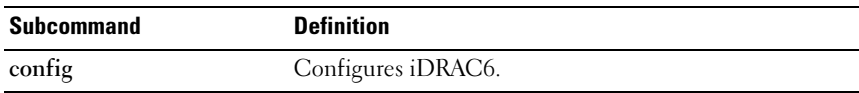

## Synopsis

racadm config [-c|-p] -f <filename>

racadm config -g <groupName> -o <objectName> [-i <index>] <value>

## Supported Interfaces

- Local RACADM
- Remote RACADM
- telnet/ssh RACADM

## **Description**

The config subcommand allows you to set iDRAC6 configuration parameters individually or to batch them as part of a configuration file. If the data is different, that iDRAC6 object is written with the new value.

**NOTE:** See "[iDRAC6 Enterprise Property Database Group and Object Definitions](#page-382-0)" for information on the group and object to be used with this command.

#### Input

[Table A-3](#page-336-0) describes the config subcommand options.

| <b>Option</b> | <b>Description</b>                                                                                                    |
|---------------|----------------------------------------------------------------------------------------------------|
| $-f$          | The -f <filename> option causes config to read the contents of the file<br/>specified by &lt;<i>filename</i>&gt; and configure iDRAC6. The file must contain data<br/>in the format specified in "Configuration File Syntax" on page 265.</filename>                                           |
| $-p$          | The -p, or password, option directs config to delete the password entries<br>contained in the config file -f <filename> after the configuration is complete.</filename>                                                                                                    |
| -g            | The -g $\langle \mathit{groupName}\rangle$ , or group, option must be used with the -o option.<br>The $\langle \textit{groupName>} \textit{specifies} \rangle$ the group containing the object that is to be set.                                                                              |
| $-0$          | The -o $\leq$ objectName> $\leq$ value>, or object, option must be used with the -g<br>option. This option specifies the object name that is written with the<br>string <value>.</value>                                                                                                    |
| -i            | The $-i$ $\leq$ <i>index</i> $>$ , or index, option is only valid for indexed groups and can be<br>used to specify a unique group. The index is specified here by the index<br>value, not a "named" value.                                                                                     |
| $-c$          | The -c, or check, option is used with the config subcommand and allows you<br>to parse the .cfg file to find syntax errors. If errors are found, the line number<br>and a short description of what is incorrect are displayed. Writes do not occur<br>to iDRAC6. This option is a check only. |

<span id="page-336-0"></span>Table A-3. config Subcommand Options and Descriptions

#### **Output**

This subcommand generates error output upon encountering either of the following:

- Invalid syntax, group name, object name, index, or other invalid database members
- RACADM CLI failures

This subcommand returns an indication of how many configuration objects that were written out of how many total objects were in the .cfg file.

#### **Examples**

• racadm config -g cfgLanNetworking -o cfgNicIpAddress 10.35.10.110

Sets the cfgNicIpAddress configuration parameter (object) to the value 10.35.10.110. This IP address object is contained in the group cfgLanNetworking.

• racadm config -f myrac.cfg

Configures or reconfigures iDRAC6. The myrac.cfg file may be created with the getconfig command. The myrac.cfg file may also be edited manually as long as the parsing rules are followed.

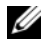

 $\mathscr Q$  NOTE: The myrac.cfg file does not contain passwords. To include passwords in the file, you must enter them manually. If you want to remove passwords from the myrac.cfg file during configuration, use the -p option.

## getconfig

The getconfig subcommand allows you to retrieve iDRAC6 configuration parameters individually, or all iDRAC6 configuration groups may be retrieved and saved into a file.

#### Input

[Table A-4](#page-337-0) describes the getconfig subcommand options.

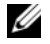

 $\mathbb Z$  NOTE: The -f option without a file specification will output the contents of the file to the terminal screen.

<span id="page-337-0"></span>Table A-4. getconfig Subcommand Options

| <b>Option</b> | <b>Description</b>                                                                                                    |
|---------------|----------------------------------------------------------------------------------------------------|
| -f            | The -f < <i>filename</i> > option directs getconfig to write the entire iDRAC6<br>configuration to a configuration file. This file can then be used for batch<br>configuration operations using the config subcommand.                                                                                                    |
|               | <b>NOTE:</b> The -f option does not create entries for the cfglpmiPet and<br>cfglpmiPef groups. You must set at least one trap destination to capture the<br>cfglpmiPet group to the file. Also, cfglpmiPet and cfglpmiPef will be saved<br>only by remote and telnet/ssh RACADM and not by local RACADM in this<br>current release. |

| <b>Option</b> | <b>Description</b>                                                                                                    |
|---------------|----------------------------------------------------------------------------------------------------|
| -g            | The -g <groupname>, or group, option can be used to display the<br/>configuration for a single group. The groupName is the name for the group<br/>used in the racadm.cfg files. If the group is an indexed group, use the -i option.</groupname>                                                                                    |
| -h            | The -h, or help, option displays a list of all available configuration groups<br>that you can use. This option is useful when you do not remember exact<br>group names.                                                                                                    |
| $\mathbf{a}$  | The $-i$ $\leq$ <i>index</i> $>$ , or index, option is valid only for indexed groups and can<br>be used to specify a unique group. If -i <index> is not specified, a value of<br/>I is assumed for groups, which are tables that have multiple entries. The<br/>index is specified by the index value, not a "named" value.</index> |
| $-0$          | The -o $\leq$ object name $\geq$ , or object, option specifies the object name that is<br>used in the query. This option can be used with the -g option.                                                                                                    |
| $-11$         | The $-u$ $\leq$ username $>$ , or user name, option can be used to display the<br>configuration for the specified user. The <username> option is the login<br/>name for the user.</username>                                                                                                    |
| $-V$          | The -v, or verbose, option displays additional details with the display of the<br>properties and is used with the -g option.                                                                                                    |

Table A-4. getconfig Subcommand Options (continued)

#### **Output**

This subcommand generates error output upon encountering either of the following:

- Invalid syntax, group name, object name, index, or other invalid database members
- RACADM CLI transport failures

If errors are not encountered, this subcommand displays the contents of the specified configuration.

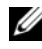

**NOTE:** See "[iDRAC6 Enterprise Property Database Group and Object Definitions](#page-382-0)" for information on the group and object to be used with this command.

### Examples

• racadm getconfig -g cfgLanNetworking

Displays all of the configuration properties (objects) that are contained in the group cfgLanNetworking.

- racadm getconfig -f myrac.cfg Saves all group configuration objects from iDRAC6 to myrac.cfg.
- racadm getconfig -h Displays a list of the available configuration groups on iDRAC6.
- racadm getconfig -u root Displays the configuration properties for the user named root.
- racadm getconfig -g cfgUserAdmin -i 2 -v Displays the user group instance at index 2 with extensive information for the property values.

### Synopsis

```
racadm getconfig -f <filename>
racadm getconfig -g < groupName> [-i < index>]
racadm getconfig -u <username>
racadm getconfig -h
racadm getconfig -g <groupName> -o <objectName>
```
## Supported Interfaces

- Local RACADM
- Remote RACADM
- telnet/ssh RACADM

## getssninfo

[Table A-5](#page-339-0) describes the getssninfo subcommand.

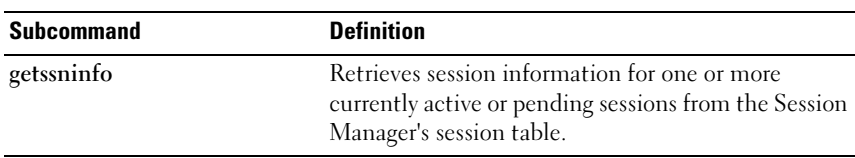

#### <span id="page-339-0"></span>Table A-5. getssninfo Subcommand

## Synopsis

```
racadm getssninfo [-A] [-u <username> | *]
```
## **Description**

The getssninfo command returns a list of users that are connected to iDRAC6. The summary information provides the following information:

- Username
- IP address (if applicable)
- Session type (for example, SSH or Telnet)
- Consoles in use (for example, Virtual Media or Virtual KVM)

## Supported Interfaces

- Local RACADM (returns only IPv4 information)
- Remote RACADM
- telnet/ssh RACADM

## Input

[Table A-6](#page-340-0) describes the getssninfo subcommand options.

<span id="page-340-0"></span>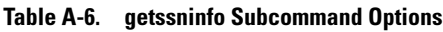

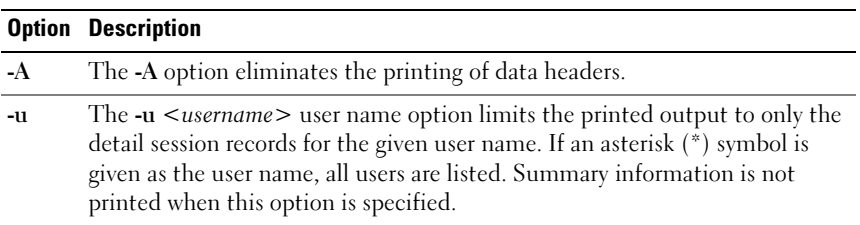

## Examples

• racadm getssninfo

Table A-7 provides an example of output from the racadm getssninfo command.

| User      | <b>IP Address</b>                                                                                                    | Type   | <b>Consoles</b> |
|-----------|----------------------------------------------------------------------------------------------------|--------|-----------------|
| root      | 192.168.0.10                                                                                                    | Telnet | Virtual KVM     |
| $\bullet$ | racadm getssninfo -A<br>"root" 143.166.174.19 "Telnet" "NONE"<br>racadm qetssninfo -A -u *<br>"root" "143.166.174.19" "Telnet" "NONE" |        |                 |
|           |                                                                                                    |        |                 |

Table A-7. getssninfo Subcommand Output Example

• "bob" "143.166.174.19" "GUI" "NONE"

## getsysinfo

[Table A-8](#page-341-0) describes the racadm getsysinfo subcommand.

<span id="page-341-0"></span>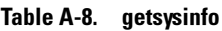

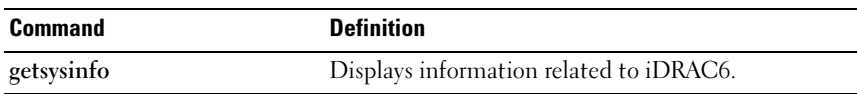

## Synopsis

racadm getsysinfo [-d] [-s] [-w] [-A] [-4] [-6]

## **Description**

The getsysinfo subcommand displays information related to iDRAC6, the managed server, and the watchdog configuration.

## Supported Interfaces

- Local RACADM
- Remote RACADM
- telnet/ssh RACADM

## Input

[Table A-9](#page-342-0) describes the getsysinfo subcommand options.

| <b>Option</b> | <b>Description</b>                         |  |
|---------------|--------------------------------------------|--|
| -d            | Displays iDRAC6 information.               |  |
| $-S$          | Displays system information                |  |
| $-W$          | Displays watchdog information              |  |
| $-A$          | Eliminates the printing of headers/labels. |  |
|               | Displays iDRAC6 IPv4 information.          |  |
|               | Displays iDRAC6 IPv6 information.          |  |

<span id="page-342-0"></span>Table A-9. getsysinfo Subcommand Options

#### **Output**

The getsysinfo subcommand displays information related to iDRAC6, the managed server, and the watchdog configuration.

#### Sample Output

#### **RAC Information:**

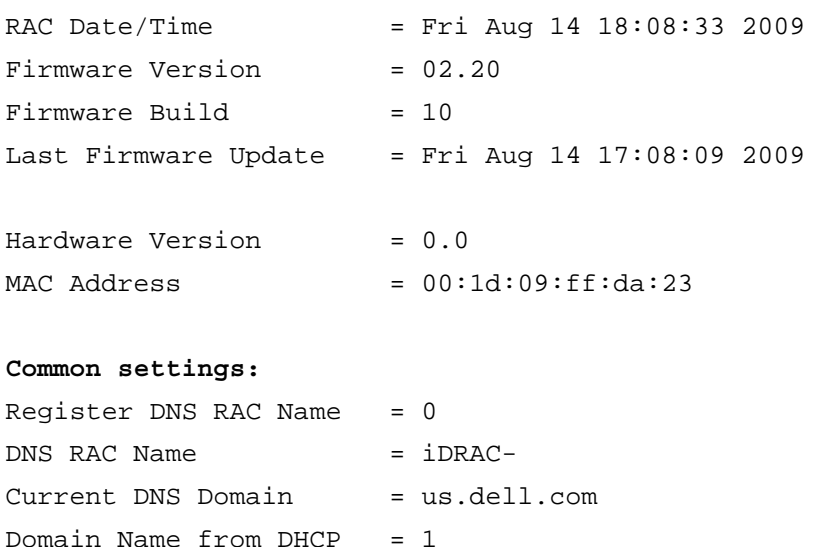

#### **IPv4 settings:**

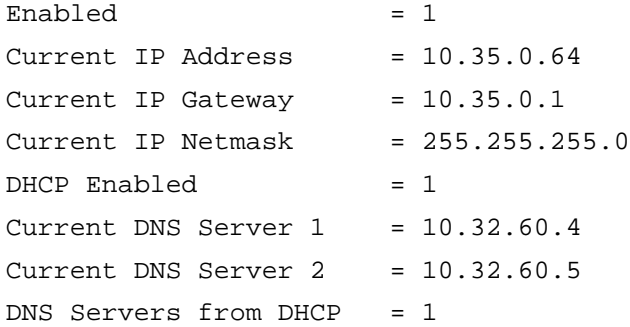

#### **IPv6 settings:**

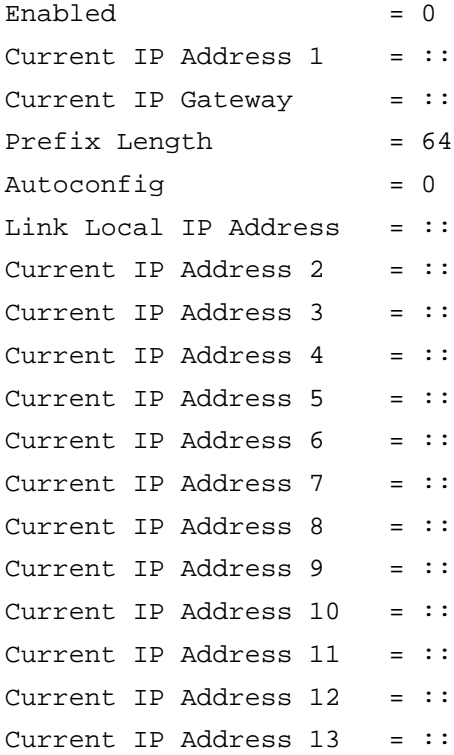

Current IP Address  $14 = ::$ Current IP Address  $15 = ::$ DNS Servers from DHCPv6 = 0 Current DNS Server  $1 = ::$ Current DNS Server  $2 = ::$ 

#### **System Information:**

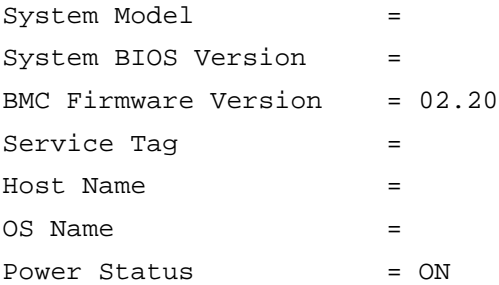

#### **Watchdog Information:**

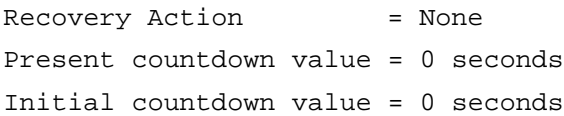

#### **Embedded NIC MAC Addresses:**

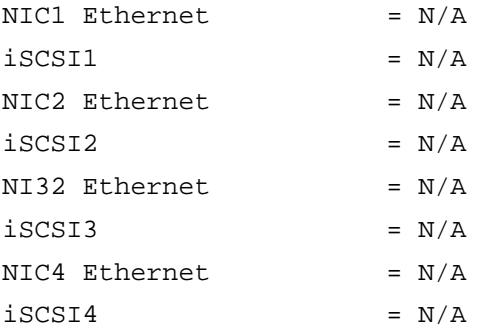

### Examples

```
• racadm getsysinfo -A -s
"System Information:" "PowerEdge M600" "0.2.1" 
"0.32" "48192" "dell-x92i38xc2n" "" "ON"
```

```
• racadm getsysinfo -w -s
```
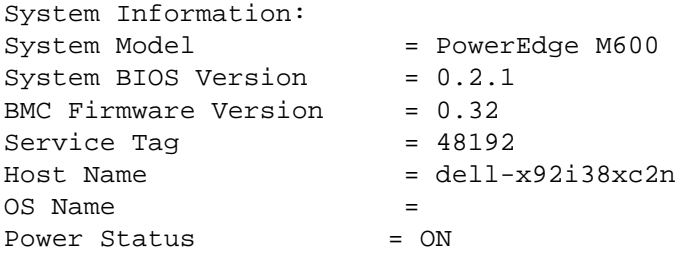

```
Watchdog Information:
Recovery Action = None
Present countdown value = 0 seconds
Initial countdown value = 0 seconds
```
## **Restrictions**

The Hostname and OS Name fields in the getsysinfo output display accurate information only if Dell OpenManage Server Administrator is installed on the managed server. If it is not installed on the managed server, these fields may be blank or inaccurate. An exception to this are VMware<sup>®</sup> operating system names which are displayed even if Server Administrator is not installed on the managed system.

## getractime

[Table A-10](#page-345-0) describes the getractime subcommand.

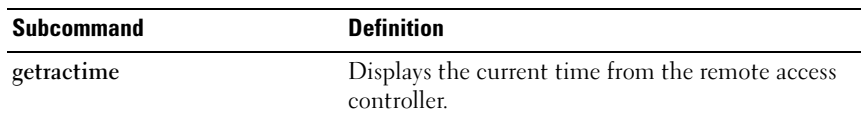

#### <span id="page-345-0"></span>Table A-10. getractime

## Synopsis

```
racadm getractime [-d]
```
## **Description**

With no options, the getractime subcommand displays the time in a common readable format.

With the -d option, getractime displays the time in the format, yyyymmddhhmmss.mmmmmmms, which is the same format returned by the UNIX® date command.

## **Output**

The getractime subcommand displays the output on one line.

## Sample Output

racadm getractime Thu Dec 8 20:15:26 2005

racadm getractime -d 20071208201542.000000

## Supported Interfaces

- Local RACADM
- Remote RACADM
- telnet/ssh RACADM

## setniccfg

[Table A-11](#page-346-0) describes the setniccfg subcommand.

<span id="page-346-0"></span>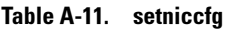

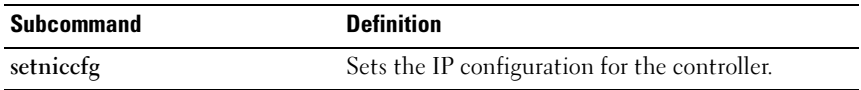

## Synopsis

```
racadm setniccfg -d 
racadm setniccfg -s [<ipAddress> <netmask> <gateway>]
racadm setniccfg -o [<ipAddress> <netmask> <gateway>]
```
### **Description**

The setniccfg subcommand sets iDRAC6 IP address.

- The -d option enables DHCP for the NIC (default is DHCP enabled).
- The -s option enables static IP settings. The IP address, netmask, and gateway can be specified. Otherwise, the existing static settings are used.  $\langle \text{ipAddress} \rangle$ ,  $\langle \text{netmask} \rangle$ , and  $\langle \text{gateway} \rangle$  must be entered as dotseparated strings.

racadm setniccfg -s 192.168.0.120 255.255.255.0 192.168.0.1

• The -o option disables the NIC completely. <*ipAddress>*, <*netmask>*, and <gateway> must be entered as dot-separated strings.

```
racadm setniccfg -o 192.168.0.120 255.255.255.0 
192.168.0.1
```
### **Output**

The setniccfg subcommand displays an appropriate error message if the operation is not successful. If successful, a message is displayed.

## Supported Interfaces

- Local RACADM
- Remote RACADM
- telnet/ssh RACADM

## getniccfg

Table A-12 describes the getniccfg subcommand.

#### Table A-12. getniccfg

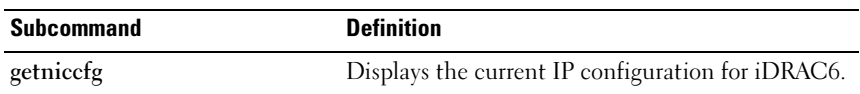

### Synopsis

racadm getniccfg

### **Description**

The getniccfg subcommand displays the current NIC settings.

### Sample Output

The getniccfg subcommand will display an appropriate error message if the operation is not successful. Otherwise, on success, the output is displayed in the following format:

#### **IPv4 settings:**

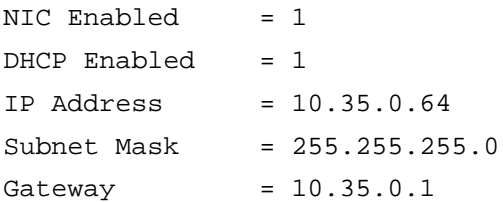

#### **IPv6 settings:**

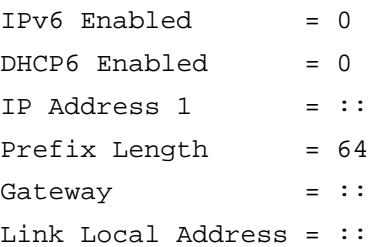

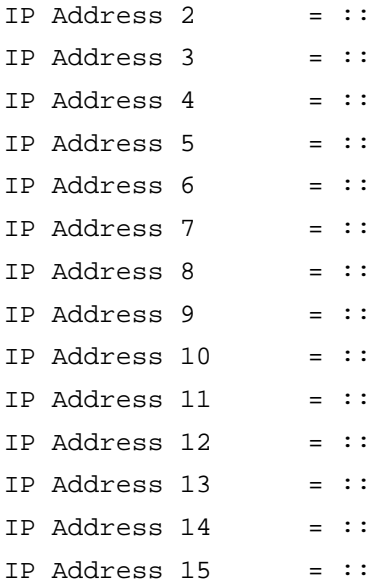

**NOTE:** IPv6 information is displayed only if iDRAC6 supports IPv6.

#### Supported Interfaces

- Local RACADM (returns only IPv4 information)
- Remote RACADM
- telnet/ssh RACADM

## getsvctag

[Table A-13](#page-349-0) describes the getsvctag subcommand.

#### <span id="page-349-0"></span>Table A-13. getsvctag

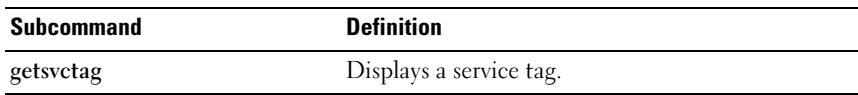

#### Synopsis

```
racadm getsvctag
```
## **Description**

The getsvctag subcommand displays the service tag of the host system.

## Supported Interfaces

- Local RACADM
- Remote RACADM
- telnet/ssh RACADM

## racreset

[Table A-14](#page-350-0) describes the racreset subcommand.

#### <span id="page-350-0"></span>Table A-14. racreset

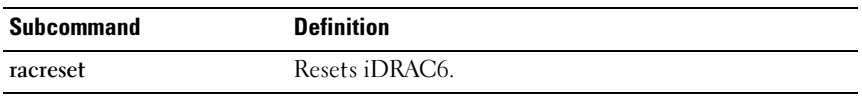

 $\mathscr{U}$  NOTE: When you issue a racreset subcommand, iDRAC6 may require up to two minutes to return to a usable state.

## Synopsis

racadm racreset

## **Description**

The racreset subcommand issues a reset to iDRAC6. The reset event is written into iDRAC6 log.

## Examples

• racadm racreset Start iDRAC6 soft-reset sequence.

## Supported Interfaces

- Local RACADM
- Remote RACADM
- telnet/ssh RACADM

## racresetcfg

[Table A-15](#page-351-0) describes the racresetcfg subcommand.

#### <span id="page-351-0"></span>Table A-15. racresetcfg

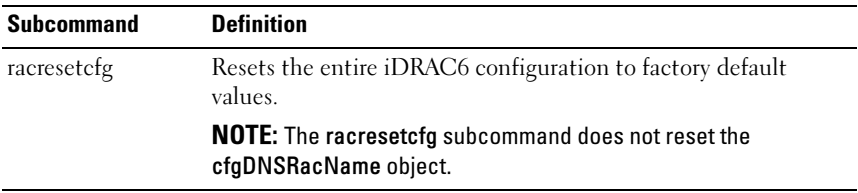

### Synopsis

racadm racresetcfg

### Supported Interfaces

- Local RACADM
- Remote RACADM
- telnet/ssh RACADM

#### **Description**

The racresetcfg command removes all user-configured database property entries. The database has default properties for all entries that are used to restore iDRAC6 back to the default settings.

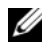

**NOTE:** This command deletes your current iDRAC6 configuration, disables DHCP, and resets iDRAC6 configuration to the default settings. After reset, the default name and password are root and calvin, respectively, and the IP address is 192.168.0.120 plus the number of the slot the server inhabits in the chassis.

## serveraction

[Table A-16](#page-351-1) describes the serveraction subcommand.

<span id="page-351-1"></span>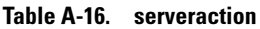

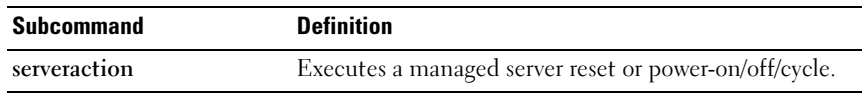

## Synopsis

```
racadm serveraction saction>
```
### **Description**

The serveraction subcommand enables users to perform power management operations on the host system. [Table A-17](#page-352-0) describes the serveraction power control options.

String Definition  $\leq \text{action}$  Specifies the action. The  $\leq \text{action}$  string options are: • **powerdown** — Powers down the managed server. • **powerup** — Powers up the managed server. • powercycle — Issues a power-cycle operation on the managed server. This action is similar to pressing the power button on the system's front panel to power down and then power up the system. • powerstatus — Displays the current power status of the server (ON, or OFF). • hardreset — Performs a reset (reboot) operation on the managed server.

<span id="page-352-0"></span>Table A-17. serveraction Subcommand Options

## **Output**

The serveraction subcommand displays an error message if the requested operation could not be performed, or a success message if the operation completed successfully.

## Supported Interfaces

- Local RACADM
- Remote RACADM
- telnet/ssh RACADM

## getraclog

[Table A-18](#page-353-0) describes the racadm getraclog command.

<span id="page-353-0"></span>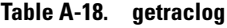

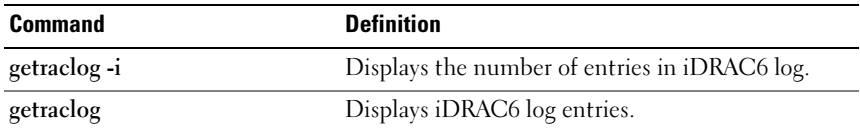

### Synopsis

racadm getraclog -i

```
racadm getraclog [-A] [-o] [-c count] [-s start-
record] [-m]
```
## **Description**

The **getraclog** -i command displays the number of entries in iDRAC6 log.

**NOTE:** If no options are provided, the entire log is displayed.

The following options allow the getraclog command to read entries:

Table A-19. getraclog Subcommand Options

| <b>Option</b> | <b>Description</b>                                                                                                   |
|---------------|----------------------------------------------------------------------------------------------------|
| $-A$          | Displays the output with no headers or labels.                                                                       |
| $-c$          | Provides the maximum count of entries to be returned.                                                                |
| -m            | Displays one screen of information at a time and prompts the user to<br>continue (similar to the UNIX more command). |
| $-\Omega$     | Displays the output in a single line.                                                                                |
| $-S$          | Specifies the starting record used for the display.                                                                  |

## **Output**

The default output display shows the record number, time stamp, source, and description. The timestamp begins at midnight, January 1 and increases until the managed server boots. After the managed server boots, the managed server's system time is used for the timestamp.

### Sample Output

Record: 1 Date/Time: Dec 8 08:10:11 Source: login[433] Description: root login from 143.166.157.103

## Supported Interfaces

- Local RACADM
- Remote RACADM
- telnet/ssh RACADM

## clrraclog

## Synopsis

racadm clrraclog

## **Description**

The clrraclog subcommand removes all existing records from iDRAC6 log. A new single record is created to record the date and time when the log was cleared.

## getsel

[Table A-20](#page-354-0) describes the getsel command.

<span id="page-354-0"></span>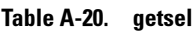

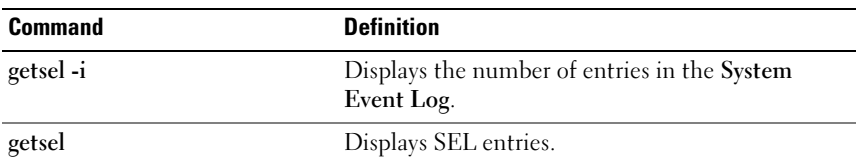

## Synopsis

```
racadm getsel -i
```

```
racadm getsel [-E] [-R] [-A] [-o] [-c count] [-s 
count] [-m]
```
## **Description**

The getsel -i command displays the number of entries in the SEL.

The following getsel options (without the -i option) are used to read entries.

 $\mathbb Z$  **NOTE:** If no arguments are specified, the entire log is displayed.

| <b>Option</b> | <b>Description</b>                                                                                    |
|---------------|----------------------------------------------------------------------------------------------------|
| $-A$          | Specifies output with no display headers or labels.                                                   |
| $-c$          | Provides the maximum count of entries to be returned.                                                 |
| $-0$          | Displays the output in a single line.                                                                 |
| $-S$          | Specifies the starting record used for the display.                                                   |
| -E            | Places the 16 bytes of raw SEL at the end of each line of output as a<br>sequence of hex values.      |
| $-R$          | Only the raw data is printed.                                                                         |
| -m            | Displays one screen at a time and prompts the user to continue (similar to<br>the UNIX more command). |

Table A-21. getsel Subcommand Options

## Output

The default output display shows the record number, timestamp, severity, and description.

For example:

Record: 1 Date/Time: 11/16/2005 22:40:43 Severity: Ok Description: System Board SEL: event log sensor for System Board, log cleared was asserted

## Supported Interfaces

- **Local RACADM**
- Remote RACADM

• telnet/ssh RACADM

## clrsel

## Synopsis

racadm clrsel

## **Description**

The clrsel command removes all existing records from the System Event Log (SEL).

## Supported Interfaces

- Local RACADM
- Remote RACADM
- telnet/ssh RACADM

## <span id="page-356-0"></span>gettracelog

[Table A-22](#page-356-1) describes the gettracelog subcommand.

#### <span id="page-356-1"></span>Table A-22. gettracelog

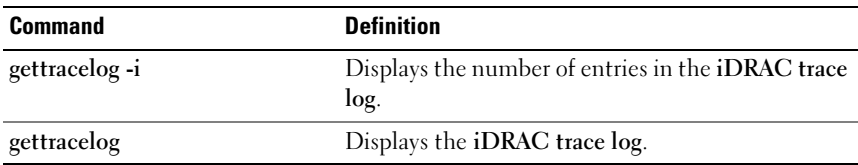

## Synopsis

```
racadm gettracelog -i 
racadm gettracelog [-A] [-o] [-c count] [-s 
startrecord] [-m]
```
## **Description**

The gettracelog (without the -i option) command reads entries. The following gettracelog entries are used to read entries:

| <b>Option</b> | <b>Description</b>                                                                                    |
|---------------|----------------------------------------------------------------------------------------------------|
| -i            | Displays the number of entries in the <b>iDRAC</b> trace log.                                         |
| -m            | Displays one screen at a time and prompts the user to continue<br>(similar to the UNIX more command). |
| $-0$          | Displays the output in a single line.                                                                 |
| $-c$          | specifies the number of records to display.                                                           |
| $-S$          | specifies the starting record to display.                                                             |
|               | do not display headers or labels.                                                                     |

Table A-23. gettracelog Subcommand options

#### **Output**

The default output display shows the record number, timestamp, source, and description. The timestamp begins at midnight, January 1 and increases until the managed system boots. After the managed system boots, the managed system's system time is used for the timestamp.

For example:

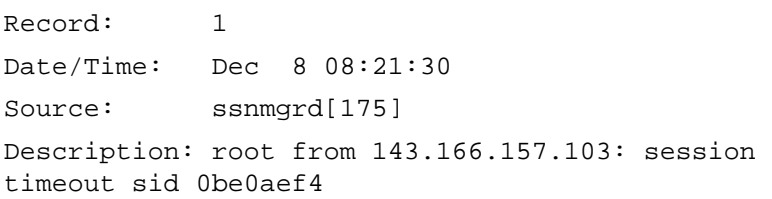

#### Supported Interfaces

- Local RACADM
- Remote RACADM
- telnet/ssh RACADM

## sslcsrgen

[Table A-24](#page-358-0) describes the sslcsrgen subcommand.

#### <span id="page-358-0"></span>Table A-24. sslcsrgen

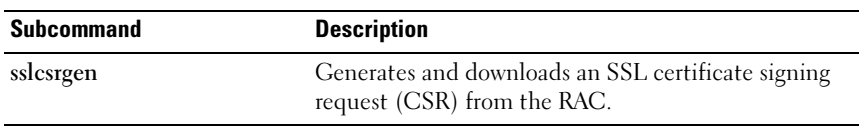

#### Synopsis

```
racadm sslcsrgen [-g] [-f <filename>]
racadm sslcsrgen -s
```
### **Description**

The sslcsrgen subcommand can be used to generate a CSR and download the file to the client's local file system. The CSR can be used for creating a custom SSL certificate that can be used for SSL transactions on the RAC.

#### **Options**

[Table A-25](#page-358-1) describes the sslcsrgen subcommand options.

<span id="page-358-1"></span>Table A-25. sslcsrgen Subcommand Options

| <b>Option</b> | <b>Description</b>                                                                                   |
|---------------|----------------------------------------------------------------------------------------------------|
| -g            | Generates a new CSR.                                                                                 |
| $-S$          | Returns the status of a CSR generation process (generation in progress,<br>active, or none).         |
| -f            | Specifies the filename of the location, <filename>, where the CSR will<br/>be downloaded.</filename> |

#### $\mathscr{D}$  **NOTE:** If the -f option is not specified, the filename defaults to sslcsr in your current directory.

If no options are specified, a CSR is generated and downloaded to the local file system as sslcsr by default. The -g option cannot be used with the -s option, and the -f option can only be used with the -g option.

The sslcsrgen -s subcommand returns one of the following status codes:

- CSR was generated successfully.
- CSR does not exist.
- CSR generation in progress.
- **NOTE:** Before a CSR can be generated, the CSR fields must be configured in the RACADM [cfgRacSecurity](#page-431-0) group. For example: racadm config -q cfgRacSecurity -o cfgRacSecCsrCommonName MyCompany

#### **Examples**

```
racadm sslcsrgen -s
or
racadm sslcsrgen -g -f c:\csr\csrtest.txt
```
### Supported Interfaces

- Local RACADM
- Remote RACADM
- telnet/ssh RACADM (can only generate, not download. –f option is not applicable)

## sslcertupload

[Table A-26](#page-359-0) describes the sslcertupload subcommand.

<span id="page-359-0"></span>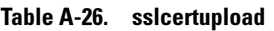

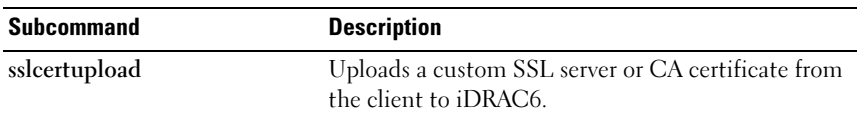

### Synopsis

```
racadm sslcertupload -t <type> [-f <filename>]
```
### **Options**

[Table A-27](#page-360-0) describes the sslcertupload subcommand options.

<span id="page-360-0"></span>Table A-27. sslcertupload Subcommand Options

| <b>Option</b> | <b>Description</b>                                                                                                    |
|---------------|----------------------------------------------------------------------------------------------------|
| -t            | Specifies the type of certificate to upload, either the CA certificate or<br>server certificate.                                                   |
|               | $1 =$ server certificate                                                                                                    |
|               | $2 = CA$ certificate                                                                                                    |
|               | Specifies the file name of the certificate to be uploaded. If the file is not<br>specified, the sslcert file in the current directory is selected. |

The sslcertupload command returns 0 when successful and returns a nonzero number when unsuccessful.

### Example

```
racadm sslcertupload -t 1 -f c:\cert\cert.txt
```
### Supported Interfaces

- Local RACADM
- Remote RACADM

# sslcertdownload

[Table A-28](#page-360-1) describes the sslcertdownload subcommand.

<span id="page-360-1"></span>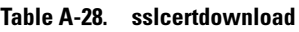

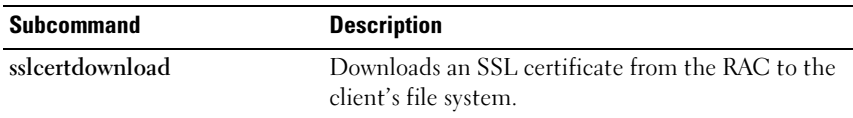

### Synopsis

```
racadm sslcertdownload -t <type> [-f <filename>]
```
### **Options**

[Table A-29](#page-361-0) describes the sslcertdownload subcommand options.

| <b>Option</b> | <b>Description</b>                                                                                                    |
|---------------|----------------------------------------------------------------------------------------------------|
|               | Specifies the type of certificate to download, either the Microsoft®<br>Active Directory <sup>®</sup> certificate or server certificate.                                     |
|               | $l =$ server certificate                                                                                                    |
|               | $2 =$ Microsoft Active Directory certificate                                                                                                    |
|               | Specifies the file name of the certificate to be downloaded. If the -f<br>option or the filename is not specified, the sslcert file in the current<br>directory is selected. |

<span id="page-361-0"></span>Table A-29. sslcertdownload Subcommand Options

The sslcertdownload command returns 0 when successful and returns a nonzero number when unsuccessful.

### Example

```
racadm sslcertdownload -t 1 -f c:\cert\cert.txt
```
### Supported Interfaces

- Local RACADM
- Remote RACADM

# sslcertview

[Table A-30](#page-361-1) describes the sslcertview subcommand.

<span id="page-361-1"></span>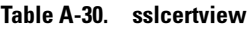

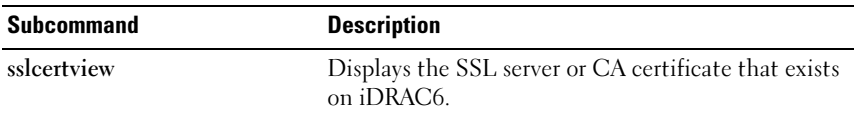

### Synopsis

```
racadm sslcertview -t <type> [-A]
```
### **Options**

[Table A-31](#page-362-0) describes the sslcertview subcommand options.

| <b>Option</b> | <b>Description</b>                                                                                                    |
|---------------|----------------------------------------------------------------------------------------------------|
| -t            | Specifies the type of certificate to view, either the Microsoft Active<br>Directory certificate or server certificate. |
|               | $1 =$ server certificate                                                                                               |
|               | $2 =$ Microsoft Active Directory certificate                                                                           |
|               | Prevents printing headers/labels.                                                                                      |

<span id="page-362-0"></span>Table A-31. sslcertview Subcommand Options

### Output Example

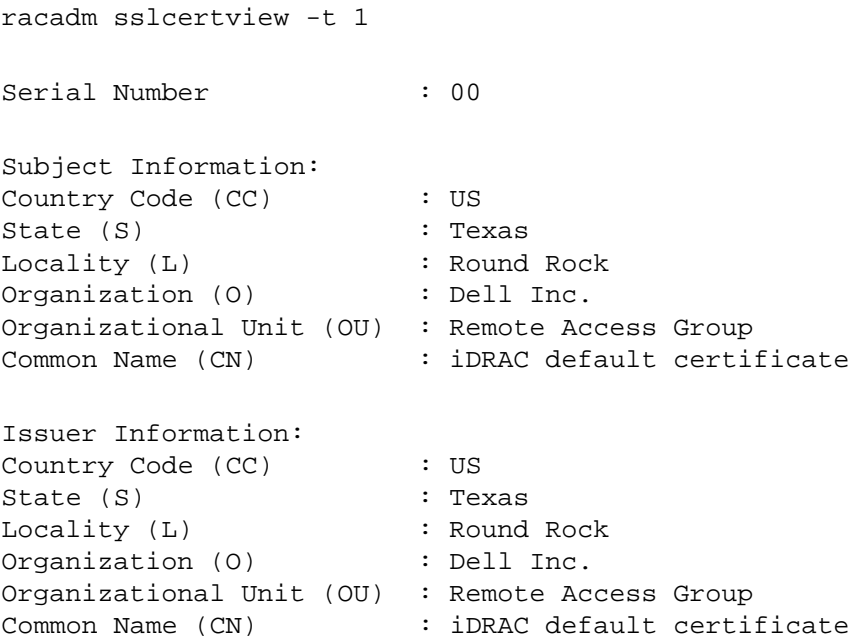

Valid From : Jul 8 16:21:56 2005 GMT Valid To  $\qquad \qquad :$  Jul 7 16:21:56 2010 GMT racadm sslcertview -t 1 -A 00 **US** Texas Round Rock Dell Inc. Remote Access Group iDRAC default certificate  $U.S$ Texas Round Rock Dell Inc. Remote Access Group iDRAC default certificate Jul 8 16:21:56 2005 GMT Jul 7 16:21:56 2010 GMT

### Supported Interfaces

- Local RACADM
- Remote RACADM
- telnet/ssh RACADM

# testemail

[Table A-32](#page-363-0) describes the testemail subcommand.

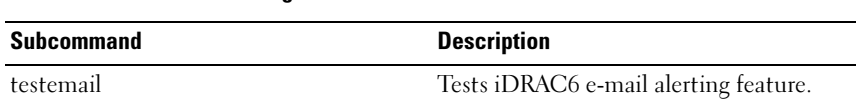

#### <span id="page-363-0"></span>Table A-32. testemail configuration

### Synopsis

```
racadm testemail -i <index>
```
### **Description**

Sends a test e-mail from iDRAC6 to a specified destination.

Prior to executing the testemail command, ensure that the SMTP server is configured and the specified index in the RACADM [cfgEmailAlert](#page-410-0) group is enabled and configured properly. Table A-33 provides an example of commands for the cfgEmailAlert group.

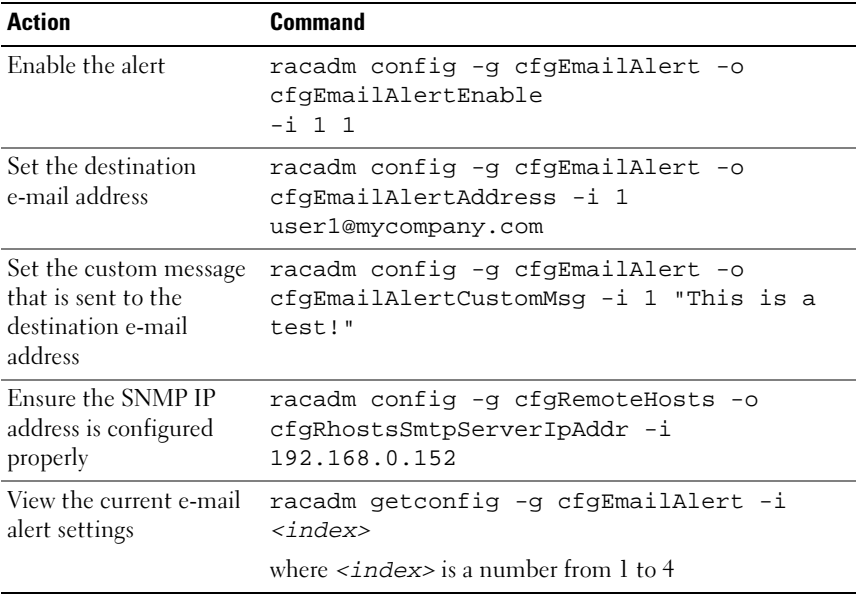

#### Table A-33. testemail Configuration

### **Options**

[Table A-34](#page-365-0) describes the testemail subcommand options.

| <b>Option</b> | <b>Description</b>                                  |
|---------------|-----------------------------------------------------|
| -1            | Specifies the index of the e-mail alert to<br>test. |

<span id="page-365-0"></span>Table A-34. testemail Subcommand Option

#### **Output**

Success: Test email sent successfully Failure: Unable to send test email

### Supported Interfaces

- Local RACADM
- Remote RACADM
- telnet/ssh RACADM

# testtrap

[Table A-35](#page-365-1) describes the testtrap subcommand.

<span id="page-365-1"></span>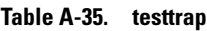

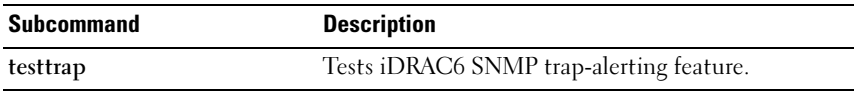

### Synopsis

```
racadm testtrap -i <index>
```
### **Description**

The testtrap subcommand tests iDRAC6 SNMP trap-alerting feature by sending a test trap from iDRAC6 to a specified destination trap listener on the network.

Before you execute the testtrap subcommand, ensure that the specified index in the RACADM cfgIpmiPet group is configured properly.

[Table A-36](#page-366-0) provides a list and associated commands for the cfgIpmiPet group.

<span id="page-366-0"></span>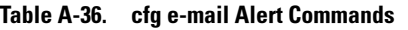

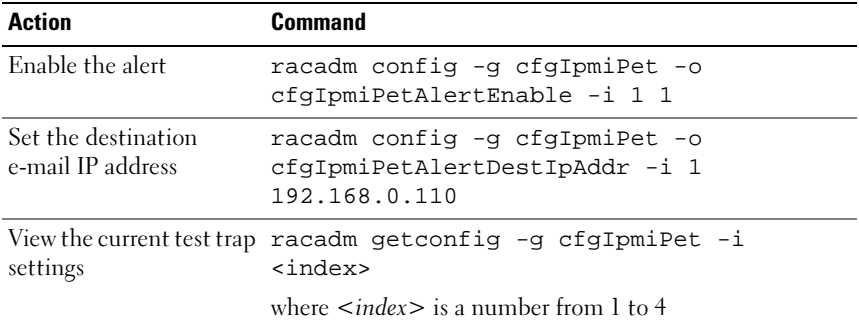

#### Input

[Table A-37](#page-366-1) describes the testtrap subcommand options.

<span id="page-366-1"></span>Table A-37. testtrap Subcommand Options

| <b>Option</b> | <b>Description</b>                                                                                 |
|---------------|----------------------------------------------------------------------------------------------------|
| $-1$          | Specifies the index of the trap configuration to use for the test Valid<br>values are from 1 to 4. |

### Supported Interfaces

- Local RACADM
- Remote RACADM
- telnet/ssh RACADM

# vmdisconnect

### Synopsis

racadm vmdisconnect

### **Description**

The vmdisconnect subcommand allows a user to disconnect another user's virtual media session. Once disconnected, the Web interface will reflect the correct connection status.

The vmdisconnect subcommand enables iDRAC6 user to disconnect all active virtual media sessions. The active virtual media sessions can be displayed in iDRAC6 Web interface or by using the RACADM [getsysinfo](#page-341-0) subcommand.

### Supported Interfaces

- Local RACADM
- Remote RACADM
- telnet/ssh RACADM

# clearasrscreen

### Synopsis

racadm clearasrscreen

### **Description**

Clear the last crash (ASR) screen

### Supported Interfaces

- Local RACADM
- Remote RACADM
- telnet/ssh RACADM

# localconredirdisable

**NOTE:** Only a local racadm user can execute this command.

### Synopsis

racadm localconredirdisable <option>

If  $\leq$ option> is set to 1, console redirection is disabled.

### **Description**

Disables console redirection to the management station.

#### Legal Values

- $0 =$ Enable
- $1 = Disable$

### Supported Interfaces

• Local RACADM

# fwupdate

**NOTE:** To use this command, you must have Configure iDRAC6 permission. Table A-38 describes the fwupdate subcommand.

#### Table A-38. fwupdate

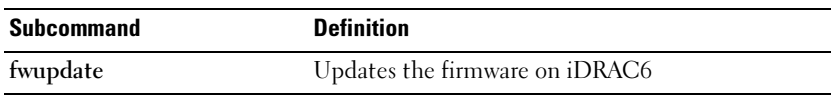

#### Synopsis

```
racadm fwupdate -s
racadm fwupdate -g -u -a <TFTP_Server_IP_Address> [-d
<path>]
racadm fwupdate -p -u -d <path>
racadm fwupdate -r
```
### **Description**

The fwupdate subcommand allows users to update the firmware on iDRAC6. The user can:

- Check the firmware update process status
- Update iDRAC6 firmware from a TFTP server by providing an IP address and optional path
- Rollback to the standby firmware

### Supported Interfaces

- Local RACADM
- Remote RACADM
- telnet/ssh RACADM

#### Input

Table A-39 describes the fwupdate subcommand options.

**NOTE:** The -p option is not supported with the remote or the Telnet/SSH console. The -p option is also not supported on Linux Operating Systems.

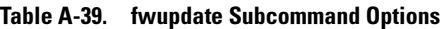

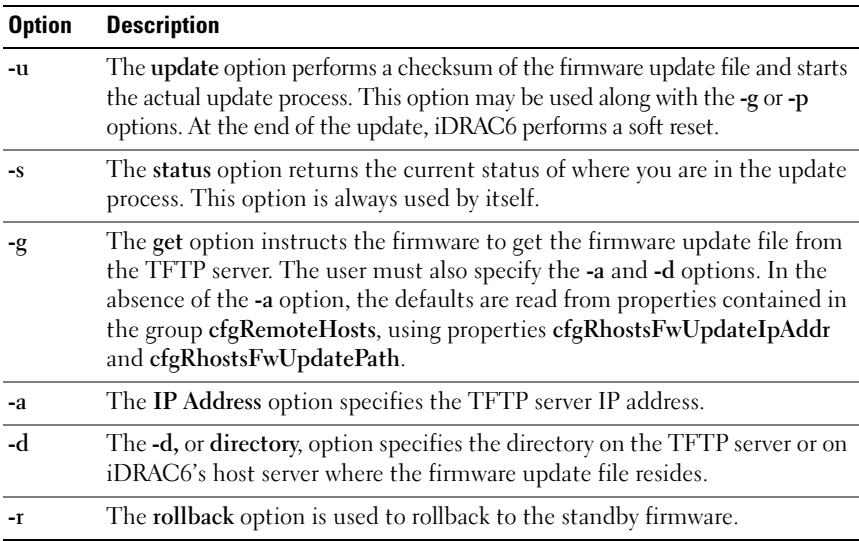

#### **Output**

Displays a message indicating which operation is being performed.

### Examples

 $racadm$  fwupdate  $-q -u - a$  143.166.154.143 -d <path>

In this example, the -g option tells the firmware to download the firmware update file from a location (specified by the -d option) on the TFTP server at a specific IP address (specified by the -a option). After the image file is downloaded from the TFTP server, the update process begins. When completed, iDRAC6 is reset.

• racadm fwupdate -s

This option reads the current status of the firmware update.

# krbkeytabupload

 $\mathscr{D}$  **NOTE:** To use this command, you must have Configure iDRAC permission. Table A-40 describes the krbkeytabupload subcommand.

#### Table A-40. krbkeytabupload

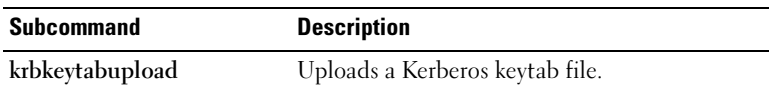

### Synopsis

```
racadm krbkeytabupload [-f <filename>]
```
<filename> is the name of the file including the path.

### **Options**

Table A-41 describes the krbkeytabupload subcommand options.

#### Table A-41. krbkeytabupload Subcommand Options

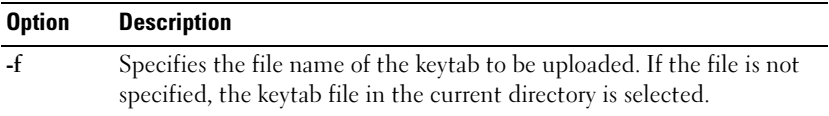

The krbkeytabupload command returns 0 when successful and returns a non–zero number when unsuccessful.

### Example

racadm krbkeytabupload -f c:\keytab\krbkeytab.tab

### Supported Interfaces

- Remote RACADM
- Local RACADM

# vmkey

### Synopsis

```
racadm vmkey [ reset ]
```
### **Description**

The vmkey subcommand resets the virtual media key to the default size of 256MB.

### Legal Values

reset = Resets the key to the default size  $(256 \text{ MB})$ 

### Supported Interfaces

- Local RACADM
- Remote RACADM
- telnet/ssh RACADM

# version

### Synopsis

racadm version

### **Description**

Displays the RACADM version

### Supported Interfaces

- Remote RACADM
- Local RACADM
- ssh/telnet RACADM

### arp

 $\mathscr U$  NOTE: To use this command, you must have Administrator privilege.

Table A-42 describes the arp command.

#### Table A-42. arp Command

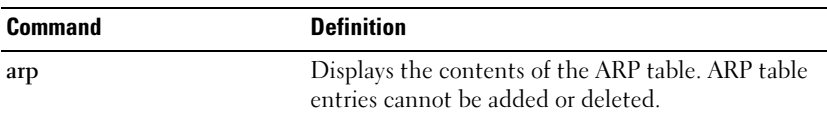

#### Synopsis

racadm arp

### **Description**

Display the Address Resolution Protocol (ARP) table.

#### Supported Interfaces

- Remote RACADM
- telnet/ssh RACADM

# coredump

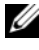

 $\mathscr{U}$  NOTE: To use this command, you must have Execute Debug Commands permission.

Table A-43 describes the coredump subcommand.

#### Table A-43. coredump

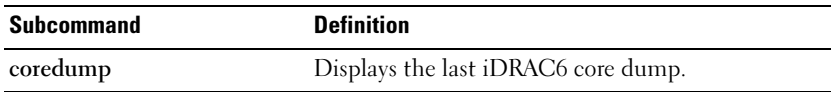

#### Synopsis

racadm coredump

#### **Description**

The coredump subcommand displays detailed information related to any recent critical issues that have occurred with iDRAC6. The coredump information can be used to diagnose these critical issues.

If available, the coredump information is persistent across iDRAC6 power cycles and will remain available until either of the following conditions occur:

- The coredump information is cleared with the coredumpdelete subcommand.
- Another critical condition occurs on iDRAC6. In this case, the coredump information will be relative to the last critical error that occurred.

See the coredumpdelete subcommand for more information about clearing the coredump.

### Supported Interfaces

- Local RACADM
- Remote RACADM
- telnet/ssh RACADM

# coredumpdelete

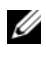

**MOTE:** To use this command, you must have Clear Logs or Execute Debug Commands permission.

Table A-44 describes the coredumpdelete subcommand.

#### Table A-44. coredumpdelete

Subcommand Definition

#### Table A-44. coredumpdelete

coredumpdelete Deletes the core dump stored in iDRAC6.

### Synopsis

racadm coredumpdelete

### **Description**

The coredumpdelete subcommand can be used to clear any currently resident coredump data stored in iDRAC6.

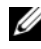

 $\mathbb Z$  NOTE: If a coredumpdelete command is issued and a coredump is not currently stored in iDRAC6, the command will display a success message. This behavior is expected.

See the coredump subcommand for more information on viewing a coredump.

### Supported Interfaces

- Local RACADM
- Remote RACADM
- telnet/ssh RACADM

# ifconfig

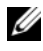

 $\mathbb Z$  NOTE: To use this command, you must have Execute Diagnostic Commands or Configure iDRAC6 permission.

Table A-45 describes the ifconfig subcommand.

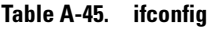

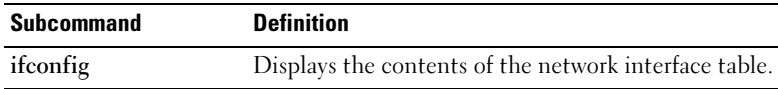

### **Synopsis**

racadm ifconfig

### Supported Interfaces

- Remote RACADM
- telnet/ssh RACADM

### netstat

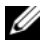

**NOTE:** To use this command, you must have Execute Diagnostic Commands permission.

Table A-46 describes the netstat subcommand.

#### Table A-46. netstat

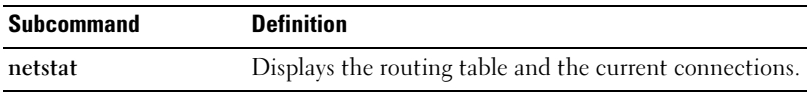

### Synopsis

racadm netstat

#### Supported Interfaces

- Remote RACADM
- telnet/ssh RACADM

# ping

**NOTE:** To use this command, you must have Execute Diagnostic Commands or Configure iDRAC6 permission.

Table A-47 describes the ping subcommand.

#### Table A-47. ping

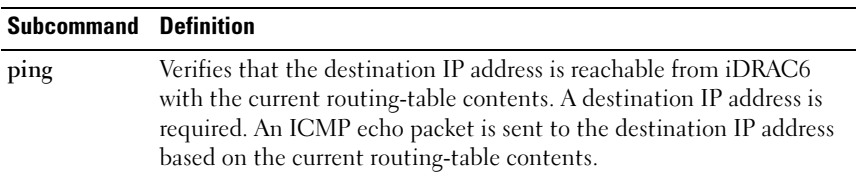

### Synopsis

```
racadm ping <ipaddress>
```
### Supported Interfaces

- Remote RACADM
- telnet/ssh RACADM

# ping6

 $\mathscr{D}$  NOTE: To use this command, you must have Execute Diagnostic Commands or Configure iDRAC6 permission.

[Table A-48](#page-376-0) describes the ping6 subcommand.

#### <span id="page-376-0"></span>Table A-48. ping6

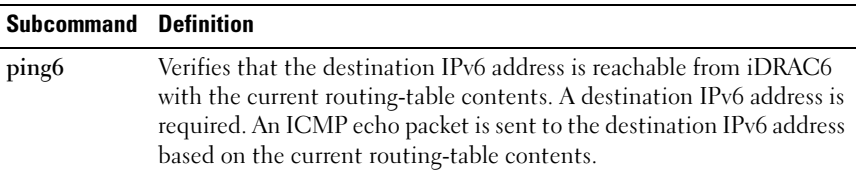

### Synopsis

racadm ping6 <ipv6address>

### Supported Interfaces

- Remote RACADM
- telnet/ssh RACADM

# racdump

**NOTE:** To use this command, you must have Debug permission.

Table A-49 describes the racdump subcommand.

#### Table A-49. racdump

Subcommand Definition

#### Table A-49. racdump

racdump Displays status and general iDRAC6 information.

### Synopsis

racadm racdump

#### **Description**

The racdump subcommand provides a single command to get dump, status, and general iDRAC6 board information.

The following information is displayed when the racdump subcommand is processed:

- General system/RAC information
- Coredump
- Session information
- Process information
- Firmware build information

### Supported Interfaces

- Remote RACADM
- telnet/ssh RACADM

## traceroute

 $\mathbb Z$  **NOTE:** To use this command, you must have Administrator permission.

[Table A-50](#page-377-0) describes the traceroute subcommand.

<span id="page-377-0"></span>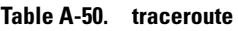

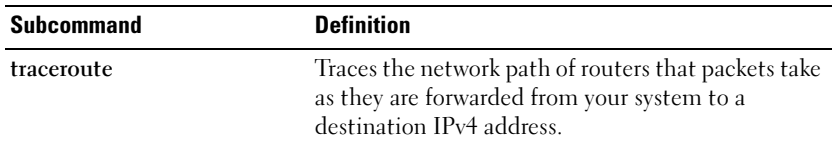

### Synopsis

racadm traceroute <IPv4 address> racadm traceroute 192.168.0.1 traceroute to 192.168.0.1 (192.168.0.1), 30 hops max, 40 byte packets 1 192.168.0.1 (192.168.0.1) 0.801 ms 0.246 ms 0.253 ms

### **Description**

Traces a route using IPv4 to a destination on the network.

### Supported Interfaces

- Remote RACADM
- telnet/ssh RACADM

# **traceroute6**

**NOTE:** To use this command, you must have Administrator permission. [Table A-51](#page-378-0) describes the traceroute6 subcommand.

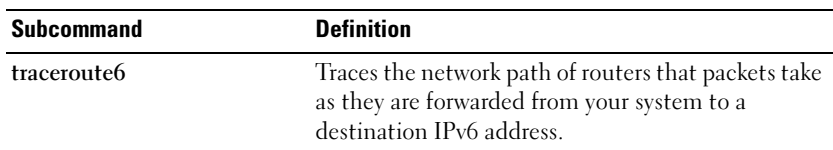

#### <span id="page-378-0"></span>Table A-51. traceroute6

#### Synopsis

racadm traceroute6 <IPv6 address> racadm traceroute fd01::1 traceroute to fd01::1 (fd01::1) from fd01::3, 30 hops max, 16 byte packets 1 fd01::1 (fd01::1) 14.324 ms 0.26 ms 0.244 ms

Traces a route using IPv6 to a destination on the network.

### Supported Interfaces

- Remote RACADM
- telnet/ssh RACADM

# remoteimage

 $\mathscr{D}$  **NOTE:** To use this command, you must have Administrator permission.

[Table A-52](#page-379-0) describes the remoteimage subcommand.

<span id="page-379-0"></span>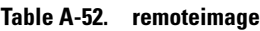

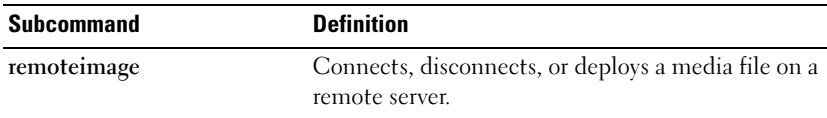

### Synopsis

racadm remoteimage <options>

Options are:

–m server–x ; available only from CMC

–a ; all iDRAC6s ; available only from CMC

–c ; connect image

–d ; disconnect image

–e : deploy; available only from CMC

–u <username>; username to access the network share

 $-p$  <password>; password to access the network share

–l <image\_location>; image location on the network share; use double quotes around the location

–s; display current status; –a is assumed if not specified

Connects, disconnects, or deploys a media file on a remote server.

### Supported Interfaces

- Local RACADM
- Remote RACADM
- telnet/ssh RACADM

# iDRAC6 Enterprise Property Database Group and Object **Definitions**

iDRAC6 property database contains the configuration information for iDRAC6. Data is organized by associated object, and objects are organized by object group. The IDs for the groups and objects that the property database supports are listed in this section.

Use the group and object IDs with the RACADM utility to configure iDRAC6. The following sections describe each object and indicate whether the object is readable, writable, or both.

All string values are limited to displayable ASCII characters, except where otherwise noted.

CAUTION: Some groups and objects described in this chapter are not available with OpenManage™ version 6.1 release. Support will be added for the OpenManage version 6.2 release.

# Displayable Characters

Displayable characters include the following set:

abcdefghijklmnopqrstuvwxwz

ABCDEFGHIJKLMNOPQRSTUVWXYZ

```
0123456789~`!@#$%^&*()_+-={}[]|\:";'<>,.?/
```
# idRacInfo

This group contains display parameters to provide information about the specifics of iDRAC6 being queried.

One instance of the group is allowed. The following subsections describe the objects in this group.

### idRacProductInfo (Read Only)

#### Legal Values

String of up to 63 ASCII characters.

#### **Default**

Integrated Dell Remote Access Controller.

#### **Description**

A text string that identifies the product.

### idRacDescriptionInfo (Read Only)

#### Legal Values

String of up to 255 ASCII characters.

#### Default

This system component provides a complete set of remote management functions for Dell PowerEdge servers.

#### **Description**

A text description of the RAC type.

### idRacVersionInfo (Read Only)

#### Legal Values

String of up to 63 ASCII characters.

#### Default

None

#### **Description**

A string containing the current product firmware version.

### idRacBuildInfo (Read Only)

#### Legal Values

String of up to 16 ASCII characters.

#### **Default**

The current RAC firmware build version. For example, 05.12.06.

#### **Description**

A string containing the current product build version.

### idRacName (Read Only)

#### Legal Values

String of up to 15 ASCII characters.

#### Default

iDRAC

#### **Description**

A user assigned name to identify this controller.

### idRacType (Read Only)

#### Legal Values

Product ID

#### **Default**

8

Identifies the remote access controller type as iDRAC6.

# cfgOobSnmp

This group contains parameters to configure the SNMP agent and trap capabilities of the iDRAC.

One instance of the group is allowed. The following subsections describe the objects in this group.

### cfgOobSnmpAgentCommunity (Read/Write)

#### Legal Values

String. Maximum length = 31

#### **Default**

public

### **Description**

Specifies the SNMP Community Name used for SNMP traps.

### cfgOobSnmpAgentEnable (Read/Write)

### Legal Values

1 (TRUE)

0 (FALSE)

### **Default**

 $\Omega$ 

### **Description**

Enables or disables the SNMP agent in the RAC.

# **cfgLanNetworking**

This group contains parameters to configure iDRAC6 NIC.

One instance of the group is allowed. All objects in this group will require iDRAC6 NIC to be reset, which may cause a brief loss in connectivity. Objects that change iDRAC6 NIC IP address settings will close all active user sessions and require users to reconnect using the updated IP address settings.

 $\mathscr{D}$  **NOTE:** For any network property changes on iDRAC6 to be successfully executed through RACADM, you must first enable iDRAC6 NIC.

### cfgNicIPv4Enable (Read/Write)

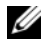

NOTE: *cfgNicIPv4Enable (Read/Write)* is not available with OpenManage version 6.1 release. Support will be added in OpenManage version 6.2 release.

#### Legal Values

1 (TRUE)

0 (FALSE)

#### **Default**

1

#### **Description**

Enables or disables iDRAC6 IPv4 stack.

### cfgDNSDomainNameFromDHCP (Read/Write)

#### Legal Values

1 (TRUE)

0 (FALSE)

#### **Default**

 $\Omega$ 

Specifies that iDRAC6 DNS domain name should be assigned from the network DHCP server.

#### cfgDNSDomainName (Read/Write)

#### Legal Values

String of up to 254 ASCII characters. At least one of the characters must be alphabetic. Characters are restricted to alphanumeric, hyphens, and periods.

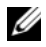

**NOTE:** Microsoft<sup>®</sup> Active Directory<sup>®</sup> only supports Fully Qualified Domain Names (FQDN) of 64 characters or fewer length.

#### Default

(blank)

#### **Description**

The DNS domain name. This parameter is only valid if cfgDNSDomainNameFromDHCP is set to 0 (FALSE).

### cfgDNSRacName (Read/Write)

#### Legal Values

String of up to 63 ASCII characters. At least one character must be alphabetic.

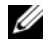

**NOTE:** Some DNS servers only register names of 31 characters or fewer.

#### Default

idrac-service tag

#### **Description**

Displays the RAC name, which is idrac-service tag by default. This parameter is only valid if cfgDNSRegisterRac is set to 1 (TRUE).

### cfgDNSRegisterRac (Read/Write)

#### Legal Values

1 (TRUE)

0 (FALSE)

#### Default

 $\Omega$ 

#### **Description**

Registers iDRAC6 name on the DNS server.

### cfgDNSServersFromDHCP (Read/Write)

#### Legal Values

1 (TRUE)

0 (FALSE)

#### **Default**

 $\Omega$ 

#### **Description**

Specifies that the DNS server IP addresses should be assigned from the DHCP server on the network.

### cfaDNSServer1 (Read/Write)

#### Legal Values

A string representing a valid IP address. For example: 192.168.0.20.

#### **Default**

0.0.0.0

Specifies the IP address for DNS server 1. This property is only valid if cfgDNSServersFromDHCP is set to 0 (FALSE).

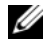

**NOTE:** cfgDNSServer1 and cfgDNSServer2 may be set to identical values while swapping addresses.

### cfgDNSServer2 (Read/Write)

#### Legal Values

A string representing a valid IP address. For example: 192.168.0.20.

#### **Default**

 $0.0.0.0$ 

#### **Description**

Retrieves the IP address for DNS server 2. This parameter is only valid if cfgDNSServersFromDHCP is set to 0 (FALSE).

**NOTE:** cfaDNSServer1 and cfaDNSServer2 may be set to identical values while swapping addresses.

### cfgNicEnable (Read/Write)

#### Legal Values

1 (TRUE) 0 (FALSE)

#### **Default**

 $\Omega$ 

#### **Description**

Enables or disables iDRAC6 network interface controller. If the NIC is disabled, the remote network interfaces to iDRAC6 will no longer be accessible, and iDRAC6 will only be available through the local RACADM interface.

### cfgNicIpAddress (Read/Write)

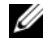

 $\mathbb Z$  NOTE: This parameter is only configurable if the cfgNicUseDhcp parameter is set to 0 (FALSE).

#### Legal Values

A string representing a valid IP address. For example: 192.168.0.20.

#### Default

192.168.0 $n$ where  $n$  is 120 plus the server slot number.

#### **Description**

Specifies the static IP address to assign to the RAC. This property is only valid if cfgNicUseDhcp is set to 0 (FALSE).

### cfgNicNetmask (Read/Write)

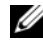

 $\mathbb Z$  NOTE: This parameter is only configurable if the cfaNicUseDhcp parameter is set to 0 (FALSE).

#### Legal Values

A string representing a valid subnet mask. For example: 255.255.255.0.

#### **Default**

255.255.255.0

#### **Description**

The subnet mask used for static assignment of iDRAC6 IP address. This property is only valid if **cfgNicUseDhcp** is set to 0 (FALSE).

### cfgNicGateway (Read/Write)

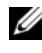

 $\mathbb Z$  NOTE: This parameter is only configurable if the cfaNicUseDhcp parameter is set to 0 (FALSE).

#### Legal Values

A string representing a valid gateway IP address. For example: 192.168.0.1.

#### **Default**

192.168.0.1

#### **Description**

The gateway IP address used for static assignment of the RAC IP address. This property is only valid if cfgNicUseDhcp is set to 0 (FALSE).

#### cfgNicUseDhcp (Read/Write)

Legal Values

1 (TRUE)

0 (FALSE)

#### **Default**

 $\Omega$ 

#### **Description**

Specifies whether DHCP is used to assign iDRAC6 IP address. If this property is set to 1 (TRUE), then iDRAC6 IP address, subnet mask, and gateway are assigned from the DHCP server on the network. If this property is set to 0 (FALSE), the static IP address, subnet mask, and gateway is assigned from the cfgNicIpAddress, cfgNicNetmask, and cfgNicGateway properties.

### cfgNicMacAddress (Read Only)

#### Legal Values

A string representing the RAC NIC MAC address.

#### **Default**

The current MAC address of iDRAC6 NIC. For example, 00:12:67:52:51:A3.

#### **Description**

iDRAC6 NIC MAC address.

### cfgNicVLanEnable (Read Only)

**NOTE:** VLAN settings can be configured through the CMC Web Interface. iDRAC6 displays only the current VLAN settings and you cannot modify the settings from iDRAC6.

#### Legal Values

1 (TRUE)

0 (FALSE)

#### **Default**

 $\Omega$ 

#### **Description**

Enables or disables the VLAN capabilities of iDRAC6 from CMC.

### cfgNicVLanID (Read Only)

#### Legal Values

1-4094

#### Default

1

#### **Description**

Specifies the VLAN ID for the network VLAN configuration in CMC. This property is only valid if cfgNicVLanEnable is set to 1 (enabled).

### cfgNicVLanPriority (Read Only)

#### Legal Values

 $0 - 7$ 

#### **Default**

 $\Omega$ 

Specifies the VLAN Priority for the network VLAN configuration in CMC. This property is only valid if cfgNicVLanEnable is set to 1 (enabled).

# cfgIPv6URL

This group specifies properties used to configure the iDRAC6 IPv6 URL.

### cfgIPv6URLstring (Read Only)

#### Legal Values

A string of up to 80 characters.

#### **Default**

<blank>

#### **Description**

The iDRAC6 IPv6 URL.

# cfgIPv6LanNetworking

This group is used to configure the IPv6 over LAN networking capabilities.

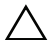

 $\triangle$  CAUTION: Some objects described in this group are not available with OpenManage™ version 6.1 release. Support will be added in OpenManage version 6.2 release.

### cfgIPv6Enable

### Legal Values

- 1 (TRUE)
- 0 (FALSE)

### **Default**

 $\Omega$ 

Enables or disables iDRAC6 IPv6 stack.

### cfgIPv6Address1 (Read/Write)

#### Legal Values

A string representing a valid IPv6 entry.

#### Default

::

#### **Description**

An iDRAC6 IPv6 address.

### cfgIPv6Gateway (Read/Write)

#### Legal Values

A string representing a valid IPv6 entry.

#### **Default**

::

#### **Description**

iDRAC6 gateway IPv6 address.

### cfgIPv6PrefixLength (Read/Write)

#### Legal Values

1-128

#### Default

 $\Omega$ 

#### **Description**

The prefix length for iDRAC6 IPv6 address 1.

### cfgIPv6AutoConfig (Read/Write)

### Legal Values

1 (TRUE)

0 (FALSE)

### Default

 $\theta$ 

### **Description**

Enables or disables the IPv6 AutoConfig option.

### cfgIPv6LinkLocalAddress (Read Only)

### Legal Values

A string representing a valid IPv6 entry.

### Default

::

**Description** iDRAC6 IPv6 link local address.

### cfgIPv6Address2 (Read Only)

### Legal Values

A string representing a valid IPv6 entry.

### Default

::

### **Description**

An iDRAC6 IPv6 address.
# cfgIPv6DNSServersFromDHCP6 (Read/Write)

#### Legal Values

1 (TRUE)

0 (FALSE)

#### Default

 $\Omega$ 

### **Description**

Specifies whether cfgIPv6DNSServer1 and cfgIPv6DNSServer2 are static or DHCP IPv6 addresses.

# cfgIPv6DNSServer1 (Read/Write)

#### Legal Values

A string representing a valid IPv6 entry.

### Default

::

# **Description**

An IPv6 DNS server address.

# cfgIPv6DNSServer2 (Read/Write)

### Legal Values

A string representing a valid IPv6 entry.

# **Default**

::

# **Description**

An IPv6 DNS server address.

# cfgIPv6DNSServer2 (Read/Write)

### Legal Values

A string representing a valid IPv6 entry.

### Default

::

# **Description**

An IPv6 DNS server address.

# cfgIPv6Addr2PrefixLength (Read Only)

#### Legal Values

1-128

#### **Default**

 $\Omega$ 

# **Description**

The prefix length for iDRAC6 IPv6 address 2.

# cfgIPv6LinkLockPrefixLength (Read Only)

# Legal Values

1-128

# Default

 $\Omega$ 

# cfgTotalnumberofextended IP (Read/Write)

# Legal Values

1-256

**shlank** $>$ 

# cfgIPv6Addr3PrefixLength (Read Only)

#### Legal Values

1-128

#### Default

<blank>

# cfgIPv6Addr3Length (Read Only)

### Legal Values

1-40

### **Default**

<blank>

# cfgIPv6Address3 (Read Only)

### Legal Values

String representing a valid IPv6 entry.

### **Default**

<blank>

# cfgIPv6Addr4PrefixLength (Read Only)

### Legal Values

1-128

### Default

 $\theta$ 

# cfgIPv6Addr4Length (Read Only)

# Legal Values

1-40

# Default

<blank>

# cfgIPv6Address4 (Read Only)

# Legal Values

String representing a valid IPv6 entry.

# Default

<blank>

# cfgIPv6Addr5PrefixLength (Read Only)

# Legal Values

1-128

# Default

 $\Omega$ 

# cfgIPv6Addr5Length (Read Only)

Legal Values

1-40

# Default

<blank>

# cfgIPv6Address5 (Read Only)

# Legal Values

String representing a valid IPv6 entry.

**shlank** $>$ 

# cfgIPv6Addr6PrefixLength (Read Only)

#### Legal Values

1-128

### Default

 $\Omega$ 

# cfgIPv6Addr6Length (Read Only)

### Legal Values

1-40

# **Default**

<blank>

# cfgIPv6Address6 (Read Only)

# Legal Values

String representing a valid IPv6 entry.

### **Default**

<blank>

# cfgIPv6Addr7PrefixLength (Read Only)

# Legal Values

1-128

# Default

 $\theta$ 

# cfgIPv6Addr7Length (Read Only)

# Legal Values

1-40

# Default

<blank>

# cfgIPv6Address7 (Read Only)

# Legal Values

String representing a valid IPv6 entry.

# Default

<blank>

# cfgIPv6Addr8PrefixLength (Read Only)

# Legal Values

1-128

# Default

 $\Omega$ 

# cfgIPv6Addr8Length (Read Only)

Legal Values

1-40

# Default

<blank>

# cfgIPv6Address8 (Read Only)

# Legal Values

String representing a valid IPv6 entry.

**shlank** $>$ 

# cfgIPv6Addr9PrefixLength (Read Only)

#### Legal Values

1-128

### Default

 $\Omega$ 

# cfgIPv6Addr9Length (Read Only)

### Legal Values

1-40

# **Default**

<blank>

# cfgIPv6Address9 (Read Only)

# Legal Values

String representing a valid IPv6 entry.

### **Default**

<blank>

# cfgIPv6Addr10PrefixLength (Read Only)

# Legal Values

1-128

# Default

 $\theta$ 

# cfgIPv6Addr10Length (Read Only)

# Legal Values

1-40

# Default

<blank>

# cfgIPv6Address10 (Read Only)

# Legal Values

String representing a valid IPv6 entry.

# Default

<blank>

# cfgIPv6Addr11PrefixLength (Read Only)

# Legal Values

1-128

# Default

 $\Omega$ 

# cfgIPv6Addr11Length (Read Only)

Legal Values

1-40

# Default

<blank>

# cfgIPv6Address11 (Read Only)

# Legal Values

String representing a valid IPv6 entry.

**shlank** $>$ 

# cfgIPv6Addr12PrefixLength (Read Only)

#### Legal Values

1-128

### Default

 $\Omega$ 

# cfgIPv6Addr12Length (Read Only)

### Legal Values

1-40

# **Default**

<blank>

# cfgIPv6Address12 (Read Only)

# Legal Values

String representing a valid IPv6 entry.

### **Default**

<blank>

# cfgIPv6Addr13PrefixLength (Read Only)

# Legal Values

1-128

# Default

 $\theta$ 

# cfgIPv6Addr13Length (Read Only)

# Legal Values

1-40

# Default

<blank>

# cfgIPv6Address13 (Read Only)

# Legal Values

String representing a valid IPv6 entry.

# Default

<blank>

# cfgIPv6Addr14PrefixLength (Read Only)

# Legal Values

1-128

# Default

 $\Omega$ 

# cfgIPv6Addr14Length (Read Only)

Legal Values

1-40

# Default

<blank>

# cfgIPv6Address14 (Read Only)

# Legal Values

String representing a valid IPv6 entry.

**shlank** $>$ 

# cfgIPv6Addr15PrefixLength (Read Only)

#### Legal Values

1-128

# **Default**

 $\Omega$ 

# cfgIPv6Addr15Length (Read Only)

### Legal Values

1-40

# **Default**

<blank>

# cfgIPv6Address15 (Read Only)

# Legal Values

String representing a valid IPv6 entry.

# **Default**

<blank>

# cfgUserAdmin

This group provides configuration information about the users who are allowed to access the RAC through the available remote interfaces.

Up to 16 instances of the user group are allowed. Each instance represents the configuration for an individual user.

# cfgUserAdminIndex (Read Only)

#### Legal Values

This parameter is populated based on the existing instances.

### **Default**

 $1 - 16$ 

### **Description**

The unique index of a user.

# cfgUserAdminIpmiLanPrivilege (Read/Write)

### Legal Values

2 (User) 3 (Operator) 4 (Administrator) 15 (No access)

# **Default**

4 (User 2) 15 (All others)

# **Description**

The maximum privilege on the IPMI LAN channel.

# cfgUserAdminPrivilege (Read/Write)

# Legal Values

0x00000000 to 0x000001ff, and 0x0

### Default

0x00000000

#### **Description**

This property specifies the role-based authority privileges allowed for the user. The value is represented as a bit mask that allows for any combination of privilege values. [Table B-1](#page-408-0) describes the user privilege bit values that can be combined to create bit masks.

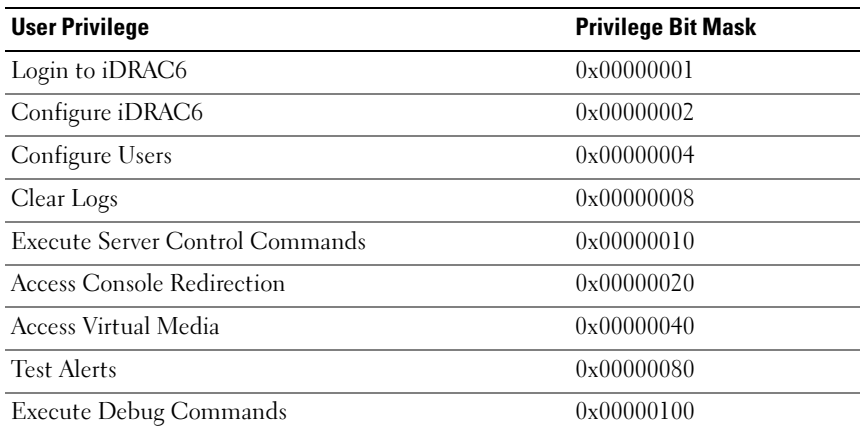

#### <span id="page-408-0"></span>Table B-1. Bit Masks for User Privileges

#### Examples

[Table B-2](#page-408-1) provides sample privilege bit masks for users with one or more privileges.

#### <span id="page-408-1"></span>Table B-2. Sample Bit Masks for User Privileges

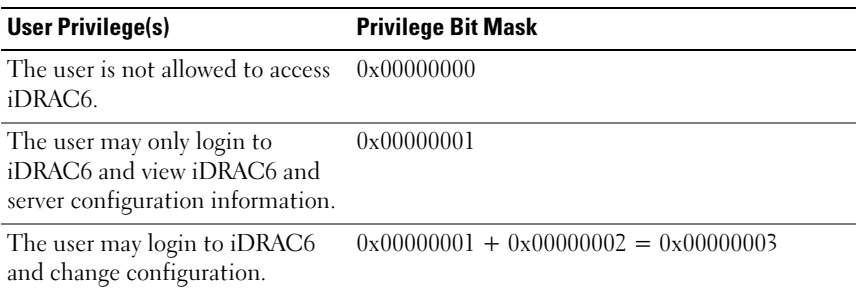

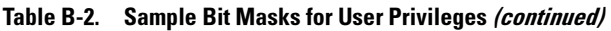

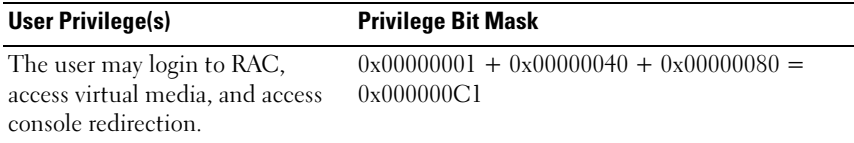

### cfgUserAdminUserName (Read/Write)

#### Legal Values

String. Maximum length = 16

#### **Default**

(blank)

#### **Description**

The name of the user for this index. The user index is created by writing a string into this name field if the index is empty. Writing a string of double quotes ("") deletes the user at that index. You cannot change the name. You must delete and then recreate the name. The string must not contain / (forward slash),  $\langle$  (backslash), . (period),  $\omega$  (at symbol) or quotation marks.

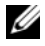

**NOTE:** This property value must be unique among user names.

# cfgUserAdminPassword (Write Only)

#### Legal Values

A string of up to 20 ASCII characters.

### Default

(blank)

### **Description**

The password for this user. User passwords are encrypted and cannot be seen or displayed after the property is written.

# cfgUserAdminEnable (Read/Write)

### Legal Values

1 (TRUE)

0 (FALSE)

### **Default**

 $\Omega$ 

# **Description**

Enables or disables an individual user.

# cfgUserAdminSolEnable (Read/Write)

### Legal Values

1 (TRUE)

0 (FALSE)

# **Default**

 $\Omega$ 

# **Description**

Enables or disables Serial Over LAN (SOL) user access.

# cfaEmailAlert

This group contains parameters to configure the RAC e-mail alerting capabilities.

The following subsections describe the objects in this group. Up to four instances of this group are allowed.

# cfgEmailAlertIndex (Read Only)

# Legal Values

 $1-4$ 

This parameter is populated based on the existing instances.

### **Description**

The unique index of an alert instance.

# cfgEmailAlertEnable (Read/Write)

### Legal Values

1 (TRUE)

0 (FALSE)

### **Default**

 $\Omega$ 

### **Description**

Specifies the destination email address for email alerts. For example, user1@company.com.

# cfgEmailAlertAddress (Read/Write)

### Legal Values

E-mail address format, with a maximum length of 64 ASCII characters.

### **Default**

(blank)

# **Description**

The e-mail address of the alert source.

# cfgEmailAlertCustomMsg (Read/Write)

# Legal Values

A string of up to 32 characters.

(blank)

### **Description**

Specifies a custom message that is sent with the alert.

# cfgSessionManagement

This group contains parameters to configure the number of sessions that can connect to iDRAC6.

One instance of the group is allowed. The following subsections describe the objects in this group.

# cfgSsnMgtConsRedirMaxSessions (Read/Write)

#### Legal Values

 $1 - 2$ 

#### **Default**

2

### **Description**

Specifies the maximum number of console redirection sessions allowed on iDRAC6.

# cfgSsnMgtWebserverTimeout (Read/Write)

#### Legal Values

60 – 10800

### **Default**

1800

#### **Description**

Defines the Web server time-out. This property sets the amount of time in seconds that a connection is allowed to remain idle (there is no user input). The session is cancelled if the time limit set by this property is reached. Changes to this setting do not affect the current session; you must log out and log in again to make the new settings effective.

An expired Web server session logs out the current session.

# cfgSsnMgtSshIdleTimeout (Read/Write)

#### Legal Values

0 (No time-out) 60 – 10800

#### **Default**

1800

#### **Description**

Defines the secure shell idle time-out. This property sets the amount of time in seconds that a connection is allowed to remain idle (there is no user input). The session is cancelled if the time limit set by this property is reached. Changes to this setting do not affect the current session; you must log out and log in again to make the new settings effective.

An expired secure shell session displays the following error message only after you press <Enter>:

```
Warning: Session no longer valid, may have timed out
```
After the message appears, the system returns you to the shell that generated the Secure Shell session.

# cfgSsnMgtTelnetTimeout (Read/Write)

### Legal Values

0 (No timeout) 60 – 10800

1800

### **Description**

Defines the Telnet idle time-out. This property sets the amount of time in seconds that a connection is allowed to remain idle (there is no user input). The session is cancelled if the time limit set by this property is reached. Changes to this setting do not affect the current session (you must log out and log in again to make the new settings effective).

An expired Telnet session displays the following error message only after you press <Enter>:

```
Warning: Session no longer valid, may have timed out
```
After the message appears, the system returns you to the shell that generated the Telnet session.

# cfaSerial

This group contains configuration parameters for iDRAC6 services.

One instance of the group is allowed. The following subsections describe the objects in this group.

# cfgSerialSshEnable (Read/Write)

# Legal Values

1 (TRUE)

0 (FALSE)

### Default

1

### **Description**

Enables or disables the secure shell (SSH) interface on iDRAC6.

# cfgSerialTelnetEnable (Read/Write)

# Legal Values

1 (TRUE)

0 (FALSE)

# **Default**

 $\Omega$ 

# **Description**

Enables or disables the Telnet console interface on iDRAC6.

# cfgRemoteHosts

This group provides properties that allow configuration of the SMTP server for e-mail alerts.

# cfgRhostsSmtpServerIpAddr (Read/Write)

# Legal Values

A string representing a valid SMTP server IP address. For example: 192.168.0.56.

# **Default**

0.0.0.0

# **Description**

The IP address of the network SMTP server. The SMTP server transmits e-mail alerts from the RAC if the alerts are configured and enabled.

# cfgRhostsFwUpdateTftpEnable (Read/Write)

# Legal Values

- 1 (TRUE)
- 0 (FALSE)

1

#### **Description**

Enables or disables the iDRAC6 firmware update from a network TFTP server.

# cfgRhostsFwUpdateIpAddr (Read/Write)

#### Legal Values

A string representing a valid IP address.

### **Default**

 $0.0.0.0$ 

#### **Description**

Specifies the network TFTP server IP address that is used for TFTP iDRAC6 firmware update operations.

# cfgRhostsFwUpdatePath (Read/Write)

#### Legal Values

A string with a maximum length of 255 ASCII characters.

### **Default**

<blank>

### **Description**

Specifies TFTP path where the iDRAC6 firmware image file exists on the TFTP server. The TFTP path is relative to the TFTP root path on the TFTP server.

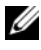

The server may still require you to specify the drive (for example,  $C$ :).

# cfgRhostsSyslogEnable (Read/Write)

### Legal Values

1 (TRUE)

0 (FALSE)

### Default

 $\theta$ 

# **Description**

Enables or disables remote syslog.

# cfgRhostsSyslogPort (Read/Write)

#### Legal Values

 $0 - 65535$ 

### Default

514

### **Description**

Remote syslog port number.

# cfgRhostsSyslogServer1 (Read/Write)

### Legal Values

String from 0 to 511 characters.

### **Default**

<blank>

### **Description**

Name of remote syslog server.

# cfgRhostsSyslogServer2 (Read/Write)

### Legal Values

String from 0 to 511 characters.

# **Default**

<blank>

# **Description**

Name of remote syslog server.

# cfgRhostsSyslogServer3 (Read/Write)

### Legal Values

String from 0 to 511 characters.

### **Default**

<blank>

# **Description**

Name of remote syslog server.

# **cfgUserDomain**

This group is used to configure the Active Directory user domain names. A maximum of 40 domain names can be configured at any given time.

# cfgUserDomainIndex (Read Only)

### Legal Values

 $1 - 40$ 

### Default

<instance>

#### **Description**

Represents a specific domain.

# cfgUserDomainName (Read/Write)

### Legal Values

A string of up to 255 characters.

### Default

(blank)

# **Description**

Specifies the Active Directory user domain name.

# cfgServerPower

This group provides several power management features.

# cfgServerPowerStatus (Read Only)

# Legal Values

 $1 = TRIIF$  $0 =$ FALSE

# **Default**

 $\theta$ 

# **Description**

Represents the server power state, either ON or OFF.

# cfgServerPowerServerAllocation (Read Only)

# Legal Values

String of up to 32 characters.

(blank)

#### **Description**

Represents the available power supply for server usage.

# cfgServerPowerActualPowerConsumption (Read Only)

### Legal Values

String of up to 32 characters.

### **Default**

(blank)

### **Description**

Represents the power consumed by the server at the current time.

# cfgServerPowerPeakPowerConsumption (Read Only)

# Legal Values

String of up to 32 characters.

### Default

(blank)

### **Description**

Represents the maximum power consumed by the server until the current time.

# cfgServerPowerPeakPowerTimestamp (Read Only)

### Legal Values

String of up to 32 characters.

(blank)

#### **Description**

Time when the maximum power consumption was recorded.

# cfgServerPowerConsumptionClear (Write Only)

#### Legal Values

0, 1

#### Default

 $\Omega$ 

#### **Description**

Resets the cfgServerPeakPowerConsumption property to 0 and the cfgServerPeakPowerConsumptionTimestamp property to the current iDRAC6 time.

# cfgServerPowerCapWatts (Read Only)

#### Legal Values

String of up to 32 characters.

#### Default

(blank)

### **Description**

Represents the server power threshold in Watts.

# cfgServerPowerCapBtuhr (Read Only)

#### Legal Values

String of up to 32 characters.

(blank)

### **Description**

Represents the server power threshold in BTU/hr.

# cfgServerPowerCapPercent (Read Only)

### Legal Values

String of up to 32 characters.

### **Default**

(blank)

# **Description**

Represents the server power threshold in percentage.

# cfgRacTuning

This group is used to configure various iDRAC6 configuration properties, such as valid ports and security port restrictions.

# cfgRacTuneHttpPort (Read/Write)

### Legal Values

 $10 - 65535$ 

### Default

80

### **Description**

Specifies the port number to use for HTTP network communication with the RAC.

# cfgRacTuneHttpsPort (Read/Write)

### Legal Values

 $10 - 65535$ 

# Default

443

# **Description**

Specifies the port number to use for HTTPS network communication with iDRAC6.

# cfgRacTuneIpRangeEnable

# Legal Values

1 (TRUE)

0 (FALSE)

# **Default**

 $\Omega$ 

# **Description**

Enables or disables the IP Address Range validation feature of iDRAC6.

# cfgRacTuneIpRangeAddr

# Legal Values

An IP address-formatted string. For example, 192.168.0.44.

# Default

192.168.1.1

# **Description**

Specifies the acceptable IP address bit pattern in positions determined by the 1's in the range mask property (cfgRacTuneIpRangeMask).

# cfgRacTuneIpRangeMask

#### Legal Values

Standard IP mask values with left-justified bits.

### Default

255.255.255.0

# **Description**

An IP address-formatted string. For example, 255.255.255.0.

# cfgRacTuneIpBlkEnable

### Legal Values

1 (TRUE)

0 (FALSE)

### **Default**

 $\Omega$ 

### **Description**

Enables or disables the IP address blocking feature of the RAC.

# cfgRacTuneIpBlkFailCount

### Legal Values

 $2 - 16$ 

### **Default**

5

### **Description**

The maximum number of login failures to occur within the window (cfgRacTuneIpBlkFailWindow) before login attempts from the IP address are rejected.

# cfgRacTuneIpBlkFailWindow

### Legal Values

 $10 - 65535$ 

### Default

60

# **Description**

Defines the time span in seconds that the failed attempts are counted. When failure attempts age beyond this limit, they are dropped from the count.

# cfgRacTuneIpBlkPenaltyTime

### Legal Values

10 – 65535

### **Default**

300

### **Description**

Defines the time span in seconds that session requests from an IP address with excessive failures are rejected.

# cfgRacTuneSshPort (Read/Write)

### Legal Values

1 – 65535

### **Default**

22

# **Description**

Specifies the port number used for iDRAC6 SSH interface.

# cfgRacTuneConRedirEnable (Read/Write)

### Legal Values

1 (TRUE)

0 (FALSE)

#### Default

1

### **Description**

Enables or disables console redirection.

# cfgRacTuneTelnetPort (Read/Write)

#### Legal Values

 $1 - 65535$ 

### Default

23

### **Description**

Specifies the port number used for iDRAC6 Telnet interface.

# cfgRacTuneConRedirEncryptEnable (Read/Write)

### Legal Values

1 (TRUE)

0 (FALSE)

### Default

1

### **Description**

Encrypts the video in a console redirection session.

# cfgRacTuneConRedirPort (Read/Write)

# Legal Values

1 – 65535

# Default

5900

# **Description**

Specifies the port to be used for keyboard and mouse traffic during console redirection activity with iDRAC6.

# cfgRacTuneConRedirVideoPort (Read/Write)

# Legal Values

1 – 65535

# **Default**

5901

# **Description**

Specifies the port to be used for video traffic during console redirection activity with iDRAC6.

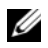

 $\mathscr{D}$  **NOTE:** This object requires an iDRAC6 reset before it becomes active.

# cfgRacTuneAsrEnable (Read/Write)

# Legal Values

0 (FALSE)

1 (TRUE)

# Default

1

#### **Description**

Enables or disables iDRAC6 last-crash-screen capture feature.

**WE NOTE:** This object requires an iDRAC6 reset before it becomes active.

# cfgRacTuneWebserverEnable (Read/Write)

### Legal Values

0 (FALSE)

1 (TRUE)

### Default

1

### **Description**

Enables and disables iDRAC6 Web server. If this property is disabled, iDRAC6 will not be accessible using client Web browsers. This property has no effect on the Telnet/SSH or local RACADM interfaces.

# cfgRacTuneLocalServerVideo (Read/Write)

### Legal Values

1 (Enables)

0 (Disables)

#### **Default**

1

### **Description**

Enables (switches ON) or disables (switches OFF) the local server video.

# cfgRacTuneDaylightOffset (Read/Write)

### Legal Values

 $0 - 60$ 

 $\Omega$ 

### **Description**

Specifies the daylight savings offset (in minutes) to use for the RAC Time.

# cfgRacTuneTimezoneOffset (Read/Write)

#### Legal Values

 $-720 - 780$ 

#### Default

 $\Omega$ 

### **Description**

Specifies the timezone offset (in minutes) from GMT/UTC to use for the

RAC Time. Some common timezone offsets for timezones in the United States are shown below:

–480 (PST — Pacific Standard Time)

–420 (MST — Mountain Standard Time)

–360 (CST — Central Standard Time)

–300 (EST — Eastern Standard Time).

# cfgRacTuneLocalConfigDisable (Read/Write)

# Legal Values

- 0 (Enables)
- 1 (Disables)

# **Default**

 $\theta$ 

#### **Description**

Disables write access to iDRAC6 configuration data. The default is for access to be enabled.

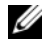

 $\mathscr{A}$  NOTE: Access can be disabled using the Local RACADM or iDRAC6 Web interface; however, once disabled, access can be re-enabled only through iDRAC6 Web interface.

# ifcRacManagedNodeOs

This group contains properties that describe the managed server operating system.

One instance of the group is allowed. The following subsections describe the objects in this group.

# ifcRacMnOsHostname (Read Only)

#### Legal Values

A string of up to 255 characters.

### **Default**

(blank)

# **Description**

The host name of the managed server.

# ifcRacMnOsOsName (Read Only)

### Legal Values

A string of up to 255 characters.

### **Default**

(blank)

### **Description**

The operating system name of the managed server.

# **cfgRacSecurity**

This group is used to configure settings related to iDRAC6 SSL certificate signing request (CSR) feature. The properties in this group must be configured before generating a CSR from iDRAC6.

See the RACADM [sslcsrgen](#page-358-0) subcommand details for more information on generating certificate signing requests.

# cfgSecCsrCommonName (Read/Write)

#### Legal Values

A string of up to 254 characters.

#### **Default**

#### **Description**

Specifies the CSR Common Name (CN).

# cfgSecCsrOrganizationName (Read/Write)

### Legal Values

A string of up to 254 characters.

### Default

(blank)

### **Description**

Specifies the CSR Organization Name (O).

# cfgSecCsrOrganizationUnit (Read/Write)

#### Legal Values

A string of up to 254 characters.

### **Default**

(blank)
### **Description**

Specifies the CSR Organization Unit (OU).

# cfgSecCsrLocalityName (Read/Write)

### Legal Values

A string of up to 254 characters.

### Default

(blank)

### **Description**

Specifies the CSR Locality (L).

# cfgSecCsrStateName (Read/Write)

### Legal Values

A string of up to 254 characters.

### **Default**

(blank)

### **Description**

Specifies the CSR State Name (S).

# cfgSecCsrCountryCode (Read/Write)

# Legal Values

A two-character string.

### Default

(blank)

### **Description**

Specifies the CSR Country Code (CC).

# cfgSecCsrEmailAddr (Read/Write)

# Legal Values

A string of up to 254 characters.

# **Default**

(blank)

# **Description**

Specifies the CSR Email Address.

# cfgSecCsrKeySize (Read/Write)

# Legal Values

512 1024 2048

# **Default**

1024

# **Description**

Specifies the SSL asymmetric key size for the CSR.

# <span id="page-433-0"></span>cfaRacVirtual

This group contains parameters to configure iDRAC6 virtual media feature. One instance of the group is allowed. The following subsections describe the objects in this group.

# cfgVirMediaAttached (Read/Write)

# Legal Values

 $0 = Detach$ 

 $1 =$ Attach

 $2 = \text{Auto Attack}$ 

### Default

 $\Omega$ 

# **Description**

This object is used to attach virtual devices to the system via the USB bus. When the devices are attached the server will recognize valid USB mass storage devices attached to the system. This is equivalent to attaching a local USB CDROM/floppy drive to a USB port on the system. When the devices are attached you then can connect to the virtual devices remotely using iDRAC6 Web interface or the CLI. Setting this object to 0 will cause the devices to detach from the USB bus.

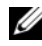

 $\mathbb Z$  NOTE: You must restart your system to enable all changes.

# cfgVirMediaBootOnce (Read/Write)

# Legal Values

- 1 (Enabled)
- 0 (Disabled)

### **Default**

 $\Omega$ 

# **Description**

Enables or disables the virtual media boot-once feature of iDRAC6. If this property is enabled when the host server is rebooted, this feature will attempt to boot from the virtual media devices—if the appropriate media is installed in the device.

# cfgVirMediaKeyEnable (Read/Write)

# Legal Values

- 1 (TRUE)
- 0 (FALSE)

 $\theta$ 

# **Description**

Enables or disables the vFlash media key of iDRAC6.

# cfgVirtualFloppyEmulation (Read/Write)

# Legal Values

1 (TRUE)

0 (FALSE)

# **Default**

 $\Omega$ 

# **Description**

When set to 0, the virtual floppy drive is recognized as a removable disk by Windows operating systems. Windows operating systems will assign a drive letter that is C: or higher during enumeration. When set to 1, the Virtual Floppy drive will be seen as a floppy drive by Windows operating systems. Windows operating systems will assign a drive letter of A: or B:.

# <span id="page-435-0"></span>cfgIpmiLan

This group is used to configure the IPMI over LAN capabilities of the system.

# cfgIpmiLanEnable (Read/Write)

# Legal Values

- 1 (TRUE)
- 0 (FALSE)

# **Default**

 $\theta$ 

### **Description**

Enables or disables the IPMI over LAN interface.

# cfgIpmiLanPrivLimit (Read/Write)

# Legal Values

- 2 (User)
- 3 (Operator)
- 4 (Administrator)

# Default

4

# **Description**

Specifies the maximum privilege level allowed for IPMI over LAN access.

# cfgIpmiLanAlertEnable (Read/Write)

# Legal Values

1 (TRUE)

0 (FALSE)

# Default

 $\theta$ 

# **Description**

Enables or disables global e-mail alerting. This property overrides all individual e-mail alerting enable/disable properties.

# cfgIpmiEncryptionKey (Read/Write)

# Legal Values

A string of even number of hexadecimal digits from 0 to 40 characters with no spaces.

0000000000000000000000000000000000000000

### **Description**

The IPMI encryption key.

# cfgIpmiPetCommunityName (Read/Write)

Legal Values A string of up to 18 characters

### **Default**

public

### <span id="page-437-0"></span>**Description**

<span id="page-437-1"></span>The SNMP community name for traps.

# cfgIpmiPetIpv6

This group is used to configure IPv6 platform event traps on the managed server.

# cfgIpmiPetIPv6Index (Read Only)

### Legal Values

 $1 - 4$ 

### Default

<index value>

### **Description**

Unique identifier for the index corresponding to the trap.

# cfgIpmiPetIPv6AlertDestIpAddr

### Legal Values

String representing a valid IPv6 address.

# **Default**

<blank>

# **Description**

Configures the IPv6 alert destination IP address for the trap.

# cfgIpmiPetIPv6AlertEnable (Read/Write)

# Legal Values

1 (TRUE)

0 (FALSE)

### Default

 $\Omega$ 

# **Description**

<span id="page-438-0"></span>Enables or disables the IPv6 alert destination for the trap.

# cfgIpmiPef

This group is used to configure the platform event filters available on the managed server.

The event filters can be used to control policies related to actions that are triggered when critical events occur on the managed server.

# cfgIpmiPefName (Read Only)

# Legal Values

A string of up to 255 characters.

The name of the index filter.

### **Description**

Specifies the name of the platform event filter.

# cfgIpmiPefIndex (Read/Write)

### Legal Values

 $1 - 17$ 

# Default

The index value of a platform event filter object.

# **Description**

Specifies the index of a specific platform event filter.

# cfgIpmiPefAction (Read/Write)

# Legal Values

- 0 (None)
- 1 (Power Down)
- 2 (Reset)
- 3 (Power Cycle)

# Default

 $\theta$ 

# **Description**

Specifies the action that is performed on the managed server when the alert is triggered.

# cfgIpmiPefEnable (Read/Write)

# Legal Values

1 (TRUE)

0 (FALSE)

### Default

1

# **Description**

<span id="page-440-0"></span>Enables or disables a specific platform event filter.

# cfgIpmiPet

This group is used to configure platform event traps on the managed server.

# cfgIpmiPetIndex (Read Only)

# Legal Values

 $1 - 4$ 

# Default

The index value of a specific platform event trap.

# **Description**

Unique identifier for the index corresponding to the trap.

# cfgIpmiPetAlertDestIpAddr (Read/Write)

# Legal Values

A string representing a valid IPv4 address. For example, 192.168.0.67.

# **Default**

0.0.0.0

### **Description**

Specifies the destination IPv4 address for the trap receiver on the network. The trap receiver receives an SNMP trap when an event is triggered on the managed server.

# cfgIpmiPetAlertEnable (Read/Write)

### Legal Values

1 (TRUE)

0 (FALSE)

# **Default**

 $\Omega$ 

# **Description**

Enables or disables a specific trap.

# <span id="page-441-0"></span>cfgSmartCard

This group specifies properties used to support access to iDRAC6 using a smart card.

# cfgSmartCardLogonEnable (Read/Write)

# Legal Values

0 (Disabled)

```
1 (Enabled)
```
# **Default**

 $\Omega$ 

# **Description**

Enables or disables support for access to iDRAC6 using a smart card.

# cfgSmartCardCRLEnable (Read/Write)

# Legal Values

1 (TRUE)

0 (FALSE)

# Default

 $\Omega$ 

# **Description**

Enables or disables the Certificate Revocation List (CRL).

# <span id="page-442-0"></span>cfgActiveDirectory

This group contains parameters to configure iDRAC6 Active Directory feature.

# cfgADSSOEnable (Read/Write)

# Legal Values

- 1 (TRUE)
- 0 (FALSE)

# Default

 $\Omega$ 

# **Description**

Enables or disables Active Directory single sign-on authentication on iDRAC6.

# cfgADRacDomain (Read/Write)

# Legal Values

Any printable text string with no white space. Length is limited to 254 characters.

(blank)

### **Description**

Active Directory Domain in which the DRAC resides.

# cfgADRacName (Read/Write)

### Legal Values

Any printable text string with no white space. Length is limited to 254 characters.

### **Default**

(blank)

# **Description**

Name of iDRAC6 as recorded in the Active Directory forest.

# cfgADEnable (Read/Write)

### Legal Values

- 1 (TRUE)
- 0 (FALSE)

# Default

 $\theta$ 

# **Description**

Enables or disables Active Directory user authentication on iDRAC6. If this property is disabled, local iDRAC6 authentication is used for user logins instead.

# cfgADAuthTimeout (Read/Write)

NOTE: To modify this property, you must have Configure iDRAC permission.

#### Legal Values

 $15 - 300$ 

#### **Default**

120

### **Description**

Specifies the number of seconds to wait for Active Directory authentication requests to complete before timing out.

# cfgADDomainController1 (Read/Write)

### Legal Values

Valid IP address or a fully qualified domain name (FQDN). The maximum number of characters is 254.

#### **Default**

No default value

#### **Description**

iDRAC6 uses the value you specify to search the LDAP server for user names.

# cfgADDomainController2 (Read/Write)

#### Legal Values

Valid IP address or a fully qualified domain name (FQDN). The maximum number of characters is 254.

#### **Default**

No default value.

#### **Description**

iDRAC6 uses the value you specify to search the LDAP server for user names.

# cfgADDomainController3 (Read/Write)

### Legal Values

Valid IP address or a fully qualified domain name (FODN). The maximum number of characters is 254.

### **Default**

No default value.

### **Description**

iDRAC6 uses the value you specify to search the LDAP server for user names.

# cfgADGlobalCatalog1 (Read/Write)

### Legal Values

Valid IP address or a fully qualified domain name (FQDN). The maximum number of characters is 254.

### Default

No default value.

### **Description**

iDRAC6 uses the value you specify to search the Global Catalog server for user names.

# cfgADGlobalCatalog2 (Read/Write)

### Legal Values

Valid IP address or a fully qualified domain name (FODN). The maximum number of characters is 254.

### **Default**

No default value.

#### **Description**

iDRAC6 uses the value you specify to search the Global Catalog server for user names.

# cfgADGlobalCatalog3 (Read/Write)

### Legal Values

Valid IP address or a fully qualified domain name (FQDN). The maximum number of characters is 254.

### Default

No default value.

### **Description**

iDRAC6 uses the value you specify to search the Global Catalog server for user names.

# cfgADType (Read/Write)

### Legal Values

- 1 = Enables Active Directory with the extended schema.
- $2 =$  Enables Active Directory with the standard schema.

### **Default**

1

### **Description**

Determines the schema type to use with Active Directory.

# cfgADCertValidationEnable (Read/Write)

### Legal Values

1 (TRUE)

0 (FALSE)

<blank>

# **Description**

Enables or disables Active Directory certificate validation.

# cfgStandardSchema

This group contains parameters to configure the Active Directory standard schema settings.

# cfgSSADRoleGroupIndex (Read Only)

# Legal Values

 $1 - 5$ 

# **Description**

Index of the Role Group as recorded in the Active Directory.

# cfgSSADRoleGroupName (Read/Write)

# Legal Values

Any printable text string with no white space. Length is limited to 254 characters.

# Default

<blank>

# **Description**

Name of the Role Group as recorded in the Active Directory forest.

# cfgSSADRoleGroupDomain (Read/Write)

# Legal Values

Any printable text string with no white space. Length is limited to 254 characters.

<blank>

#### **Description**

Active Directory Domain in which the Role Group resides.

# cfgSSADRoleGroupPrivilege (Read/Write)

#### Legal Values

0x00000000 to 0x000001ff

#### Default

<blank>

#### **Description**

Use the bit mask numbers in [Table B-3](#page-448-0) to set role-based authority privileges for a Role Group.

#### <span id="page-448-0"></span>Table B-3. Bit Masks for Role Group Privileges

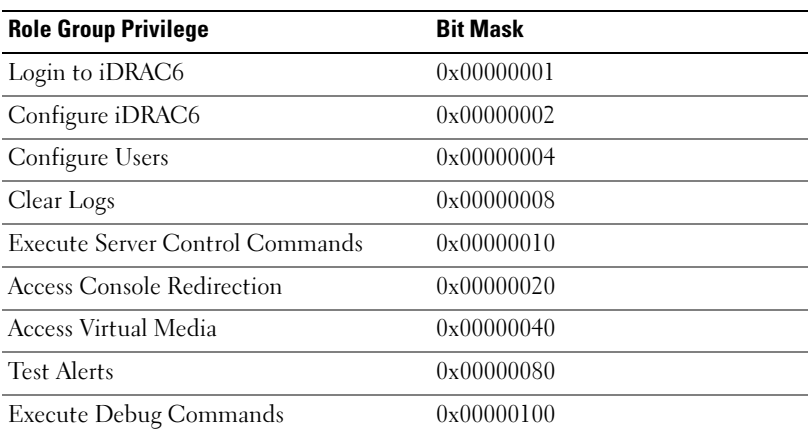

# <span id="page-449-0"></span>cfgIpmiSol

This group is used to configure the Serial Over LAN (SOL) capabilities of the system.

# cfgIpmiSolEnable (Read/Write)

# Legal Values

- 0 (FALSE)
- 1 (TRUE)

# **Default**

1

# **Description**

Enables or disables SOL.

# cfgIpmiSolBaudRate (Read/Write)

# Legal Values

9600, 19200, 57600, 115200

# **Default**

115200

# **Description**

The baud rate for serial communication over LAN.

# cfgIpmiSolMinPrivilege (Read/Write)

# Legal Values

- 2 (User)
- 3 (Operator)
- 4 (Administrator)

4

### **Description**

Specifies the minimum privilege level required for SOL access.

# cfgIpmiSolAccumulateInterval (Read/Write)

### Legal Values

 $1 - 255$ 

### **Default**

10

### **Description**

Specifies the typical amount of time that iDRAC6 waits before transmitting a partial SOL character data packet. This value is 1-based 5ms increments.

# cfgIpmiSolSendThreshold (Read/Write)

### Legal Values

 $1 - 255$ 

### **Default**

255

### **Description**

The SOL threshold limit value. Specifies the maximum number of bytes to buffer before sending an SOL data packet.

### 452 | iDRAC6 Enterprise Property Database Group and Object Definitions

# **Glossary**

### Active Directory

Active Directory<sup>®</sup> is a centralized and standardized system that automates network management of user data, security, and distributed resources, and enables interoperation with other directories. Active Directory is designed especially for distributed networking environments.

### AGP

Abbreviation for accelerated graphics port, which is a bus specification that allows graphics cards faster access to main system memory.

#### ARP

Acronym for Address Resolution Protocol, which is a method for finding a host's Ethernet address from its Internet address.

#### ASCII

Acronym for American Standard Code for Information Interchange, which is a code representation used for displaying or printing letters, numbers, and other characters.

#### **BIOS**

Acronym for basic input/output system, which is the part of system software that provides the lowest-level interface to peripheral devices and which controls the first stage of the system boot process, including installation of the operating system into memory.

#### bus

A set of conductors connecting the various functional units in a computer. Busses are named by the type of data they carry, such as data bus, address bus, or PCI bus.

# **CΔ**

A certificate authority is a business entity that is recognized in the IT industry for meeting high standards of reliable screening, identification, and other important security criteria. Examples of CAs include Thawte and VeriSign. After the CA receives your CSR, they review and verify the information the CSR contains. If the applicant meets the CA's security standards, the CA issues a certificate to the applicant that uniquely identifies that applicant for transactions over networks and on the Internet.

### CD

Abbreviation for compact disc.

#### CHAP

Acronym for Challenge-Handshake Authentication Protocol, which is an authentication method used by PPP servers to validate the identity of the originator of the connection.

#### CIM

Acronym for Common Information Model, which is a protocol designed for managing systems on a network.

### CLI

Abbreviation for command-line interface.

### CLP

Abbreviation for command-line protocol.

#### CMC

Abbreviation for Chassis Management Controller, which is the controller interface between iDRAC6 and the managed system's CMC.

#### console redirection

Console redirection is a function that directs a managed server's display screen, mouse functions, and keyboard functions to the corresponding devices on a management station. You may then use the management station's system console to control the managed server.

### CSR

Abbreviation for Certificate Signing Request.

### DHCP

Abbreviation for Dynamic Host Configuration Protocol, which is a protocol that provides a means to dynamically allocate IP addresses to computers on a local area network.

### DLL

Abbreviation for Dynamic Link Library, which is a library of small programs, any of which can be called when needed by a larger program that is running in the system. The small program that lets the larger program communicate with a specific device such as a printer or scanner is often packaged as a DLL program (or file).

#### DDNS

Abbreviation for Dynamic Domain Name System.

### DMTF

Abbreviation for Distributed Management Task Force.

### DNS

Abbreviation for Domain Name System.

### DSU

Abbreviation for disk storage unit.

#### Extended Schema

A solution used with Active Directory to determine user access to iDRAC6; uses Dell-defined Active Directory objects.

### FQDN

Acronym for Fully Qualified Domain Names. Microsoft® Active Directory only supports FQDN of 64 bytes or fewer.

#### FSMO

Flexible Single Master Operation. It is Microsoft's way of guaranteeing atomicity of the extension operation.

#### GMT

Abbreviation for Greenwich Mean Time, which is the standard time common to every place in the world. GMT nominally reflects the mean solar time along the prime meridian (0 longitude) that runs through the Greenwich Observatory outside of London, UK.

### GPIO

Abbreviation for general purpose input/output.

# **GRUB**

Acronym for GRand Unified Bootloader, a new and commonly-used Linux loader.

### GUI

Abbreviation for graphical user interface, which refers to a computer display interface that uses elements such as windows, dialog boxes, and buttons as opposed to a command prompt interface, in which all user interaction is displayed and entered in text.

### hardware log

Records events generated by iDRAC6 and the CMC.

# iAMT

Intel® Active Management Technology — Delivers more secure systems management capabilities whether or not the computer is powered up or turned off, or the operating system is not responding.

### ICMB

Abbreviation for Intelligent enclosure Management Bus.

### ICMP

Abbreviation for Internet control message protocol.

### ID

Abbreviation for identifier, commonly used when referring to a user identifier (user ID) or object identifier (object ID).

### iDRAC6

Acronym for integrated Dell Remote Access Controller 6, the integrated System-on-Chip monitor/control system for the Dell 11G PowerEdge™ servers.

### IP

Abbreviation for Internet Protocol, which is the network layer for TCP/IP. IP provides packet routing, fragmentation, and reassembly.

### IPMB

Abbreviation for intelligent platform management bus, which is a bus used in systems management technology.

#### IPMI

Abbreviation for Intelligent Platform Management Interface. IPMI defines a set of common interfaces to computer hardware and firmware which system administrators can use to monitor system health and manage the system. IPMI operates independently of the operating system and allows administrators to manage a system remotely even in the absence of the operating system or the system management software, or even if the monitored system is not powered on. IPMI can also function when the operating system has started, and offers enhanced features when used with the system management software.

#### Kbps

Abbreviation for kilobits per second, which is a data transfer rate.

# LAN

Abbreviation for local area network.

### LDAP

Abbreviation for Lightweight Directory Access Protocol. It is an application protocol for querying and modifying directory service running over TCP/IP.

### LED

Abbreviation for light-emitting diode.

### LOM

Abbreviation for Local area network On Motherboard.

### MA<sub>C</sub>

Acronym for media access control, which is a network sublayer between a network node and the network physical layer.

#### MAC address

Acronym for media access control address, which is a unique address embedded in the physical components of a NIC.

#### managed server

The managed server is the system in which iDRAC6 is embedded.

#### management station

The management station is a system that remotely accesses iDRAC6.

### **MAP**

Abbreviation for Manageability Access Point.

### **M**bps

Abbreviation for megabits per second, which is a data transfer rate.

### MIB

Abbreviation for management information base.

# MII

Abbreviation for Media Independent Interface.

### NAS

Abbreviation for network attached storage.

# NIC

Abbreviation for network interface card. An adapter circuit board installed in a computer to provide a physical connection to a network.

### OID

Abbreviation for Object Identifiers.

### OSCAR

Acronym for On Screen Configuration and Reporting. OSCAR is the menu displayed by the Avocent iKVM when you press <Print Screen>. It allows you to select the CMC console or iDRAC6 console for a server installed in the CMC.

### PCI

Abbreviation for Peripheral Component Interconnect, which is a standard interface and bus technology for connecting peripherals to a system and for communicating with those peripherals.

### **POST**

Acronym for power-on self-test, which is a sequence of diagnostic tests that are run automatically by a system when it is powered on.

# PPP

Abbreviation for Point-to-Point Protocol, which is the Internet standard protocol for transmitting network layer datagrams (such as IP packets) over serial point-to-point links.

### RAM

Acronym for random-access memory. RAM is general-purpose readable and writable memory on systems and iDRAC6.

### RAM disk

A memory-resident program which emulates a hard drive. iDRAC6 maintains a RAM disk in its memory.

### RAC

Abbreviation for remote access controller.

### ROM

Acronym for read-only memory, which is memory from which data may be read, but to which data cannot be written.

### RPM

Abbreviation for RPM Package Manager, which is a package-management system for the Red Hat Enterprise Linux® operating system that helps installation of software packages. It is similar to an installation program.

### SAC

Acronym for Microsoft's Special Administration Console.

### SAP

Abbreviation for Service Access Point.

### SEL

Acronym for system event log.

### SMI

Abbreviation for systems management interrupt.

### **SMTP**

Abbreviation for Simple Mail Transfer Protocol, which is a protocol used to transfer electronic mail between systems, usually over an Ethernet.

### SMWG

Abbreviation for Systems Management Working Group.

#### SNMP trap

A notification (event) generated by iDRAC6 or the CMC that contains information about state changes on the managed server or about potential hardware problems.

### SSH

Abbreviation for Secure Shell. SSH is a network protocol that allows data to be exchanged over a secure channel between two computers. Encryption provides confidentiality and integrity of data. SSH uses Public key Cryptography to authenticate the remote computer and allow the remote computer to authenticate the user, if necessary.

### SSL

Abbreviation for secure sockets layer.

#### standard schema

A solution used with Active Directory to determine user access to iDRAC6; uses Active Directory group objects only.

#### **TAP**

Abbreviation for Telelocator Alphanumeric Protocol, which is a protocol used for submitting requests to a pager service.

#### TCP/IP

Abbreviation for Transmission Control Protocol/Internet Protocol, which represents the set of standard Ethernet protocols that includes the network layer and transport layer protocols.

#### Telnet

TELNET (TELecommunication NETwork) is a network protocol used on the Internet or local area network (LAN) connections.

### TFTP

Abbreviation for Trivial File Transfer Protocol, which is a simple file transfer protocol used for downloading boot code to diskless devices or systems.

### UPS

Abbreviation for uninterruptible power supply.

### USB

Abbreviation for Universal Serial Bus.

# UTC

Abbreviation for Universal Coordinated Time. See GMT.

### VLAN

Abbreviation for Virtual Local Area Network.

# VNC

Abbreviation for virtual network computing.

### VT-100

Abbreviation for Video Terminal 100, which is used by the most common terminal emulation programs.

### WAN

Abbreviation for wide area network.

# Index

# A

Active Directory [adding DRAC 5 users, 134](#page-133-0) [configuring access to the DRAC](#page-126-0)  5, 127 [logging in to the DRAC 5, 151](#page-150-0) [managing certificates, 107](#page-106-0) [objects, 124](#page-123-0) [schema extensions, 123](#page-122-0) [using with extended schema, 123](#page-122-1) [using with standard schema, 140](#page-139-0) [using with the DRAC 5, 121](#page-120-0) ActiveX [console redirection plug-in, 212](#page-211-0) [alert management. See](#page-94-0) PEF [arp command, diagnostics](#page-326-0)  console, 327 ASR [auto recovery timer, 82](#page-81-0) [configuring, 114](#page-113-0) [Auto Discovery, 305](#page-304-0) [Automated System Recovery,](#page-113-0) See ASR

# B

[boot once, enabling, 233](#page-232-0) bootable image file [creating, 288](#page-287-0)

# C

[Certificate Signing Request. See](#page-100-0)  CSR CSR certificates [Active Directory, 107](#page-106-0) [exporting the root CA](#page-148-0)  certificate, 149 [SSL and digital, 101](#page-100-1) [uploading a server certificate, 105](#page-104-0) [viewing a server certificate, 106](#page-105-0) [chassis LCD panel, 41](#page-40-0) [Chassis Management Controller.](#page-46-0)  [See](#page-46-0) CMC CMC [about, 29](#page-28-0) [configuring iDRAC during](#page-42-0)  initialization, 43 [IP address, locating, 47](#page-46-1) [CMC Web interface, 40](#page-39-0) [configuring iDRAC network](#page-46-2)  properties, 47 [locating the iDRAC IP](#page-328-0)  address, 329 [community string, SNMP, 438](#page-437-0) configuration file [creating, 264](#page-263-0) configuring [task overview, 43-](#page-42-1)[46](#page-45-0)

[configuring Local iDRAC6 users](#page-162-0)  for Smart Card logon, 163 [configuring multiple iDRACs](#page-267-0)  with RACADM, 268 [configuring Smart Card](#page-160-0)  Login, 161 console redirection [configuring, 209](#page-208-0) [opening a session, 211](#page-210-0) [using, 187,](#page-186-0) [207](#page-206-0) CSR [about, 102](#page-101-0)

[generating, 104](#page-103-0)

# D

[diagnostics console, 326](#page-325-0) [digital signature, verify, 57-](#page-56-0)[60](#page-59-0) [Distributed Management Task](#page-270-0)  Force (DMTF), 271 [documents you may need, 35](#page-34-0) [DOS update utility, 62](#page-61-0) DRAC 5 [configuring,](#page-135-0) 136, [143](#page-142-0)

# E

e-mail alerts [configuring with RACADM, 256](#page-255-0) [configuring with the web](#page-95-0)  interface, 96 extended schema

[using with Active Directory, 123](#page-122-1)

# F

Firefox [tab behavior, 87](#page-86-0) [firewall, opening ports, 34](#page-33-0) firmware [recovering with CMC,](#page-59-1) 60, [116](#page-115-0) [updating, 55](#page-54-0) [updating with SM-CLP, 278](#page-277-0) [updating with the web](#page-115-1)  interface, 116 frequently asked questions [using console redirection, 218](#page-217-0) [using the DRAC 5 with Active](#page-153-0)  Directory, 154 [using Virtual Media, 236](#page-235-0)

# G

gettracelog command, [diagnostics console, 327](#page-326-1) group permissions [table of, 100](#page-99-0)

# I

iDRAC [creating a configuration file, 264](#page-263-0) [log, viewing, 324](#page-323-0) [recovering firmware, 118](#page-117-0) [securing communications, 101](#page-100-1)

[updating the firmware, 55](#page-54-1) iDRAC configuration utility [configuring LAN user, 304](#page-303-0) iDRAC KVM [displaying OSCAR, 298](#page-297-0) [iDRAC service ports, 34](#page-33-0) iDRAC6 [resetting to factory defaults, 306](#page-305-0) [SSH, 77](#page-76-0) [iDRAC6 configuration utility, 40](#page-39-1) [configuring IPMI, 299](#page-298-0) [configuring network](#page-298-1)  properties, 299 [configuring virtual media, 303](#page-302-0) [starting, 298](#page-297-1) [iDRAC6 firmware rollback, 118](#page-117-1) [iDRAC6 web interface, 40,](#page-39-2) [60](#page-59-2) [ifconfig command, diagnostics](#page-326-0)  console, 327 iKVM [disabling during console](#page-216-0)  redirection, 217 [viewing status of the local](#page-218-0)  console, 219 instrumentation [server, 81](#page-80-0) Internet Explorer [configuring, 68](#page-67-0) IP address [CMC, locating, 47](#page-46-1) IP blocking [configuring with RACADM, 259](#page-258-0)

[configuring with the web](#page-90-0)  interface, 91 [enabling, 260](#page-259-0) IP filtering [configuring with RACADM, 257](#page-256-0) [configuring with the web](#page-90-0)  interface, 91 [enabling, 258](#page-257-0) [IPMI, 42](#page-41-0) [configuring LAN properties, 88](#page-87-0) [configuring with RACADM, 252](#page-251-0) [configuring with the iDRAC6](#page-298-0)  configuration utility, 299 [configuring with the web](#page-96-0)  interface, 97 [iVMCLI, 41](#page-40-1) iVMCLI utility [about, 287](#page-286-0) [deploying the operating](#page-288-0)  system, 289 [operating system shell](#page-294-0)  options, 295 [parameters, 292](#page-291-0) [return codes, 296](#page-295-0) [syntax, 292](#page-291-1) [using, 290](#page-289-0) [ivmdeploy script, 289](#page-288-1)

# J

Java [console redirection plug-in, 75,](#page-74-0)  [212](#page-211-1)

# K

[key, verify, 58,](#page-57-0) [60](#page-59-3)

# L

last crash screen [capturing on the managed](#page-81-1)  server, 82 [viewing, 314](#page-313-0) [Lifecycle Controller User](#page-303-1)  Guide, 304 [local RACADM, 41](#page-40-2)

[localization, browser setup, 71](#page-70-0) logs [iDRAC, 324](#page-323-0) [post codes, 314](#page-313-1) [See also](#page-277-0) SEL [server, 81](#page-80-1) [lost administrative](#page-305-0)  password, 306

# M

[Manageability Access Point. See](#page-275-0)   $MAP$ managed server [capturing the last crash screen, 82](#page-81-1) [configuring, 81](#page-80-2) management [storage, 81](#page-80-3) management station [configuring, 67-](#page-66-0)[75](#page-74-1)

[configuring for console](#page-207-0)  redirection, 208 [installing the software, 79-](#page-78-0)[80](#page-79-0) [network requirements, 67](#page-66-1)

#### MAP

[navigating](#page-275-0) [Media Redirection](#page-233-0)  [wizard, 234-](#page-233-0)[235](#page-234-0)

mouse pointer [synchronizing, 217](#page-216-1) Mozilla Firefox [disabling whitelist, 73](#page-72-0)

[supported versions, 73](#page-72-0)

# N

[netstat command, diagnostics](#page-326-2)  console, 327 network properties [configuring manually, 251](#page-250-0) [configuring with RACADM, 251](#page-250-0) [configuring with the CMC Web](#page-46-3)  interface, 47 [configuring with the iDRAC6](#page-298-1)  configuration utility, 299 [configuring with the Web](#page-87-1)  interface, 88

# O

[On Screen Configuration and](#page-297-2)  [Reporting. See](#page-297-2) OSCAR

[OpenSSH, SSH client for](#page-76-1)  Linux, 77 operating system [installing \(manual method\), 236](#page-235-1) [installing \(scripted method\), 287](#page-286-1) OSCAR [displaying, 298](#page-297-2)

# P

password

[changing, 99](#page-98-0) [lost, 306](#page-305-0) **PFF** [configuring with RACADM, 254](#page-253-0) [configuring with the web](#page-94-1)  interface, 95

#### PET

[configuring with RACADM, 255](#page-254-0) [configuring with the web](#page-93-0)  [interface, 94-](#page-93-0)[95,](#page-94-2) [255](#page-254-1) [filterable platform events](#page-93-1)  table, 94 [ping command, diagnostics](#page-326-3)  console, 327 [ping6, 327](#page-326-4) [Platform Event Filter. See](#page-94-1) PEF [Platform Event Trap. See](#page-93-2) PET platforms [supported, 33](#page-32-0) ports [table of, 34](#page-33-0)

[post codes, viewing, 314](#page-313-1) power management [using SM-CLP, 278](#page-277-1) [using the web interface, 327](#page-326-5) property database groups [cfgActiveDirectory, 443](#page-442-0) [cfgEmailAlert, 411](#page-410-0) [cfgIpmiLan, 436](#page-435-0) [cfgIpmiPef, 438-](#page-437-1)[439](#page-438-0) [cfgIpmiPet, 441](#page-440-0) [cfgIpmiSerial, 442](#page-441-0) [cfgIpmiSol, 450](#page-449-0) [cfgLanNetworking, 387](#page-386-0) [cfgRacSecurity, 432](#page-431-0) [cfgRacTuning, 423](#page-422-0) [cfgRacVirtual, 434](#page-433-0) [cfgSerial, 415](#page-414-0) [cfgSessionManagement, 413](#page-412-0) [cfgUserAdmin, 407](#page-406-0) [idRacInfo, 384](#page-383-0) [ifcRacManagedNodesOs, 431](#page-430-0) [proxy server, web browser](#page-70-1)  configuration, 71 [public key, verify, 58,](#page-57-0) [60](#page-59-3) [PuTTY, Windows SSH client, 77](#page-76-2)

# R

RACADM [configuring e-mail alerts, 256](#page-255-0) [configuring IP blocking, 259](#page-258-0) [configuring IP filtering, 257](#page-256-0) [configuring IPMI, 252](#page-251-0)

[configuring multiple](#page-267-0)  iDRACS, 268 [configuring network](#page-250-0)  properties, 251 [configuring PEF, 254](#page-253-0) [configuring PET, 255](#page-254-0) [configuring SOL, 253](#page-252-0) [configuring SSH service, 261](#page-260-0) [configuring telnet service, 261](#page-260-1) [installing and removing, 74](#page-73-0) [subcommands, 335](#page-334-0) [supported interfaces, 244](#page-243-0) [using, 241](#page-240-0) RACADM subcommands [arp, 373](#page-372-0) [clrraclog, 242,](#page-241-0) [355](#page-354-0) [clrsel, 242,](#page-241-1) [357](#page-356-0) [config, 82,](#page-81-2) [242,](#page-241-2) [336](#page-335-0) [coredump, 373](#page-372-1) [coredumpdelete, 374](#page-373-0) [fwupdate, 369](#page-368-0) [getconfig, 219,](#page-218-1) [242,](#page-241-3) [264,](#page-263-1) [338](#page-337-0) [getniccfg, 242,](#page-241-4) [349](#page-348-0) [getraclog, 242,](#page-241-5) [353](#page-352-0) [getractime, 242,](#page-241-6) [346](#page-345-0) [getsel, 355](#page-354-1) [getssninfo,](#page-241-7) 242, [340](#page-339-0) [getsvctag, 242,](#page-241-8) [350](#page-349-0) [getsysinfo, 242,](#page-241-9) [342](#page-341-0) [gettracelog, 243,](#page-242-0) [357](#page-356-1) [help, 335](#page-334-1) [ifconfig, 375](#page-374-0) [netstat, 376](#page-375-0) [ping, 376-](#page-375-1)[377](#page-376-0) [racdump, 377](#page-376-1) [racreset, 243,](#page-242-1) [351](#page-350-0)

[racresetcfg, 243,](#page-242-2) [352](#page-351-0) [serveraction, 243,](#page-242-3) [352](#page-351-1) [setniccfg, 243,](#page-242-4) [347](#page-346-0) [sslcertdownload, 243,](#page-242-5) [361](#page-360-0) [sslcertupload, 243,](#page-242-6) [360](#page-359-0) [sslcertview, 243,](#page-242-7) [362](#page-361-0) [sslcsrgen, 244,](#page-243-1) [359](#page-358-0) [testemail, 244,](#page-243-2) [364](#page-363-0) [testtrap, 244,](#page-243-3) [366](#page-365-0) [traceroute, 378](#page-377-0) [traceroute6, 379](#page-378-0) [version, 372](#page-371-0) reboot option [disabling, 83](#page-82-0) remote access connections [supported, 34](#page-33-1) [resetting iDRAC6 to](#page-305-0)  defaults, 306

# S

[safety, 309](#page-308-0) [screen resolutions, support, 208](#page-207-1) scripts [ivmdeploy, 289](#page-288-1) [secure shell. See](#page-76-2) SSH Secure Sockets Layer (SSL) [importing the firmware](#page-149-0)  certificate, 150 [secure sockets layer. See](#page-101-1) SSL security [using SSL and digital](#page-100-1)  [certificates, 101](#page-100-1)
[See](#page-40-0) RACADM

#### SEL

[managing with SM-CLP, 278](#page-277-0) [managing with the iDRAC6](#page-305-0)  [configuration](#page-305-0)  [utility, 306-](#page-305-0)[307](#page-306-0) [managing with the web](#page-312-0)  interface, 313

server

[instrumentation, 81](#page-80-0) [logs, 81](#page-80-1)

server certificate [uploading, 105](#page-104-0) [viewing, 106](#page-105-0)

server features, integrated [instrumentation, 81](#page-80-0) [logs, 81](#page-80-1)

[Server Management Command](#page-270-0)  [Line Protocol. See](#page-270-0) SM-CLP

[server storage management, 81](#page-80-2)

### services [configuring with the web](#page-113-0)

interface, 114 [signature, verify, 57-](#page-56-0)[60](#page-59-0)

[Simple Network Management](#page-28-0)  [Protocol. See](#page-28-0) SNMP

[Single Sign-On, 152](#page-151-0)

[Smart Card Authentication, 163](#page-162-0)

[Smart Card Logon, 161](#page-160-0)

[SM-CLP, 42](#page-41-0)

[features, 273](#page-272-0) [navigating the MAP](#page-275-0)

[output formats, 277](#page-276-0) [power management, 278](#page-277-1) [syntax, 273](#page-272-1) [targets, 276](#page-275-1) [updating iDRAC firmware, 278](#page-277-0) [using the show verb, 276](#page-275-1) snap-in [installing the Dell extension, 133](#page-132-0) SNMP [community string, 438](#page-437-0) [testing trap alert, 251](#page-250-0) SOL [configuring with RACADM, 253](#page-252-0) [configuring with the web](#page-96-0)  interface, 97 SSH [client installation, 76](#page-75-0) [configuring iDRAC service with](#page-260-0)  RACADM, 261 [configuring service with the web](#page-113-1)  interface, 114 [OpenSSH software for Linux, 77](#page-76-0) [PuTTY client for Windows, 77](#page-76-1) SSL. [about, 102](#page-101-0) standard schema [using with Active Directory, 140](#page-139-0) [supported CIM profiles, 284](#page-283-0) [System Event Log. See](#page-277-2) SEL [system health, viewing, 312](#page-311-0) System Services Configuration [Unified Server Configurator, 304](#page-303-0)

# T

telnet [backspace configuration, 77](#page-76-2) [client installation, 76](#page-75-0) [configuring iDRAC service with](#page-260-1)  RACADM, 261 [configuring iDRAC service with](#page-113-2)  the web interface, 114 [TFTP server, installing, 79](#page-78-0) [traceroute, 327](#page-326-0) [traceroute6, 327](#page-326-1) [Trivial File Transfer Protocol, see](#page-78-1)  **TFTP** TFTP troubleshooting [indications, 310](#page-309-0) [trusted domains list, adding](#page-70-0)  iDRAC, 71 Two-factor-authentication [TFA, 161](#page-160-1)

# U

Unified Server Configurator [System Services, 304](#page-303-1)

Update Packages [verifying the digital](#page-56-0)  [signature, 57-](#page-56-0)[60](#page-59-0)

[USB flash drive emulation](#page-302-0)  type, 303

users [adding and configuring with the](#page-97-0)  web interface, 98

[configuring LAN user with the](#page-303-2)  iDRAC configuration utility, 304 utilities [dd, 288](#page-287-0)

[iVMCLI, 287](#page-286-0) [video viewer, 213](#page-212-0)

## V

verify [digital signature, 57-](#page-56-0)[60](#page-59-0) [public key, 58,](#page-57-0) [60](#page-59-1) video viewer [using, 213](#page-212-0) virtual media [about, 229](#page-228-0) [booting, 235](#page-234-0) [command line, 290](#page-289-0) [configuring with the iDRAC6](#page-302-1)  configuration utility, 303 [configuring with the web](#page-231-0)  interface, 232 [installing the operating](#page-235-0)  system, 236 [running, 233](#page-232-0) [VLAN, 88](#page-87-0)

#### W

web browser [configuring, 68](#page-67-0) [proxy server configuration, 71](#page-70-1) [supported, 34](#page-33-0)

web interface [accessing, 86](#page-85-0) [browser configuration, 68](#page-67-1) [configuring ASR service, 114](#page-113-3) [configuring e-mail alerts, 96](#page-95-0) [configuring iDRAC services, 114](#page-113-0) [configuring IP blocking, 91](#page-90-0) [configuring IP filtering, 91](#page-90-0) [configuring IPMI LAN](#page-87-1)  [properties, 88,](#page-87-1) [97](#page-96-1) [configuring network](#page-87-2)  properties, 88 [configuring PEF, 95](#page-94-0) [configuring PET, 94-](#page-93-0)[95,](#page-94-1) [255](#page-254-0) [configuring SOL, 97](#page-96-0) [configuring telnet service, 114](#page-113-2) [configuring the SSH service, 114](#page-113-1) [configuring the web server](#page-113-4)  service, 114 [logging in, 86](#page-85-1) [logging out, 87](#page-86-0) [updating firmware, 116](#page-115-0) web server, iDRAC [configuring with the web](#page-113-4)  [interface, 114](#page-113-4)